# Benutzerhandbuch User's Manual

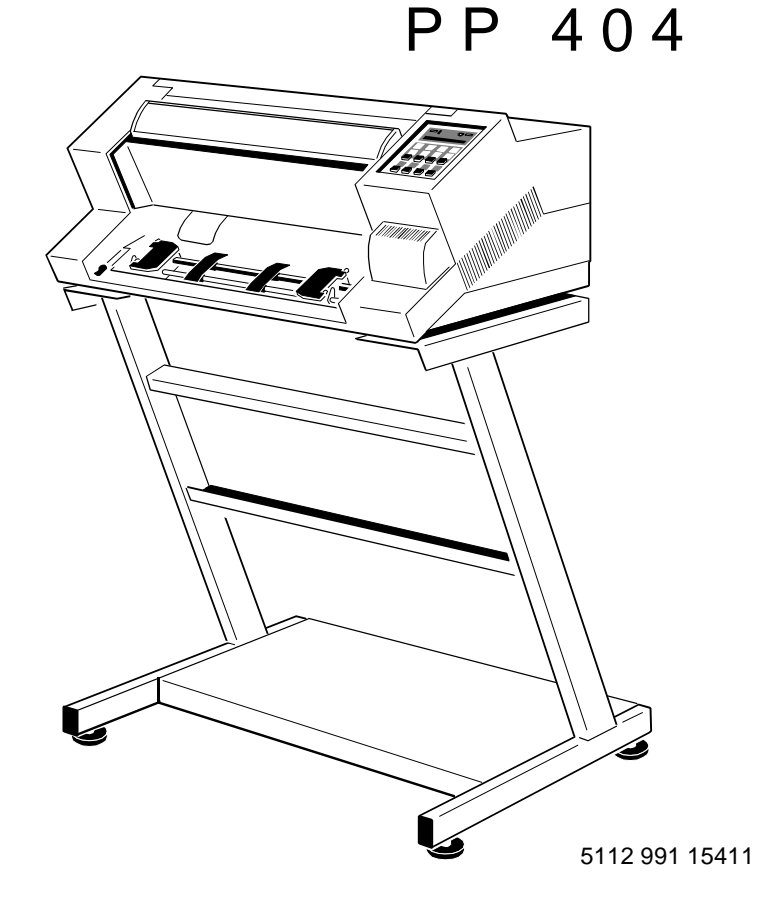

Acknowledgements

EPSON is a Trademark of Seiko Epson Corporation.

IBM is a Trademark of International Business Machines Corporation.

ProPrinter is a Trademark of International Business Machines Corporation.

The **ENERGY STAR** ® name is a registered mark of the EPA.

A Publication of PSi Printer Systems international GmbH Eiserfelder Straße 316

57080 Siegen · Germany

Pub. No. 5112 991 15411 November 1997

Great care has been taken to ensure that the information in this handbook is accurate and complete. However, should any errors or omissions be discovered or should any user wish to make suggestions for improving this handbook, please feel encouraged to send us the relevant details.

The contents of this manual are subject to change without notice.

### Copyright © by **PSi Printer Systems international**.

All rights strictly reserved. Reproduction or issue to third parties in any form is not permitted without written authorization from the publisher.

# Benutzerhandbuch

P P 4 0 4

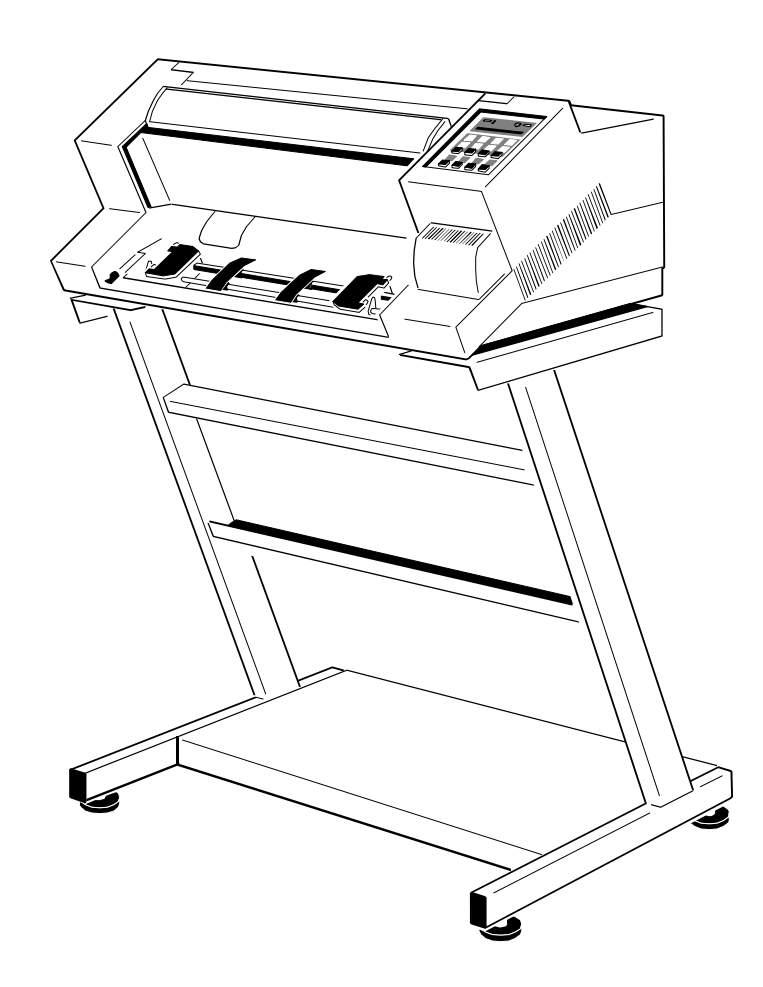

Der Drucker PP 404 entspricht den einschlägigen Sicherheitsbestimmungen den Richtlinien des Gesetzes über die elektromagnetische Verträglichkeit von nach IEC und VDE für Datenverarbeitungseinrichtungen (EN 60950).

Der Drucker ist mit einer sicherheitsgeprüften Netzleitung ausgerüstet und darf nur an eine geerdete Schutzkontaktsteckdose angeschlossen werden. Der eingestellte Netzspannungsbereich muß mit der örtlichen Netzspannung übereinstimmen.

Zur vollständigen Trennung vom Spannungsnetz (z. B. bei Instandhaltungsarbeiten oder bei Gefahr als Not-Aus-Einrichtung) muß die Steckverbindung des Netzkabels leicht zugänglich sein. Zur Trennung von der Netzspannung muß das Gerät durch Ziehen des Netzsteckers spannungslos geschaltet werden.

Beim Aufstellen müssen die Umgebungsbedingungen (Kapitel 1) beachtet werden. Auch sollten während Gewitter die Datenübertragungsleitungen weder angeschlossen noch gelöst werden.

Die Stromversorgung darf nur von Fachpersonal geöffnet werden. Reparaturen, die über die in Kapitel 4 beschriebenen Wartungsarbeiten hinausgehen, dürfen nur von Fachpersonal durchgeführt werden. Durch unsachgemäße Reparaturen können erhebliche Gefahren für den Benutzer entstehen.

Durch zwei Warnsymbole wird auf eine mögliche Verletzungsgefahr hingewiesen. Es handelt sich hier um folgende Symbole:

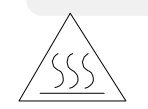

Dieses Symbol wird beim Öffnen der oberen Abdeckung sichtbar. Es signalisiert, daß der Druckkopf nach einer längeren Druckphase sehr heiß wird.

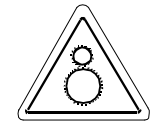

Nach dem Entfernen der vorderen Abdeckung wird dieses Warnsymbol sichtbar. Es besteht die Gefahr, daß man mit dem Finger oder einem Gegenstand in den mechanischen Antrieb gerät.

### Sicherheitsbestimmungen

### **Sicherheitsbestimmungen Elektromagnetische Verträglichkeit**

Hiermit wird bestätigt, daß vorliegendes Gerät,

### Typ: **Drucker PP 404**

Geräten (89/336/EWG) entspricht und damit die Voraussetzung für die Konformitätskennzeichnung mit dem CE-Zeichen erfüllt sind.

Um die Einhaltung der Grenzwerte gemäß dem Prüfnormen für Störaussendung (EN 55022, Klasse B) und Störfestigkeit (EN 50081-1, Generic Standard) zu gewährleisten, sind grundsätzlich abgeschirmte Schnittstellenkabel zu verwenden.

Modifikationen und Änderungen, die nicht ausdrücklich vom Hersteller genehmigt sind, können zum Erlöschen der Betriebserlaubnis führen.

### **Betriebsumgebung**

Den Drucker nicht an Orten aufstellen, an denen er Feuchtigkeit oder Wärme ausgesetzt ist (z.B. in direktem Sonnenlicht).

Temperatur:  $+10^{\circ}$ C bis +35<sup>°</sup>C (+50<sup>°</sup>F bis +95<sup>°</sup>F) relative Feuchte: 30% bis 80%

Das Druckergehäuse ist mit Schlitzen und Öffnungen versehen, damit die entstehende Wärme abgeführt werden kann. Diese Öffnungen dürfen nicht verdeckt werden.

Bei der Verwendung von Endlospapier muß der Drucker so aufgestellt werden, daß seine Vorderkante leicht über die Tischkante hinausragt.

Außerdem ist sicherzustellen, daß die Kabel an der Rückseite des Druckers die Papierausgabe nicht behindern.

# **Inhaltsverzeichnis**

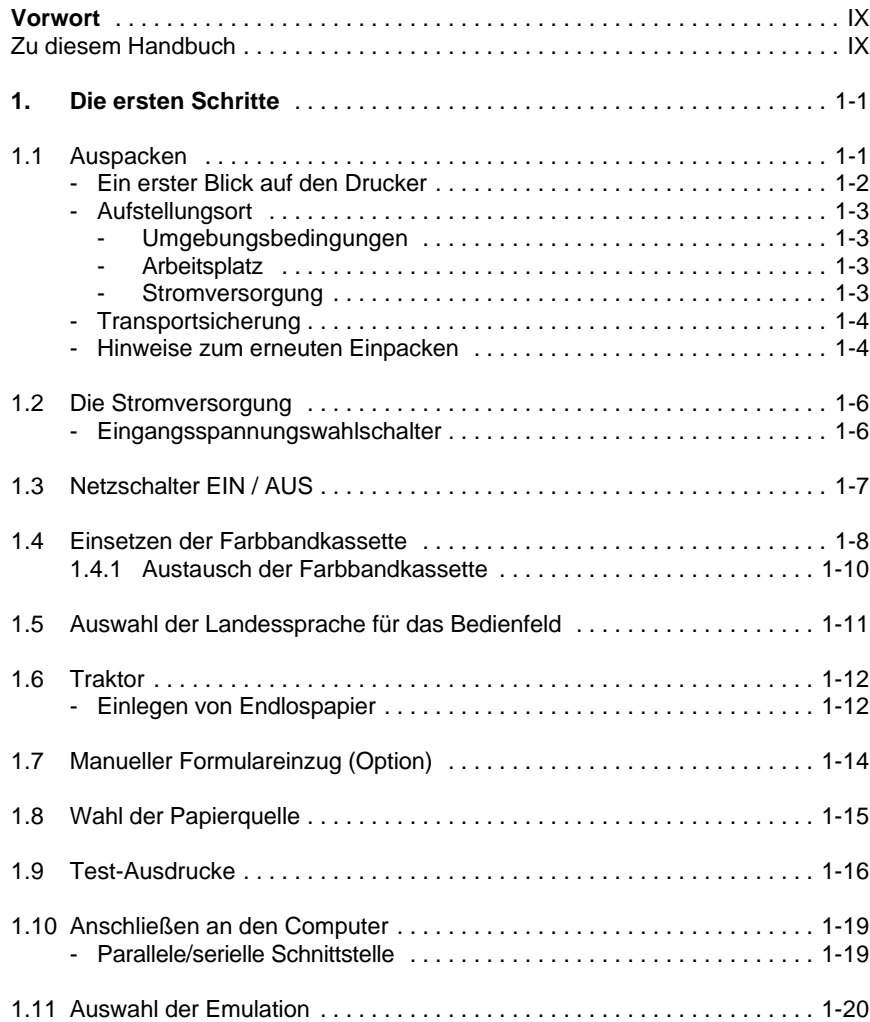

### Inhaltsverzeichnis

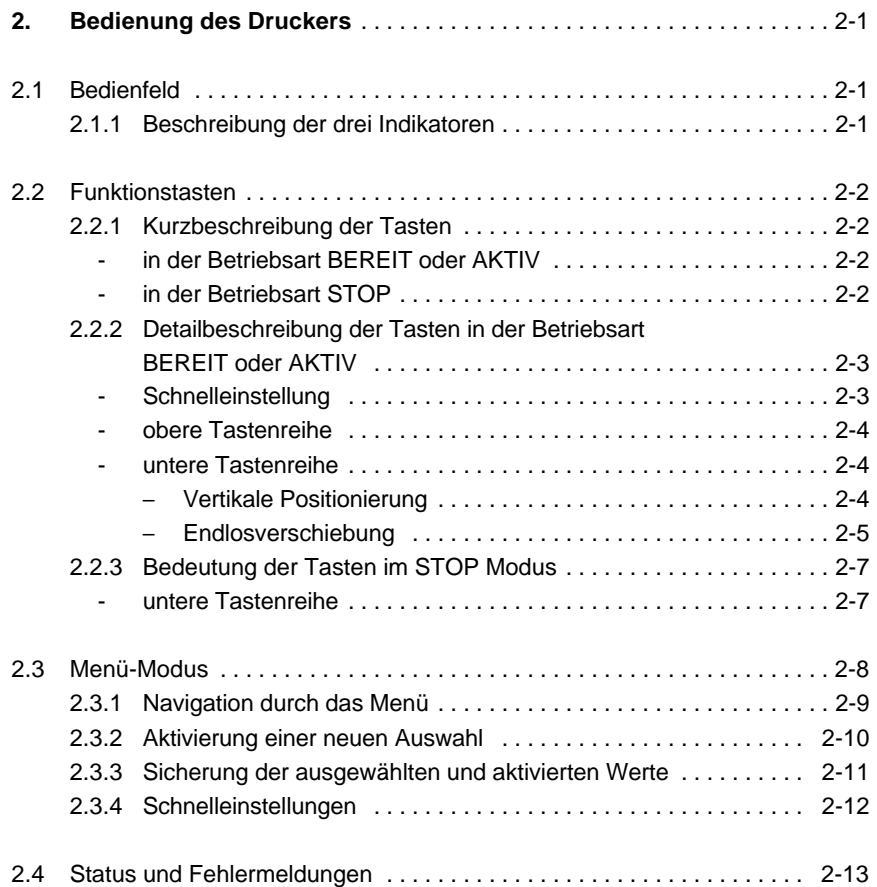

Inhaltsverzeichnis Inhaltsverzeichnis

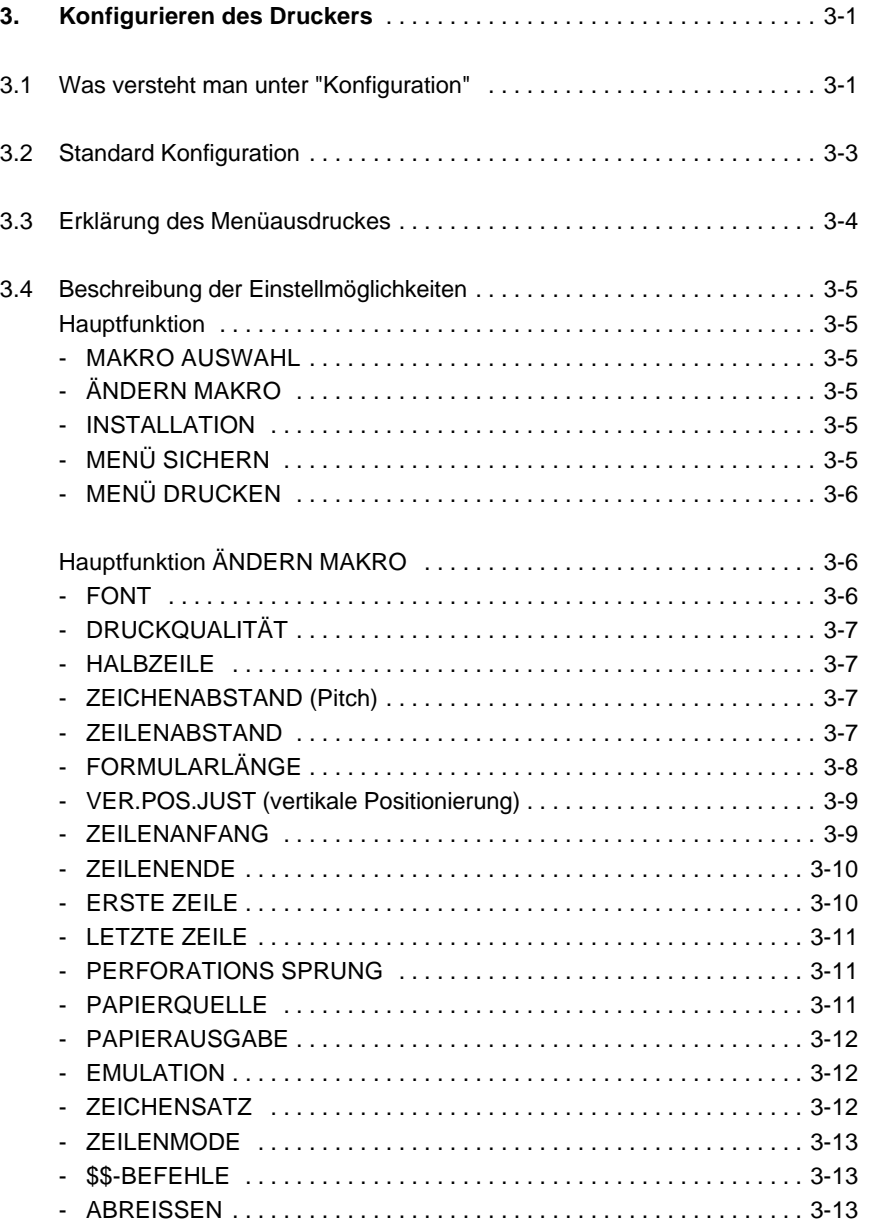

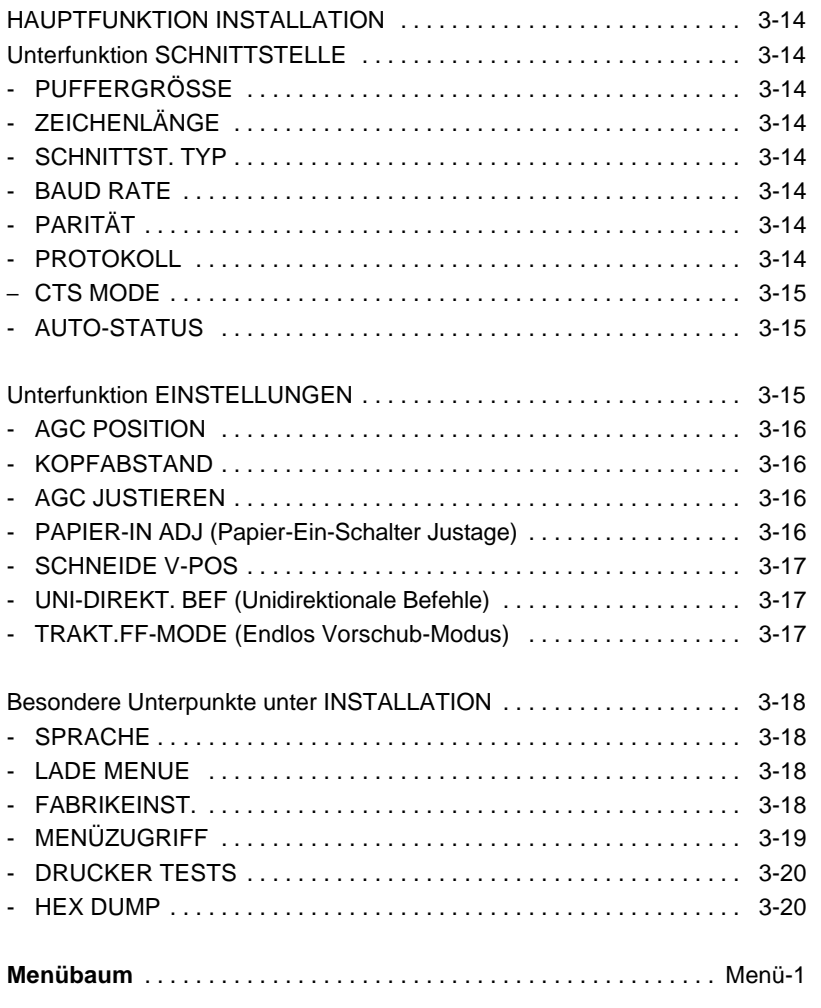

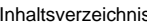

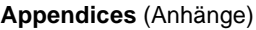

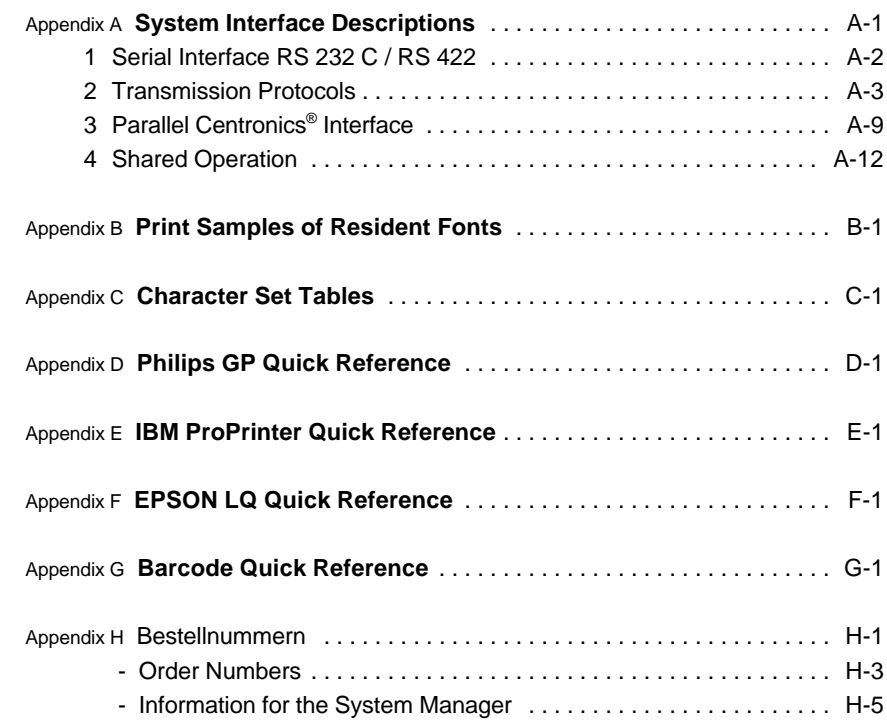

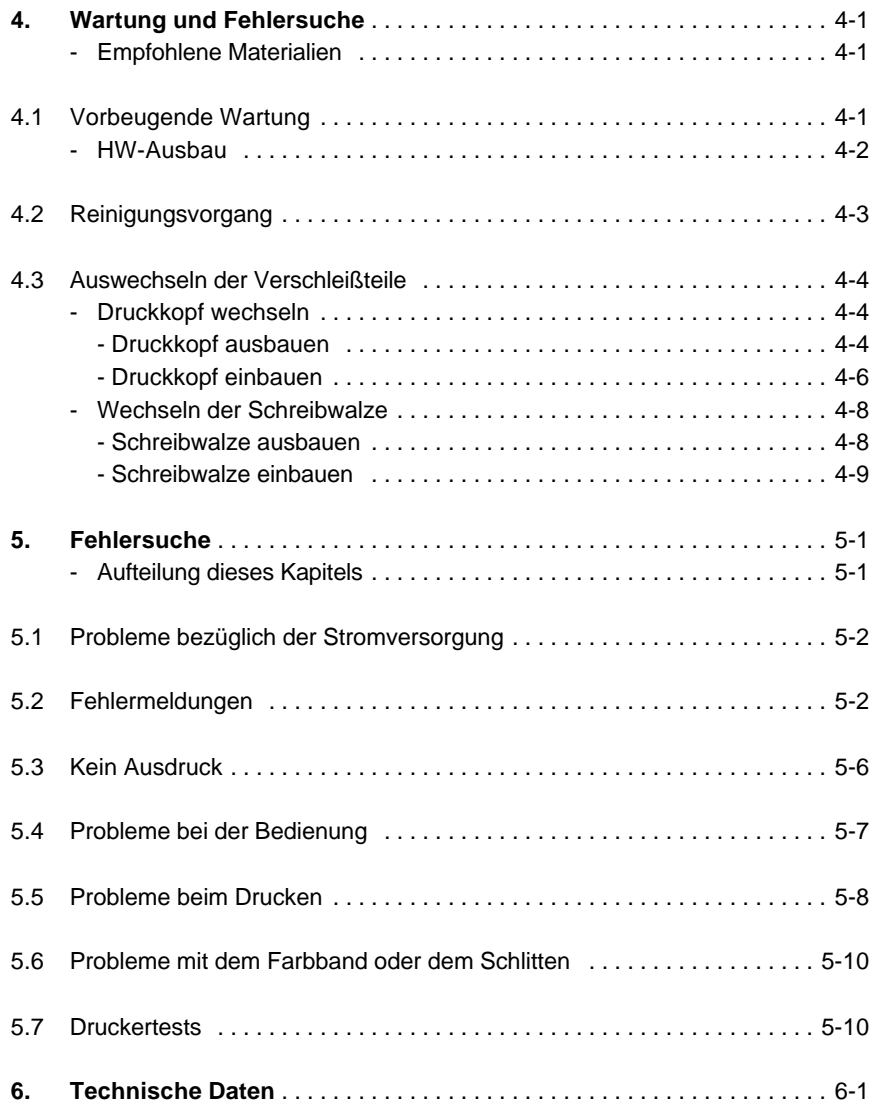

Diese Beschreibung behandelt den Drucker PP 404 für Endlos- und manuelle einfacher Probleme. Einzelblattverarbeitung.

Durch die übersichtliche Gliederung des Handbuchs wird der Bediener schritt- **Alle technischen Details und Daten lesen Sie** hier bitte nach. weise durch alle Vorgänge geführt: vom Auspacken über die Aufstellung und Inbetriebnahme bis zum Anbringen von Optionen. **Anhänge:** (nur in englischer Fassung)

In diesem Kapitel wird das Auspacken und Aufstellen des Druckers sowie der Einbau der Farbbandkassette, das Einlegen von Endlospapier und der **B. Druckbeispiele der Standard-Fonts** manuelle Papiereinzug erläutert. Am Ende dieses Kapitels sollte der Drucker in seiner Grundeinstellung voll funktionsbereit und getestet sein. Der **C. Zeichensatztabellen** Drucker ist auch an den Computer angeschlossen, aber spezielle Einstel- Alle vom Drucker unterstützten Zeichensätze werden in diesem Kapitel lungen der verschiedenen Optionen sind noch nicht erfolgt. The aufgelistet aufgelistet.

### **2. Bedienung des Druckers D. Control Codes**

Funktionstasten und der allgemeinen Handhabung des Menüs. Allgemeine Statusmeldungen (z.B.: TRAKTOR LADEN) werden hier ebenfalls behandelt.

### **3. Konfigurieren des Druckers**

Hier wird erläutert, wie der Drucker zu konfigurieren ist, damit er mit der entsprechenden Systemumgebung kommunizieren kann. Anschließend werden die Bedienelemente am Drucker ausführlich beschrieben. Im letzten Teil werden die einzelnen Menüeinträge erläutert.

Vorwort

# **Vorwort 4. Wartung und Pflege des Druckers**

Dieses Kapitel beschreibt, wie der Drucker gereinigt wird, der Druckkopf und die Walze ausgetauscht werden.

## **5. Fehlersuche und Diagnose**

**Zu diesem Handbuch** In diesem Kapitel finden Sie Hinweise zur Fehlersuche und zur Behebung

### **6. Technische Daten**

### **A. Schnittstellenbeschreibung**

Das Handbuch gliedert sich in folgende Kapitel: Zum besseren Verständnis werden in diesem Kapitel die serielle und **1. Die ersten Schritte** unterstützen Zeichnungen die notwendige Verkabelung. parallele Schnittstelle beschrieben. Neben der verbalen Beschreibung

Dieses Kapitel enthält eine ausführliche Beschreibung des Bedienfeldes, der Übersicht der ESC-Sequenzen für die Programmierung der GP Emulation.

# **E. Control Codes In dieser Anleitung verwendete Schreibweise**

Übersicht der ESC-Sequenzen für die Programmierung der IBM Proprinter Folgenden Schreibung und IBM Proprinter AGM (4207, 4208 XL 24) Emulation.

# **F. Control Codes**

Übersicht der ESC-Sequenzen für die Programmierung der EPSON LQ *H* 2550 /1060 / ESC/P2 Emulation.

# **G.** Barcode Quick Reference

Übersicht der ESC-Sequenzen für die Barcode Programmierung.

# **H.** Verschiedenes / Miscellaneous

# - Bestellnummern / Ordernumbers

- System Manager Information

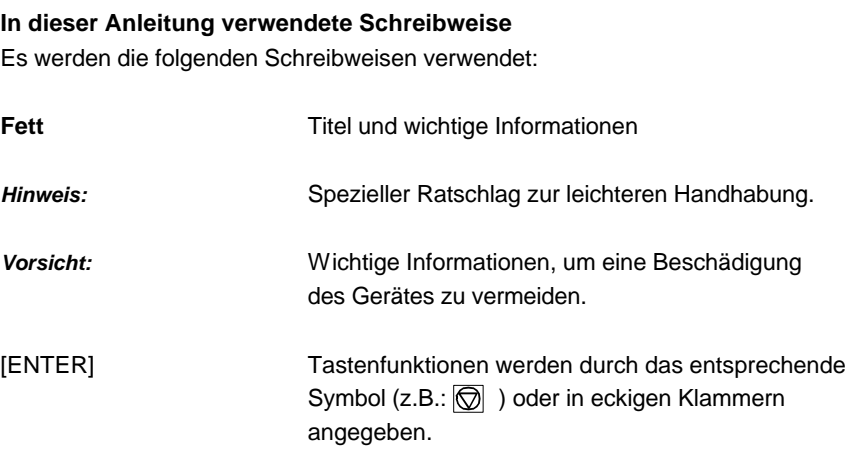

Beim Auspacken des Druckers sollte der Lieferumfang anhand der folgenden - Bedienfeld (7) - Abreißkante (8) Liste auf Vollständigkeit überprüft werden. Sollte ein Teil fehlen oder beschädigt - Fingänge seriell / parallel (9) - Netzeingangsbuchse (10) sein, ist der Lieferant umgehend zu benachrichtigen. Netzschalter (11) Solid Netzschalter (11)

# Der Lieferumfang beinhaltet:

- 24-Nadel-Drucker Grundeinheit (1)
- schwarze Farbbandkassette (2)
- ein Netzkabel (3)
- das Benutzerhandbuch (4)

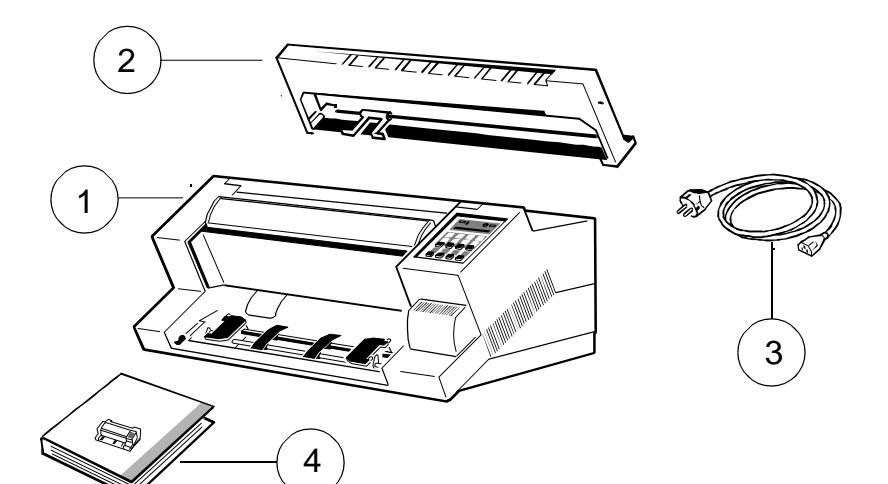

*Hinweis:* Den Drucker erst nach Überprüfung der Eingangsspannung und Entfernen der Transportsicherung ans Netz anschließen.

### Die ersten Schritte

# **1. Die ersten Schritte Ein erster Blick auf den Drucker**

Bevor Sie den Drucker in Betrieb nehmen, sollten Sie sich zuerst mit dem Gerät vertraut machen.

- 
- 
- 
- 
- 
- 
- Drucker Grundeinheit (1) schwarze Farbbandkassette (2)
- **1.1 Auspacken 1.1 Auspacken 1.1 Auspacken 1.1 Auspacken 1.1 Auspacken 1.1 Auspacken 1.1 Auspacken 1.1 Auspacken 1.1 Auspacken 1.1 Auspacken 1.1 Auspacken 1.1 Auspacken 1.1**
	- Papierstütze (5) **-** vordere Abdeckung (6)
		-
		-

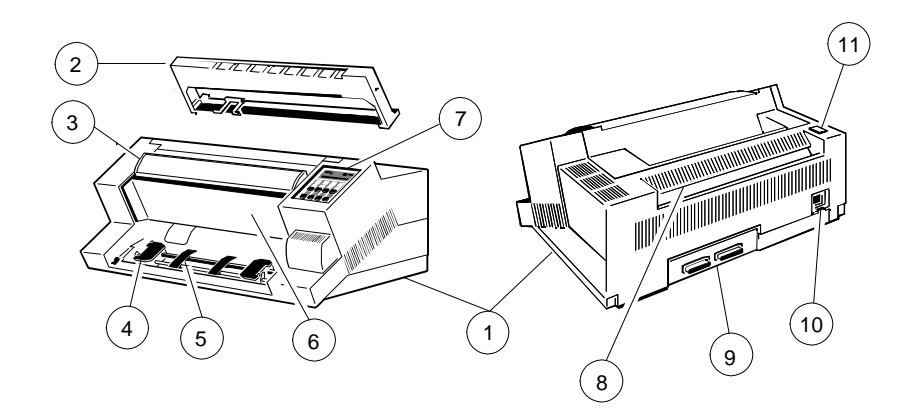

manuelle Handeigabe (12) (nur als Option)

12

### Die ersten Schritte Die ersten Schritte

- Den Drucker nicht in der Nähe von Wärmequellen, Klimaanlagen oder
- Den Drucker nicht in einer staubigen oder feuchten Umgebung aufstellen.

### **Arbeitsplatz**

- Den Drucker auf den Druckertisch oder eine ebene, harte Unterlage stellen, *Hinweis:* Sämtliche Verpackungsmaterialien, Kartons und Transportsicherung
- Sie sicher, daß diese Öffnungen nicht verdeckt werden. immer immer
- Bei der Verwendung von Endlospapier muß die Vorderkante des Druckers die installierte Papierzuführungs-Option entfernen; immer etwas über der Vorderkante des Tisches hervorstehen. - die Ausgabe-Ablage und das Netzkabel entfernen;
- Außerdem ist darauf zu achten, daß die Kabel an der Rückseite des die Transportsicherungsklemme befestigen; Druckers die Papierausgabe nicht behindern. The den Drucker im Original-Verpackungsmaterial verpacken und im

### **Stromversorgung**

- Es ist keine spezielle Verkabelung erforderlich. Eine normale Wandsteckdose ist ausreichend.
- Verbinden Sie nicht noch weitere Geräte mit der gleichen Steckdose, zum Beispiel Kaffeemaschinen, Kopierer oder Klimageräte.

# **Aufstellungsort Transportsicherung**

**Umgebungsbedingungen** der an der Klammer der Transportsicherung (2) befestigt ist. Im Lieferzustand ist unter der oberen Abdeckung (1) ein Warnstreifen sichtbar,

starker Zugluft aufstellen. Die obere Abdeckung (1) anheben und die Transportsicherungsklammer (2) vom Antriebsriemen des Druckkopfes abnehmen.

# **Hinweise zum erneuten Einpacken**

zum Beispiel auf einen Schreibtisch. Sollten für den künftigen Transport des Druckers aufbewahrt werden.

- Schlitze und Öffnungen im Druckergehäuse dienen zur Belüftung. Stellen Um beim Transportieren des Druckers maximalen Schutz zu gewährleisten,

- 
- 
- die Farbbandkassette herausnehmen:
- 
- Originalkarton transportieren.

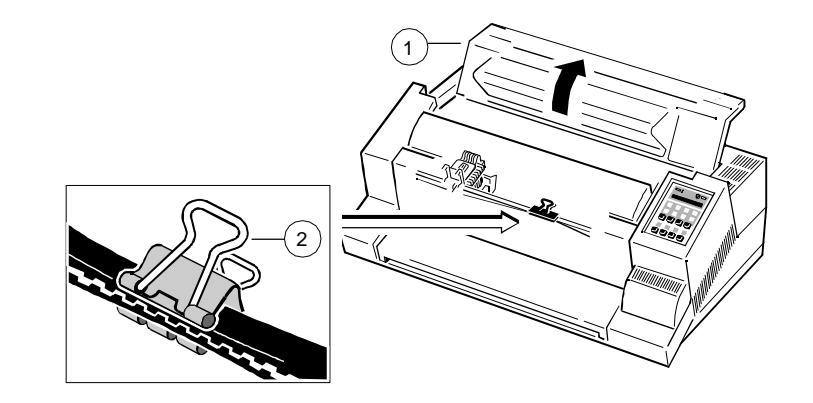

# **1.2 Die Stromversorgung 1.3 Netzschalter**

Durch eine falsch eingestellte Eingangsspannung können schwere Beschädi- ausgeschaltet. gungen am Drucker entstehen.

Darauf achten, daß der am Eingangsspannungswahlschalter (1) eingestellte Spannungswert mit der Netzspannung übereinstimmt:

- Voreingestellt sind 230V, die für den Bereich 180 bis 264V Wechselstrom gelten.
- Die 115V-Einstellung gilt für den Bereich 90 bis 140V Wechselstrom.

Falls eine Änderung der Eingansspannung notwendig ist, den Wahlschalter in die entsprechende Position schieben.

Den Drucker mit dem mitgelieferten Netzkabel (2) ans Netz anschließen. Dazu das Kabel zuerst an den Drucker und dann an die Steckdose anschließen.

*Hinweis:* Da das Netzkabel als Not-Aus-Einrichtung dient, muß seine Steckverbindung zum Drucker stets zugänglich sein.

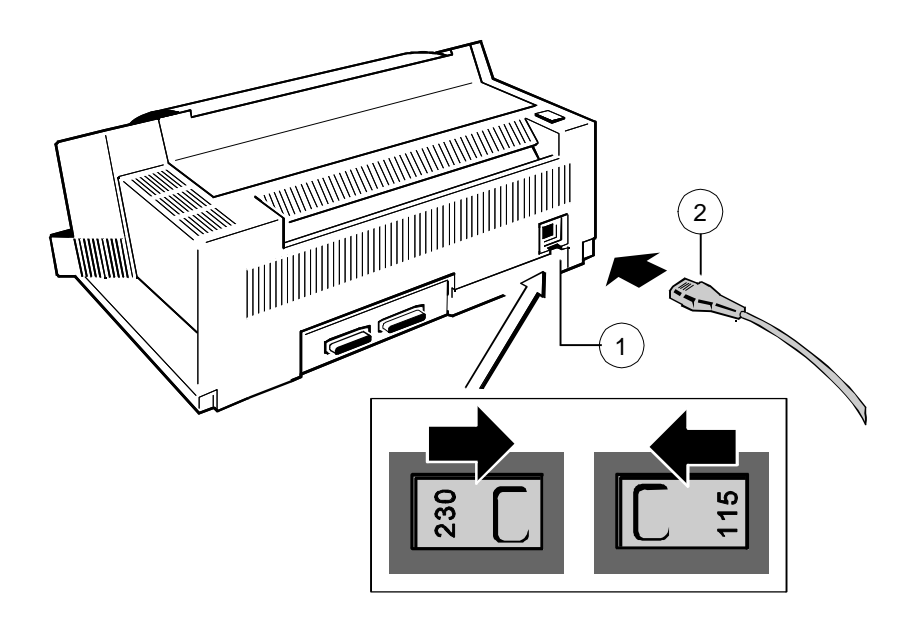

**Eingangsspannungswahlschalter** Mit dem Netzschalter (1) wird die Stromversorgung des Druckers ein- und

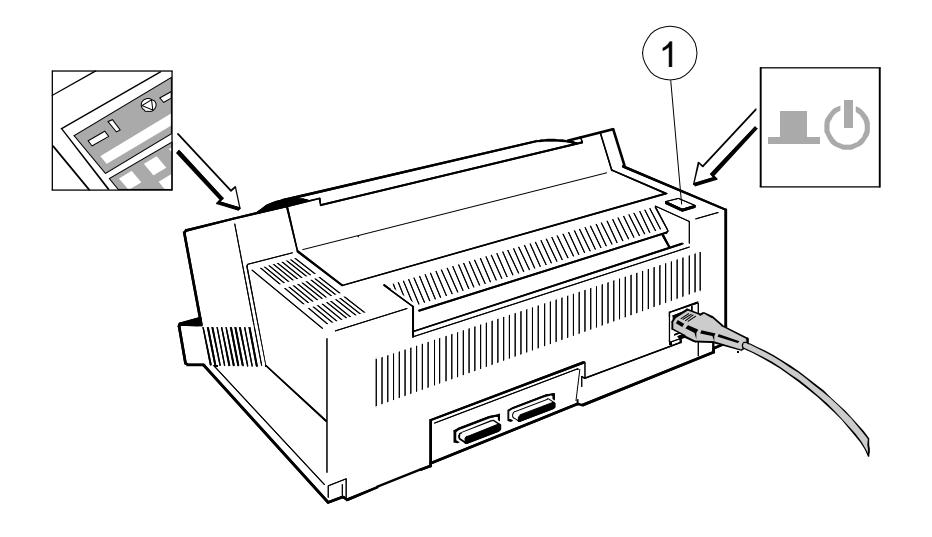

Wenn die Stromversorgung eingeschaltet ist, wird ein interner Selbsttest (Druckertest) durchgeführt, mit dem die Elektronik des Druckers, die Bewegung des Druckkopfschlittens und die Schnittstelle überprüft werden. Eine grüne LED auf dem Bedienfeld zeigt an, daß der Drucker eingeschaltet ist. Das Display zeigt in diesem Stadium die Information **TEST....** an.

Wenn die Meldung **FARBBAND EINLEG.** erscheint, muß das Farband wie auf den folgenden Seiten beschrieben eingelegt werden.

Nachdem Einlegen des Farbbandes bitte die START/STOP-Taste dirücken. Der interne Test wird fortgesetzt und es erscheint folgende Meldung auf dem Display: **BEREIT 4 ELQ** (**READY 4 ELQ**) oder wenn bereits Daten gesendet werden: **AKTIV 4 ELQ** (**BUSY 4 ELQ**).

*Hinweis:* Wenn eine andere Meldung angezeigt wird, sehen Sie bitte in Kapitel **5 Fehlersuche und Diagnose** nach.

1-5 1-6

Wir empfehlen den ausschließlichen Gebrauch von original Farbbandkassetten Position. (Bestellnummern im **Anhang H**) unseres Hauses. Bei der Verwendung von anderen Farbbandkassetten entfällt der Garantieanspruch.

- *Hinweis* Der Druckkopf sollte nie von Hand gegen die rechte Seitenwand geschoben werden - (dadurch kann es zur Umschaltung der selektierten Papierausgabe kommen).
- *Achtung:* Wenn der Drucker Daten empfängt (Meldung **AKTIV 4 ELQ** oder **BUSY 4 ELQ**), bitte die obere Abdeckung **nur** nach Betätigung der START/STOP-Taste **in öffnen!**
- 1. Schalten Sie den Drucker am Netzschalter (1) EIN; das Netz-LED leuchtet und die Meldung **BEREIT 4 ELQ** oder **FARBBAND EINLEG.** erscheint.
- 2. Wenn die Meldung **BUSY 4 ELQ** angezeigt wird bitte die START/STOP-Taste  $\overline{\mathbb{Q}}$  drücken.
- 3. Fassen Sie die obere Abdeckung links und rechts, um diese zu öffnen. Jetzt Danach die oberen Montagestifte der Kassette auf den oberen Teil der ist die Halterung der Farbbandkassette zugänglich. Der Druckkopf fährt in grünen Farbbandhalterung legen. In dieser Position berührt die grüne die richtige Position - gegenüber der Aussparung in der Farbbandführung die grüne Kunststoffklemme. Papierführungsleiste -, um das Einsetzen der Farbbandkassette zu erleichtern.

**1.4 Einsetzen der Farbbandkassette** 4. Das Farbband durch Drehen des Knopfes in Uhrzeigerrichtung straffen. Schieben Sie die Bandführung in die auf dem Kunststoffgehäuse gezeigte

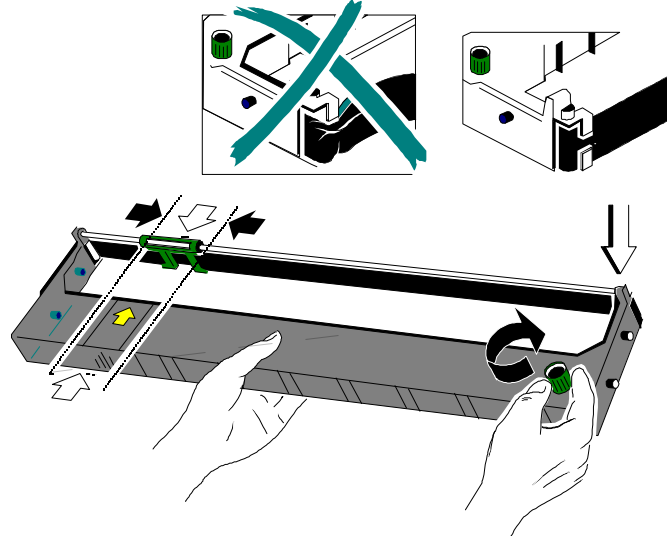

5. Die Farbbandkassette mit dem Farbband nach unten in den Drucker führen.

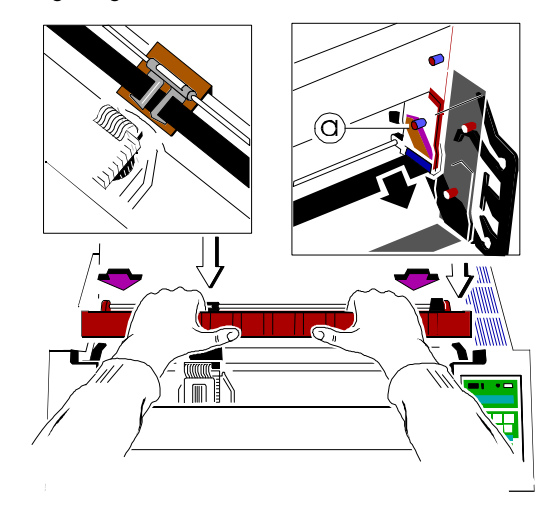

6. Anschließend die Kassette auf sich zu bewegen, bis sie an beiden Seiten **1.4.1. Austauschen der Farbbandkassette hörbar** einrastet. Jetzt schwenken Sie das Farbband unter den Druckkopf

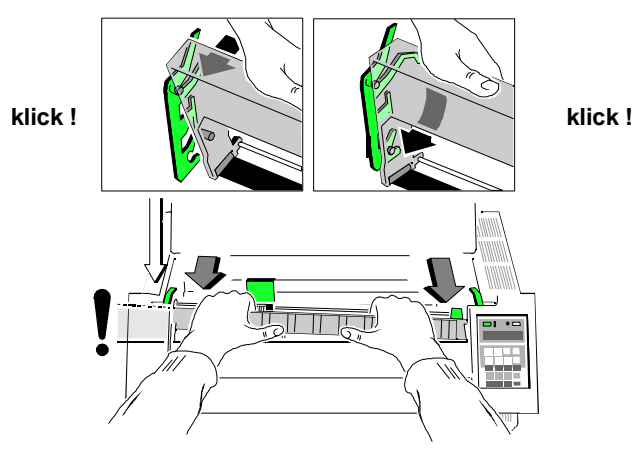

*Hinweis* Wenn die Farbbandkassette richtig eingesetzt ist, sitzt sie leicht schräg im Drucker.

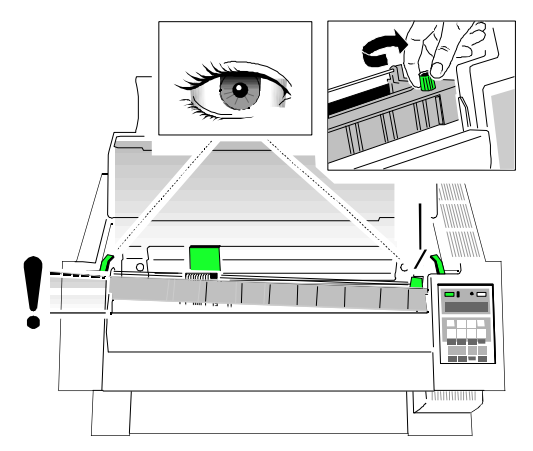

- 7. Durch Hin- und Herziehen des Druckkopfes das Farbband in die richtige Zum Einsetzen der neuen Farbbandkassette gehen Sie, wie in Kapitel Position bringen. **1.4 Einsetzen der Farbbandkassette** beschrieben, vor.
- 8. Das Farbband durch Drehen des Knopfes in Uhrzeigerrichtung glattziehen.
- 9. Die obere Abdeckung wieder schließen und [START/STOP] drücken.

- bis die unteren Haltestifte ebenfalls **hörbar** einrasten. *Achtung:* **Unmittelbar nach einem Druckvorgang kann der Druckkopf sehr heiß sein!**
	- Den Deckel schließen und den Drucker einschalten. Wenn die Meldung **BEREIT 4 ELQ** auf dem Bedienfeld angezeigt wird, den Deckel öffnen. Der Druckkopf fährt in die richtige Position - gegenüber der Aussparung in der Papierführungsleiste -, um das Herausnehmen der Farbbandkassette zu erleichtern.
	- Jetzt schwenken Sie den unteren Teil des Farbbandes nach hinten. Dadurch lösen sich die Montagestifte [2.] aus der unteren Halteposition.
	- Danach wird der obere Teil der Farbbandkassette ebenfalls nach hinten gedrückt. Die oberen Montagestifte [1.] werden frei und das Farbband kann nach oben entnommen werden.

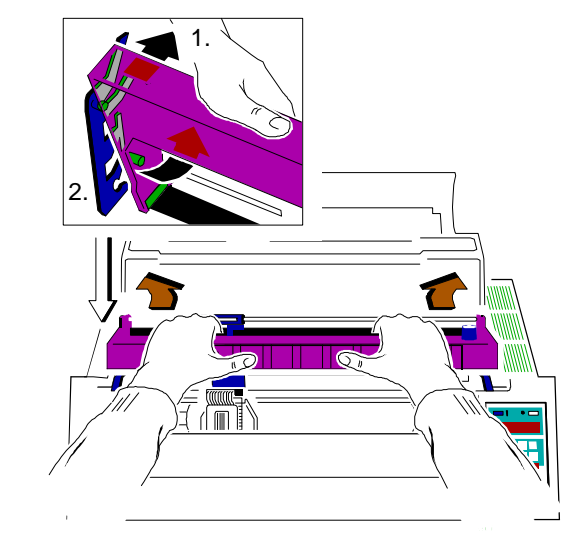

### Die ersten Schritte Die ersten Schritte

 $-$ (93)

## **1.5 Auswahl der Landessprache für das Bedienfeld 1.6 Traktor**

Für die nächsten Schritte nutzen Sie das Druckermenü. Um die Anzeige im **Einlegen von Endlospapier** Bedienfeld in deutscher Sprache zu erhalten, führen Sie die folgenden Schritte - Der Drucker muß leicht über die Vorderkante des Tisches oder des Druckerdurch: tisches hinausragen. Stellen Sie sicher, daß der Weg der Papierausgabe

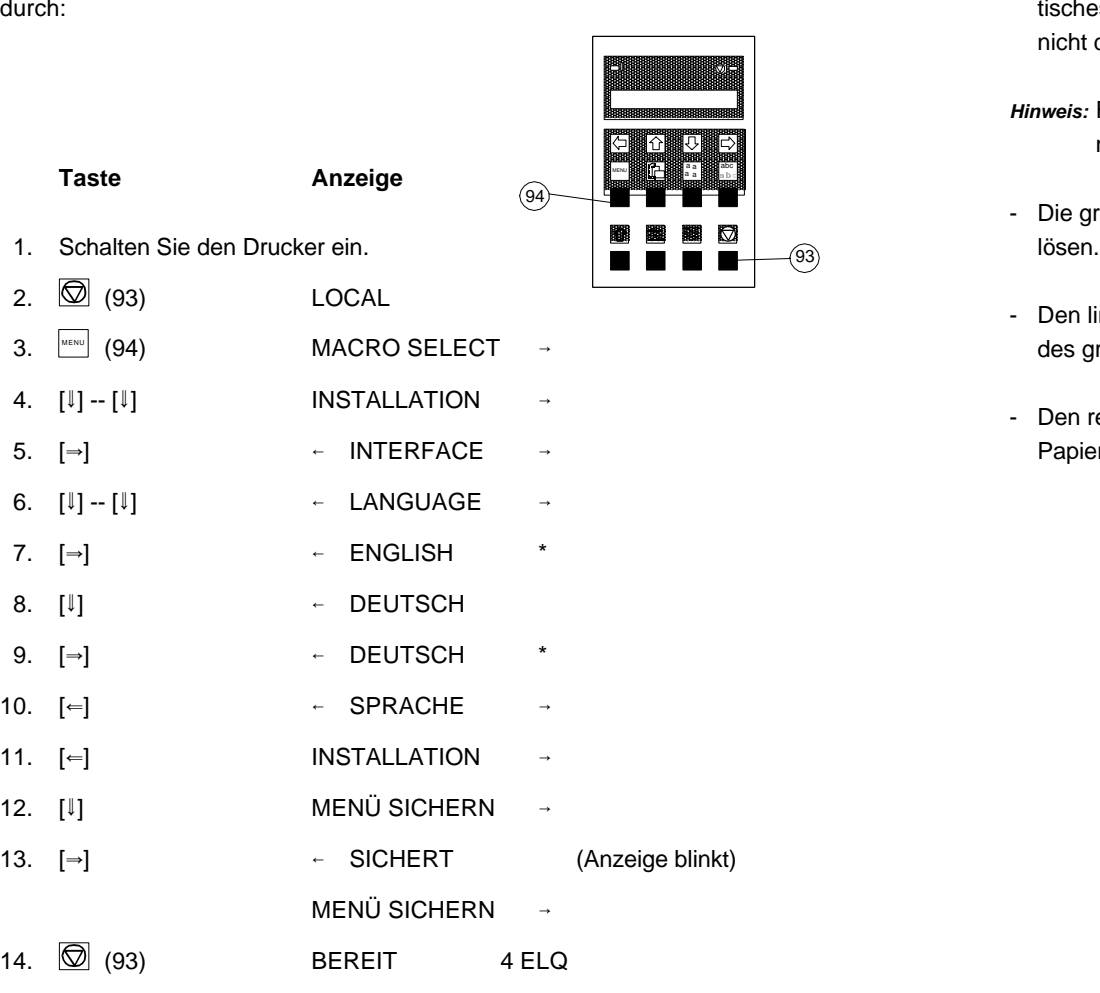

*Hinweis:* Eine Beschreibung der Funktionstasten finden Sie in Kapitel 2 **Bedienung des Druckers**

- nicht durch Kabel an der Rückseite des Druckers behindert wird.
- *Hinweis:* Falls der manuelle Handeigabe (Option) im Einsatz ist, diesen anheben nach vorne herausnehmen.
- Die grünen Traktor-Fixierhebel (2) nach vorne ziehen, um die Traktoren zu
- Den linken Traktor (1) ganz nach links bewegen und durch Zurückdrücken des grünen Hebels (2) arretieren.
- Den rechten Traktor ungefähr auf die Breite des Papiers einstellen und die Papierstützen (3) in gleichmäßigem Abstand verteilen.

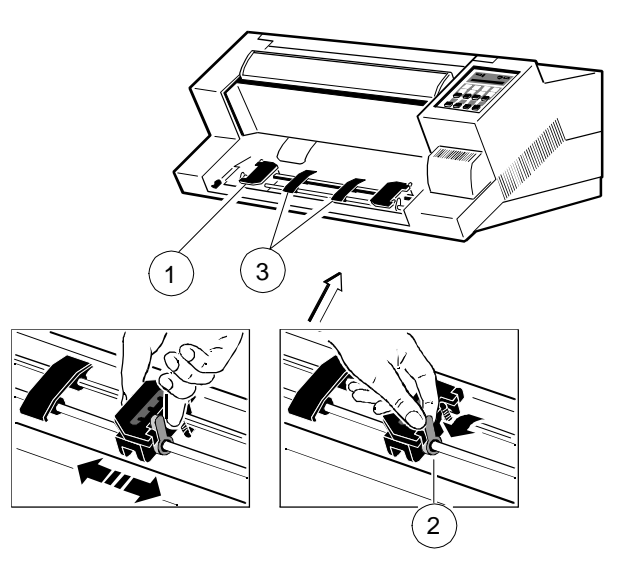

### Die ersten Schritte Die ersten Schritte

- 
- Die Traktorklappen schließen.
- Endlospapiers zu spannen. Darauf achten, daß das Papier nicht zu stark wünschten Bereiches druckt. gespannt wird.
- Die grünen Fixierhebel wieder zurückstellen, um die Traktoren zu arretieren.

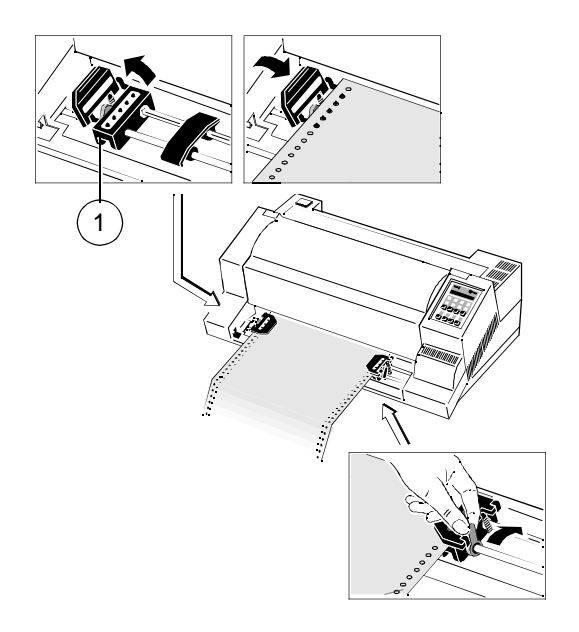

*Hinweis:* Die Stachelführung der Traktoren muß zentriert in die Transportlochung des Endlospapiers greifen!

- Die Traktorklappen (1) öffnen und das Papier einlegen. The Menü-Auswahl des Druckers oder über die Software die Papierquelle **TRAKTOR** wählen (siehe Beispiel in Kapitel 1.8).
- Den rechten Traktor etwas nach rechts schieben, um die obere Kante des trollieren. Die Traktoren verschieben, bis der Drucker innerhalb des ge-- Einen Druckvorgang starten (siehe Kapitel 1.9), um die Ränder zu kon-

## **1.7 Manuelle Handeingabe** (Option)

Für den Einzug von Einzelblättern oder einzelnen Formularsätzen gibt es als Option die manuelle Handeingabe.

- Die manuelle Handeingabe (1) von vorne über die Traktoren einschieben und nach unten drücken.
- Die Schraube (2) der linken Papierführung (3) lösen, auf die Position des linken Randes einstellen und mit der Schraube (2) fixieren.
- Entweder mit den Menü-Einstellungen oder über die Software die Option **MANUELL** für die Papierquelle wählen (siehe auch Kapitel 1.8).

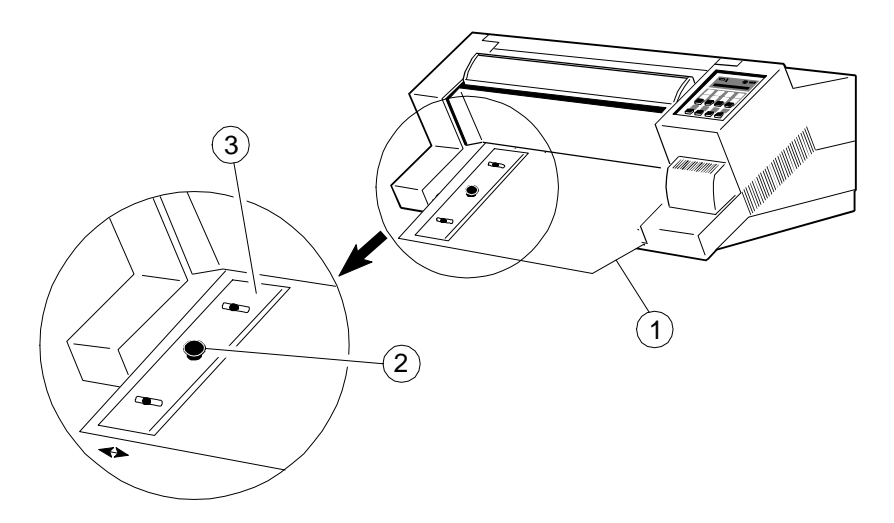

*Hinweis:* Wenn sich nach Änderung der Papierquelle noch Endlospapier im Druckbereich befindet, wird es vorgeschoben und die Meldung **PAP. ABREISSEN** wird angezeigt.

1-13 1-14

# **1.8 Wahl der Papierquelle 1.9 Test-Ausdrucke**

Die grundlegenden Auswahlmöglichkeiten für die PAPIERQUELLE sind: Im Drucker stehen drei Test-Ausdrucke zur Verfügung.

- TRAKTOR (Standardvorgabe, angegeben durch  $\star$ )
- MANUELL (Ausgabe des Einzelblattes nach vorne)

# **Wählen der Einstellung 'MANUELL' als Papierquelle am Bedienfeld**

Im folgenden wird gezeigt, welche Tasten gedrückt werden müssen und welche Angaben auf dem Bedienfeld angezeigt werden.

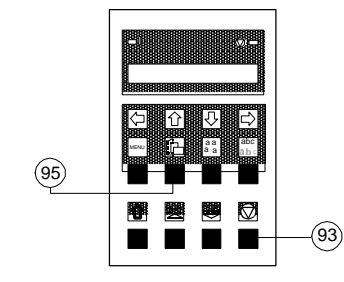

**Taste Anzeige**

1. Den Drucker einschalten, **BEREIT 4 ELQ** Meldung abwarten.

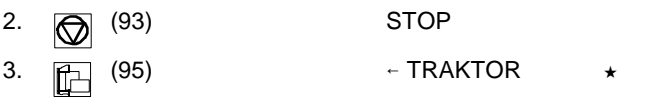

*Hinweis:* Ab jetzt dienen die Tasten in der oberen Reihe als Pfeiltasten zur Cursor-Steuerung.

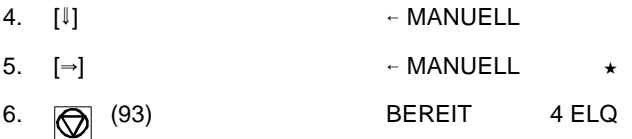

- Wenn jetzt ein Ausdruck gestartet wird, dann erscheint die Meldung **PAPIER ANLEGEN**. Ein einzelnes Blatt gerade anlegen. Kurz darauf zieht der Drucker das Blatt ein.

- **DIAGONALTEST** er zeigt ein Muster aus allen druckbaren Zeichen. Damit kann die Druckqualität sowie der obere und linke Rand überprüft werden.
- **DR. GRAUERT** ein Normbrief nach ECMA-132, mit dem der Durchsatz des Druckers gemessen wird.
- **HW-AUSBAU** dieser Testdruck erzeugt einen Ausdruck aller verfügbaren Schriftarten, zeigt den aktuellen Stand des Seitenzählers und liefert Angaben über den technischen Stand.

Die Test-Ausdrucke werden mit den im "Menü" eingestellten Parametern ausgedruckt, z.B. Schriftart, Schriftteilung usw. Einzelheiten dazu im Abschnitt "Menü Modus".

ABCDEFGHIJKLMNOPQRSTUVWXYZabcdefghijklmnopqrstuvwxyz0123456789!§ §ABCDEFGHIJKLMNOPORSTUVWXYZabcdefghijklmnopqrstuvwxyz0123456789! !§ABCDEFGHIJKLMNOPQRSTUVWXYZabcdefghijklmnopqrstuvwxyz0123456789 9!§ABCDEFGHIJKLMNOPQRSTUVWXYZabcdefghijklmnopqrstuvwxyz012345678 89! SABCDEFGHIJKLMNOPORSTUVWXYZabcdefghijklmnopgrstuvwxyz01234567 789!§ABCDEFGHIJKLMNOPQRSTUVWXYZabcdefghijklmnopqrstuvwxyz0123456 6789!§ABCDEFGHIJKLMNOPQRSTUVWXYZabcdefghijklmnopqrstuvwxyz012345 56789!§ABCDEFGHIJKLMNOPQRSTUVWXYZabcdefghijklmnopqrstuvwxyz01234 456789!§ABCDEFGHIJKLMNOPQRSTUVWXYZabcdefghijklmnopqrstuvwxyz0123 3456789!§ABCDEFGHIJKLMNOPQRSTUVWXYZabcdefghijklmnopqrstuvwxyz012 23456789!§ABCDEFGHIJKLMNOPQRSTUVWXYZabcdefghijklmnopqrstuvwxyz01 123456789!§ABCDEFGHIJKLMNOPQRSTUVWXYZabcdefghijklmnopqrstuvwxyz0 0123456789!§ABCDEFGHIJKLMNOPORSTUVWXYZabcdefghijklmnopgrstuvwxyz z0123456789!§ABCDEFGHIJKLMNOPQRSTUVWXYZabcdefghijklmnopqrstuvwxy yz0123456789!§ABCDEFGHIJKLMNOPQRSTUVWXYZabcdefghijklmnopqrstuvwx xyz0123456789!§ABCDEFGHIJKLMNOPQRSTUVWXYZabcdefghijklmnopqrstuvw wxyz0123456789!§ABCDEFGHIJKLMNOPQRSTUVWXYZabcdefghijklmnopqrstuv vwxyz0123456789!§ABCDEFGHIJKLMNOPQRSTUVWXYZabcdefghijklmnopqrstu uvwxyz0123456789!§ABCDEFGHIJKLMNOPQRSTUVWXYZabcdefghijklmnopqrst tuvwxyz0123456789!§ABCDEFGHIJKLMNOPQRSTUVWXYZabcdefghijklmnopqrs stuvwxyz0123456789!§ABCDEFGHIJKLMNOPQRSTUVWXYZabcdefghijklmnopqr rstuvwxyz0123456789!§ABCDEFGHIJKLMNOPQRSTUVWXYZabcdefghijklmnopq qrstuvwxyz0123456789!§ABCDEFGHIJKLMNOPQRSTUVWXYZabcdefghijklmnop pqrstuvwxyz0123456789!§ABCDEFGHIJKLMNOPQRSTUVWXYZabcdefghijklmno opqrstuvwxyz0123456789!§ABCDEFGHIJKLMNOPQRSTUVWXYZabcdefghijklmn nopqrstuvwxyz0123456789!§ABCDEFGHIJKLMNOPQRSTUVWXYZabcdefghijklm mnopqrstuvwxyz0123456789!§ABCDEFGHIJKLMNOPQRSTUVWXYZabcdefghijkl lmnopqrstuvwxyz0123456789!§ABCDEFGHIJKLMNOPQRSTUVWXYZabcdefghijk klmnopqrstuvwxyz0123456789!§ABCDEFGHIJKLMNOPQRSTUVWXYZabcdefghij jklmnopqrstuvwxyz0123456789!§ABCDEFGHIJKLMNOPQRSTUVWXYZabcdefghi ijklmnopqrstuvwxyz0123456789!§ABCDEFGHIJKLMNOPQRSTUVWXYZabcdefgh hijklmnopqrstuvwxyz0123456789!§ABCDEFGHIJKLMNOPQRSTUVWXYZabcdefg defghijklmnopqrstuvwxyz0123456789!§ABCDEFGHIJKLMNOPQRSTUVWXYZabc cdefghijklmnopqrstuvwxyz0123456789!§ABCDEFGHIJKLMNOPQRSTUVWXYZab

# DIAGONALTEST

### Die ersten Schritte Die ersten Schritte

Um den Test-Ausdruck zu starten:

Im folgenden wird gezeigt, welche

**Taste Anzeige**

Anzeige am Bedienfeld erfolgt.

Eilzustellung

Norddeutsche Farbwerke KG Herrn Dr. Grauert Große Elbstraße 64

2000 Hamburg 4

Org. III 5/37 H-A 4 34 22.04.75<br>17.04.75 Volkmann 17.04.75 Volkmann

Vordruckgestaltung für den allgemeinen Schriftverkehr, für das Bestell- und Rechnungswesen E i l t

Sehr geehrter Herr Dr. Grauert,

Sie können das Schreiben der Briefe, Bestellungen, Rechnungen usw. sowie das Bearbeiten des Schriftguts rationalisieren, wenn die Vordrucke Ihres Unternehmens den folgenden Normen entsprechen:

DIN 676 Geschäftsbrief; Vordrucke A4 DIN 677 -; Vordruck A5 DIN 679 Geschäftspostkarte; Vordrucke A6

DIN 4991 Vordrucke im Lieferantenverkehr; Rechnung DIN 4992 -; Bestellung (Auftrag) DIN 4993 -; Bestellungsannahme (Auftragsbestätigung) DIN 4994 -; Lieferschein/Lieferanzeige DIN 4998 Entwurfsblätter für Vordrucke

Diese Normen enthalten alle Einzelheiten für den sinnvollen und zweckmäßigen Aufdruck. Wenn dazu bei der Beschriftung genormter Vordrucke DIN 5008 'Regel für Maschinenschreiben' beachtet wird, entstehen übersichtliche und werbewirksame Schriftstücke.

Die beifgefügten 6 Mustervordrucke zeigen, daß das Beachten der Normen die künstlerische und werbewirksame Gestaltung der Vordrucke nicht ausschließt.

Da wir uns auf die Herstellung genormter Vordrucke spezialisiert haben, können wir besonders billig liefern. Eine Probestellung wird Sie und Ihre Geschäftsfreunde von den Vorteilen überzeugen.

Mit bester Empfehlung

NORAG Druckerei und Verlagshaus KG

Herrmann

Anlagen

6 Mustervordrucke

Tasten zu drücken sind und welche 小間の a a abc MENU a a  $\sqrt{94}$ 問 飅 譻

 $\blacksquare$ 

93

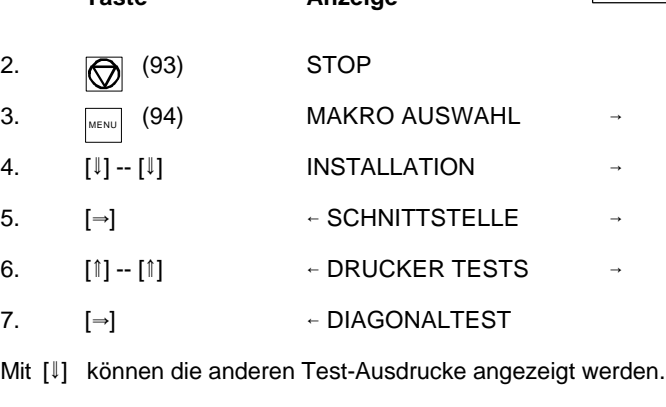

1. Drucker einschalten (in der Anzeige erscheint **BEREIT 4 ELQ**).

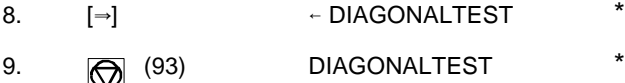

Der Drucker beginnt mit dem Druckvorgang auf der definierten Papierquelle.

Um den Test-Ausdruck abzubrechen:

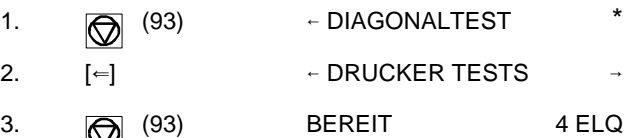

DR. GRAUERT

# **1.10 Anschließen an den Computer 1.11 Auswahl der Emulation**

### **Parallele/serielle Schnittstelle**

- Drucker und Computer ausschalten.
- Das vom Computer kommende Schnittstellenkabel mit dem parallelen (1) bzw. dem seriellen (2) Anschluß des Druckers verbinden.
- Die Voreinstellung des Druckers ist **PARALLEL** mit folgenden Parametern:
	-
	- 8 Bit,
	-
	-
	-
	-
	- CTS Mode Ignorieren.

Wenn die Parameter für die parallele oder serielle Schnittstelle geändert werden müssen, findet man die Informationen hierzu im Kapitel 2 **Menü Modus** und im Anhang A **Interface Description** (Schnittstellenbeschreibung).

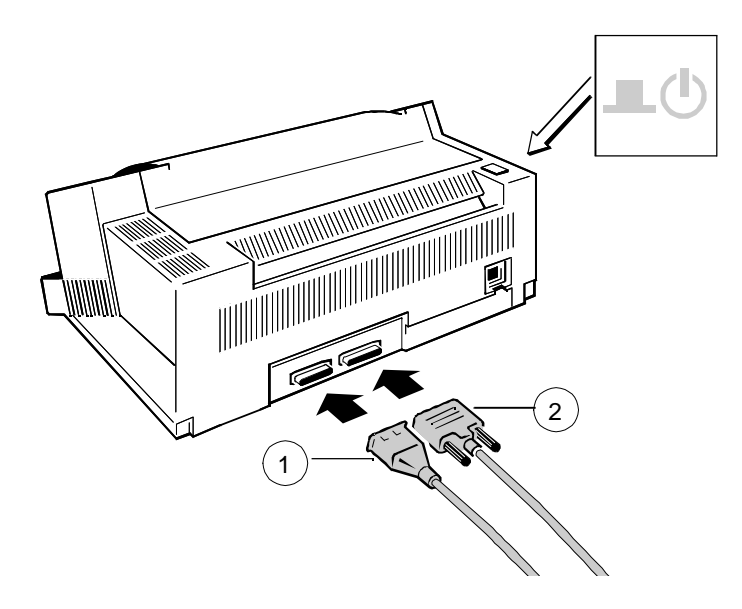

Die folgenden Emulationen sind im Drucker enthalten:

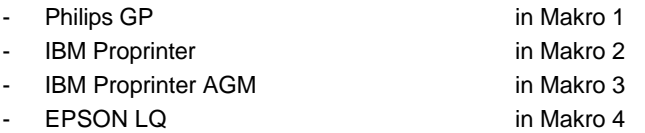

- 8 KByte-Puffer, Die Standardeinstellung ist die **EPSON LQ** Emulation in Makro 4.

- Paralleler Schnittstellen Typ, Um von einer Emulation zu einer anderen zu wechseln, gehen Sie so vor wie - 9600 Baud (Übertragungsrate), am Beispiel "Wechsel von **EPSON LQ** in Makro 4 nach **IBM PROPR.** in - Parität ignorieren Makro 2" gezeigt wird. Auch zeigt das Beispiel, welche Tasten zu betätigen sind - DTR-Protokoll und und welche Meldung dazu auf der LCD-Anzeige erscheint.

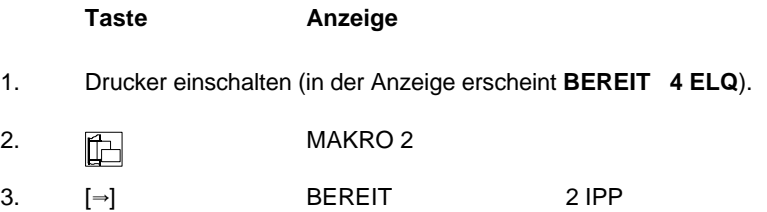

Die Anzeige **BEREIT 2 IPP** zeigt das ausgewählte Makro und die im Makro selektierte Emulation an. Z. B.:

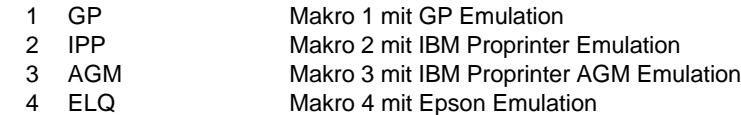

*Hinweis:* Die Einstellungen für eine Anwendung (z.B: Formularlänge, Ränder oder Zeilenabstand) werden im "Makro" zusammengefaßt. Insgesamt stehen 4 Makros zur Verfügung, jedes mit einer individuell definierten Zusammenstellung von Werten.

# **2. Bedienung des Druckers**

### **2.1 Bedienfeld**

### Das Bedienfeld

- steuert das Setup für die Kommunikation mit dem Host-Rechner
- steuert verschiedene Parametereinstellungen
- ermöglicht die manuelle Steuerung der Papierverarbeitung
- informiert über den Drucker-Status.

# **2.1.1 Beschreibung der drei Indikatoren**

- **Die 16 stellige Flüssigkristallanzeige (LCD)** (51) zeigt in der Regel den aktuellen Status des Druckers an. Beim Auftreten eines Fehlers - z.B. obere Abdeckung geöffnet - wird die Anzeige durch die entsprechende Fehlermeldung überschrieben (in diesem Beispiel mit **DECKEL OFFEN**). Wenn die Fehlerbedingung nicht mehr vorliegt, erscheint wieder die ursprüngliche Statusinformation auf dem Anzeigefeld.

**Die grüne Anzeigelampe Netz EIN** (53) leuchtet, wenn der Drucker durch die Betätigung des Netzschalters mit Strom versorgt wird.

**Die gelbe Anzeigelampe STOP** (52) leuchtet, wenn sich der Drucker im STOP-Modus befindet.

In den STOP-Modus begibt sich der Drucker entweder beim Drücken der  $\circled{S}$  [START/STOP] Taste oder automatisch beim Auftreten eines Fehlers, wie z.B. KEIN PAPIER (NO PAPER), DECKEL OFFEN (COVER OPEN) usw.

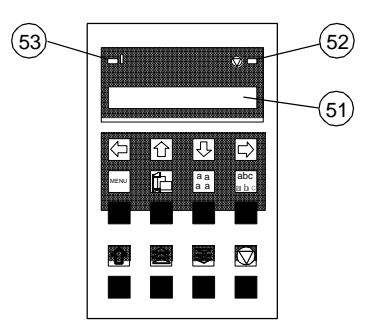

# **2.2 Funktionstasten**

Die Funktionstasten auf dem Bedienfeld sind in zwei Reihen angeordnet. Die Wirkung der acht Funktionstasten (90) bis (97) ist abhängig von der Betriebsart des Druckers. Folgende Betriebsarten sind möglich:

- **BEREIT** bzw. **AKTIV**
- **STOP**

# **2.2.1 Kurzbeschreibung der Tasten**

- in der Betriebsart **BEREIT** oder **AKTIV** Nummer Symbol Funktion

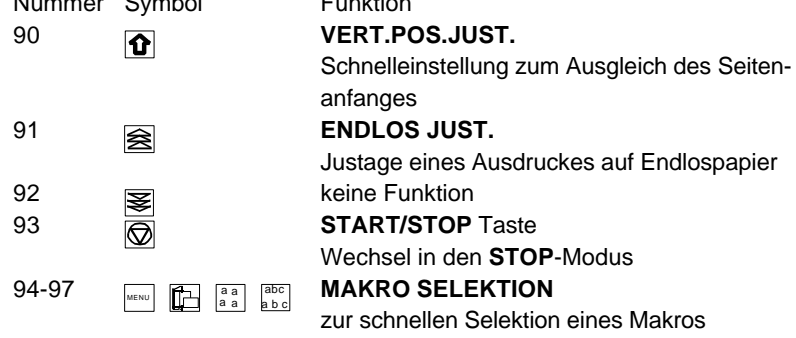

*Hinweis:* Diese oben beschriebenen Schnelleinstellungen (nicht  $\overline{O}$ ) in der Betriebsart **BEREIT** oder **AKTIV** können unter der Menüfunktion **MENUEZUGRIFF** durch **SCHNELLEIN. AUS** gesperrt werden (siehe **Kapitel 3**). In diesem Fall zeigt der Drucker nach Betätigung von einer dieser Tasten kurz den Hinweis **GESPERRT** an.

# - in der Betriebsart **STOP**

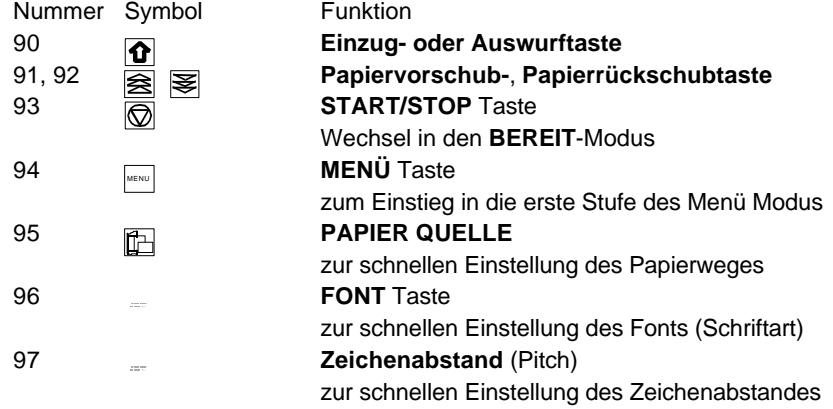

Hinweis: Nach Betätigung der Tasten **einer (BEE)**, and oder abc ist der Menü **- Obere Tastenreihe**: zur Bewegung des Cursor benutzt werden (gemäß den Pfeilen [Y], (94) bis (97) benutzt. Dabei selektiert man von links nach rechts

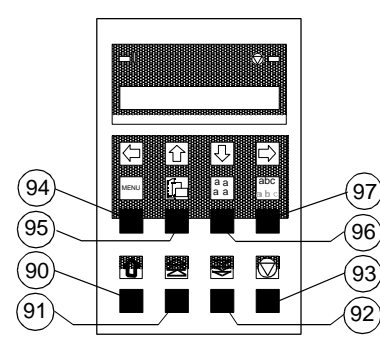

- **2.2.2 Detailbeschreibung der Tasten** in der Betriebsart **BEREIT** oder **AKTIV**
	- **Schnelleinstellung** (Nur aktiv, wenn nicht unter der Funktion **MENUEZUGRIFF** durch **SCHNELLEIN. AUS** gesperrt - s. **Kap. 3**)

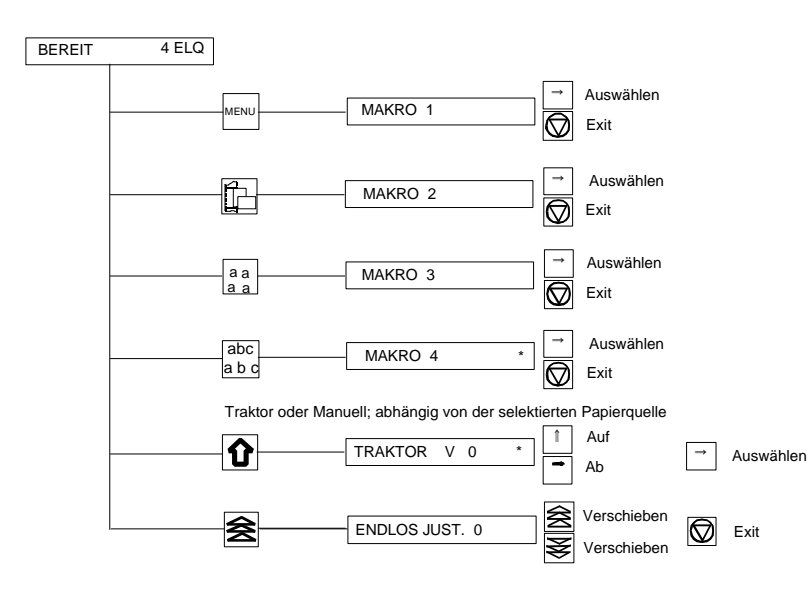

Modus aktiviert. Jetzt können die Tasten der oberen Reihe nur noch Zur **schnellen Makroselektion** werden die Tasten , , <mark>ﷺ,</mark> und abc a b c [←], [i] und [↓] nach rechts, links, oben und unten). Makro 1 bis Makro 1 bis Makro 4. Wird z.B. die Taste (195) betätigt, wechselt der Drucker in die Betriebsart **STOP** und es erscheint im Anzeigefeld **MAKRO 2**. Betätigen Sie zur Aktivierung eines gewählten Makros die Taste [Y]. Der Drucker kehrt jetzt in den **BEREIT** oder **AKTIV** Modus zurück und meldet sich in diesem Beispiel mit **BEREIT 2 IPP**. Das bedeutet das Makro 2 mit der IBM Proprinter Emulation ist aktiv.

> Wurde eine der Tasten (94) bis (97) versehentlich betätigt, so storniert man den Vorgang durch Drücken der Taste  $\circledQ$  (93).

- *Hinweis:* Alle Konfigurationseinstellungen (z.B. Formularlänge oder Papierquelle) des selektierten Makros werden ab sofort wirksam!
- **Untere Tastenreihe:**

Wenn eine Anwendung mit Endlosformularen eine spezielle vertikale Positionierung erfordert, sind zwei Möglichkeiten der Einstellung im Menü vorgesehen:

- Einstellung Vertikale Positionierung mit der **VERT.POS.JUST.** Taste  $\overline{\mathbf{G}}$  (90)
- Enlosverschiebung mit der **ENDLOS JUST** Taste (91).

# - **Vertikale Positionierung (VERT.POS.JUST.)** (90).

Mit dieser Funktion erreicht man den direkten Einsprung in den Menü Modus, um die vertikale Positionierung anzupassen. Verändert wird die Einstellung im aktuellen Makro für den z. Zt. selektierten Papierweg (**TRAKTOR V** für den Traktor oder **MANUELL V** für die manuelle Papierzuführung).

Mit diesem Korrekturwert positioniert man den Ausdruck in bezug auf die Oberkante eines vorgedruckten Formulars. Die Einstellung wirkt sich nach jedem Seitenvorschub (Form Feed) aus. Die eingestellten Werte für die **ERSTE ZEILE** und die **LETZTE ZEILE** werden mit berücksichtigt. Diese Werte sind Teil der Druckerkonfiguration und können durch die Funktion **SICHERN** gespeichert werden.

Der von dieser Einstellung abgedeckte Bereich beträgt - $^{15}$ / $_{60}$  bis + $^{240}$ / $_{60}$ Zoll ( $\frac{1}{60}$ "  $\triangleq$  0,42 mm), wobei "-" (minus) eine Verschiebung nach oben und "+" (plus) nach unten bedeutet (siehe Tabelle Kapitel 3.4 **Beschreibung der Einstellmöglichkeiten** für **VERT.POS.JUST.**).

*Hinweis:* Wird diese Funktion während eines laufenden Ausdruckes aktiviert, dann wird die Einstellung ab der folgenden Seite wirksam. Empfehlenswert ist die Einstellung von **VERT.POS.JUST.** vor dem Beginn eines Audruckes.

- **Endlosverschiebung mit der Taste (91)** ("Handradfunktion") Endlosformulare können mit dieser Funktion manuell verschoben werden, wenn sie sich an der Parkposition befinden oder bereits Daten im Puffer sind bzw. ein Formular teilweise bedruckt ist. Die Endlospapier Verschiebung kann nur im **BEREIT** oder **AKTIV** Modus aktiviert werden.

*Hinweis:* Die Taste (92) hat im **BEREIT** oder **AKTIV** Modus keine Wirkung!

Nach Betätigung der Taste <sup>■</sup> erscheint im Anzeigefeld die Meldung **ENDLOS JUST.** mit dem Wert **0**, der Drucker hält einen evtl. laufenden Ausdruck an und wechselt in den **STOP** Modus.

Durch Betätigung von <sup>2</sup>8 (91) oder <sup>§</sup> (92) kann die vertikale Druckposition verschoben werden.

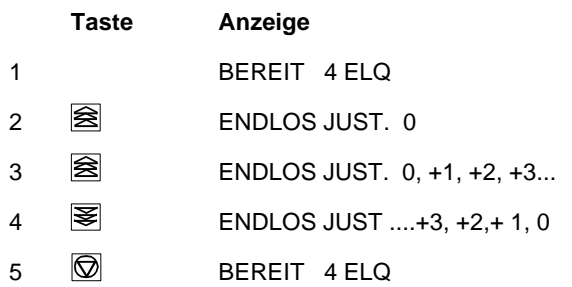

*Hinweis:* Die Einstellung beeinflußt den Zeilenzähler der laufenden Druckausgabe und läßt sich nicht für andere Druckausgaben speichern. Ein Seitenvorschub (Formularvorschub - Form Feed) hebt diese Einstellung wieder auf.

# **Einsatz dieser Funktion**

Endlospapier mit vorgedruckten Formularen (z.B. Überweisungen) setzt eine genaue Zeilenpositionierung voraus. Nehmen wir an, daß ein Wert in ein Feld mit einem schwarzen Rand gedruckt werden soll, dann kann es folgende Fehler geben:

- der ausgedruckte Wert befindet sich auf dem oberen Rand das Formular muß etwas nach oben geschoben werden.
- der ausgedruckte Wert liegt auf dem unteren Rand das Formular muß nach unten verschoben werden. Die Durchführung einer Zeilenberichtigung für ein Formular, das sich in der Parkposition oder auf der 1. Druckzeile befindet, muß durch einen Vorschub auf das zweite Blatt erfolgen. Stellt man den Fehler im laufenden Druck (also nicht am Formularanfang) fest, so kann der Versatz durch Rückschub ausgeglichen werden.

Befindet sich das Papier in der Parkposition, wird es mit der nächsten Betätigung von  $\hat{\mathbf{\mathcal{Z}}}$  eingezogen. Jeder weitere Tastendruck erhöht den Wert im Bedienfeld, aber es erfolgt keine Formularbewegung. Wird die Taste gedrückt gehalten, werden die ersten 20 Erhöhungen in Einerschritten und die weiteren Erhöhungen in Zehnerschritten angezeigt. Ein Einerschritt entspricht einer Verschiebung des Formulars um  $\frac{1}{60}$ Zoll (0,42 mm) und bei einem Zehnerschritt um  $\frac{1}{6}$  Zoll (4,2 mm). Wird die Taste losgelassen und anschließend wieder gedrückt, dann erfolgt die Erhöhung wieder in Einerschritten. Ein Überschreiten des gewünschten Wertes für die Verschiebung kann mit der Taste **≤** (92) zurückgesetzt werden.

Der Einstellungsbereich ist abhängig von der eingestellten Formularlänge und der zum Zeitpunkt der Unterbrechung erreichten Druckposition. Ein maximaler Vorschub ist von der aktuellen Position bis zur Seitengrenze plus einer ganzen Seite möglich, jedoch insgesamt nicht mehr als 999 Schritte (42 cm). Ein Rückschub ist nur bis zur oberen Kante der aktuellen Seite möglich.

Ist der benötigte Wert gefunden, wechselt man mit der Taste  $\bigotimes$  (93) in den **BEREIT** oder **AKTIV** Modus.

- Wurde die Einstellung vor Druckbeginn geändert, so wird das  $\qquad \qquad$  Das Papier bewegt sich in Pfeilrichtung zuerst in Schritten von  $\gamma_{\text{so}}$  Zoll beginnt. kontinuierlicher Vor- bzw. Rückschub.
- Wurde nach einem Probedruck oder im laufenden Ausdruck ein Beim Vorschub stoppt Endlospapier, wenn es aus der Parkposition werden die sich jetzt noch im Druckpuffer befindlichen Daten ausge- an der Abreißposition. druckt und erst danach das Formular um den eingestellten Versatz Beim Rückschub stoppt Endlospapier entweder an der Parkposition, vorgeschoben. Alle dann folgenden Daten werden auf der neuen Druckposition oder an der Abreißposition. Zeilenposition gedruckt.

# - START/**STOP-Taste** (93)

Nach Betätigung der  $\overline{\mathbb{Q}}$  Taste wechselt der Drucker in den STOP-Modus. Alle Druck- und Papieroperationen werden sofort angehalten. Die Anzeigelampe STOP (52) leuchtet auf und im Anzeigenfeld erscheint die Meldung **STOP**. Alle Funktionstasten werden freigegeben. Durch ein erneutes Drücken von  $\overline{\mathbb{Q}}$  verläßt der Drucker den STOP oder MENUE Modus.

# **2.2.3 Bedeutung der Tasten im STOP Modus**

# - **Untere Tastenreihe:**

- **Einzug- oder Auswurf-Taste** (90)

Nach Betätigung der Einzug- oder Auswurftaste wird Endlospapier aus der Parkposition in die Druckposition oder aus der Druckposition zur Abreißposition geschoben. Nach dem Abreißen wird bei einem folgenden Druckauftrag das Endlospapier auf die erste zu bedruckende Zeile zurückgeschoben.

Einzelblätter werden eingezogen oder, wenn sie sich in der Druckposition befinden, ausgeworfen.

*Hinweis:* Diese Taste ist bei geöffneter oberer Abdeckung nicht aktiv.

# **Jetzt gibt es folgende Möglichkeiten:** (92) and PAPIER vor → PAPIER VOR- **<a>
<sub>1</sub>** PAPIER VOR- △ (91) and PAPIER RÜCK-Taste ■ (92)

Formular um den eingestellten Wert verschoben, bevor der Druck (0,28 mm). Wenn eine dieser Tasten niedergehalten wird, erfolgt ein

Versatz festgestellt und eine Korrektureinstellung durchgeführt, so kommt, an der Druckposition, oder wenn es aus der Druckposition kommt,

- *Hinweis:* Der Drucker zieht das Papier automatisch von der gewählten Papierquelle ein. Im Falle eines Papierstaus dienen die Tasten  $\Omega$ .  $\hat{\mathbf{\mathfrak{B}}}$  und **zum Transportieren des Papiers.** 
	- **START/STOP-Taste**  $\overline{Q}$  (93)
		- läßt die Anzeigelampe STOP erlöschen
		- führt den Drucker in den betriebsbereiten Zustand über
		- startet den Ausdruck oder die Selbsttest Funktionen (siehe MENUE Modus) oder führt die Schnittstelle in den Status **BEREIT** über (wird angezeigt)
		- verläßt den MENUE Modus.

# **2.3 Menü-Modus**

Anstelle der oft üblichen Vielzahl von DIP-Schaltern sind im Drucker sämtliche bedienbaren Funktionen durch ein MENUE realisiert.

# Dieses Menü bietet:

- leichte Handhabung der Konfiguration (Schnittstelle usw.)
- schnelle Parameteränderung während der Anwendung
- eine Sicherungsfunktion, um Änderungen dauerhaft abspeichern zu können (bis sie dann erneut gezielt geändert werden). Dadurch wird die Änderung von Voreinstellungen erleichtert.

Das Menü gliedert sich in bis zu vier Stufen:

- Stufe 1 mit der Hauptfunktion
- Stufe 2 mit Unterfunktionen
- Stufe 3 erlaubt die Auswahl/Aktivierung von Werten oder hat weitere Unterfunktionen
- Stufe 4 erlaubt die Auswahl/Aktivierung von Werten.

2-7 2-8

- Drücken der  $\circled{2}$  (93) Taste Der Drucker geht dadurch in den STOP-Mode und im Display erscheint die Meldung **STOP**
- Drücken der war (94) Taste in der oberen Reihe des Bedienfeldes. Nachdem der Menü-Modus aktiviert ist, können die Tasten in der oberen Reihe nur noch zur Bewegung des Cursor benutzt werden (gemäß den Pfeilen nach oben, unten, rechts und links).

Selektion in einer Menüstufe:

- Drücken der [1] oder [1] Taste; die Tasten haben eine Schleifenfunktion, d.h. nach Erreichen der letzten Auswahlmöglichkeit wird die erste Möglichkeit wieder angezeigt.

Als Anzeige auf dem Display gibt es die folgenden vier Möglichkeiten:

$$
\overline{\text{MENÜ-TEXT}} \qquad \rightarrow
$$

Diese Anzeige erscheint nur in der Hauptfunktion. Um in die nächste Stufe zu gelangen, muß die [→] Taste betätigt werden.

$$
\Leftarrow \text{MEMÜ-TEXT} \qquad \Rightarrow
$$

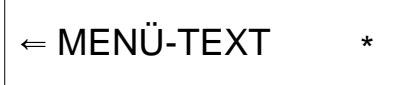

In der letzten Stufe, zur Auswahl und Aktivierung von Werten, zeigt rechts ein Stern (\*) die aktuelle Auswahl an.

Eine Änderung der Werte ist durch Betätigung der [1] oder [1] Tasten möglich. Es erscheint folgende Anzeige:

$$
\Leftarrow \text{MENÜ-TEXT}
$$

# **2.3.1 Navigation durch das Menü 2.3.2 Aktivierung einer neuen Auswahl**:

Zur Aktivierung des Menüs führen Sie folgende Schritte aus: <br>- Betätigen Sie zur Aktivierung einer neuen Auswahl die [--] Taste; der aktivierte Wert wird jetzt durch einen Stern  $(*)$  in der letzten Position gekennzeichnet (vergl. das vorherige Bild).

*Hinweis:* Alle Cursor Tasten haben eine Wiederholungsfunktion.

Um den Menü-Modus zu verlassen, betätigen Sie die **D** Taste oder man geht mit der  $\left[\rightleftharpoons\right]$  Taste zurück zur Hauptfunktion und betätigt erneut die  $\left[\rightleftharpoons\right]$  Taste.

Eine Anzahl von WERT-Einstellungen wird als "Makro" zusammengefaßt. Insgesamt stehen 4 Makros zur Verfügung, jedes mit einer individuell definierten Zusammenstellung von Werten.

Als Standardeinstellung gibt es vier Makros mit folgenden Druckeremulationen:

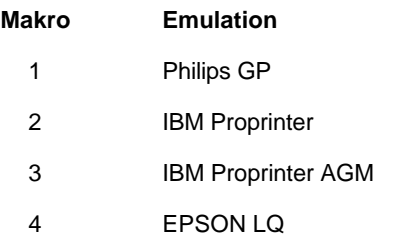

Nun sind wir in einer Unterfunktion. Eine Bewegung in beide Richtungen ist Möglichkeit, daß z. B. für eine Anwendung mit den Einstellungen (z.B. Formudurch die Tasten [←] oder [→] möglich. largröße) von Makro 1 gearbeitet wird und eine andere Anwendung das Makro 2 Diese vorgegebenen Makros können entsprechend den Anwenderwünschen und den Belangen der Applikation angepaßt werden. Dadurch ergibt sich die benötigt, da es z.B. mit einer anderen Formulargröße arbeitet. Es muß nur ein anders Makro selektiert und aktiviert werden. Alle anderen Einstellungen sind damit erledigt.

# **2.3.3 Sicherung der ausgewählten und aktivierten Werte 2.3.4 Schnelleinstellungen**

folgenden Schritte sind dafür notwendig: können Sie mit den in der oberen Reihe liegenden Funktionstasten , , Soll die Auswahl permanent sein, d.h. nach Aus- und Einschalten des Druckers erhalten bleiben, so wird dies mit der Funktion **MENUE SICHERN** erreicht. Die Für oft benötigte Einstellungen (Papierquelle, Schriftart oder Zeichenabstand)

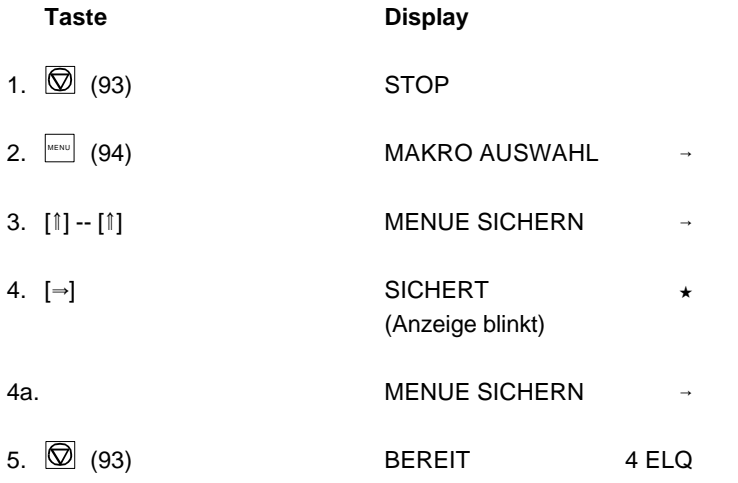

*Hinweis:* Nach Einstellung der verschiedenen Möglichkeiten können die Parameter- und Makro-Einstellungen mit der Funktion **MENUE DRUCKEN** ausgedruckt werden.

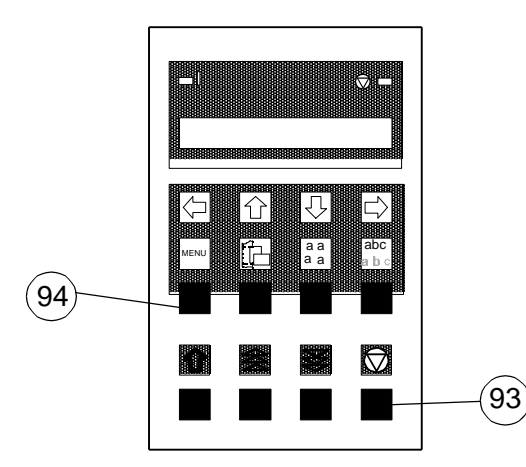

aa] und  $\frac{a}{a}$ be direkt an den entsprechenden Menüpunkt springen. Danach **Taste Display** können die Tasten der oberen Reihe nur noch zur Bewegung im Menü benutzt werden (vergl. Abschnitt **2.3.1 Navigation durch das Menü**).

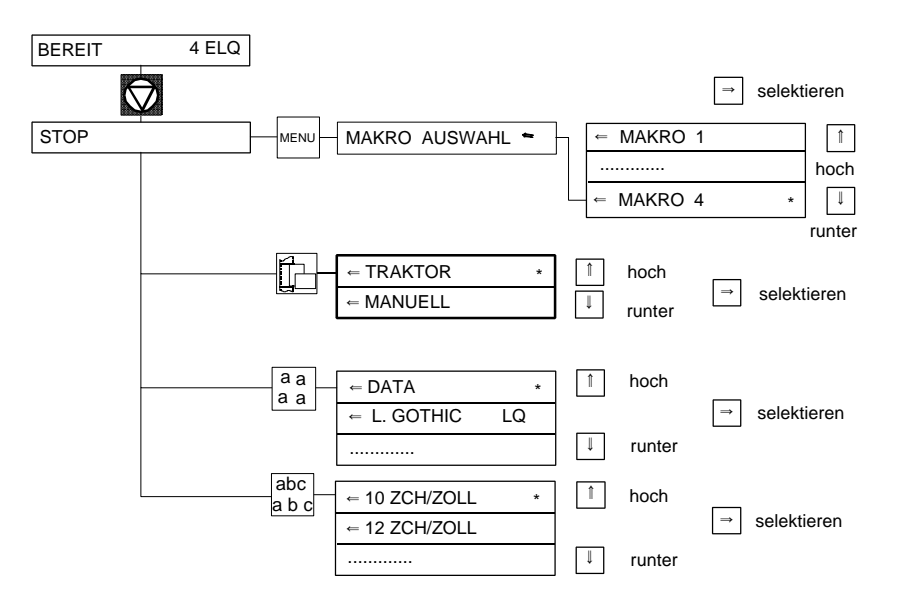

### Bedienung des Druckers Bedienung des Druckers

# **2.4 Status- und Fehlermeldungen PAP. ABREISSEN**

Bei einem Zustand, in dem der normale Druckerbetrieb nicht möglich ist, er- quelle umgeschaltet wird und das Endlospapier nicht in die Parkposition

leuchtet die Anzeigelampe STOP auf. Einzellblatteinzug (Option) benutzt werden kann.

Diese Meldung erscheint, wenn die obere Abdeckung geöffnet und der Drucker und zeigt weiterhin die Meldung **PAP. ABREISSEN** an. gleichzeitig im BEREIT oder AKTIV-Modus ist.

Befehl erteilt oder wenn der Traktor als Papierquelle gewählt wurde und kein vorgang und der Blattausgabe an der Vorderseite, schaltet der Drucker auf Papier mehr vorhanden ist. Der Drucker schaltet auf STOP-Betrieb. STOP-Betrieb und zeigt die Meldung **PAP. ENTNEHMEN** an. Das Papier

### **PAPIER ANLEGEN**

Ebenso wie TRAKTOR LADEN, jedoch schaltet der Drucker **nicht** auf **STOP**-Betrieb! Das Papier muß manuell zugeführt werden; kurz darauf zieht der *Hinweis:* Alle anderen Fehlermeldungen sind im Kapitel **5 Fehlersuche und** Drucker das Papier ein und beginnt zu drucken. **Diagnose** beschrieben.

# **PAPIERSTAU TRF PAPIERSTAU MANUELL**

Wird angezeigt, wenn sich ein Blatt verklemmt hat oder wenn bei aufeinanderfolgenden Zeilenvorschüben das Endlospapier nicht korrekt transportiert wird. Wie der Papierstau beseitigt werden kann, ist in Kapitel **5 Fehlersuche und Diagnose** beschrieben.

scheinen folgende Meldungen: gebracht werden konnte. Das Endlospapier muß entlang der hinteren Kante des **STOP** werden (von links nach rechts). Die Taste drücken, damit das Papier In diesen Zustand wird nach Drücken von **D**übergegangen. Gleichzeitig rückwärts in die Parkposition gebracht werden kann, so daß der manuelle Wird angezeigt, wenn vom gerade gewählten Traktor auf die manuelle Papier-Druckers, die sich direkt über dem Endlospapierausgang befindet, abgerissen

**DECKEL OFFEN** Wenn das Papier nicht abgerissen wird, schaltet der Drucker auf STOP-Betrieb

# **PAP. ENTNEHMEN**

**TRAKTOR LADEN** Diese Meldung wird angezeigt, wenn für den manuellen Einzelblatteizug Wird angezeigt, wenn der Host-Rechner einen Papiervorschub- oder Druck- (Option) die Einstellung **AUSGABE VORN/Q** gewählt wurde. Nach dem Druckentnehmen und die Taste  $\circled{a}$  drücken.

# **3** Konfigurieren des Druckers

### **3.1 Was versteht man unter "Konfiguration"**

In diesem Kapitel wird beschrieben, wie der Drucker über das Bedienfeld und die Menü-Einstellungen so eingestellt oder konfiguriert werden kann, daß der Drucker und der Computer problemlos miteinander kommunizieren können.

Damit die beiden Geräte miteinander kommunizieren können, müssen das Betriebssystem des Computers und der Drucker über die gleichen Kommunikations-Einstellungen oder -Funktionen verfügen.

Die wichtigsten Werte sind:

- Protokoll,
- 
- 
- Schnittstellentyp,
- 

Es ist auch möglich, daß einige Druckereinstellungen in Abhängigkeit von der 
9. (93) BEREIT 4 ELQ Hardware und der Applikation geändert werden müssen - z. B. für die:

- Papierbehandlung
- Textverarbeitung.

Durch den Menü-Modus ist ein Zugriff auf den Konfigurationsspeicher möglich. Im Speicher sind alle Funktionen und Parameter des Druckers sowie die für den Betrieb des Druckers gewählten Einstellungen und evtl. Änderungen hinterlegt. Eine genaue Beschreibung aller Funktionen und Parameter finden Sie in Abschnitt 3.4 **Beschreibung der Einstellungsmöglichkeiten**.

Die Standardkonfiguration kann mit der Funktion **MENUE DRUCKEN** ausgedruckt werden. Auf der nächsten Seite wird gezeigt, welche Tastenfolge am Bedienfeld betätigt werden muß, um den Ausdruck zu erhalten.

### Konfigurieren des Druckers

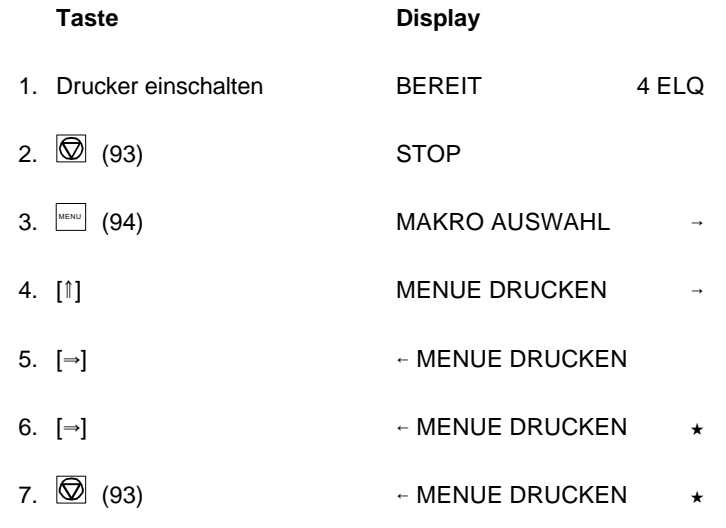

- Baud-Rate, Der Drucker wird den Ausdruck auf das Papier in dem selektierten Papierweg - Zeichenlänge, drucken. Danach erscheint die folgende Meldung auf dem Display:

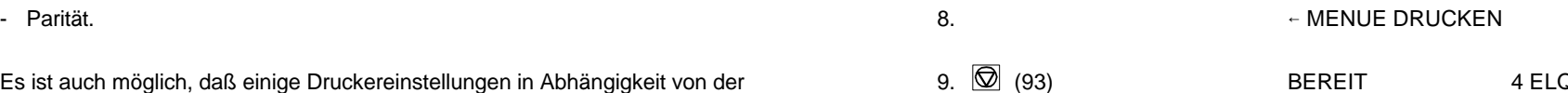

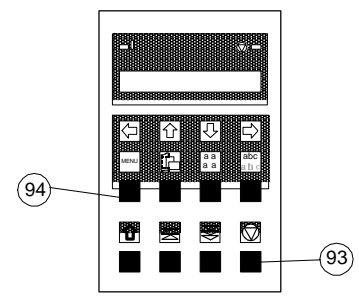

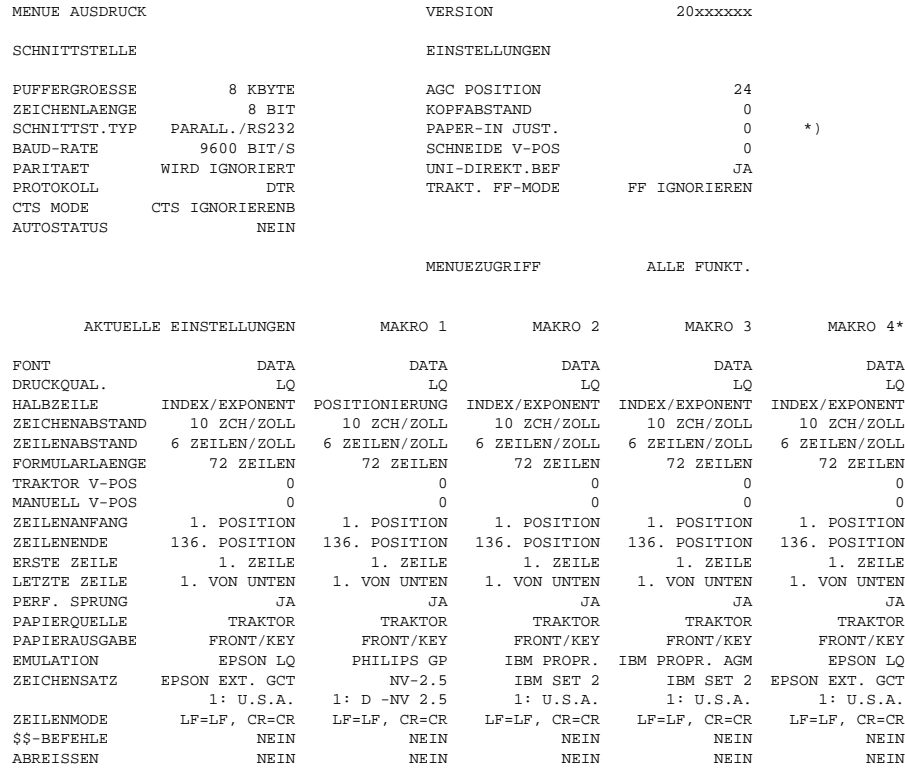

*Hinweis:* Der Stern (\*) nach MAKRO 4 zeigt das z. Zt. aktuelle Makro an.

\*) Dieser Wert hängt von der werkseitigen Einstellung ab!

Durch die Menüfunktion **FABRIKEINST.** (Fabrikeinstellung) werden diese Standardeinstellungen wieder hergestellt.

### Konfigurieren des Druckers Konfigurieren des Druckers

## **3.2 Standard Konfiguration 3.3 Erklärung des Menüausdruckes**

Der erste Ausdruck des Menüs hat das folgende Aussehen: In der Kopfzeile, hinter dem Text: **VERSION**, findet man die Nummer des Freigabestandes der Drucker-Firmware. Darunter finden Sie zwei Titelzeilen, unter denen die zugehörigen Werte stehen:

> - **SCHNITTSTELLE** - hier stehen die Standardeinstellungen für die Datenübertragung von Computer zum Drucker. Es sind folgende Einstellungen:

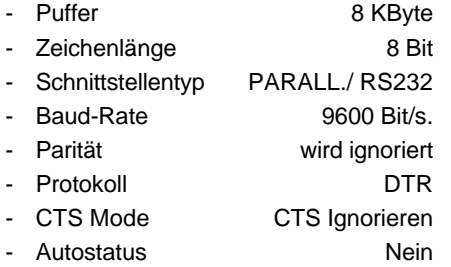

- **EINSTELLUNGEN** - detaillierte Informationen folgen im Abschnitt 3.4 **Beschreibung der Einstellungsmöglichkeiten**.

Im letzten großen Teil werden alle **MAKRO**-Einstellungen gelistet. Da **MAKRO 4** die z. Zt. gültige Einstellung ist, wird es durch einen Stern (\*) gekennzeichnet.

Werden neue Einstellungen nicht gesichert, so sind sie nach einem Aus- und Einschalten verloren.

Wenn einige Änderungen innerhalb des aktuellen Makros durch die Applikation vorgenommen werden, dann erscheinen diese geänderten Einstellungen unter der Überschrift **AKTUELLE EINSTELLUNGEN**.

# **3.4 Beschreibung der Einstellungsmöglichkeiten** - **MENÜ DRUCKEN**

Die folgenden Hauptfunktionen sind verfügbar:

Zur Selektion und Aktivierung eines der vier definierten Makros. Damit läßt sich der Drucker schnell und sicher auf die Besonderheiten einer Applikation einstellen.

Beispiel: In der Applikation A unter Makro 1 wird 12"-Papier bearbeitet und in Applikation B unter Makro 2 werden Überweisungsträger bedruckt.

# - **ÄNDERN MAKRO**

In diesem Teil besteht die Möglichkeit ein spezielles Makro für eine Applikation zu erstellen. (Detailinformation finden Sie in dem Abschnitt **ÄNDERN MAKRO** auf der folgenden Seite.

*Bemerkung* Die Parameter lassen sich über das Bedienfeld oder über eine entsprechende "Control-Code-Sequenz" durch die Applikation einstellen. Die Einstellungen über die "Control-Code-Sequenz" erscheinen in der Spalte **AKTUELLE EINSTELLUNGEN**.

# - **INSTALLATION**

Die erste Unterfunktion - **SCHNITTSTELLE** - beinhaltet die Parameter für die Datenübertragung vom Rechner.

Die Unterfunktion - **EINSTELLUNGEN** - dient zur Einstellung des Druckers, um ein optimales Druckbild zu erhalten. (Detailinformation finden Sie in dem Abschnitt **Unterfunktion SCHNITTSTELLE / EINSTELLUNGEN** auf den folgenden Seiten).

# - **MENÜ SICHERN**

Alle Änderungen innerhalb eines Makros können mit dieser Funktion in den Konfigurationsspeicher des Druckers geschrieben (gesichert) werden. Nach einem erneuten Aus- und Einschalten stehen jetzt die neuen Werte zur Verfügung.

Während der Ausführung dieser Funktion blinkt der Hinweis **SICHERT** in der Anzeige.

**Hauptfunktion** and the state of the state of the state of the state of the state of the state of the state of the state of the state of the state of the state of the state of the state of the state of the state of the sta Mit dieser Funktion werden Parametereinstellungen und Makro-Definitionen

- **MAKRO AUSWAHL** Taste ) verlassen werden. (vergl. Abschnitt 3.1) Um den Druckvorgang zu starten, muß der Stop-Modus (durch Drücken der

> Während der Ausführung dieser Funktion erscheint **MENUE DRUCKEN** in der Anzeige.

# **Hauptfunktion ÄNDERN MAKRO**

- **FONT**

Ein Font bezeichnet eine Schriftart, zu der Zeichen gleichen Stils und gleicher Größe zusammengefaßt werden. Das Erscheinungsbild des Fonts kann mit Attributen wie Größe, **Fett**, *Kursiv* usw. geändert werden.

Folgende Fonts sind im Drucker enthalten:

- Data
- Letter Gothic
- Letter Gothic Italic
- **Courier**
- Micro
- **Orator**
- Orator-C
- Roman
- **Prestige**
- Script
- OCR A
- OCR B
- DATA BLOCK
- DATA LARGE:

siehe auch Druckbeispiele im Anhang B.

*Hinweis:* Der Druckertest **HW-AUSBAU** erzeugt einen Ausdruck von allen

verfügbaren Schriftarten.

Die in der Firmware des Druckers enthaltenen Barcode werden nicht gedruckt. Einzelheiten zum Druck der Barcode finden Sie im Anhang **D-BARCODE**.

3-5 3-6

- 
- men) Zeilen pro Zoll über das Bedienfeld oder über die Applikation auf einen
- Schönschrift (es erscheint LQ neben dem Fontnamen). anderen Wert eingestellt wird.

sich. lichen Papierformate.

Der Wert **POSITIONIERUNG** bedeutet, daß bei einer Hoch- oder Tieferstellung der Text ohne Verkleinerung um eine halbe Zeile  $(^1/_{12}$  Zoll) nach  $\hskip 10mm 4$  4  $\hskip 10mm 4$  24 oben oder unten versetzt wird. Bei **INDEX/EXPONENT** wird der Text verkleinert oben bzw unten in der Zeile gedruckt.

Beispiel: INDEX/EXPONENT  $5^2$  oder  $5^2$ POSITIONIERUNG  $5^2$  oder  $5^2$ 

# - **ZEICHENABSTAND (Pitch)**

Bezeichnet die Anzahl der gedruckten Zeichen pro Zoll.

Bei allen vorhandenen Fonts können alle Schriftteilungen eingesetzt werden. In einigen Fällen kann dies mit dem Stil der Fonts in Konflikt kommen.

### - **ZEILENABSTAND**

Bestimmt die Anzahl der Zeilen pro Zoll.

Konfigurieren des Druckers Konfigurieren des Druckers

# - **DRUCKQUAL.** (Druckqualität) - **FORMULARLÄNGE** (nur für Endlospapier)

Es können drei verschiedene Druckqualitätsstufen gewählt werden: Die Formularlänge wird in Zeilen ausgedrückt und kann in einem Bereich von - Normalschrift (Font heißt "Data") 5 bis 132 Zeilen eingestellt werden. Alle Formularlängen werden auf der - Korrespondenzfähiges Schriftbild (es erscheint NLQ neben dem Fontna- Basis von sechs Zeilen pro Zoll berechnet, selbst dann, wenn die Anzahl der

Die Verbesserung der Druckqualität bringt Geschwindigkeitseinbußen mit Die folgende Auflistung zeigt die Anzahl der Zeilen für die meisten herkömm-

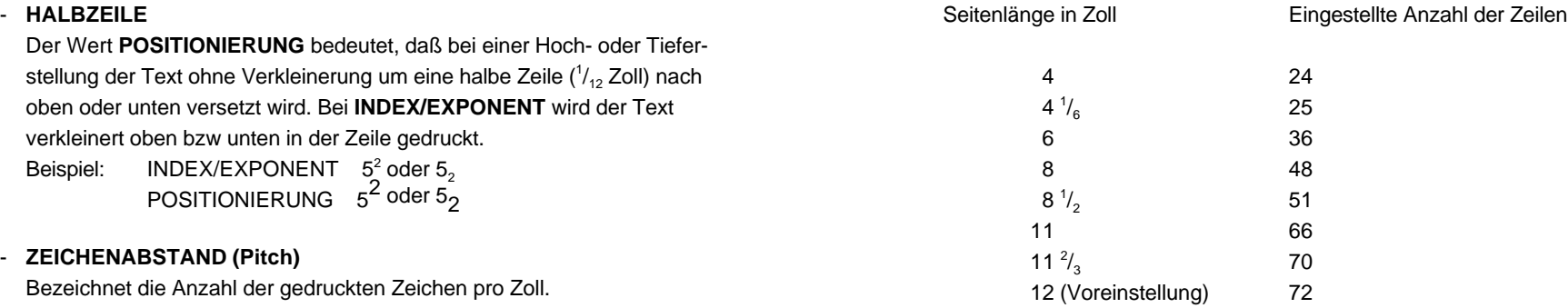

Die Einstellungen für die Formularlänge dienen als Grundlage für den Abreiß- /Schneidemodus und die oberer/untere Randeinstellung.

Eine falsche Angabe der Seitenlänge führt deshalb zu einem falschen Papiervorschub.

- **VERT.POS.JUST** (Vertikale Positionierung) - **ZEILENENDE**

Durch diese Funktion wird die vertikale Positionierung im aktuellen Makro für **Der rechte Rand wird bei Druckposition 80**, 132 oder 136 eingestellt, gemesdie Papierwege: **TRAKTOR V-POS** für Endlospapier oder **MANUELL V-POS** sen von der Position des ersten linken Randes aus. für die Handeingabe (Option) verändert, um Unterschiede bei der Papiergröße und bei vorgedruckten Vorlagen auszugleichen. Der linke Rand wird von der mechanischen Sperrung des linken Traktors

Mit diesem Korrekturwert positioniert man den Ausdruck in bezug auf die beeinflußt. Oberkante eines vorgedruckten Formulars. Diese Einstellung wirkt sich nach Die obigen Vorgaben gelten nur bei normaler Stellung der Papierführungen,

Der von dieser Einstellung abgedeckte Bereich beträgt - / bis + / Zoll, - **ERSTE ZEILE** <sup>15</sup> <sup>240</sup> 60 60

Die Tabelle zeigt einige Werte in Zoll und in Millimeter: Abbildung).

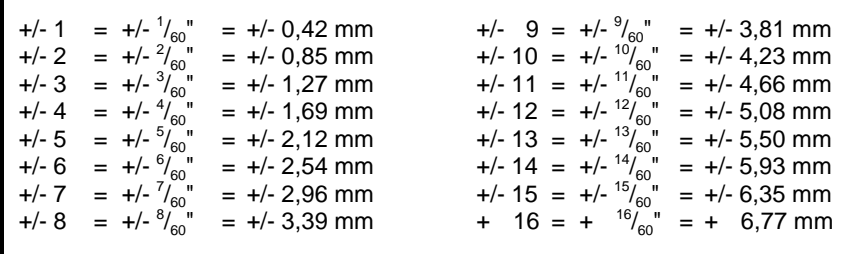

### - **ZEILENANFANG**

Der linke Rand wird in Schritten von  $\frac{1}{10}$  Zoll eingestellt. Die Position des ersten linken Randes liegt  $\frac{1}{20}$  Zoll vom linken Papierrand und zeigt den linken Rand des Buchstaben H. Der linke Rand läßt sich bei maximal  $15/10$  Zoll einstellen.

jedem Seitenvorschub (Form Feed) aus. Auch werden die eingestellten der ander ausgerich-Werte für die ERSTE ZEILE und die LETZTE ZEILE mit berücksichtigt. **Eitler aus der Seine der Abstand zwischen** den einzelnen Teilstrichen beträgt 1/<sub>10</sub> Zoll).

wobei "-" (minus) eine Verschiebung nach oben und "+" (plus) nach unten Der Der obere Rand legt die erste Druckzeile fest und wird immer in Schritten von bedeutet.  $^{1/6}$  Zoll eingestellt. Die Position des ersten Randes liegt  $^{1/6}$  Zoll vom oberen Papierrand und zeigt die Schriftgrundlinie des Buchstaben H (siehe

Der obere Rand läßt sich bis <sup>16</sup>/<sub>6</sub> Zoll nach unten verschieben.

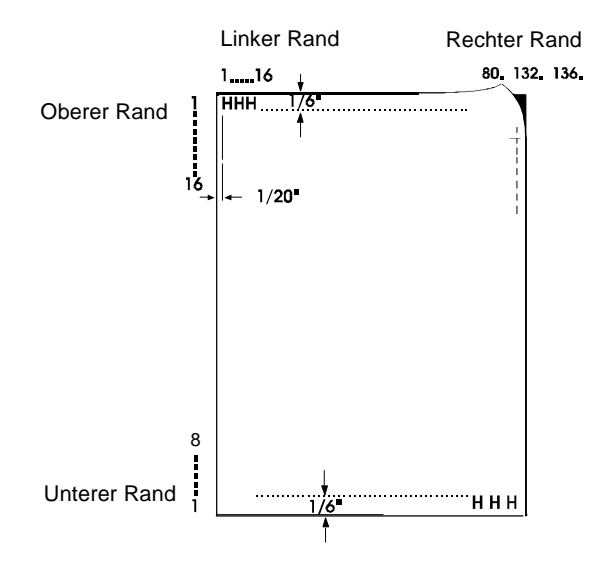

Der untere Rand legt die letzte Druckzeile fest; darüber hinaus erfolgt Das Einzelblatt wird nach vorne in den manuellen Formulareinzug automatisch ein Seitenvorschub. Der untere Rand wird immer in Schritten ausgegeben. von <sup>1</sup>/<sub>6</sub> Zoll eingestellt. **AUSGABE VORN** 

Der untere Rand läßt sich bis zu <sup>8</sup>/<sub>6</sub> Zoll nach oben verschieben. **AUSGABE VORN/Q** 8 auch auch ander **AUSGABE VORN/Q** 

Die Vorgaben für den oberen und unteren Rand werden durch die Ein-<br>
mittels Befehl angewählt werden. stellungen der vertikalen Position beeinflußt; siehe Abschnitt "Vertikale

- Bei der Einstellung **PERF.SPRUNG = JA** verwendet der Drucker den eingestellten oberen und unteren Papierrand. - **EMULATION**
- Ist die Einstellung **PERF.SPRUNG = NEIN**, so wird über die Perforation Die Emulation legt den zur Verfügung stehenden Befehlsumfang des allen 72 Zeilen bedruckt werden. Diese Einstellung ignoriert alle Werte für aktiviert werden. den oberen und unteren Rand. - **PHILIPS GP**

Folgende Papierquellen stehen zur Verfügung: - **EPSON LQ**

- **TRAKTOR** (Endlospapier)
- **MANUELL** Zuführung von Einzelblättern

Jeder Papierquelle kann ein Korrekturfaktor für die vertikale Papierposition zugeordnet werden (siehe Abschnitt **VERT.POS.JUST**).

*Hinweis:* Die genauen Papierspezifikationen finden Sie in Kapitel **6 Technische Daten**.

- LETZTE ZEILE **AUGUSTE AUGUSTE AUGUSTE AUGUSTE AUGUSTE AUGUSTE AUGUSTE AUGUSTE AUGUSTE AUGUSTE AUGUSTE AUGUSTE AUGUSTE AUGUSTE AUGUSTE AUGUSTE AUGUSTE AUGUSTE AUGUSTE AUGUSTE AUGUSTE AUGUSTE AUGUSTE AUGUSTE AUGUSTE AUGUST** 
	-
	-

Die gewünschte Papierausgabe kann über das Bedienfeld des Druckers oder

Positionierung" in diesem Kapitel. *Hinweis:* Durch die Option **AUSGABE VORN/Q** wird vorgegeben, daß jede - **PERFORATIONS SPRUNG** (PERF. SPRUNG) Blatt wird erst nach dem Tastendruck zugeführt. Ausgabe durch die Taste **bestätigt werden muß. Das nächte** 

hinweg gedruckt. Ein 12 Zoll Formular kann bei dieser Einstellung auf Druckers fest (vergl. **Appendix D** bis **F**).Die folgenden Emulationen können

- 
- **IBM PROPR.**
- **PAPIERQUELLE IBM PROPR.AGM**
	-
	- Tasten  $\left[\begin{matrix} \frac{1}{m} & \frac{1}{a} \\ \frac{1}{a} & \frac{1}{a} \end{matrix}\right]$  and  $\left[\begin{matrix} \frac{1}{a} \\ \frac{1}{a} \end{matrix}\right]$  and  $\left[\begin{matrix} \frac{1}{a} \\ \frac{1}{a} \end{matrix}\right]$  and  $\left[\begin{matrix} \frac{1}{a} \\ \frac{1}{a} \end{matrix}\right]$  and  $\left[\begin{matrix} \frac{1}{a} \\ \frac{1}{a} \end{matrix}\right]$  and  $\left[\begin{matrix} \frac{1}{a} \\ \frac$ *Hinweis:* Die gewählte Emulation wird ebenfalls in dem Makro gespeichert. Ein Wechsel des Makros, z.B. durch die Schnelleinstellung mit Hilfe der führen.

Vorsicht, denn eine Emulation sollte nicht innerhalb einer Applikation geändert werden!

# - **ZEICHENSATZ**

Der selektierte Zeichensatz muß in der nächsten Stufe durch die entsprechende Ländervariante spezifiziert werden.

**Appendix B** enthält detaillierte Druckbeispiele und **Appendix C** die Zeichensatztabellen.

Der voreingestellte Zeichensatz kann sich bei Einstellung eines anderen Makros ändern. Folgende Voreinstellungen sind verfügbar:

- Die **PHILIPS GP**-Emulation mit Zeichensatz **NV-2.5**.
- Die **IBM PROPR.**-Emulation mit Zeichensatz **IBM SET 2**.
- Die **EPSON**-Emulation mit Zeichensatz **EPSON EXT.GCT**.

# - **ZEILENMODE**

Falls **LF = LF + CR** eingestellt ist, wird für jeden von der Schnittstelle empfangenen Zeilenvorschub (LF) auch ein Wagenrücklauf (CR) durchgeführt. Falls **CR = LF + CR** eingestellt ist, wird für jeden von der Schnittstelle empfangenen Wagenrücklauf (CR) auch ein Zeilenvorschub (LF) durchgeführt.

# - **\$\$-BEFEHLE**

Mit dieser Funktion können die Zeichen \$\$ entweder als \$\$ ausgedruckt werden oder zur Aktivierung von ESC-Befehlen (Steuerbefehlen) innerhalb einer Anwendung benutzt werden.

Bei der Einstellung **JA** werden die Zeichen

- **\$\$** als **ESC [** und die Zeichen
- **\$\$/** als **ESC** gelesen.
- **ABREISSEN** (nur bei Endlospapier) Bei diesem Modus sind vier Einstellungen möglich:
	- NEIN
	- JA 10 SEK.
	- $-$  JA 1 SFK.
	- NEIN SPEZIAL

Die Einstellung **NEIN SPEZIAL** ist zu verwenden, wenn z.B.

Trägerbandformulare bearbeitet werden, die nicht zurücktransportiert werden können.

Bei der Einstellung **JA** wartet der Drucker eine Sekunde oder zehn Sekunden, und wenn keine weiteren Daten empfangen werden, wird das Papier zur ersten Perforation nach dem Text weitertransportiert.

Wenn von Endlospapier auf die manuelle Papierquelle umgeschaltet wird, muß das Endlospapier unabhängig von dieser Einstellung immer abgerissen werden, bevor es in die Parkposition gebracht wird, bzw. bei **NEIN SPEZIAL** entnommen wird.

# **Hauptfunktion INSTALLATION:**

# **- Unterfunktion SCHNITTSTELLE**

- **PUFFERGRÖSSE**

Puffergröße in KByte; die maximale Puffergröße ist 48 KByte. Folgende größen sind möglich: 1. 8, (standard) 16, 32 und 48.

# - **ZEICHENLÄNGE**

Länge der zu übertragenden Zeichen; die Werte sind 7 oder 8 Bit.

- **SCHNITTSTELLEN TYP** (SCHNITTST. TYP)
	- Folgende Typen sind verfügbar:
- **Parallel**
- **Parall. / RS232** (standard)
- **Parall. / RS422**

Bei den Einstellungen **Parall. / RS232** und **Parall. /RS422** sind nach dem Einschalten des Druckers beide Schnittstellen, die serielle und die parallele, für den Datentransfer bereit. Wenn die Parameter für die parallele oder serielle Schnittstelle geändert werden müssen, findet man die Informationen im Appendix A **Interface Desription** (Schnittstellenbeschreibung).

Die Voreinstellungen des Druckers sind: PARALL./ RS232, 8 KByte-Puffer, 8 Bit Wortlänge, Parität ignorieren, 9600 Baud, DTR-Protokoll, CTS Mode ignorieren und AUTO-STATUS gleich nein.

# **BAUD-RATE** (nur serielle Schnittstelle)

Die Baud-Rate steuert die Geschwindigkeit der Datenübertragung. Die möglichen Übertragungsraten sind: 600, 1200, 2400, 4800, 9600 oder 19200 Bit pro Sekunde.

**PARITÄT** (nur serielle Schnittstelle)

Zur Sicherheit der Datenübertragung kann durch ein gerades oder ungerades Prüfzeichen die Übertragung geprüft werden. Hier sind folgende Werte möglich: **GERADE**, **UNGERADE**, **KEINE** oder **WIRD IGNORIERT**.

- **PROTOKOLL** (nur serielle Schnittstelle) Es kann zwischen **DTR**, **XON/XOFF XON/XOFF + DTR** gewählt werden.

- **CTS MODUS** (nur serielle Schnittstelle) Über die automatische AGC-Funktion hinaus kann die Papierdicke an die Auswertung des Signals CTS (Clear To Send) ignoriert werden. Der ein fester Druckspalt kann durch einen PCC-Befehl (**P**rogramable **C**opy Drucker sendet dann alle Meldungen sofort zum System. **C**ontrol) eingestellt werden. Dies kann erforderlich sein, wenn auf einem
- **AUTO-STATUS** (nur serielle Schnittstelle) Mögliche Werte sind: **JA** oder **NEIN**. - **KOPFABSTAND**

# **- Unterfunktion EINSTELLUNGEN**

AGC (**A**utomatic **G**ap **C**ontrol, automatische Abstandskontrolle) ist eine wird durch "-" (minus) verringert und durch "+" (plus) vergrößert. wichtige Funktion des Druckers bezüglich der Papierverarbeitung, die

Die Einstellung des Druckspaltes erfolgt immer, wenn Papier eingezogen wird **AGC JUSTIEREN** 

- 
- 
- 
- 
- 

Der Referenzpunkt für die Messung der Papierdicke ist die "**AGC-POSI-** ein Farbband einzulegen. Daß dies geschehen ist, wird durch Betätigung **TION**" in der ersten oder aktuellen Druckzeile. Der Standardwert für die von von **bestätigt.** horizontale AGC-Position ist **24**. Das entspricht der Druckkopfposition für das Farbbandeinlegen. Jede Position von 4 bis 131 (bei 10 cpi) kann **- PAPIER-IN ADJ** (Papier-Ein-Schalter Justage) gewählt werden. Mit diesem Parameter wird die Basisposition des Papier-Ein-Schalters

Ein Verstellen der AGC-Position ist nur erforderlich, wenn eine Messung logisch verschoben. Im Werk wird diese Position eingestellt. Der Einstellan der standardmäßig eingestellten Position nicht die tatsächliche Papierdicke im Druckbereich widerspiegelt, oder wenn die Standardeinstellung im Bedarfsfall notwendige Korrektur wirkt sich auf alle Papierwege aus. Wobei Bereich einer Papierkante (z.B. Aufkleber, Trägerbandformulare) liegt, eine Verschiebung eine Verschiebung nach oben und "+" (plus) nach unten bedeudenn für den Messvorgang ist eine glatte Papieroberfläche erforderlich. Teteration ober tet.

Zur Anpassung an das Steuerungsverhalten der RS232 Schnittstelle kann unterschiedlichen Stellen durch einen AGC-Befehl gemessen werden, oder Formular an Stellen unterschiedlicher Papierdicke gedruckt werden soll.

Bei der Einstellung 'JA' wird eine Gerätezustandsänderung (z.B. kein Diese Einstellung ist als Korrekturabstand auf den von der automatischen Papier) automatisch an das System (Host) geschickt. Abstandskontrolle (AGC) oder durch einen PCC-Befehl (**P**rogramable **C**opy **C**ontrol) eingestellten Abstand zwischen der Druckwalze und dem Druckkopf zu sehen. Diese Korrektur wirkt sich auf alle Papierwege aus.

- **AGC POSITION** Die Größe eines Schrittes, z.B. von 0 nach +1, beträgt 18 µm. Der Abstand Eine Korrektur kann mit den Werten von -3 bis +4 durchgeführt werden.

Verwendung unterschiedlicher Papierdicken bei gleichbleibender Druck- *Hinweis* Diese Einstellung sollte nur in Ausnahmefällen verändert werden. Eine qualität ermöglicht. optimale Einstellung der Kopfabstandes erfolgt bereits automatisch über AGC bzw PCC.

- und die Papierquelle verändert wurde **AGC AGC JUSTIEREN** (Automatic Gap Control, automatische Abstandskon-- aus der Parkposition trolle) ist eine Grundeinstellung des Druckers. Diese Funktion ist nach - nach Einschalten des Druckers einem Wechsel des Druckkopfes oder der Druckwalze erforderlich. Es ist - nachdem der Drucker im STOP-Modus war wichtig, daß diese Prozedur nur mit eingelegtem Farbband, aber ohne - und auf der vorherigen Seite ein AGC Befehl wirksam war. Papier durchgeführt wird. Nach Anwahl dieser Funktion wird der Benutzer durch die Meldung **FARBBAND EINLEG.** in der Anzeige daran erinnert,

 $\frac{1}{60}$ 

- **SCHNEIDE V-POS** (vertikale Justage für die Abreißposition) **- Besondere Unterpunkte unter INSTALLATION**

Eine vertikale Feinjustierung des Formulars zur Abreißposition ist über das Dieser Parameter läßt eine Änderung der Sprache zu, die im Bedienfeld Bedienfeld möglich. Unter der Hauptfunktion "**INSTALLATION**" und der angezeigt wird. Auch wird der Menü-Ausdruck in der gewählten Sprache Funktion "**EINSTELLUNGEN**" ist eine Unterfunktion "**SCHNEID V-POS**" gedruckt. Man kann zwischen **ENGLISH**, **DEUTSCH** oder **FRANCAIS** mit den Parametern "SCHNEIDE V" mit den Werten im Bereich von - <sup>15</sup>/<sub>60</sub>" en ander ander wählen. bis **+ / "** vorgesehen. Durch diesen Wert läßt sich die Abreiß- **<sup>16</sup> 60** /Schneideposition dem Endlosformular anpassen. Der Standardwert ist - **LADE MENUE**

Die Einstellungsmöglichkeiten decken ebenfalls den Bereich von - <sup>15</sup>/<sub>60</sub>" bis +  $^{16}/\epsilon_0$ " ab.

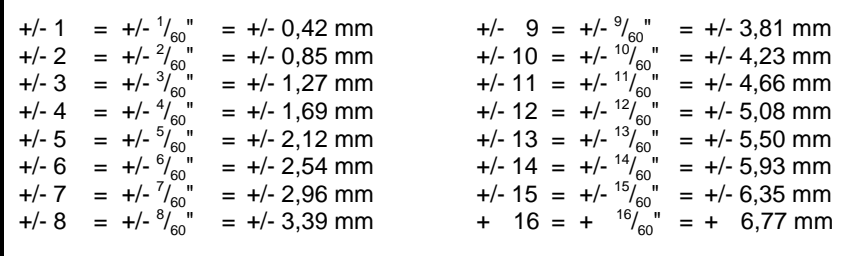

- **UNI-DIREKT.BEF** (Unidirektionale Befehle)

Wenn **NEIN** selektiert ist, werden alle Befehle für bi- oder unidirektionales Drucken ignoriert. Die Standardeinstellung ist **JA** und bedeutet, daß Befehle zur Umschaltung von bidirektionalem Druck auf unidirektionalen Druck (oder umgekehrt) ausgeführt werden. Damit kann ein Drucken nur von links nach rechts, oder ein Drucken von links nach rechts und umgekehrt gesteuert werden.

# - **TRAKT.FF-MODE** (Endlos Vorschub-Modus)

- **FF AUSFUEHREN** bedeutet, daß jeder zum Drucker geschickte Formularvorschub ausgeführt wird.
- Durch die Einstellung **FF IGNORIEREN** wird nur der Formularvorschub ausgeführt, der vor druckbaren Zeichen steht.

# - **SPRACHE**

Null. Mit dieser Funktion werden die zuletzt gesicherten Einstellungen wieder aktiviert.

# - FABRIKEINST. (Fabrikeinstellung)

Die untere Tabelle zeigt alle Werte in Zoll und in Millimeter: laten von der Laden und aktiv. Der Inhalt des Seitenzählers und die Papier-Ein-Schalter Durch die Anwahl **JA** wird für alle Werte die Fabrikeinstellung zurückge-Justage werden nicht geändert. Soll die Fabrikeinstellung auch nach dem Aus- und Einschalten aktiv sein, so muß die Funktion **MENUE SICHERN** durchgeführt werden.

### Konfigurieren des Druckers **Konfigurieren des Druckers**

Der Zugriffsbereich für die Auswahl und Einstellung von Menüfunktionen Mit dieser Funktion lassen sich einige interne Testausdrucke erzeugen

- **ALLE FUNKT.** Alle Menüfunktionen stehen dem Benutzer zur Ver-
- **SCHNELLEIN.AUS** Die Schnelleinstellungen für Makroselektion, Ver- werden. tikale Positionierung und Endlosverschiebung im Drucker zeigt nach Betätigung von einer dieser des Druckers gemessen wird. Tasten kurz den Hinweis **GESPERRT** an (vgl.
- MENU a a abc oder im STOP Modus über die FIERUN - Taste die - **NUR MAKROS** Der Anwender kann ein definiertes Makro wählen, indem er entweder im **BEREIT** oder **AKTIV** Modus - **SCHNITTST.TEST** (Schnittstellen-Test) sind nicht möglich. Die Testdaten sind die Daten des **DIAGONALTEST**.
	- Die Justage der vertikalen Positionierung **ACCO 1989 1989 1989 1989 1989 1989 1989** HEX DUMP
	- Die Justage von Endlosformularen kann angewählt
- KEIN ZUGRIFF Ein Zugriff auf das Menü ist dem Anwender nicht ausgedruckt. Nicht darstellbare Zeichen, wie z.B. CR, erscheinen als möglich. einzelner Punkt (**.**) in der ASCII-Auflistung.

*Achtung* Eine vom Standard abweichende Einstellung kann **nur** vom zuständi- der Pause empfangen Daten, auf der nächsten freien Zeile begonnen. Ende des Buches). The entrepreneurs and the entrepreneurs and the entrepreneurs and the entrepreneurs and the entrepreneurs and the entrepreneurs and the entrepreneurs and the entrepreneurs and the entrepreneurs and the en

# - **MENÜZUGRIFF** - **DRUCKER TESTS**

kann mit **MENUEZUGRIFF** in drei Kategorien eingestellt werden. (vergl. Abschnitt **1.10 Test-Ausdrucke**). Im Drucker stehen drei Test-Aus drucke und ein Schnittstellen-Test zur Verfügung:

- fügung (Standard). **DIAGONALTEST** er zeigt ein Muster aus allen druckbaren Zeichen. Damit kann die Druckqualität sowie der obere und linke Rand überprüft
- **BEREIT** oder **AKTIV** Modus sind deaktiviert. Der  **DR. GRAUERT** ein Normbrief nach ECMA-132, mit dem der Durchsatz
- Kapitel 2). **HW-AUSBAU** dieser Testdruck liefert Angaben über den technischen Stand und dient lediglich Servicezwecken.
- Zur Überprüfung der seriellen Schnittstelle werden mit dieser Funktion die Testdaten vom Drucker ausgegeben und über einen Teststecker Ebene der Makroselektion erreicht. Änderungen wieder in den seriellen Schnittstellenanschluß eingeschleift.

(**VERT.POS.JUST.**) kann angewählt werden. Diese Funktion ermöglicht es, die vom Drucker empfangenen Daten zu analysieren.

werden. Steuercodes werden nicht ausgeführt, statt dessen werden sämtliche Daten im hexadezimalen Format und anschließend im ASCII-Format

In allen Einstellungen ist die Funktion **MENUE DRUCKEN** wirksam. Es kann vorkommen, daß beim Hex Dump die Übertragung der Daten an gen Systemverwalter wieder zurückgestellt werden (s. rotes Blatt am Ein unregelmäßiger rechter Rand ist die Folge, bedeutet aber keinen Daden Drucker unterbrochen wird. In diesem Falle wird der Druck der nach

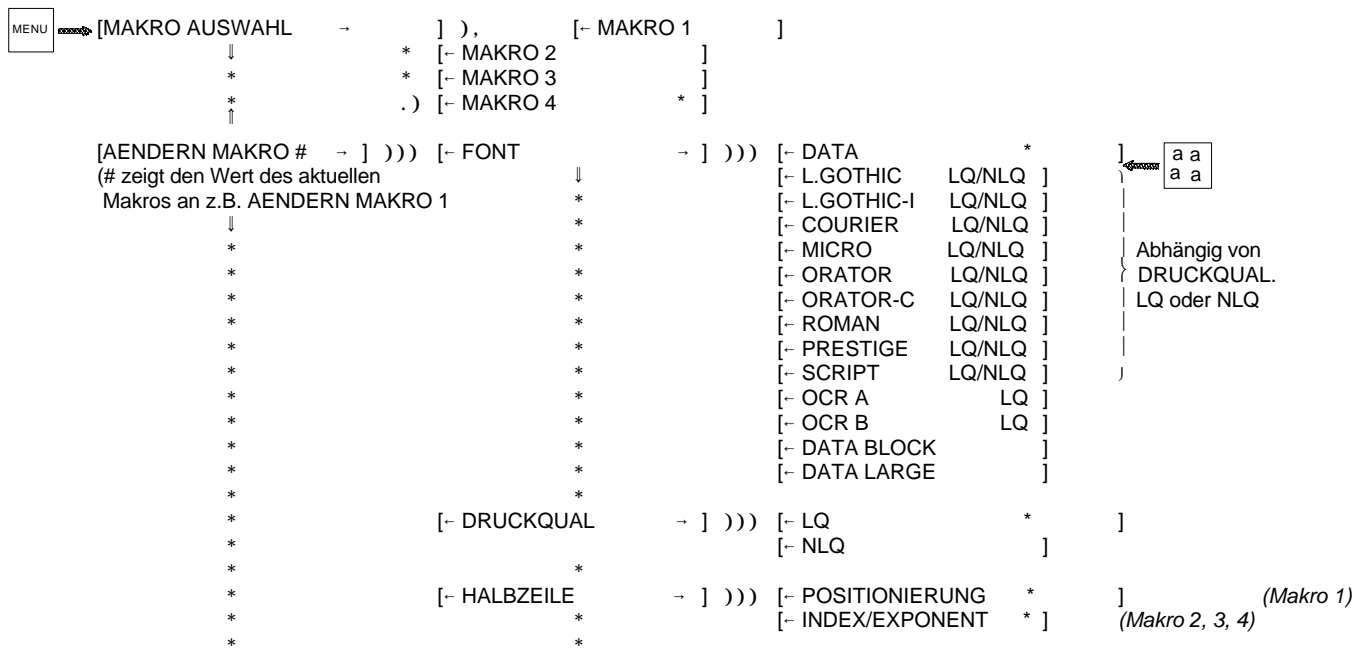

Menü-1

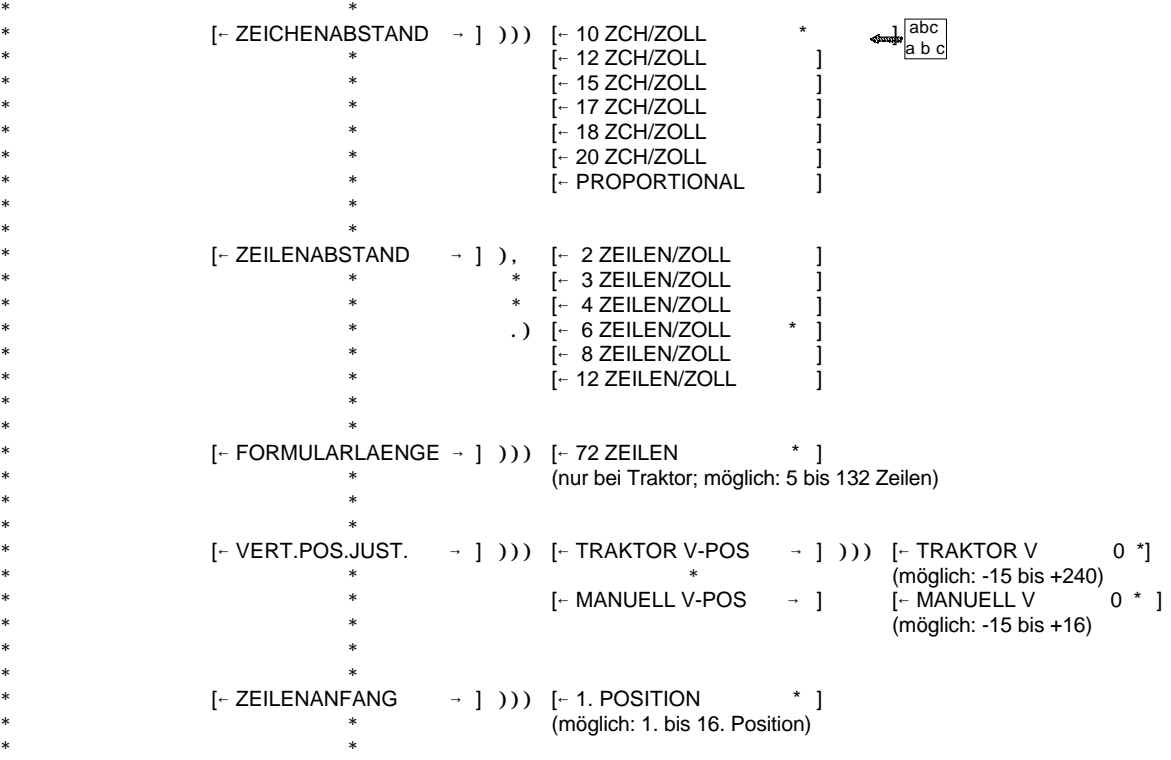
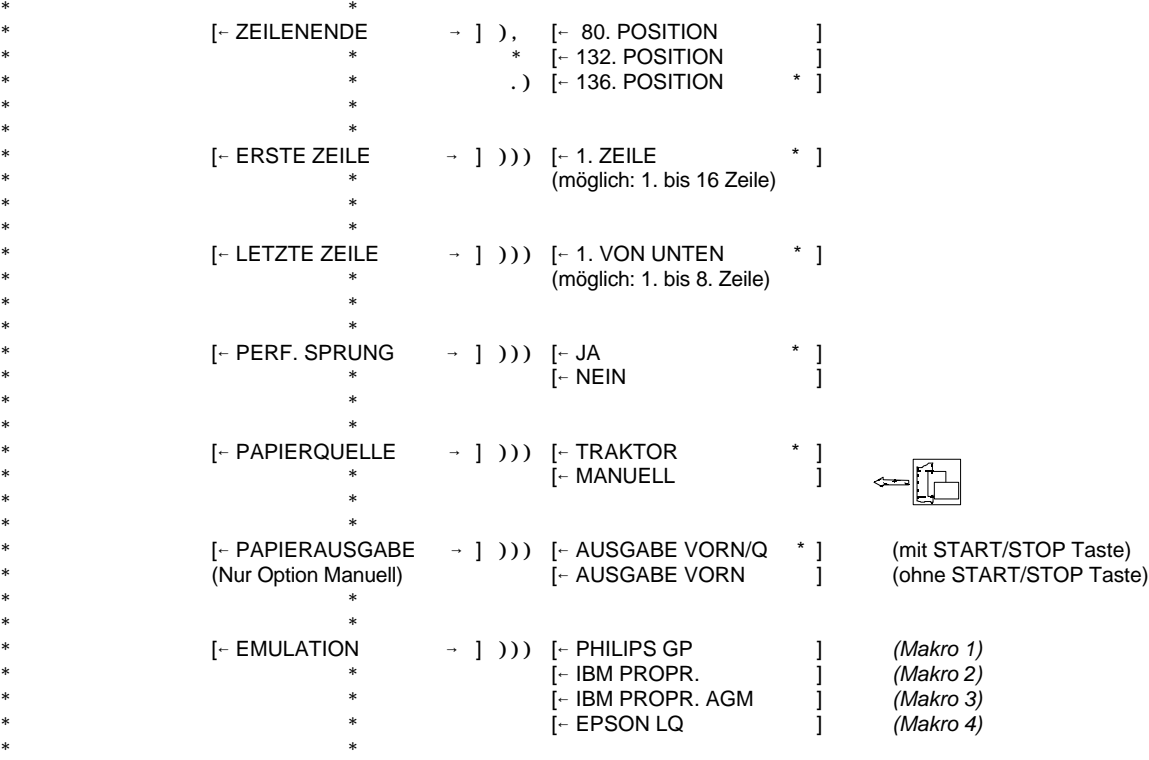

Menü-3

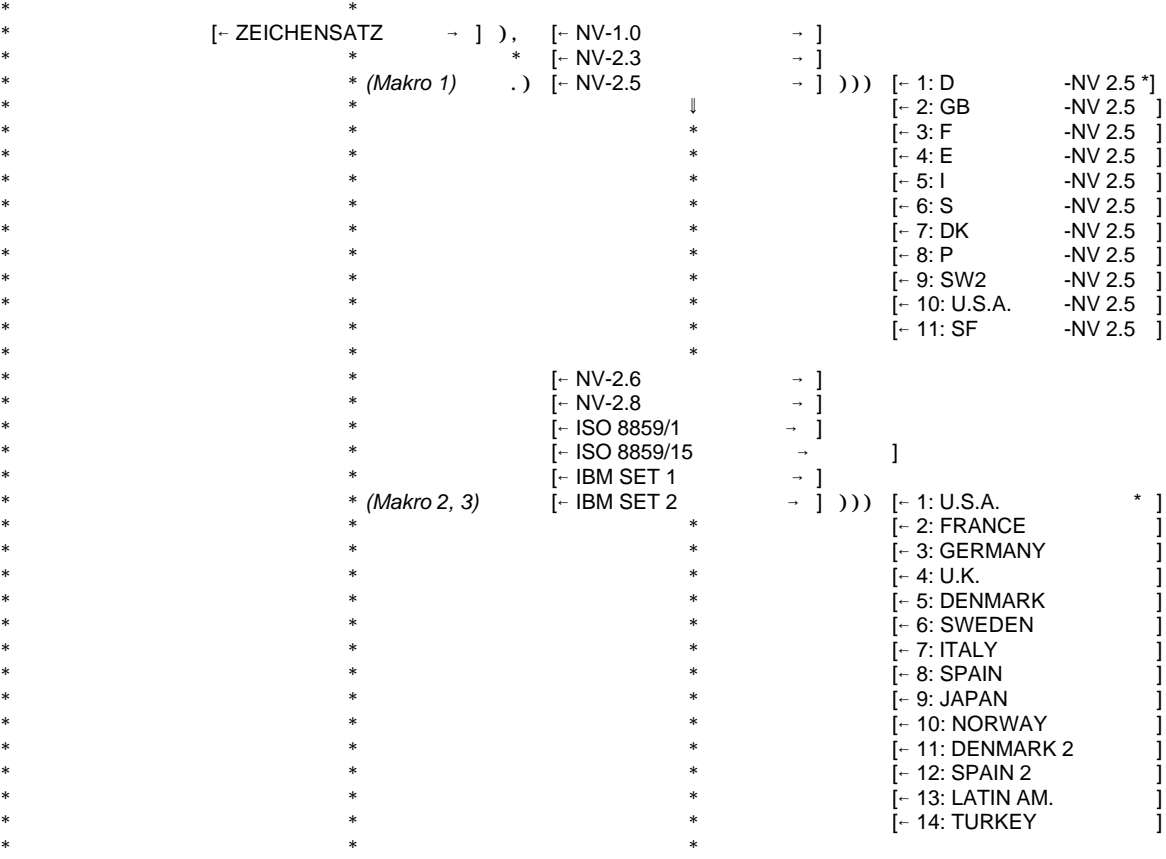

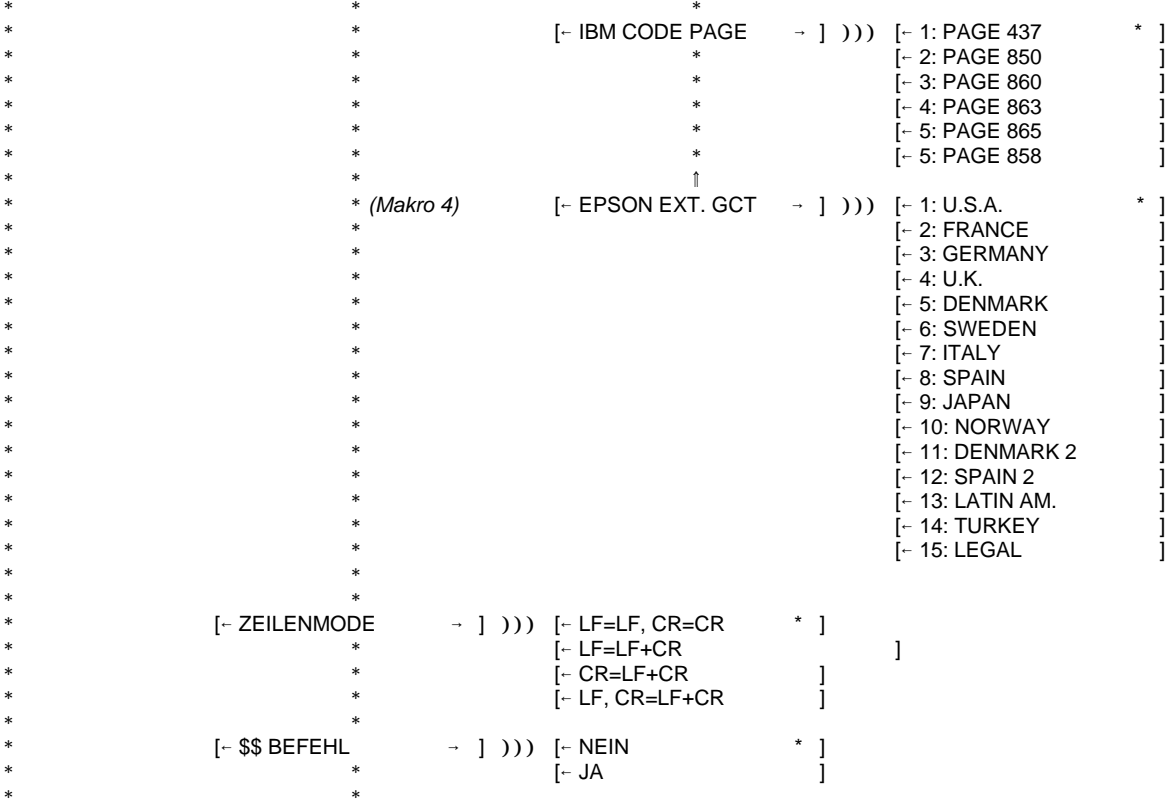

Menü-5

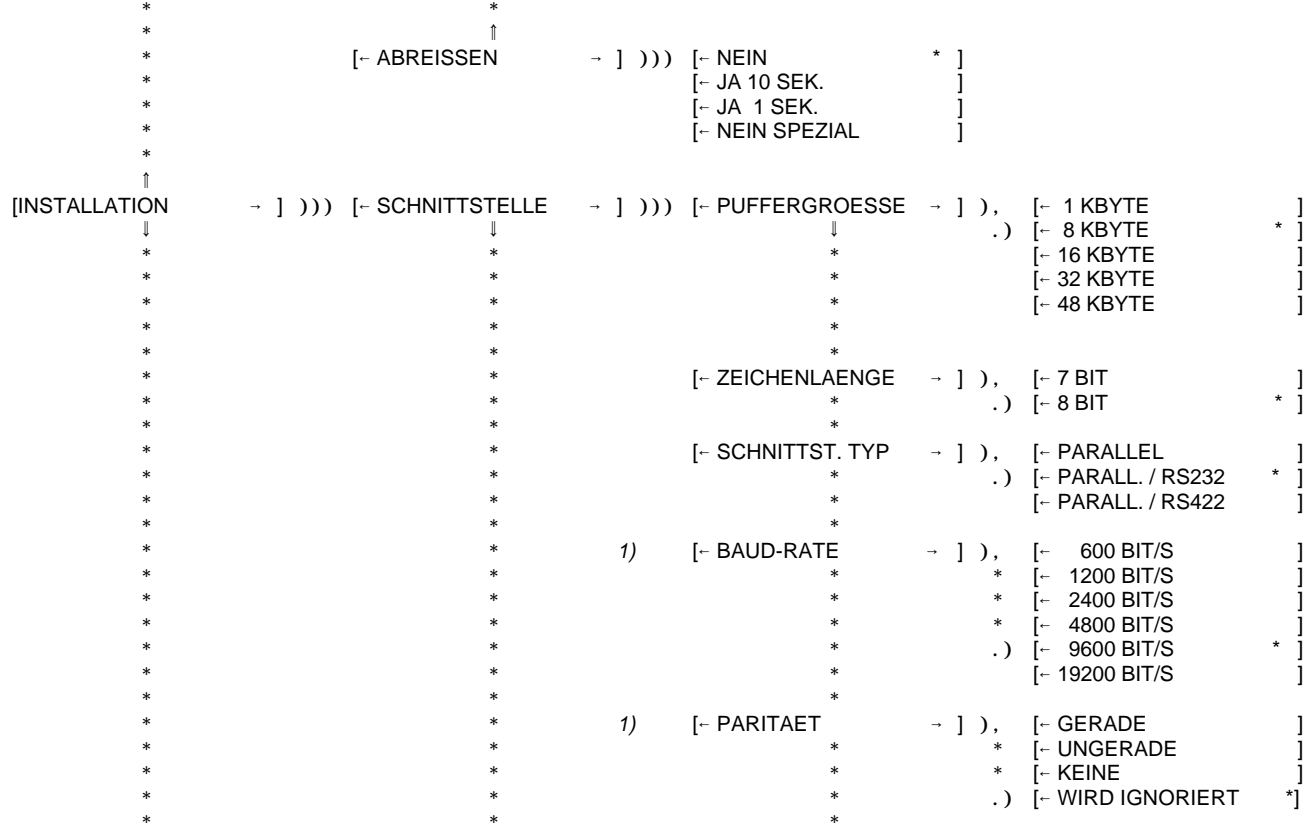

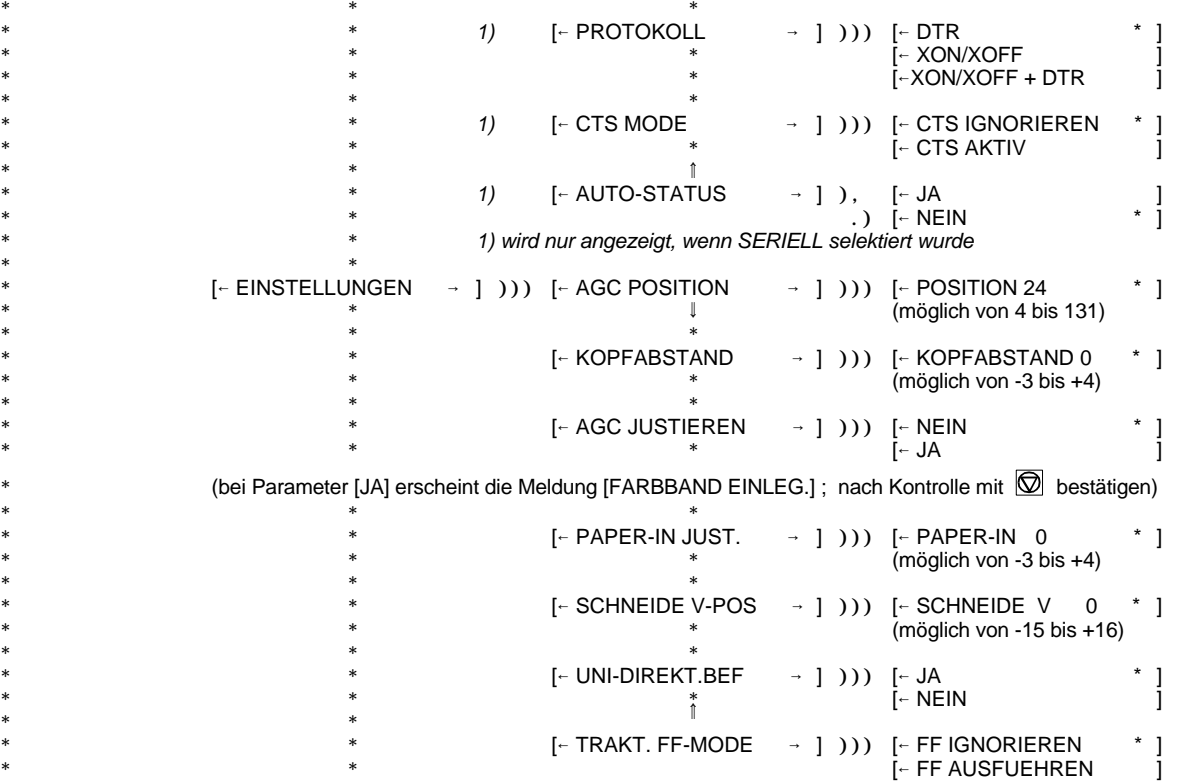

Menü-7

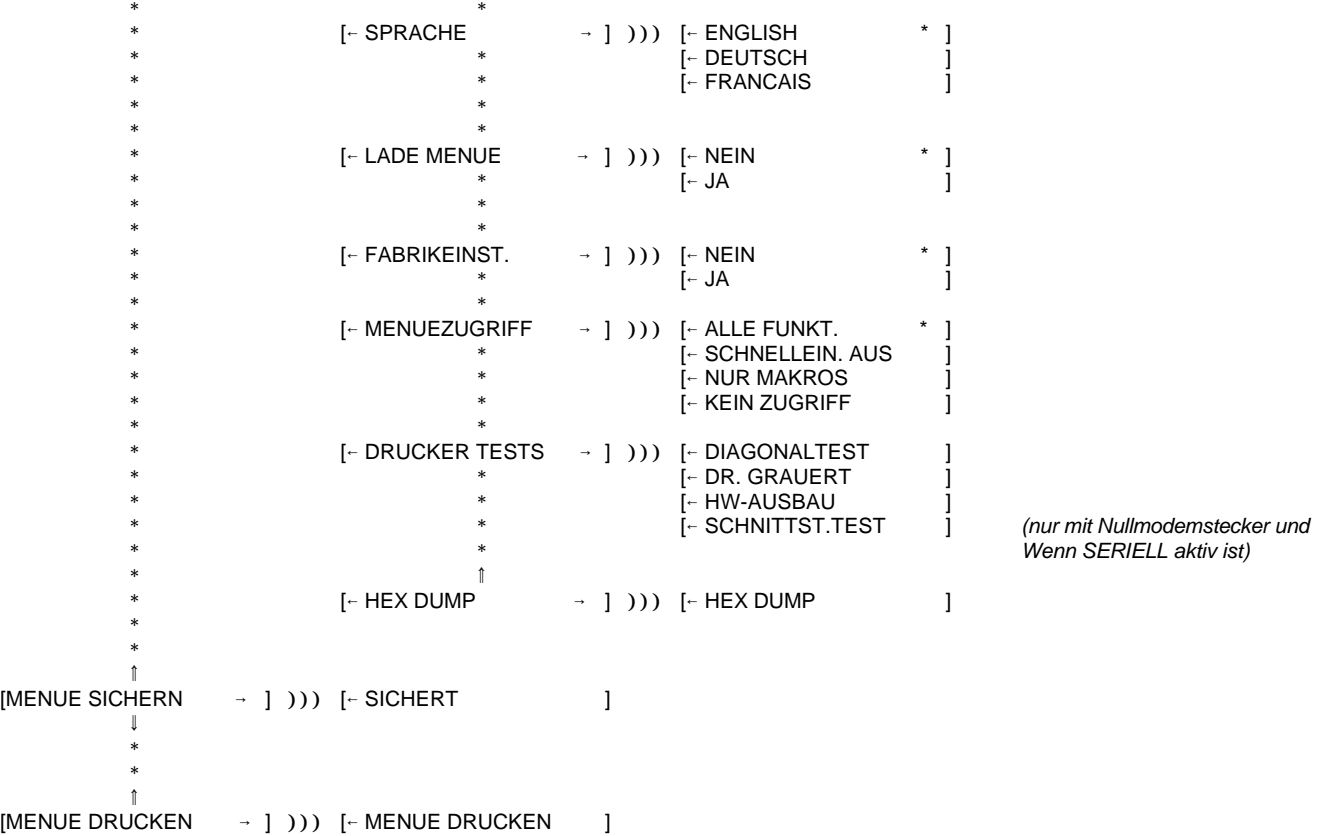

Wartung und Pflege des Druckers

## **4 Wartung und Pflege des Druckers**

## **Empfohlene Materialien**

Für Wartungsarbeiten empfehlen wir folgende Materialien und Reinigungsmittel:

- Flusenfreies Tuch
- Schreibwalzenreiniger C/CP09, Bestellnr.: 8709 004 10931
- Staubsauger.

## **4.1 Vorbeugende Wartung**

Die vorbeugende Wartung kann vom Benutzer durchgeführt werden und sollte in Abständen von 6 Monaten, spätestens aber nach 50.000 Ausdrucken erfolgen. Bei Problemen mit dem Papiertransport oder bei Schwergängigkeit des Druckkopf-Schlittens sollten die Wartungsabstände verringert werden.

*Hinweis:* Der Seitenzähler **(PGCNT)** im Druckerttest HW-AUSBAU gibt die aktuelle Anzahl der gedruckten Seiten an. (Siehe Beispiel auf der nächsten Seite.)

#### Wartung und Pflege des Druckers Wartung und Pflege des Druckers

#### **CONFIGURATION**

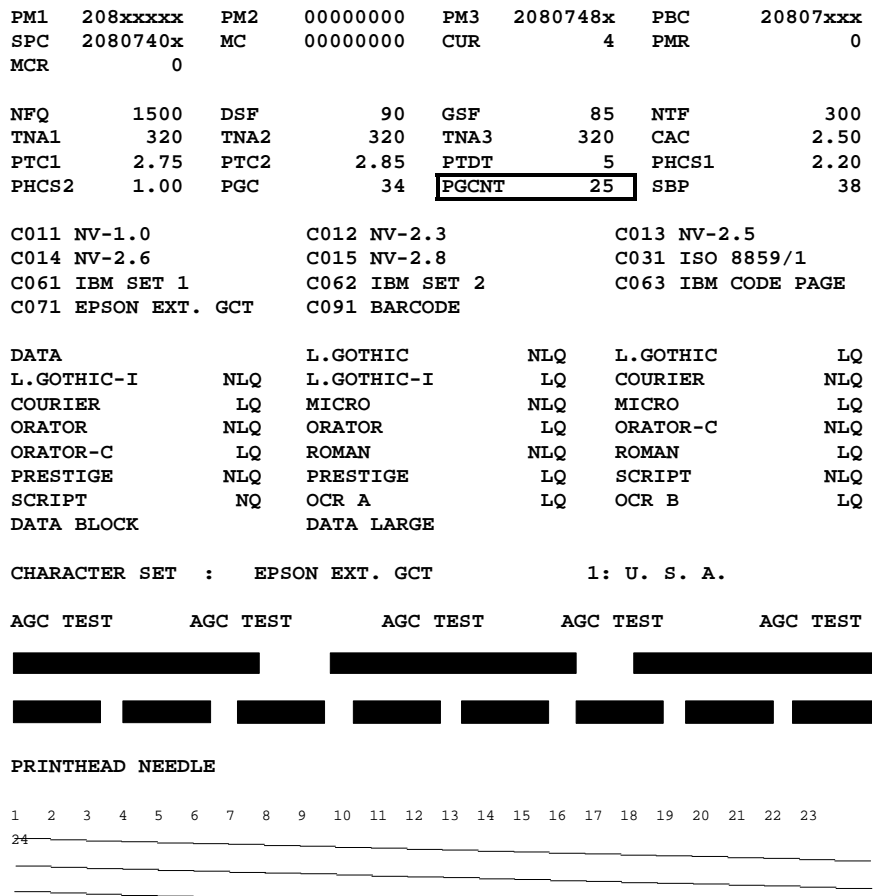

#### **DATA**

 **. .**

 **!"#\$%&'()\*+,-./01234567890:;<=>?.......**

*Bemerkung:* PM1 zeigt den Freigabestand der Firmware und PM3 den des Zeichensatzes an.

## **HW-AUSBAU 4.2 Reinigungsvorgang**

- 1. Drucker einschalten, die obere Abdeckung abnehmen
- 2. Farbband entnehmen
- 3. Drucker ausschalten
- 4. Alle zugänglichen Bereiche gründlich bürsten und absaugen, um Papierfetzen und Staub zu entfernen
- **C061 IBM SET 1 C062 IBM SET 2 C063 IBM CODE PAGE** 5. Die Schreibwalzenoberfläche, Papierandruckrollen und Transportrollen mit dem Schreibwalzenreiniger säubern
- 6. Die Abdeckungen und den Bedienfeldbereich mit einem feuchten, flusenfreien Tuch reinigen. Lösungsmittel und überschüssiges Wasser vermeiden.
- 7. Farbband einsetzen (vergleiche Abschnitt 1.5)
- 8. Die obere Abdeckung wieder anbringen.

#### **4.3 Auswechseln von Verschleißteilen**

#### **Druckkopf wechseln**

Der Druckkopf hat eine Lebensdauer von ca. 350.000 Seiten (vergl. Seitenzähler **PGCNT** im Druckertest **HW-AUSBAU**).

## **Druckkopf ausbauen**

*Vorsicht* Unmittelbar nach dem Drucken kann der Druckkopf sehr heiß sein.

- 1. Den Drucker einschalten, die obere Abdeckung (1) nach oben abnehmen. Der Druckkopf fährt auf die Position gegenüber der grünen Einführhilfe über dem ovalen Blechausschnitt.
- 2. Drucker wieder ausschalten.
- 3. Die Farbbandkassette (2) herausnehmen.
- 4. Das Druckkopfkabel (3) abziehen.
- 5. Mit dem mitgelieferten Werkzeug (6) die beiden unverlierbaren Befestigungsschrauben (5) des Druckkopfes lösen. Die beiliegende Kunststoffhülse ist dabei als Verlängerung für den Inbusschlüssel zu verwenden.
- 7. Den Druckkopf (4) aus dem Drucker ziehen.

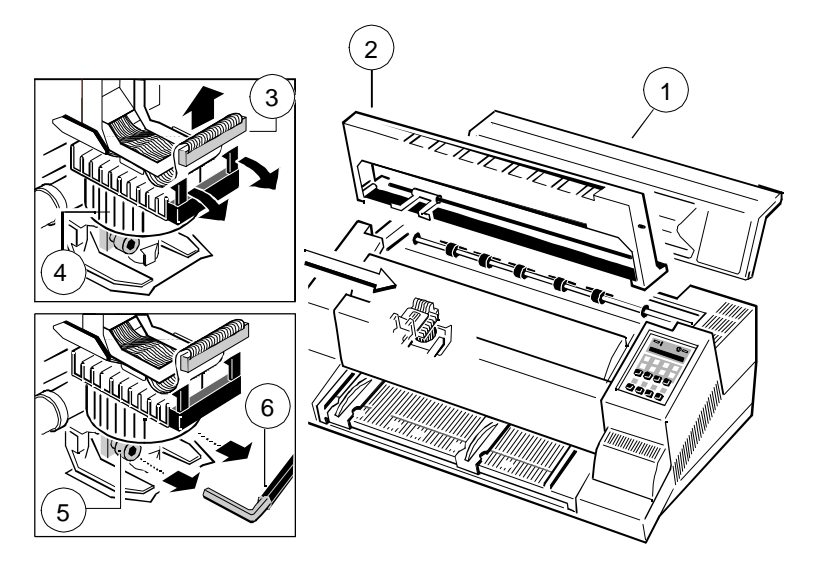

#### **Druckkopf einbauen**

Darauf achten, daß der Drucker **ausgeschaltet** ist. Beim Einbau des Druckkopfes sollte der Schlitten an dem Ausschnitt in der Papierführungsplatte ausgerichtet sein (gleiche Position wie beim Ausbau).

- 1. Den Druckkopf (4) in Einbaulage halten und ihn gegen seinen Anschlag in Richtung Schreibwalze drücken. Die zwei Nasen (9) des Montagebügels (8) unterstützen diesen Vorgang.
- 2. Die beiden unverlierbaren Schrauben (5) wie folgt anziehen:
	- zuerst die rechte Schraube zunächst nur bis zum Anschlag eindrehen
	- dann die linke Schraube festziehen
	- jetzt die rechte Schraube festziehen
	- die beiliegende Hülse auf den Inbusschlüssel stecken und nun zuerst die rechte und dann die linke Befestigungsschraube fest anziehen.
- 3. Das Druckkopfkabel (3) wieder anschließen und auf dem Druckkopf mit der Feder befestigen.
- 4. Die obere Abdeckung (1) einsetzen und schließen.
- 5. Den Drucker einschalten, die obere Abdeckung (1) nach der Meldung **BEREIT 4 ELQ** öffnen und die Farbbandkassette (2) wieder einsetzen (vergl. **Kap. 1.4**.)
- 6. Die Menü-Funktion **"AGC JUSTIEREN"** starten.

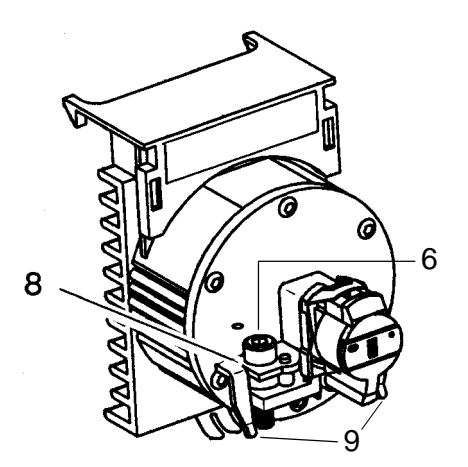

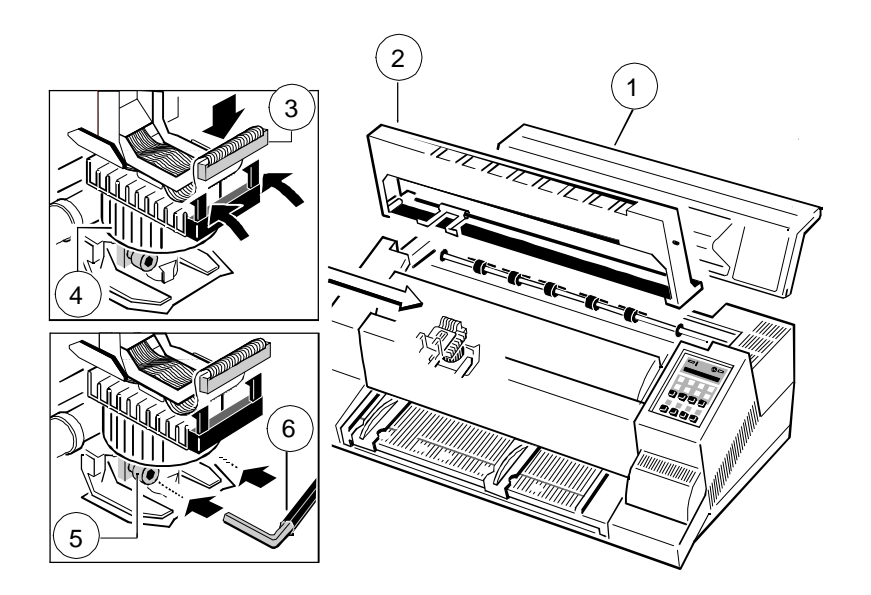

## **Wechseln der Schreibwalze**

Ein Wechsel der Schreibwalze kann nach ca. 800.000 Seiten erforderlich werden (vergl. Seitenzähler **PGCNT** im Druckertest **HW-AUSBAU** auf Seite 4-2).

#### **Schreibwalze** (61) **ausbauen**

- 1. Die obere Ablage entfernen.
- 2. Die obere Abdeckung öffnen und nach oben abnehmen.
- 4. Die Farbbandkassette herausnehmen.
- 5. Den Drucker ausschalten.
- 5. Den Druckkopf ganz nach rechts schieben.
- 6. Den Kunststoff-Feststeller (60) am linken Ende der Schreibwalze lösen.
- 7. Die Schreibwalze (61) ca. 10 mm nach links ziehen, anschl. das linke Ende der Schreibwalze aus seiner Halterung lösen und die Schreibwalze aus der rechten Halterung herausnehmen.
- 8. Die Schreibwalze (61) aus dem Drucker entfernen.

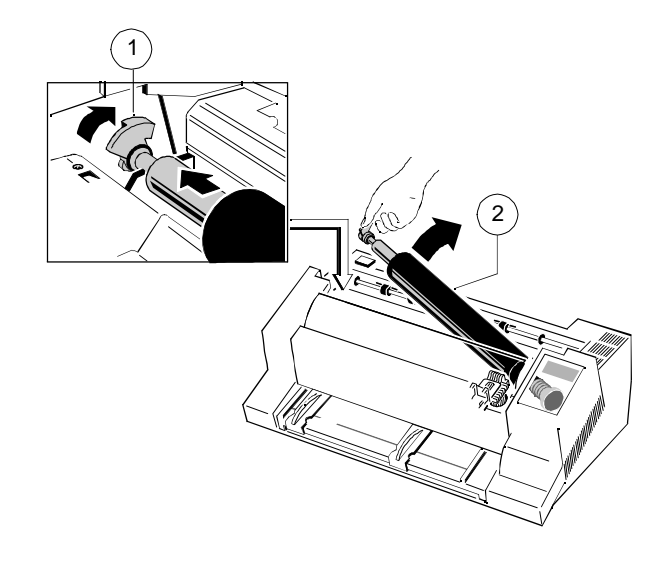

## **Schreibwalze (61) einbauen**

Darauf achten, daß der Drucker ausgeschaltet ist.

- 1. Die Schreibwalze (61) an ihrem ursprünglichen Platz positionieren.
- 2. Den Druckkopf von rechts in die Mitte ziehen.
- 3. Das mit einem Zahnrad versehene Ende der Schreibwalze in die rechte Halterung einsetzen.
- 4. Darauf achten, daß der Feststeller aus Kunststoff (60) nach oben steht, anschließend die Schreibwalze links in ihre Halterung drücken. Die Schreibwalze wird arretiert, indem der Feststeller (60) nach hinten gedrückt wird.
- 5. Die Farbbandkassette einsetzen.
- 6. Die obere Abdeckung montieren, schließen und die obere Ablage wieder einsetzen
- 7. Die Menü-Funktion "**AGC JUSTIEREN**" starten.

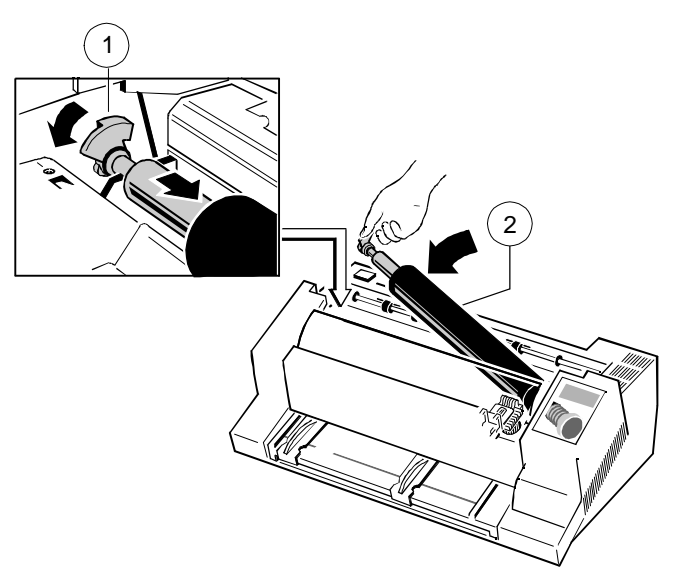

#### Fehlersuche und Diagnose

- 1. Suchen Sie zuerst die Kategorie heraus, in die sich das bei Ihrem Drucker prüfen. vorliegende Problem einordnen läßt. Die Kategorien sind: - Lassen Sie die Stromversorgung im Gebäude überprüfen.
	- Probleme bezüglich der Stromversorgung
	-
	- Kein Ausdruck
	-
	-
	- Probleme mit dem Farbband oder dem Schlitten

Wenn der Ausdruck sehr schwach ist (kaum zu lesen ist), sehen Sie in Abschnitt **"Probleme beim Drucken"** nach.

- 2. Suchen Sie die Symptom-Beschreibung, die der Fehlfunktion des Druckers am besten entspricht. In diesem Beispiel wäre das die Symptom-Beschreibung **"Ausdruck schwach oder von schlechter Qualität"**.
- 3. Führen Sie die hierzu an erster Stelle genannte Abhilfemaßnahme durch.
- 4. Wenn das Problem hierdurch nicht behoben werden kann, führen Sie die an zweiter Stelle genannte Maßnahme durch.
- 5. Wenn das Problem durch keine der vorgeschlagenen Maßnahmen behoben werden kann oder wenn der Fehler nicht aufgeführt ist, wenden Sie sich an Ihren zuständigen Service.

Bei jedem Einschalten des Druckers wird die Meldung TEST angezeigt, solange die internen Druckertests durchgeführt werden. Wenn die Tests erfolgreich abgeschlossen sind, wird die Meldung **BEREIT 4 ELQ** angezeigt. Wenn eine Fehlermeldung erscheint, sehen Sie bitte in den folgenden Abschnitten nach. Alle anderen Meldungen sind im Abschnitt 2.4 **Status und Fehlermeldungen** beschrieben.

## **5 Fehlersuche und Diagnose 5.1 Probleme bezüglich der Stromversorgung**

- Einschaltanzeige leuchtet nicht auf, wenn das Gerät eingeschaltet wird.
- Prüfen, ob Netzkabel und Netzstecker richtig mit dem Drucker und einer Wandsteckdose verbunden sind.
- **Aufteilung dieses Kapitels** Lassen Sie die Stromanschlüsse (und die Sicherung, falls vorhanden) über-
	-

#### - Fehlermeldungen **5.2 Fehlersuche**

- Probleme bei der Bedienung Nach dem Einschalten des Druckers wird automatisch ein Selbsttest durch-- Probleme beim Drucken laufen laufen. Im Fehlerfalle erscheint eine der folgenden Meldungen auf der Anzeige:

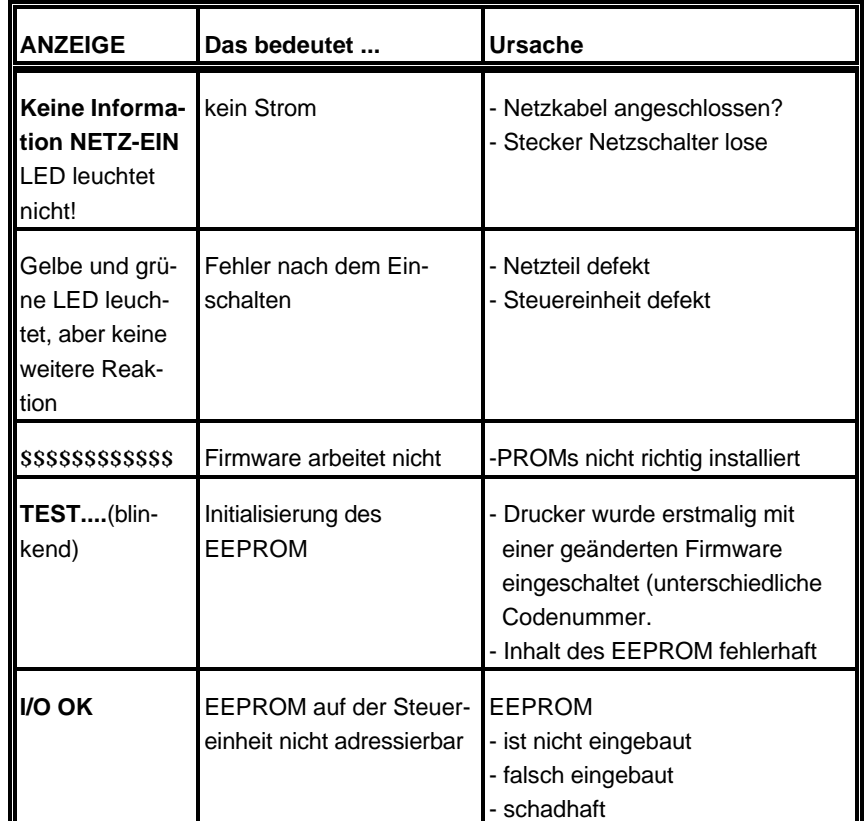

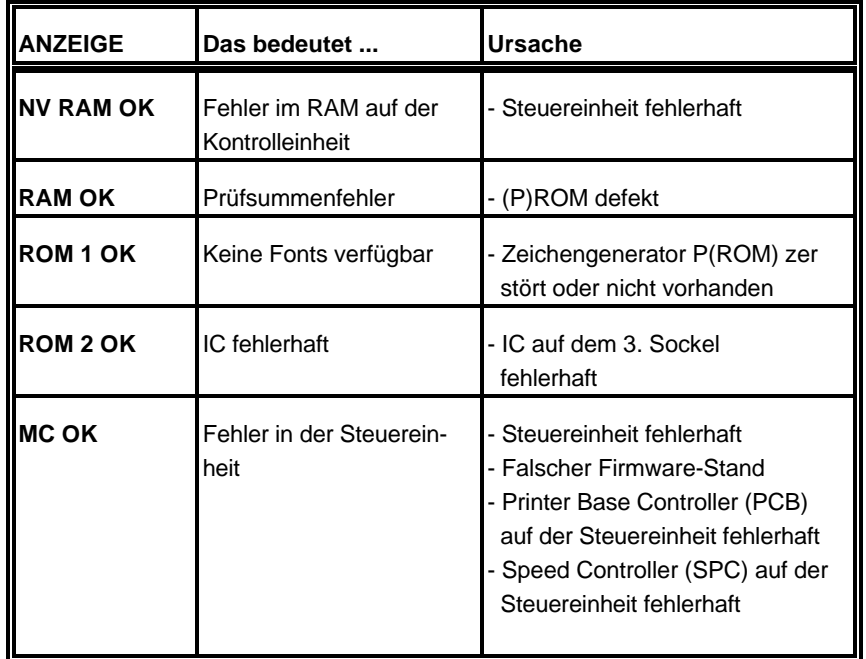

Wenn alle Tests erfolgreich abgeschlossen sind, erscheint die folgende Meldung:

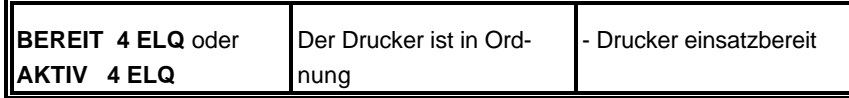

#### Fehlersuche und Diagnose Fehlersuche und Diagnose

Während des normalen Betriebs können folgende Fehlermeldungen auftreten (weitere Meldungen auf dem Bedienfeld sind in Abschnitt **2.2 Status- und Fehlermeldungen** beschrieben):

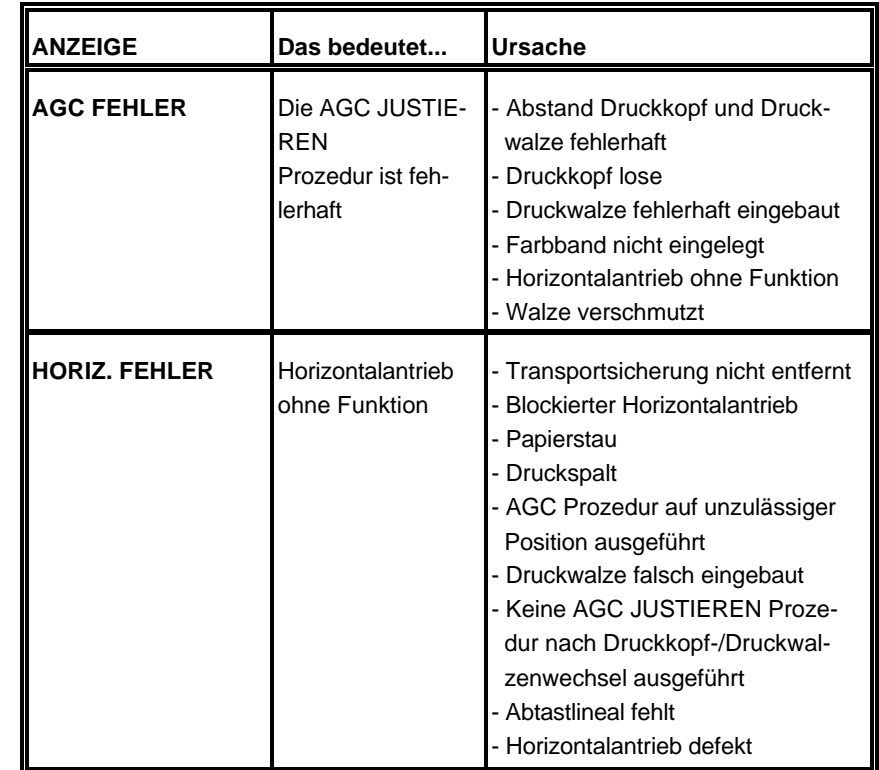

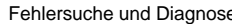

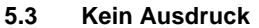

#### - **Testausdruck startet nicht.**

- Kontrollieren, ob die obere Abdeckung geschlossen wurde.
- Prüfen, ob Papier in den Drucker eingelegt ist.
- Weitere Informationen hierzu siehe Abschnitt **1.10 Test-Ausdrucke.**

#### - **Druckvorgang startet nicht.**

- Kontrollieren, ob die Meldung **BEREIT** oder **AKTIV** angezeigt wird. Wenn eine andere Meldung angezeigt wird, in der obigen Fehlertabelle oder im Abschnitt 2.4 **Satus- und Fehlermeldungen** nachsehen.
- Sicherstellen, daß der Drucker mit dem Host-Computer verbunden ist (siehe Abschnitt 1.11 **Anschließen an den Computer**). Kontrollieren, ob die Steckverbinder auf beiden Seiten fest verbunden sind.
- Kontrollieren, ob der Drucker Daten vom Host-Computer empfängt.
- Kontrollieren, ob das richtige Protokoll aktiviert ist (siehe Abschnitt 3.2 **Standard Konfiguration** und Appendix A **Interface Description** ).
- Kontrollieren, ob der richtige Port gewählt wurde (wenn die Automatik-Funktion nicht angewählt wurde).
- Kontrollieren, ob Papier eingelegt ist.
- Kontrollieren, ob das Farbband eingesetzt ist.
- Den Transportweg des Farbbandes überprüfen. Läuft das Farbband vor dem gesamten Druckkopf entlang? Falls erforderlich, das Farbband justieren.
- **Endlospapier wird nicht weitertransportiert**
	- Kontrollieren, ob der Traktor für Endlospapier als Papierquelle gewählt wurde.

#### - **Einzelblattpapier wird nicht weitertransportiert**

- Kontrollieren, ob die Papierquelle **MANUELL** gewählt wurde.

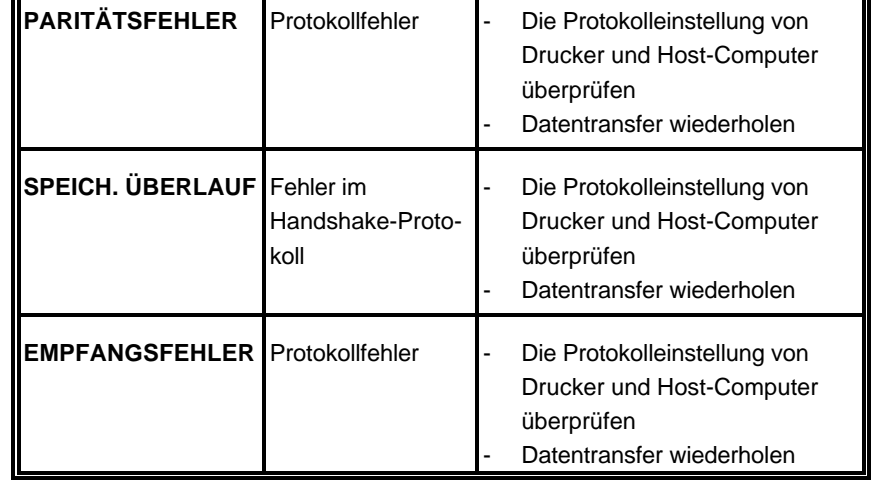

┱

 $\mathbf{r}$ 

## - **Das Papier wird zum Abreißen nicht bis zur Perforation transportiert.**

- Mit der Einstellfunktion die korrekte Formularlänge wählen.
- Eine Parkfunktion ausführen, um den Formularanfang zurückzustellen. **5.5 Probleme beim Drucken**
- Weitere Informationen hierzu siehe Abschnitt 3.4 **Vertikale Positionierung** (**VERT.POS.JUST.**). - **Ausdruck schwach oder von schlechter Qualität.**

- 
- Ist das Papier zwischen den Traktoren nicht genügend oder zu stark Kontrollieren, ob das Farbband richtig gespannt ist.

Wenn die Löcher im Papier an ihren Außenrändern leicht deformiert einer aus eine neues Farbband ersetzen.

Wenn sich das Papier zwischen den Traktoren wellt, ist es nicht genü-

Den Traktorabstand so einstellen, daß das Papier glatt, aber ohne **Zeichenabstand gedruckt.** 

Die obere Abdeckung des Druckers öffnen. Falls erforderlich, die beiden werden werden kann. Fremdkörper entfernen. grünen Schrauben lösen und die Papierführungsplatte entfernen, um Zugang zum Papier zu erhalten. - **Gedruckte Zeilen überlappen sich.**

- Das Papier an der Perforationskante abreißen. Eine entfernen. Eine entfernen. Eine entfernen.
- Die Taste **D** drücken.
- 
- Die Taste **drücken. Der Druckvorgang beginnt am Anfang der nicht mit der Vorlage überein.**
- **Druckkopfschlitten bewegt sich nicht reibungslos/bewegt sich über- Teil des gedruckten Textes fehlt (Datenverlust). haupt nicht.** The United States of the Mateural Communikation benutzt wird, die Übertragungspara-
	-
	- Den Schlittenbereich auf Hindernisse überprüfen. Eventuelle Hinder- prüfen.
	- Kontrollieren, ob die Transportsicherung entfernt wurde. kontrollieren.

## **5.4 Probleme bei der Bedienung** - **Einzelblätter werden schief eingezogen**

- Die Papierführungen der manuellen Zuführung justieren.

- Papier reißt oder verklemmt sich.<br>
enthält eine ausführliche Spezifikation der verwendbaren Papierarten. - Den Papierweg kontrollieren; eventuelle Fremdkörper entfernen. Das Papier austauschen, wenn es nicht der Spezifikation entspricht. - Wurde das richtige Papier verwendet? Kapitel **7 Technische Daten**
	-
	- gespannt? Muß das Farbband ausgewechselt werden? Falls erforderlich, durch ein
	- sind, ist das Papier zu straff gespannt. The Vertex of the Vertex of the Vertex of the Farbbandkassette richtig eingesetzt? Falls erforderlich justieren.
	- gend gespannt. **Die Zeichen werden nicht gleichmäßig oder nicht mit gleichmäßigem**
	- Spannung anliegt. Community and Extra andere Fremdkörper über-Sicherstellen, daß das Papier horizontal richtig ausgerichtet ist. prüfen, durch die der Abstand zwischen Druckkopf und Walze beeinflußt

- **Papier parken und Formularanfang neu einstellen** prüfen, die die Drehung der Walze behindern können. Fremdkörper - Den Papierweg auf Verschmutzung oder andere Fremdkörper über-
	- Die Taste  $\mathcal{F}$  drücken, bis sich das Papier in der Parkposition befindet. **Bei vorgedruckten Formularen stimmt die Position des Ausdruckes**
	- nächsten Formularseite.  **Siehe Abschnitt 3.4 Vertikale Positionierung (VERT.POS.JUST.).** Siehe Abschnitt 3.4 Vertikale Positionierung (VERT.POS.JUST.).

- Den Papierweg überprüfen. Eventuelle Hindernisse entfernen. meter meter für die Kommunikation mit dem Host-Rechner im Setup über
	- nisse entfernen. Die Taste **D**drücken, wenn der Papierweg frei ist. The Einstellung für die Steuerung des Datenflusses am Host-Computer
		- Überprüfen des Kommunikationskabels auf richtigen Anschluß und richtige Verkabelung.

5-7 5-8

Falls das Druckbild oder der Zeichensatz fehlerhaft ist, kann man durch folgende Aktionen den Fehler lokalisieren und in vielen Fällen beseitigen.

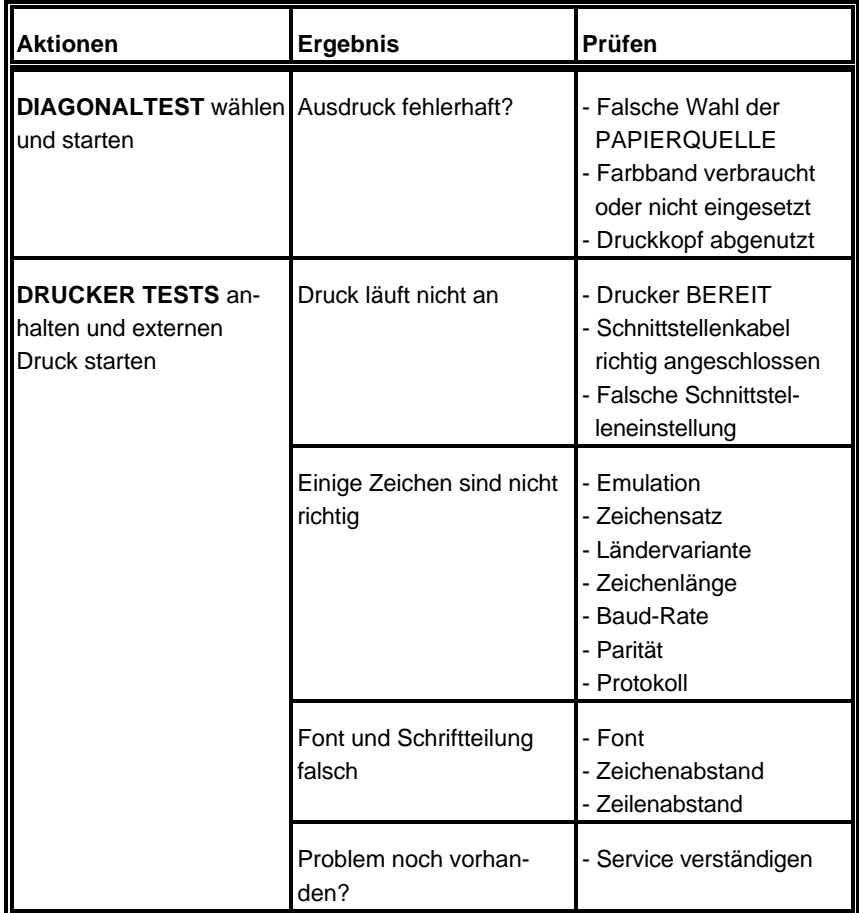

## **5.6 Probleme mit dem Farbband oder dem Schlitten**

## **- Probleme mit dem Farbband**

- Sicherstellen, daß das Farbband
	- richtig gespannt ist
	- nicht verschlissen oder ausgetrocknet ist
	- nicht zerrissen oder auf andere Weise beschädigt ist
	- nicht verklemmt ist

#### **- Schlitten bewegt sich nicht reibungslos.**

- Den Papierweg überprüfen. Eventuelle Hindernisse entfernen. Kontrollieren, ob alles Verpackungsmaterial entfernt wurde.
- Den Schlittenbereich auf Fremdkörper überprüfen. Eventuelle Fremdkörper entfernen.

## **5.7 Drucktests**

Der Drucker verfügt über drei verschiedene Drucktests sowie einen Schnittstellentest.

- Der **SCHNITTSTELLENTEST** dient zum Testen der seriellen Schnittstelle. Hiermit werden Daten vom Drucker gesendet und mit Hilfe eines Teststeckers, der mit der seriellen Schnittstelle verbunden ist, wieder an den Drucker zurückgeschickt.

Als Testdaten werden die Daten vom **DIAGONALTEST** benutzt.

*Hinweis* Ausführliche Informationen zu den Druckertests finden Sie in Kap. 1.9 **Test-Ausdrucke**.

SIDM Seriell Impact Dot Matrix Technologie Normbrief (Dr. Grauert) Endlospapier 1fach

Zeichen, das entspricht ca. 350.000 Seiten (DIN-Normbrief). (multilingual)

Data, Letter-Gothic, Letter-Gothic-Italic, Courier, Micro, Orator, Orator-C, **Face Communisty Contacter Set incl. 15 Ländervarianten.** Roman, Prestige, Script, OCR A, OCR B, DATA BLOCK und DATA LARGE. Alle Fonts (außer Data, DATA BLOCK und DATA LARGE,) in Schönschrift (LQ) und **Barcode** korrespondenzfähiger Schrift (NLQ). OCR A, OCR B nur in LQ. <br>
e Code 39, 2 aus 5 industrial, 2 aus 5 interleaved, Codabar (Monarch), EAN 8,

Fett, Doppelschlag, kursiv, unterstrichen, doppelt unterstrichen, Überstrich, Durchstrich, hoch/tiefgestellt, komprimiert; doppelte, dreifache, vierfache bis **Grafik** achtfache Höhe und Breite; DATA LARGE bis 999-fache Größe. Max. Auflösung (V x H). 180 x 360: einfach

#### **Zeichenabstand**

Standard-Zeichenabstände sind; 10, 12, 15, 17.1, 18, 20 Zeichen/Zoll und **Druckformat** proportional. Zusätzlich können Befehle definiert werden, mit denen andere 136 Zeichen bei 10 Zeichen/Zoll Zeichenabstände gewählt werden. Zeichen können zudem noch überlappend gedruckt werden. Bei Auswahl eines kleineren Zeichenabstands werden die **Zeilenabstand** Schriftarten komprimiert. 2, 3, 4, 6, 8, 12 n/360 Zeilen/Zoll

## **Emulationen**

- IBM<sup>®</sup> Proprinter XL24 (AGM)
- $-$  EPSON® LQ 2550 / 1060 / ESC/P2
- Philips GP 310 / 490

#### Technische Daten

## **6. Technische Daten Druckgeschwindigkeit** bei 10 Zeichen/Zoll

- Normalschrift: 500 Zeichen/Sekunde
- Korrespondenzschrift: 250 Zeichen/Sekunde
- Schönschrift: 125 Zeichen/Sekunde \*

#### **Drucktechnologie Durchsatz nach ECMA-132**

**Papierweg** Korrespondenzschrift: 340 Seiten/Std Flachbett Technologie Schönschrift: 210 Seiten/Std Schnellschrift: 470 Seiten/Std

## **Druckkopf Zeichensätze**

- 24-Nadeln, Nadeldurchmesser 0.25 mm, Lebensdauer über 400 Millionen ISO-7-bit in 11 Ländervarianten einschließlich ASCII, IBM PC und -PS/2
	- ISO 8859/1 IBM Character Set 1 / 2 incl. 14 Ländervarianten.
- **Schriftarten** IBM Code Page 437, 850, 860, 863, 865.
	-

**Zeichenattribute** und Postnet (vergl. Anhang **G Barcode Quick Reference**) EAN 13, Code 93, MSI Mod 10/10, UPC-E, UPC-A, Code 128 (inkl. EAN 128)

360 x 360: doppelt (Punkte/Zoll)

abhängig von der Schriftart

Technische Daten Technische Daten

**Druckspaltkontrolle Energy Star** Automatische Messung des Kopfabstandes (AGC) zur Druckwalze in Verbrauch im Ruhezustand < 30 Watt Abhängigkeit von der Papierdicke und programmierbare (PCC) Druckspaltenkontrolle **Umgebungstemperatur**

**Farbband** Lagerung:  $-40^{\circ}$ C bis +70<sup>°</sup>C Schwarzes Textil-Farbband für 16 Millionen Zeichen.

**Kopien** 20% - 80% (Betrieb) 1 Original + 5 Durchschläge (max. Stärke des Formularsatzes: 0,5 mm) 5% - 85% (Lagerung)

## **Schnittstelle Geräuschpegel**

- 
- Seriell RS-232-C/V.24 der Hüllfläche)
- Seriell RS-422

Bis zu 48 KByte, Größe auswählbar.

**Diagnose** nach VDE (IEC 950/EN 60950) CSA 22.2 No. 950; für Kanada C-UL. Selbsttest, "Hex Dump", Gerätestatus und Ferndiagnose über Schnittstelle.

**Bedienfeldelemente** nach Vorschriften der CE-Norm (EN 55022/B, EN 50081-1) FCC, Klasse B 16-Zeichen-LCD für menügesteuerte Setup-, Status- und Fehlermeldungen.

- Breite = 635 mm
- Tiefe = 390 mm Tiefe 540 mm
- Höhe = 273 mm Höhe 750 mm

**Gewicht**

100 - 120 / 200-240 V Wechselstrom bei Nennfrequenz f= 50 - 60 Hz

**Stromverbrauch** 200 W in Betrieb, <30 W stand by

Betrieb:  $+10^{\circ}$ C bis +35 $^{\circ}$ C

**Relative Luftfeuchtigkeit**

- Parallel Centronics<sup>®</sup> states and the settlement of the settlement of the settlement of the settlement of the settlement of the settlement of the settlement of the settlement of the settlement of the settlement of the s

**Puffer** 10.000 Stunden bei 25% relativer Einschaltdauer **Mittlerer Ausfallabstand (MTBF)**

**Amtliche Prüfungen**

**EMI-Genehmigungen**

## **Standfuß**

**Abmessungen** als Option zur optimalen Papierführung Gewicht 10 kg

## Ca. 20,7 kg **Papierverarbeitung**

**Nennspannung** Zufuhr von vorne für Einzelblätter. Integrierter Traktorvorschub mit Parkstellung und Abreißposition. Manuelle Technische Daten

## **- Traktorführung**

Für den Traktor geeignete Endlosformulare (1 Original + 5 Durchschläge)

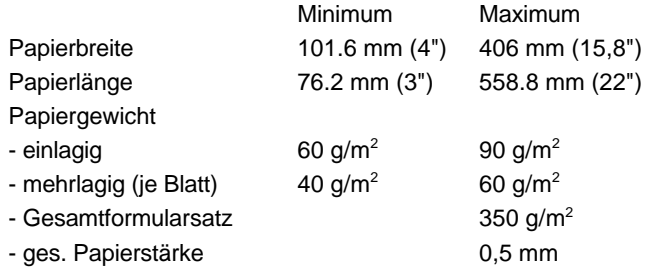

## - **Manueller Einzug** (Option)

Für manuellen Einzug und Ausgabe nach vorne geeignetes Papier:

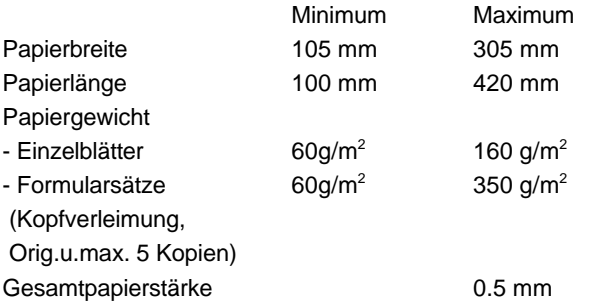

## **Appendix A System Interface Description 1. Serial Interface RS-232C / RS-422**

#### - **Interface Characteristics**

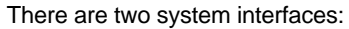

- one serial interface with RS-232C or RS-422 support
- one Parallel Centronics interface.

The interfaces can be operated in three different modes:

- parallel interface active
- parallel interface active in shared mode with serial RS-232C
- parallel interface active in shared mode with serial RS-422

The following chapter gives an overview about interface characteristics, control signals, protocols, and cabling.

Any change to the operation mode (PARALLEL, PARALL. / RS232, or PARALL. / RS422) and to the size of the interface buffer is possible only when the interface buffer is completely empty of data.

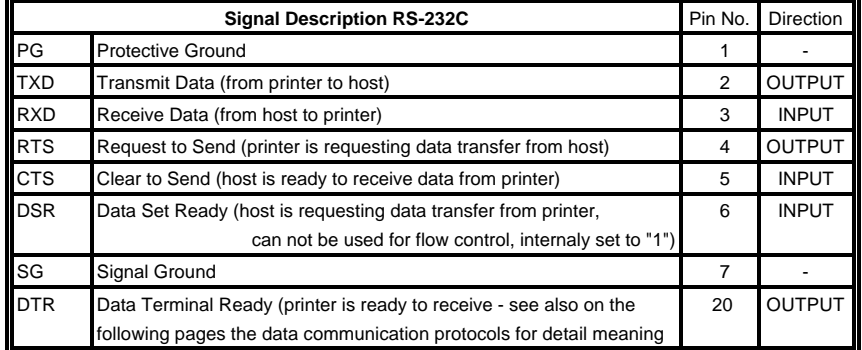

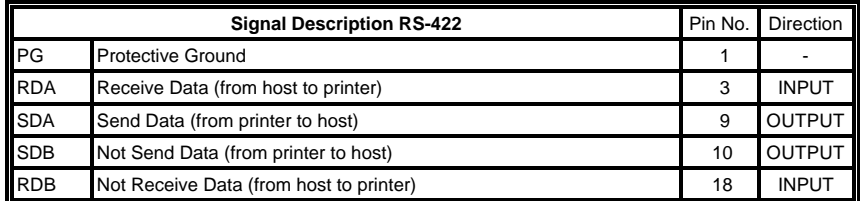

- Transmission rate: 600, 1200, 2400, 4800, 9600, or 19200 baud

- Parity: even, odd, none, or ignore
- Word length: 7, or 8 bits
- Number of stop bits: In receive mode the printer accepts 1, or 2 stop bits. The printer transmits always two bits.

## **Transmission Protocols:**

- DTR Ready/Busy (only RS-232C)
- XON/XOFF
- XON/XOFF + DTR

## **2. Transmission Protocols and Connection Diagrams - Version 2 - Connection full Duplex Transfer Mode**

(Supported RS-232C Protocols) - Full Duplex Local Connection overflow.

This protocol uses the following signal lines:

- Pin 1 Protective Ground (PG)
- 2 Transmit Data (TXD)
- 3 Receive Data (RXD)
- 5 Clear to Send (CTS)
- 7 Signal Ground (SG)
- 20 Data Terminal Ready (DTR)
- *Note:* The signal lines TXD (pin 2) and CTS (pin 5) are only necessary if the Device Status Report is required (see picture "Connection for Unidirectional Transfer Mode").
	- **- Version 1 Connection for Unidirectional Transfer Mode** In the unidirectional mode, the local connection of the printer uses the **- Version 3 - PC Connection for full Duplex Transfer Mode READY / BUSY** line 108.2 protocol.

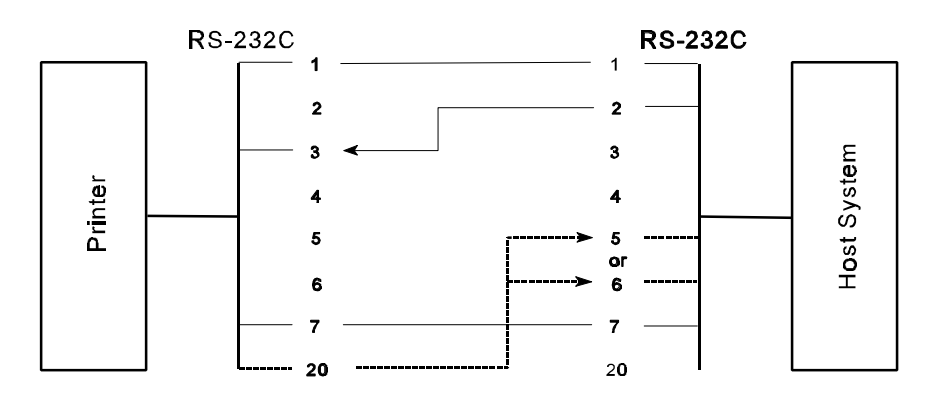

Appendix A System Interface Description Appendix A System Interface Description

**2.1 DTR - Ready/Busy** to control the transmission of data from the host to prevent a buffer The READY / BUSY DTR protocol uses the DATA TERMINAL READY line

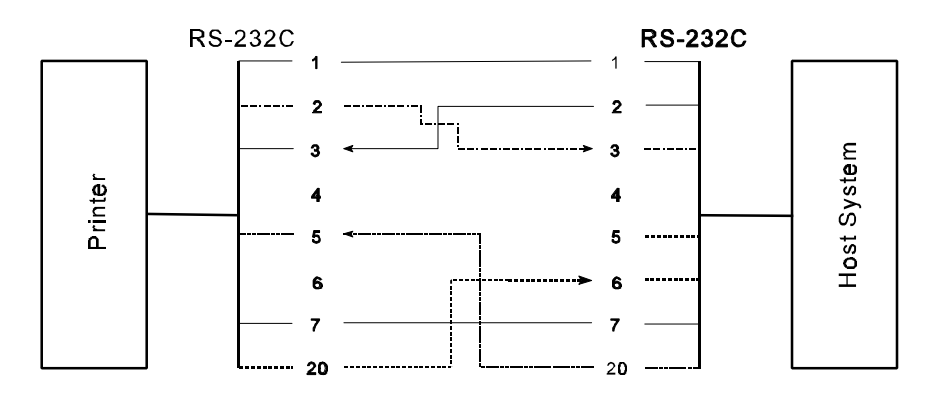

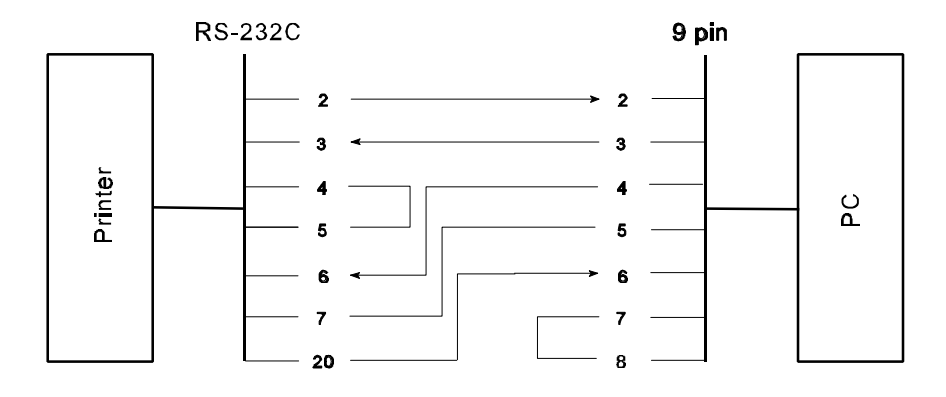

*Note:* Bridge between 7 and 8 on PC side means alternative **RTS** to **CTS**.

## **Additional Information 2.2 XON / XOFF**

After Power-ON DTR is activated and the printer is ready to receive data. This protocol requires all signal lines.

DTR is deactivated when the interface buffer has only space left for 256 more **-** 2 Transmit Data (TXD) characters. Further incoming data will be stored until the interface buffer is full. The state of the store of the store Data (RXD) All data sent in addition will get lost. DTR is activated again if there is a free - 4 Request to Send (RTS) interface buffer space of 512 characters.  $\sim$  5 Clear to Send (CTS)

DTR is immediately deactivated, if local mode is entered. The matrix of the control of the control of Signal Ground (SG)

It is activated again, if local mode is left and a minimum of 512 bytes interface buffer is available. **Standard Connection**

Appendix A System Interface Description Appendix A System Interface Description

- Pin 1 Protective Ground (PG)
- 
- 
- 
- 
- 6 Data Set Ready (DSR)
- 
- 20 Data Terminal Ready (DTR)

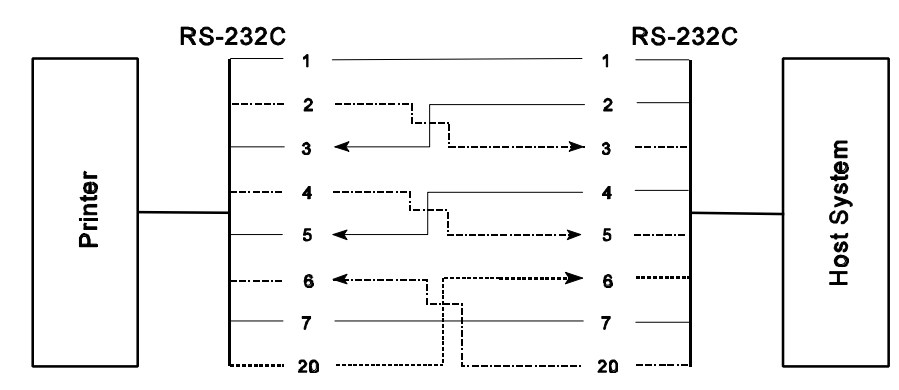

For local connections **RTS** with **CTS** can be connected and likewise **DTR** with **DSR**.

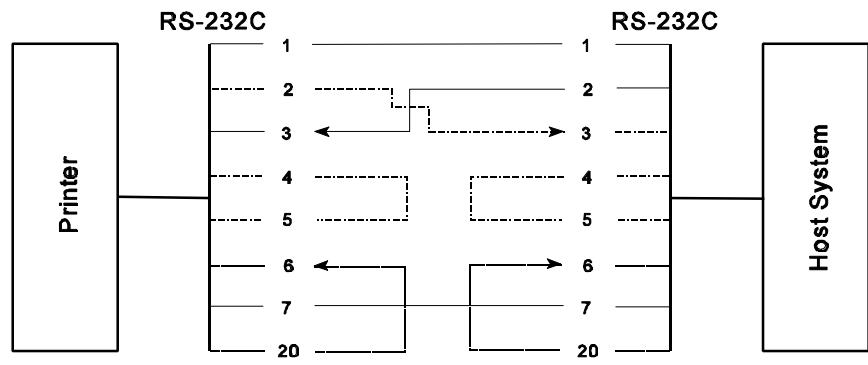

*Note:* Bridge between 4 and 5 means alternative **RTS** to **CTS**.

A-5 A-6

After Power-ON DTR and RTS are activated and the printer is ready to receive data. This interface typ requires the signal lines.

**XOFF** is sent, when the interface buffer has only space left for 256 more charac-  $\cdot$  3 Receive Data (RDA) ters. **XOFF** is sent again, at a level of 128 characters buffer space. Further - 9 Send Data (SDA) incoming data will be stored until the interface buffer is full. All data sent in 10 Not Send Data (SDB) addition will get lost. **All and Struck and Struck and Struck and Struck and Struck and Struck and Struck and Struck and Struck and Struck and Struck and Struck and Struck and Struck and Struck and Struck and Struck and St** 

**XON** is sent when the interface buffer provides space for a minimum of 512 **Standard Connection** characters.

**XON/XOFF** can only be sent successfully when **CTS** is at active state. When the CTS Mode is set to "CTS ignore" CTS is allways in the active state.

**XOFF** will be sent immediately if local mode is entered.

**XON** is sent again, if local mode is left and a minimum of 512 byte interface buffer is available.

Appendix A System Interface Description Appendix A System Interface Description

### **Additional Information 2.3 Serial Interface with RS-422**

- Pin 1 Protective Ground (PG)
- 
- 
- 
- 

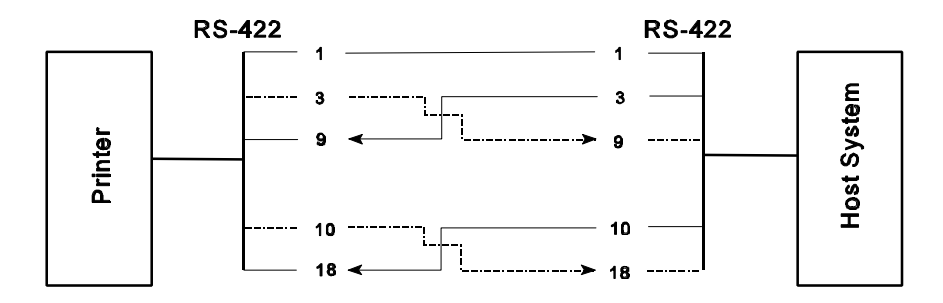

## **3. Parallel Centronics<sup>®</sup> Interface**  $\blacksquare$  **Parallel Centronics<sup>®</sup> Interface**  $\blacksquare$  *Parallel Centronics*  $\blacksquare$  *Parallel Centronics*  $\blacksquare$  *Parallel Centronics*  $\blacksquare$  *Parallel Centronics*  $\blacksquare$  *Parallel*

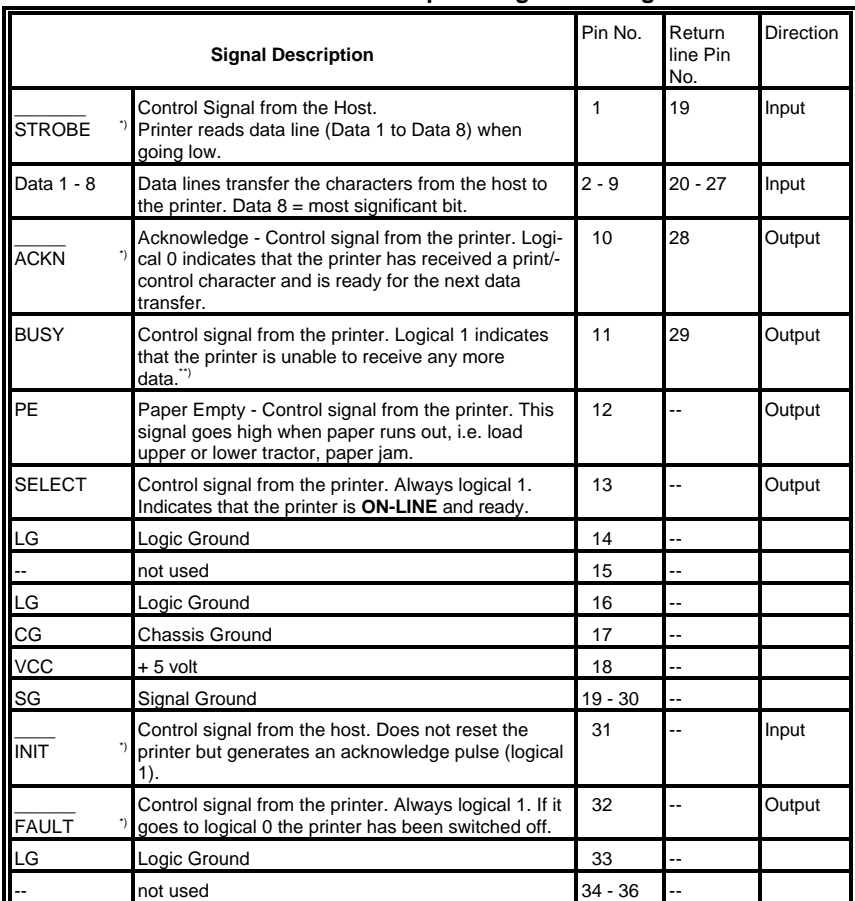

#### **Interface Characteristics - Connector pin assignment / signal definition**

 $\dot{\phi}$  Overlined signal names indicate that the signal is true when the signal level is low.

When the interface buffer is full except for the last character, **BUSY** will not be \*\*) reset. **BUSY** will be reset when space is available again for least 256 characters in the interface buffer. While the printer is offline (Stop Mode) **BUSY** remains active until the printer enters the online state again.

The maximum throughput for data transfer is 5,000 characters per second.

## **3.1 Transmission Protocol Description**

After Power-ON the **PE** (Paper End) signal is set to logic 0 and the **SELECT** and **TRAULT** signals are set to logic 1.

The printer is now **ON-LINE** and ready to receive data.

## **Timing**

The host sets a print/control character to the 8 data lines.

After a time delay of a minimum of 0.5 us, the host sends a **STROBE** pulse of a minimum of 0.5 µs. The print/control character is accepted into the interface buffer and the printer transmits a **BUSY** signal to the host. When the data byte is accepted into the interface buffer the printer transmits a **BUSY** signal and an **TACKN** pulse.

The **TACKN** pulse informs the host that the data has been received and that the printer is ready to receive new data.

If the interface buffer is full except for the last character the **BUSY** is not reset in order to stop the data transfer from the host. The **BUSY** signal is only reset if space is available in the interface buffer for a minimum of 256 characters.

When pressing [START/STOP] the **BUSY** remains high and no **—ACKN** is sent.

Provided a minimum of 256 characters are available in the interface buffer, **pressing [START/STOP] will reset BUSY and transmit the <b>TACKN** pulse.

## **3.2 Timing Diagram 4. Shared Operation**

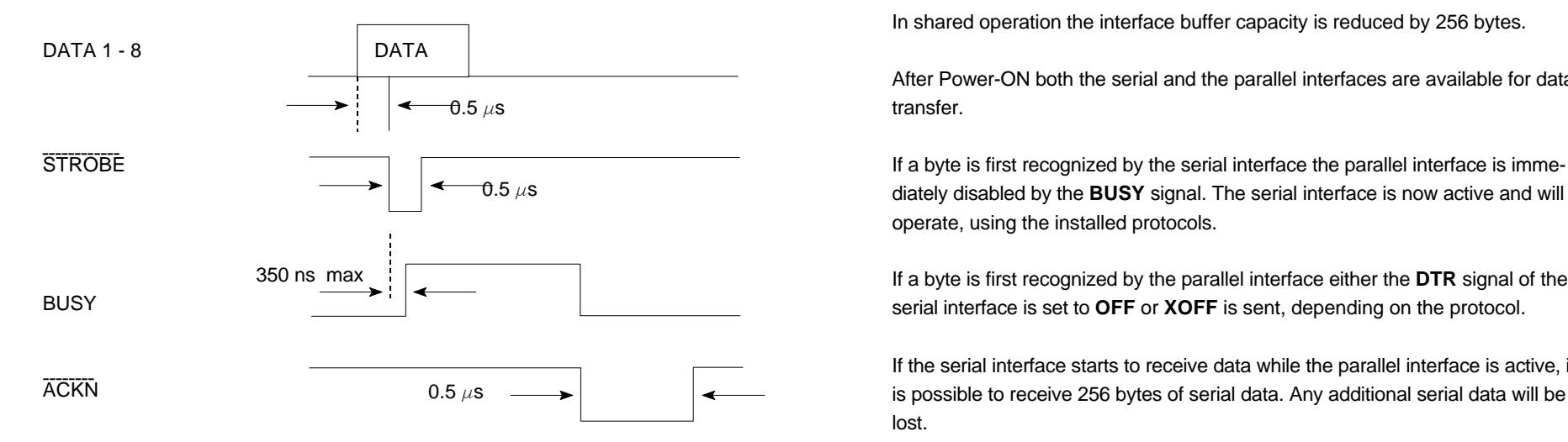

Appendix A System Interface Description Appendix A System Interface Description

In shared operation the interface buffer capacity is reduced by 256 bytes.

After Power-ON both the serial and the parallel interfaces are available for data

diately disabled by the **BUSY** signal. The serial interface is now active and will operate, using the installed protocols.

If a byte is first recognized by the parallel interface either the **DTR** signal of the serial interface is set to **OFF** or **XOFF** is sent, depending on the protocol.

If the serial interface starts to receive data while the parallel interface is active, it is possible to receive 256 bytes of serial data. Any additional serial data will be lost.

When the interface buffer is completely empty of serial data, and no new data has been received by the serial interface for more than 60 seconds, both interfaces are available for data transfer again.

When the interface buffer is completely empty of parallel data and no data has been received by the parallel interface for more than 60 seconds, the 256 bytes of serial data will be processed. Afterwards, both interfaces are available for data transfer again.

## **Appendix B Print Samples of Resident Fonts**

Equipped with the Peronality Module (PM SER/PAR), the Printer provides the following resident fonts:

Resident Fonts 10 CPI Resident Fonts 10 CPI

DATA 12345678900,#+!"|\$%&/()=?;'\* ABCDEFGHIJKLMNOPORSTUVWXYZÄÖÜ abodefohijklmnoporstuvwxyzäöü

LETTER GOTHIC  $1234567890B$ ,  $\#$ +!"  $|\ $88/()$  = ?; '\* ABCDEFGHIJKLMNOPORSTUVWXYZAÖÜ abcdefghijklmnopgrstuvwxyzäöü

LETTER GOTHIC ITALIC  $1234567890\beta$ ,  $\#$ +!" | \$ % & / ( ) = ?;'\* ABCDEFGHIJKLMNOPORSTUVWXYZAOU abcdefghijklmnopgrstuvwxyzäöü

**COURIER**  $1234567890B$ , #+!"  $S\&( ) = ?$ ; '\* ABCDEFGHIJKLMNOPORSTUVWXYZÄÖÜ abcdefghijklmnopqrstuvwxyzäöü

#### MICRO

 $12345678908$ ,  $\pm +$ !  $\frac{1}{2}$   $S \times 8$  / () = ? : \* ABCDEFGHIJKLMNOPORSTUVWXYZÄÖÜ abcdefahiiklmnoparstuvwxyzäöü

ORATOR  $1234567890B$ .#+!"|\$%2/()=?:'\* **ABCDEFGHIJKLMNOPQRSTUVWXYZAOU** abcdefghi iklmnoparstuvwxyzäöü

ORATOR-C  $12345678906$ , #+!" $388/(1) = ?$ : '\* ABCDFFGHTJKLMNOPORSTUVWXYZAOU ARCDEEGHTJKLMNOPORSTUVWXYZÄÖÜ

**ROMAN**  $1234567890\beta$ , #+!"| \$%&/()=?;'\*

ABCDEFGHIJKLMNOPQRSTUVWXYZÄÖÜ abcdefghijklmnopqrstuvwxyzäöü

Resident Fonts, 10 CPI **Resident Fonts**, 10 CPI **Resident Fonts** DATABLOCK

PRESTIGE  $1234567890B.$   $#+!$ "| \$%&/()=?:'\* ABCDEFGHIJKLMNOPORSTUVWXYZAÖU abcdefghijklmnopgrstuvwxyzäöü

SCRIPT  $1234567890B$ ,  $\#+!$  " |  $$86/()$  =?: ' \* ABCDEFGHIJKLMNOPORSTUVWXYZAOU abcdefghijklmnopqnstuvwxyzäöü

 $0CR - A$  $L2345L78908.***$   $\frac{1}{2}$   $\frac{1}{2}$   $\frac{2}{2}$   $\frac{1}{2}$   $\frac{2}{2}$   $\frac{1}{2}$   $\frac{2}{2}$   $\frac{1}{2}$   $\frac{2}{2}$   $\frac{1}{2}$   $\frac{1}{2}$   $\frac{2}{2}$   $\frac{1}{2}$   $\frac{2}{2}$   $\frac{1}{2}$   $\frac{1}{2}$   $\frac{2}{2}$   $\frac{1}{2}$   $\frac{1}{2}$   $\frac{2}{2}$   $\frac{1$ ABCDEFGHIJKLMNOPØRSTUVWXYZXÖÜ abcdefghiiklmnopgrstuvwxyzäöü

 $OCR - B$  $1234567890B, #+!"$  | \$%&/()=?;'\* ABCDEFGHIJKLMNOPQRSTUVWXYZÄÖÜ abcdefghijklmnopgrstuvwxyzäöü

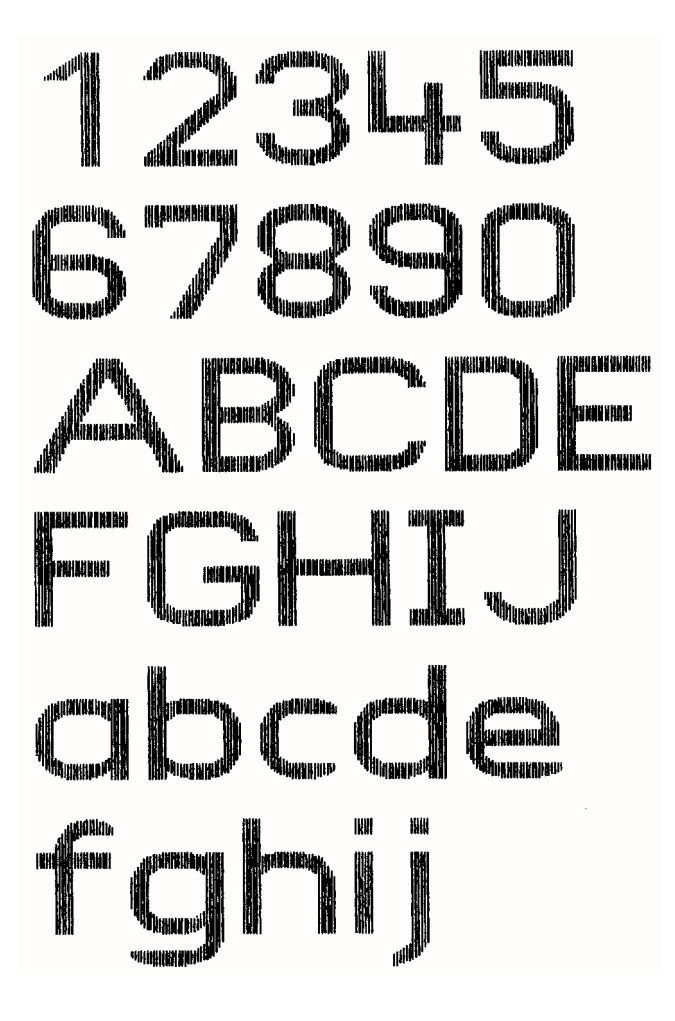

B-3 B-4

 $B-6$ 

# $12345672906.04171832701077.9$ ABCOMPONI JELANOPORSTUVNI YZKOU abode føbi jk Immopgrøtuvnstvedog

COURIER outline + shadow

# $12345573906$ , il  $1''$  is  $3/$   $($   $) = 71'$  x ABCOEFOHILIKIMOPORATUVWXYZACU döğrvxuvuta monumlah hintebodu

**COURIER shadow** 

# $1234567890B$ ,  $441$  "  $1568$ /()=?;  $3$ **ABCODEFGELL JKLMMOPOR STUTTY XXXXX** abcdefobi iklumoporstuvnxvzäöü

COURTER outline

**Character Style Samples** 

COURIER I.Q. 20 CPI 0123455789ABCDEF

COURIER LQ, 18 CPI 0123456789ABCDEF

COURIER LO. 17.1 CPI 0123456789ABCDEF

COURIER LQ, 15 CPI 0123456789ABCDEF

COURIER LQ, 14.4 CPI 0123456789ABCDEF

COURIER LQ, 12 CPI 0123456789ABCDEF

COURIER LQ, 10 CPI 0123456789ABCDEF

COURIER LQ, proport. 0123456789ABCDEF

Appendix B Print Samples of Resident Fonts

Character Pitches

**COURTER** 4xHeight 4xWidth outline

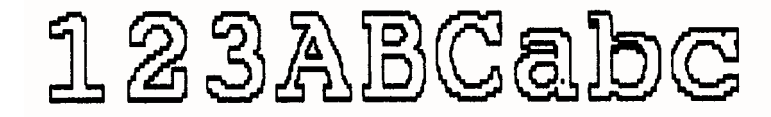

**COURTER** 4xHeight 4xWidth shadow

<u> 123ABCabc</u>

**COURIER** 4xHeight 4xWidth shadow + outline

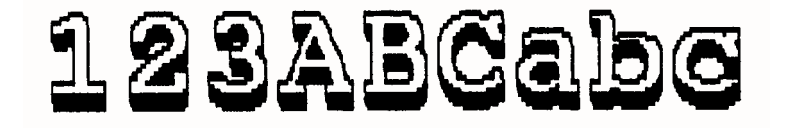

Character Style Samples Character Size Modification

DATA. 10 CPI

D123456789ARCDEE

DATA, 1x HEIGHT 2x WIDTH OIZESESTBOABODEF DATA, 1x HEIGHT 3x WIDTH **DEALERS AND CHARGE** DATA, 1x HEIGHT 4x WIDTH **KULA TALA SEBE SEKA SEBEL KELIKA KULAN** DATA, 1x HEIGHT 4x WIDTH, BOLD 01234ABC

DATA, 2x HEIGHT 1x WIDTH 0123456789ABCDEF

DATA. 3x HEIGHT 1x WIDTH 0123456789ABCDEF

DATA, 4x HEIGHT 1x WIDTH

0123456789ABCDEF

DATA, 4x HEIGHT 1x WIDTH, BOLD

# 0123456789ARCDEE

Character Size Modification Character Size Modification

DATA, 2x HEIGHT 2x WIDTH 0123456789ABCDEF

DATA, 3x HEIGHT 3x WIDTH CL234ABCDEF

DATA, 4x HEIGHT 4x WIDTH

DATA, 4x HEIGHT 4x WIDTH, BOLD

# 01234ABC

Character Size Modification Character Size Modification

COURIER LQ, 10 CPI

0123456789ABCDEF

COURIER LQ, 1x HEIGHT 2x WIDTH

## 0123456789ABCDEF

COURIER LQ, 1x HEIGHT 3x WIDTH

# 01234ABCDEF

COURIER LQ, 1x HEIGHT 4x WIDTH

# $01234ABC$

COURIER LQ, 1x HEIGHT 4x WIDTH, BOLD

# 01234ABC

COURIER LQ, 2x HEIGHT 1x WIDTH 0123456789ABCDEF

COURIER LQ, 3x HEIGHT 1x WIDTH 0123456789ABCDEF

COURIER LQ. 4x HEIGHT 1x WIDTH

0123456789ARCDEF

COURIER LQ, 4x HEIGHT 1x WIDTH, BOLD

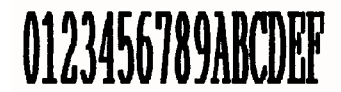

Character Size Modification DATABLOCK with Character Size Modification

# COURIER LO. 2x HEIGHT 2x WIDTH 0123456789ABCDEF

COURIER LQ, 3x HEIGHT 3x WIDTH

# 01234ABCDEF

COURIER LQ, 4x HEIGHT 4x WIDTH

# 01234ABC

COURIER LQ, 4x HEIGHT 4x WIDTH, BOLD

# 01234ABC

DATABLOCK 1x HEIGHT 1x WIDTH **Alfanuaruni** DATABLOCK 2x HEIGHT 2x WIDTH

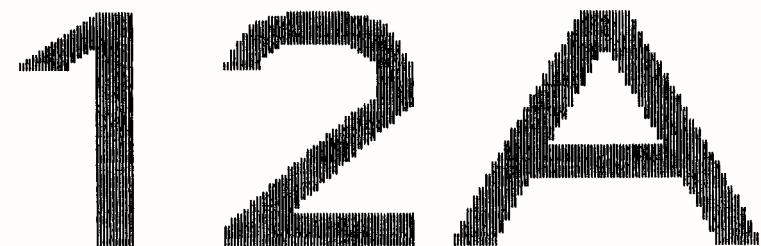

DATA LARGE  $5!$   $1"$  #\$  $Z$  () /0123456789 **? SABCDEFGHI** OPDRSTIJUWXY 'abcdefghi opgrstuvwxy Çüéâäàåçêë **AEæÆôöòûùÿÖ** *fáióúRN*ªº*ir* 

DATA LARGE

Appendix B Print Samples of Resident Fonts Appendix B Print Samples of Resident Fonts

DATABLOCK 3x HEIGHT 3x WIDTH

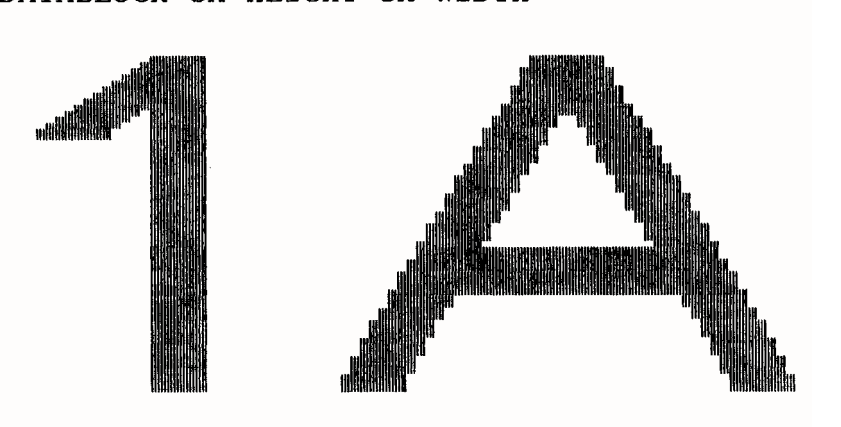

DATABLOCK 3x HEIGHT 3x WIDTH BOLD

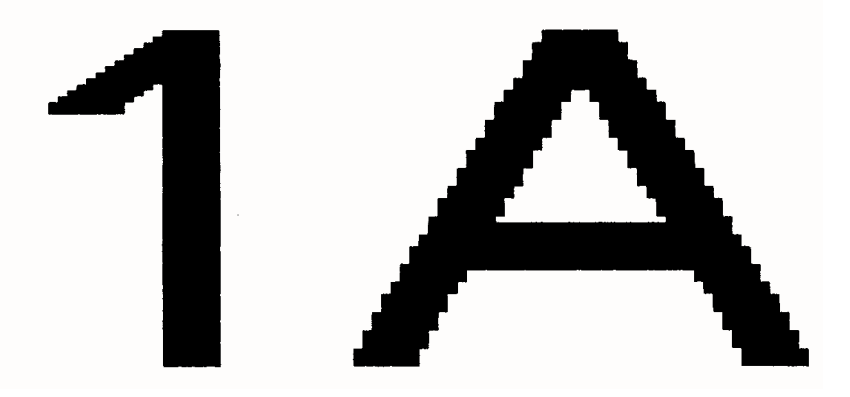

#### 1. **Basis Code Table for National Versions (GP-Mode)**

NV-1.0, NV-2.3, NV-2.5, NV-2.6, NV-2.8

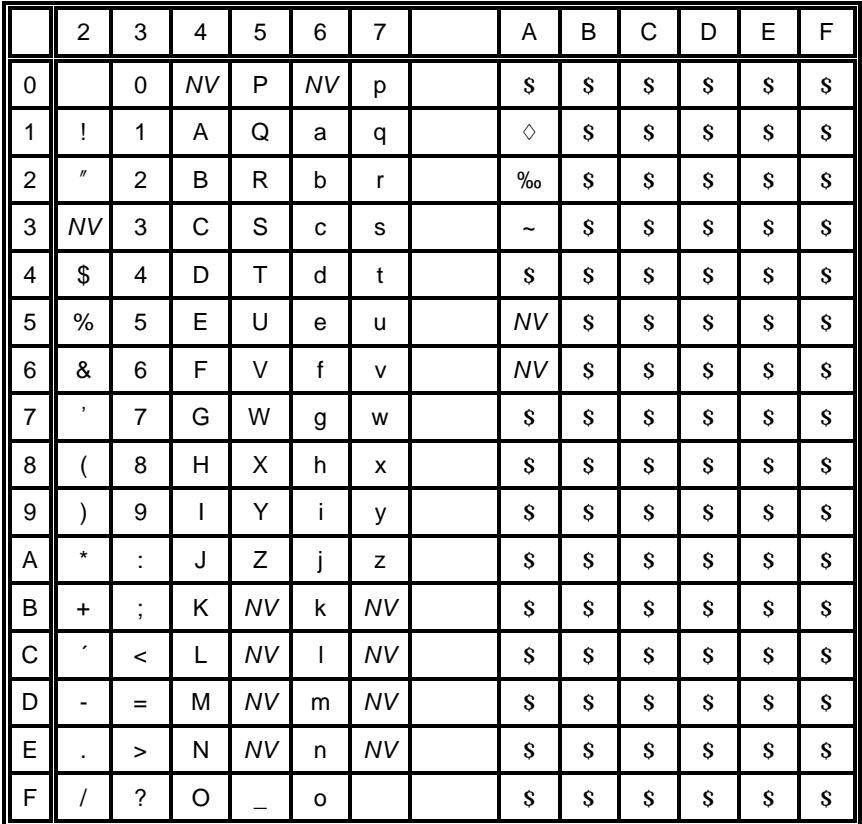

# 1.1 National Version NV-1.0

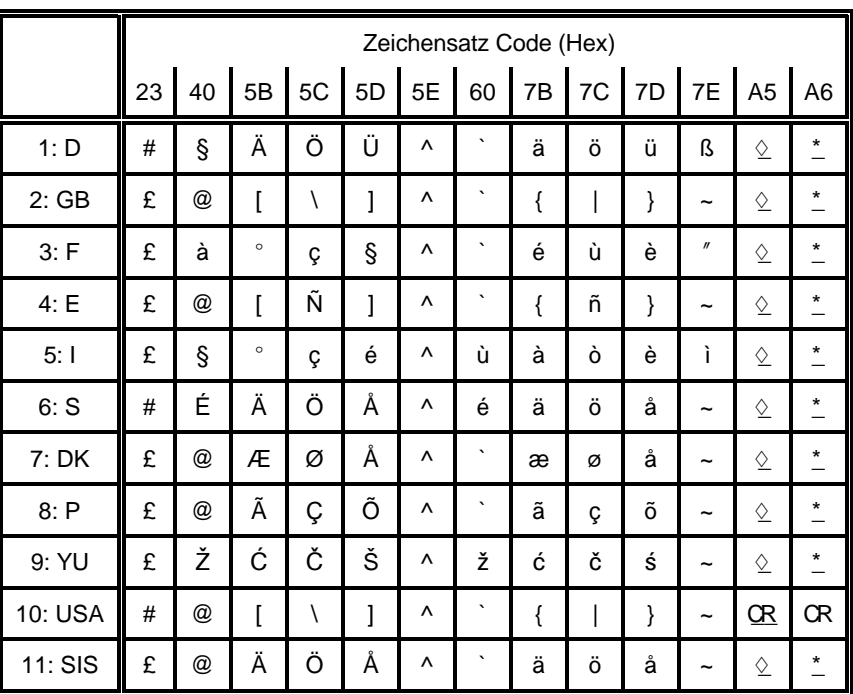

**NV** = National Version

#### $1.2$ **National Version NV-2.3**

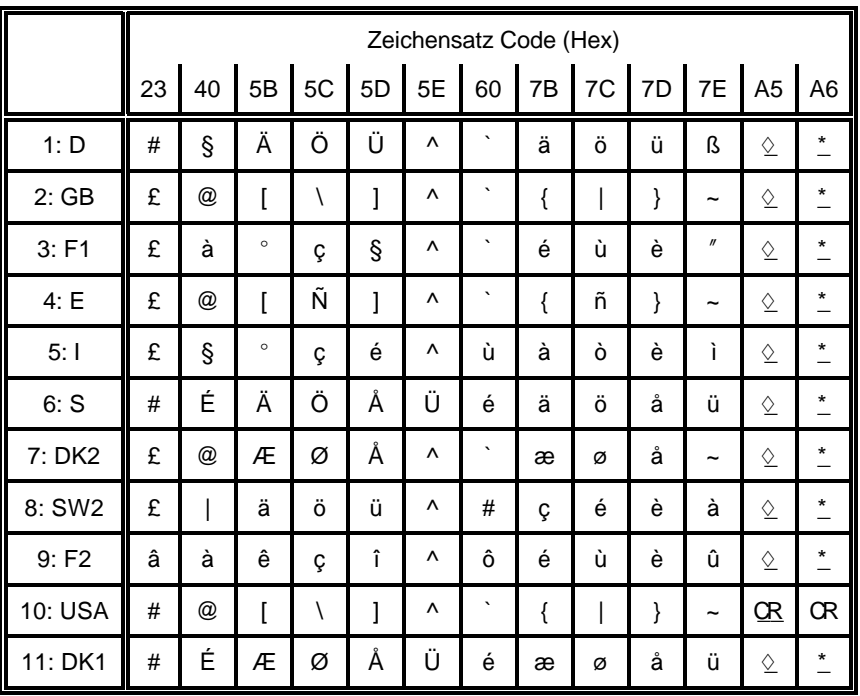

## 1.3 National Version NV-2.5

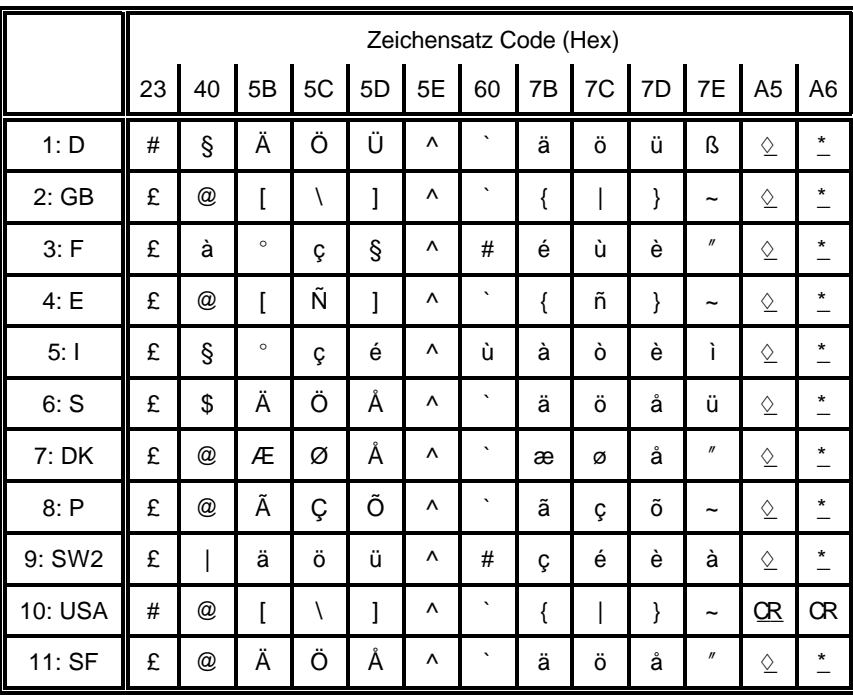

 $C-4$ 

## 1.4 National Version NV-2.6

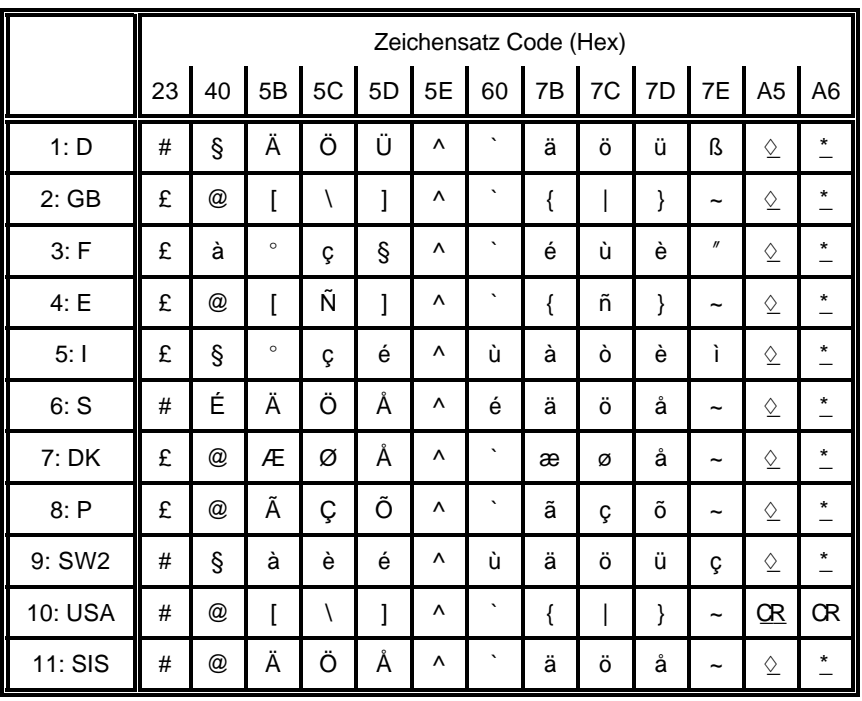

## 1.5 National Version NV-2.8

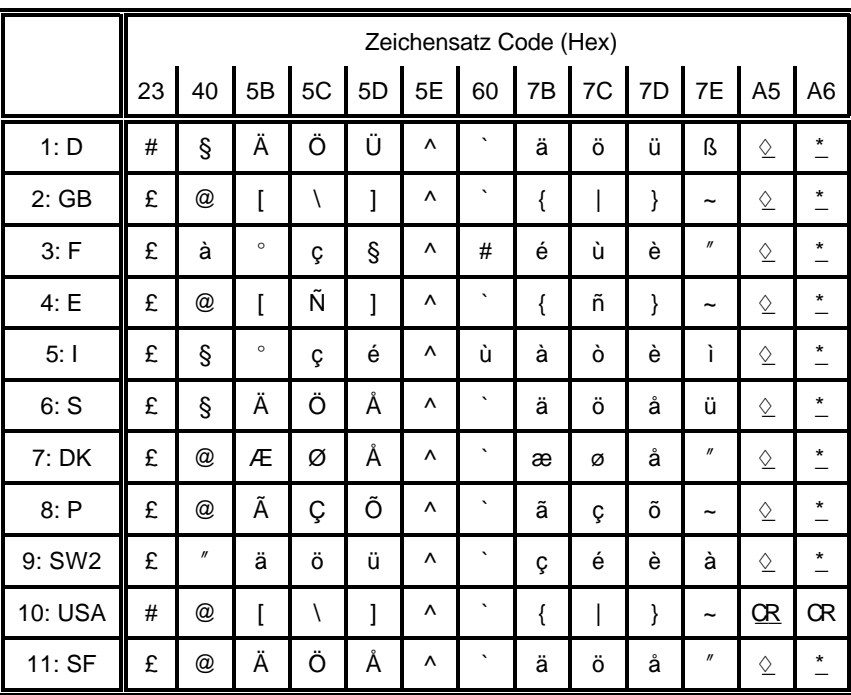

#### $2.1$ Code Table ISO 8859-1

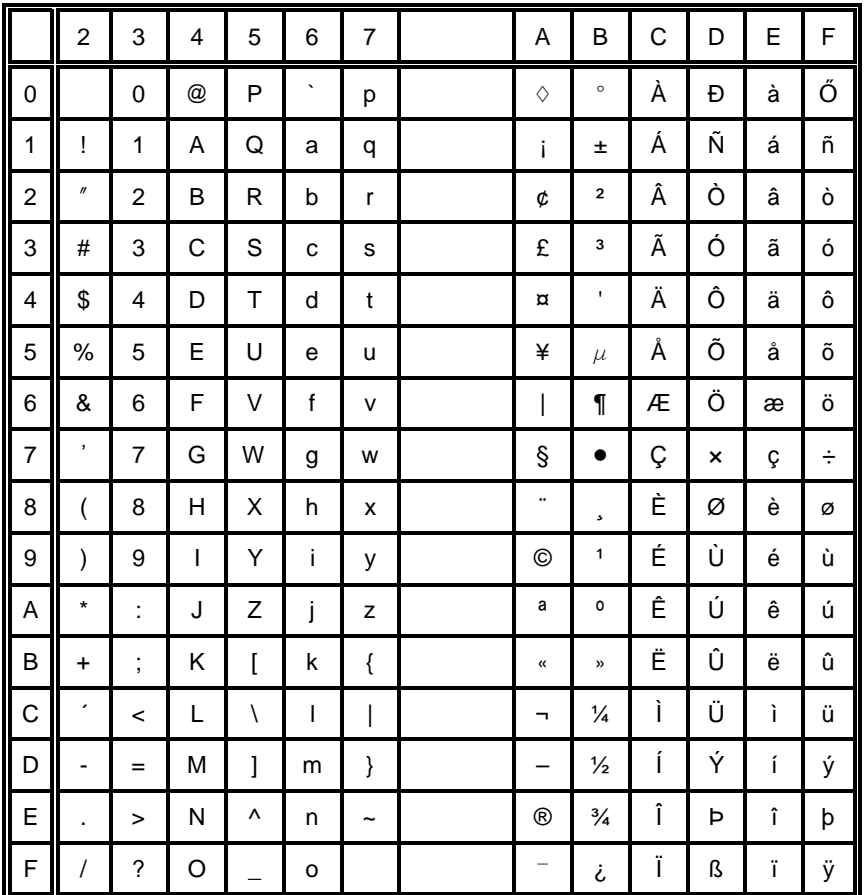

#### $2.2$ Code Table ISO 8859-15

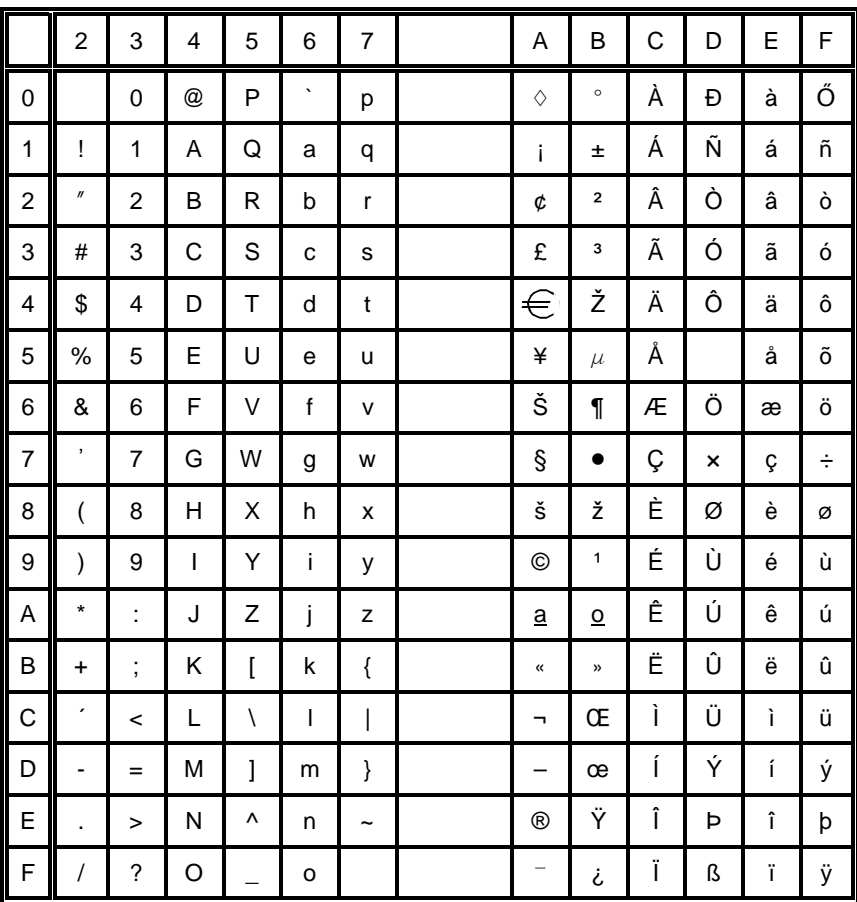

 $C-8$ 

#### **Code Table IBM All Character Set**  $\mathbf{3}$

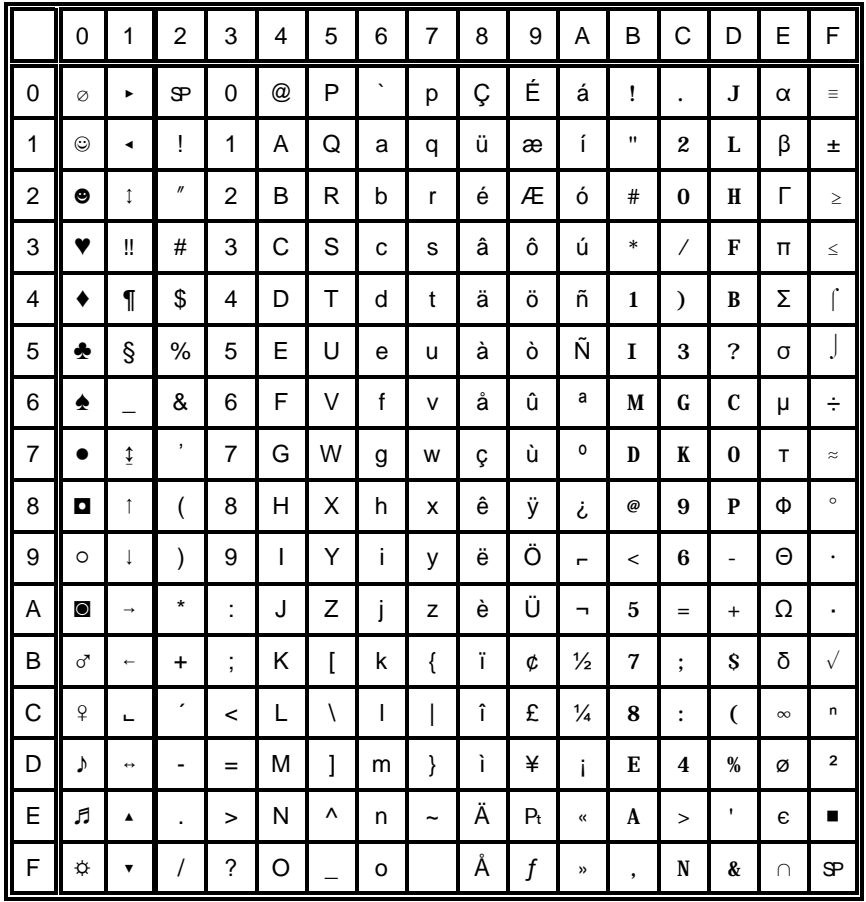

Applicable for Code Table IBM Set 1 and 2

#### Code Table IBM Set 1  $\overline{\mathbf{4}}$

National Version = USA

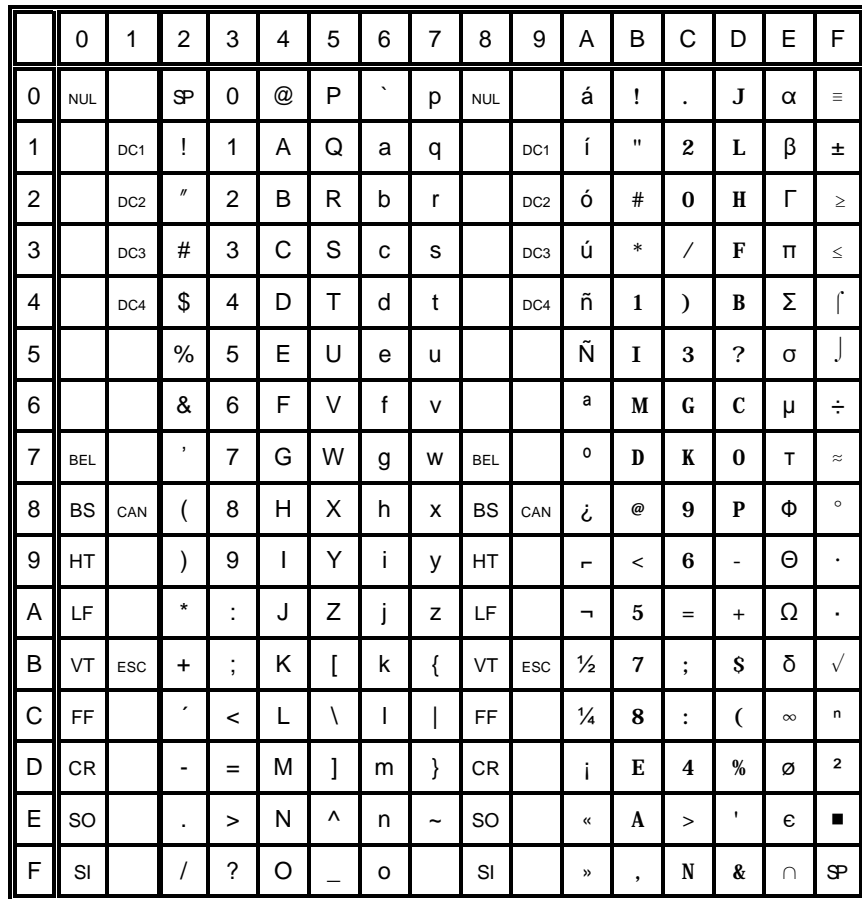

## 4.1 National Version IBM Set 1

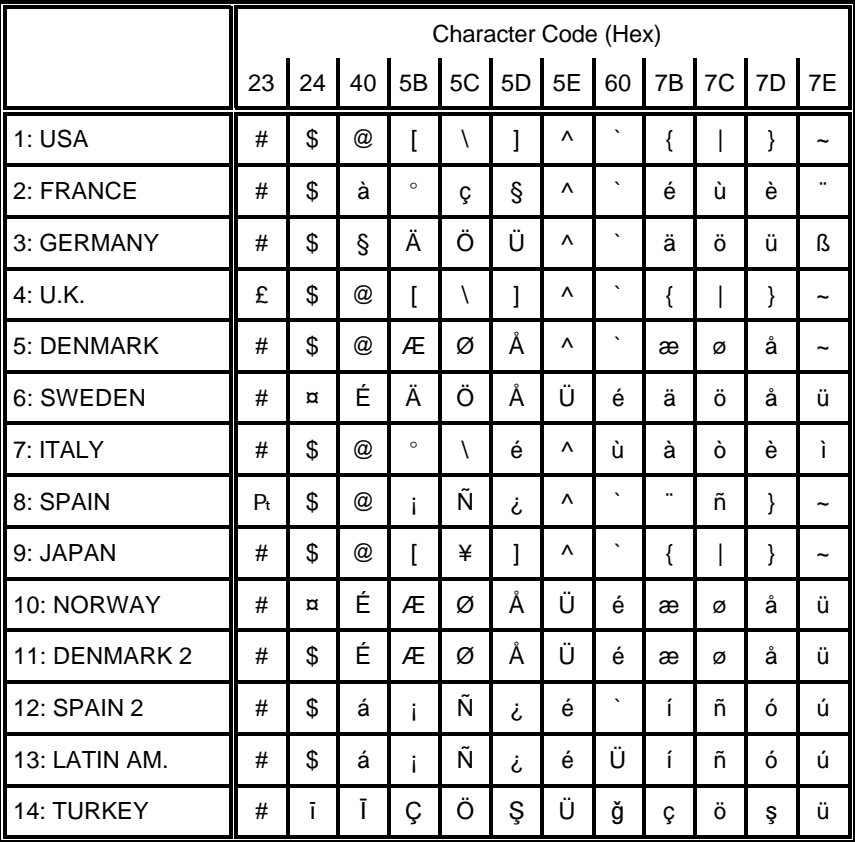

#### **Code Table IBM Set 2**  $5\phantom{.0}$

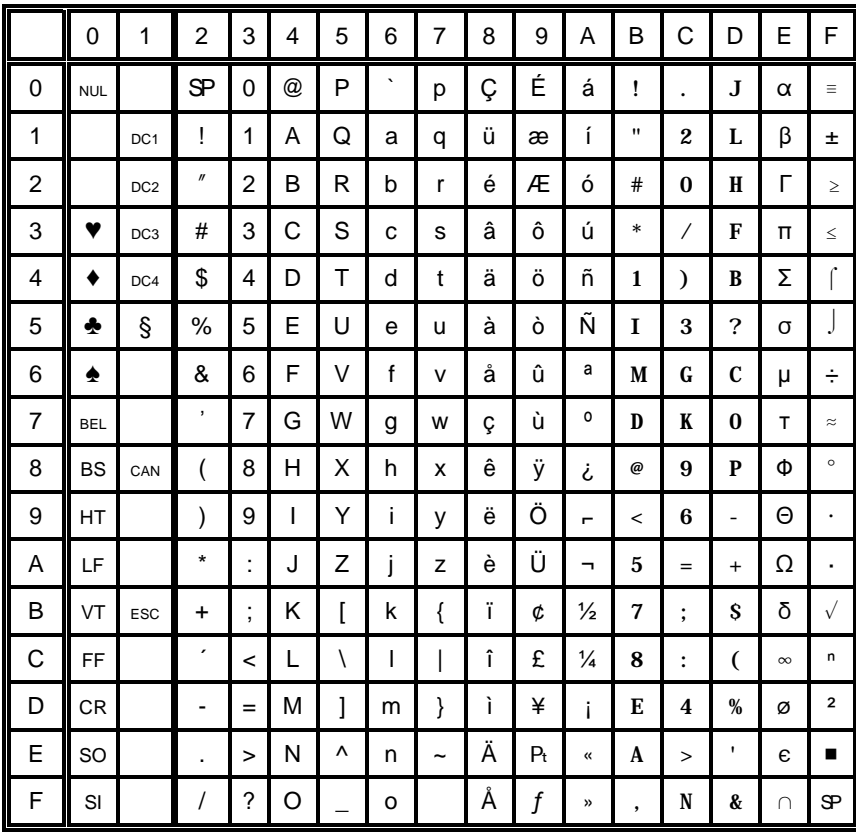
### **National Version IBM Set 2**  $5.1$

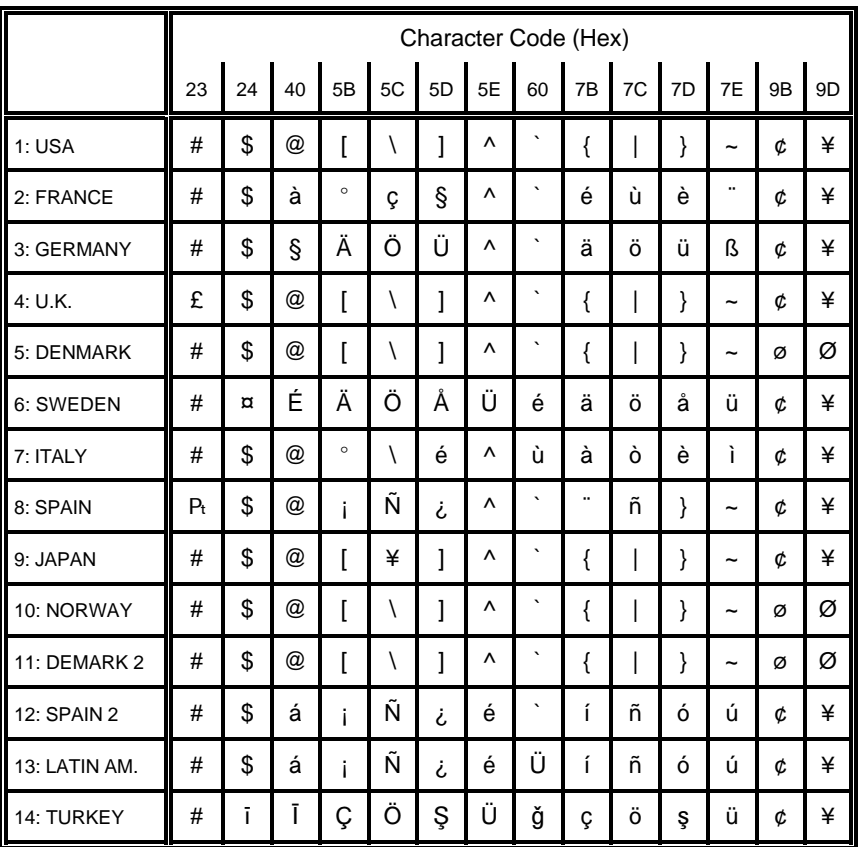

### Code Table IBM IBM Code Page  $6\phantom{a}$

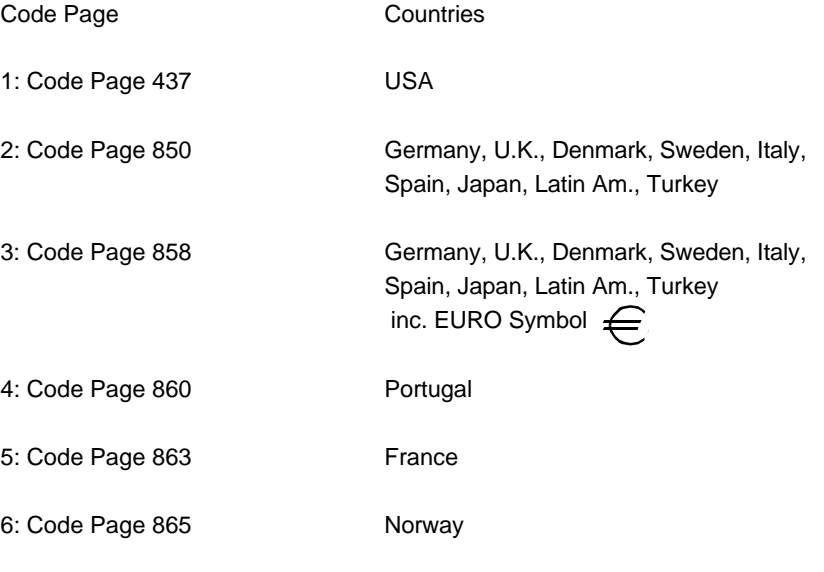

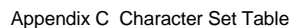

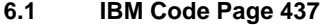

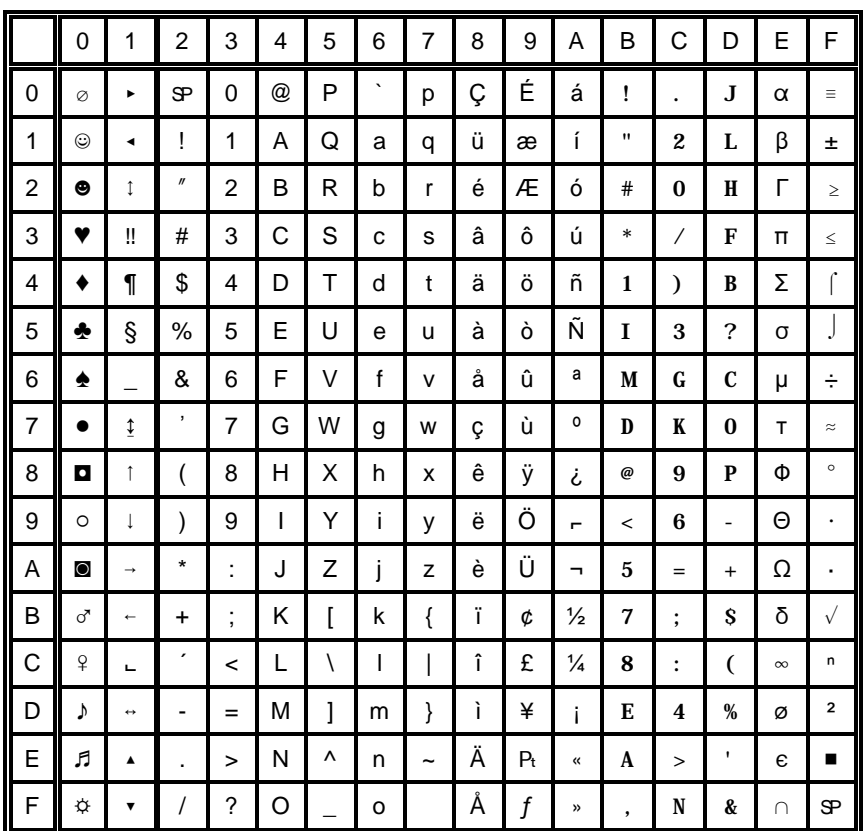

### IBM Code Page 850  $6.2$

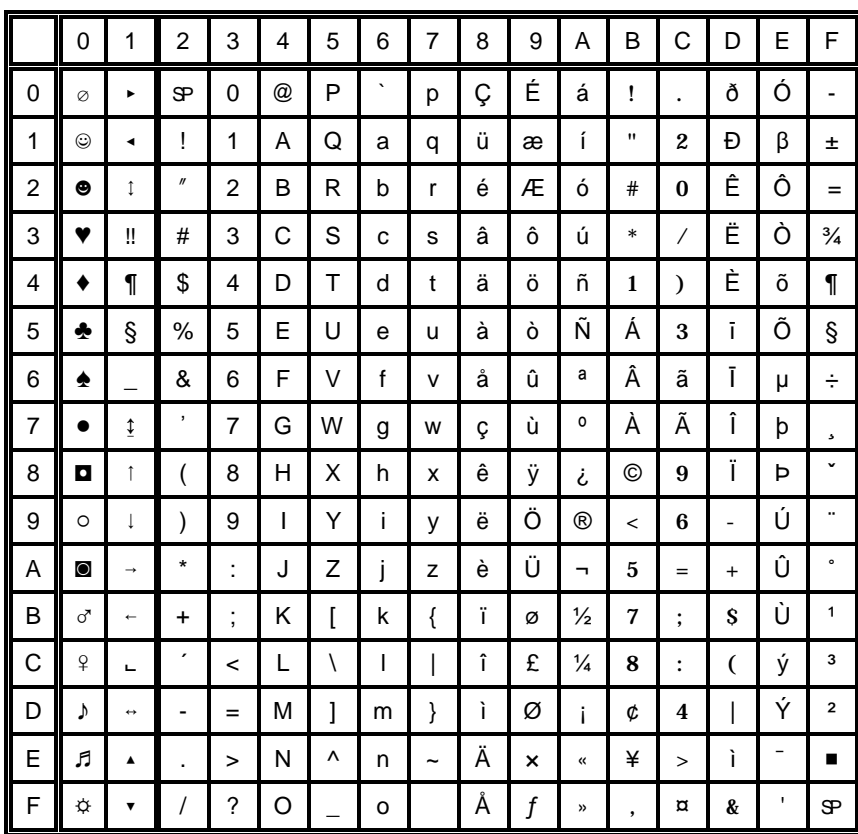

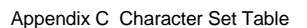

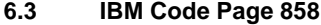

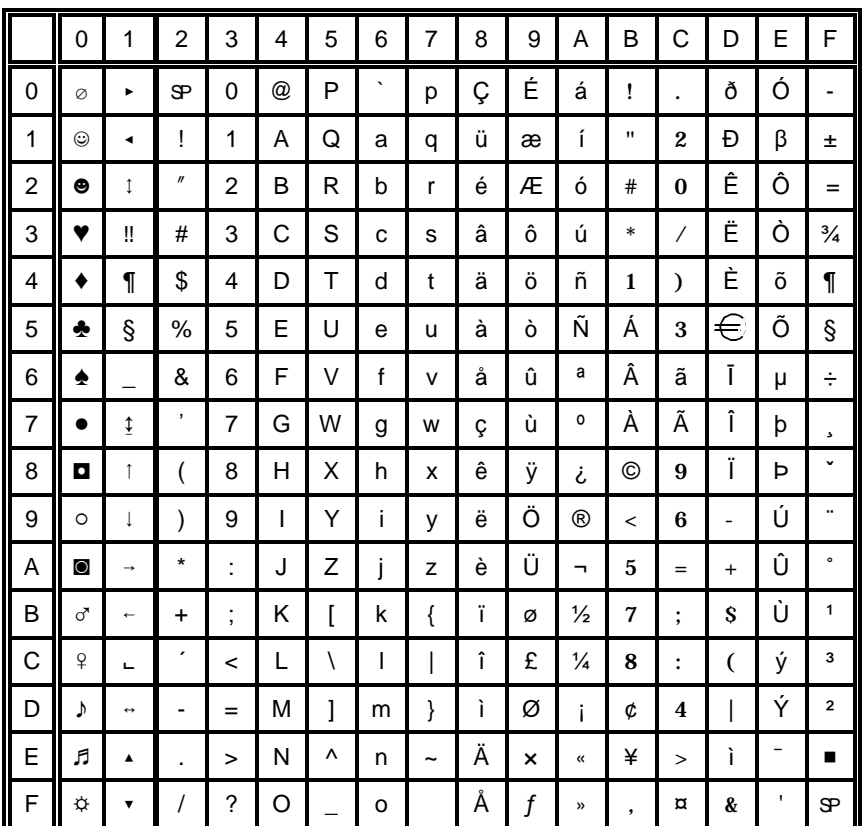

### IBM Code Page 860  $6.4$

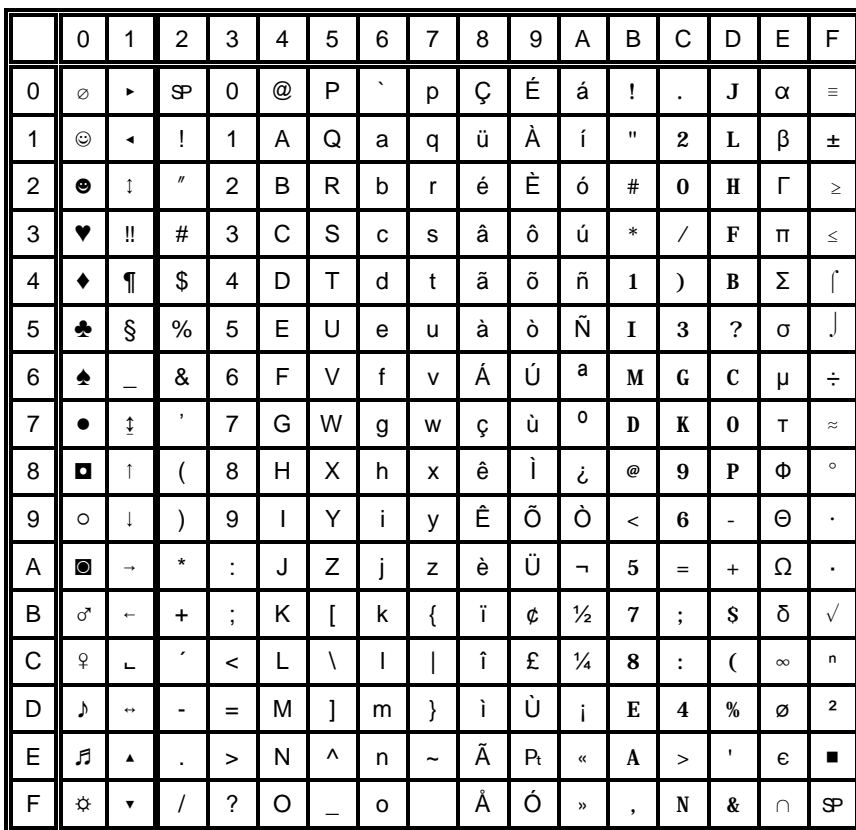

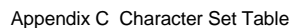

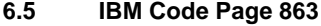

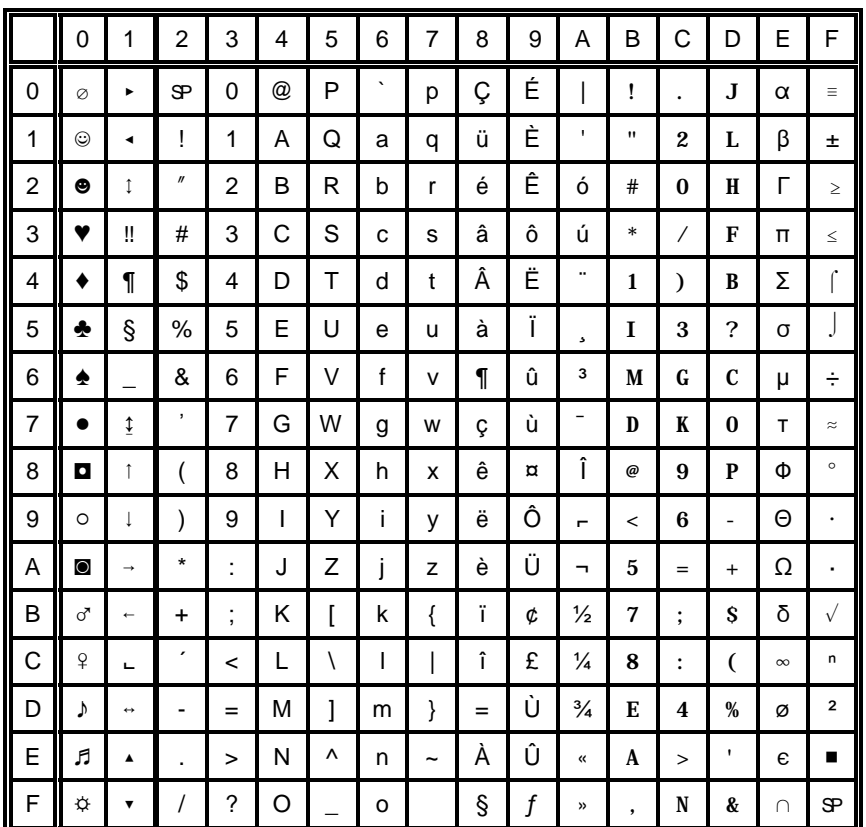

### IBM Code Page 865  $6.6$

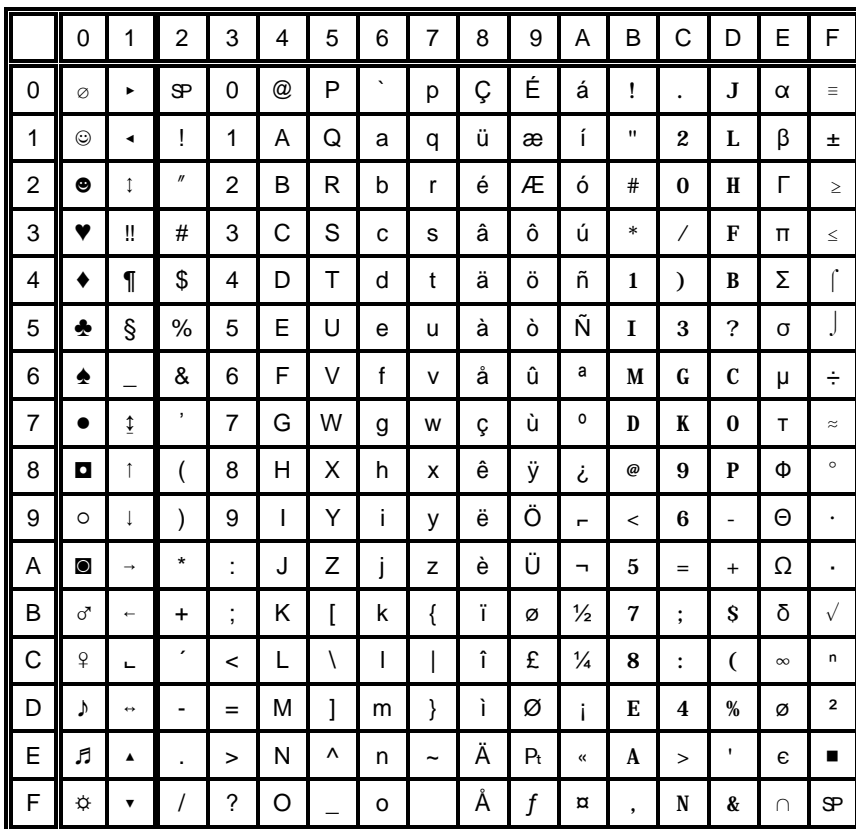

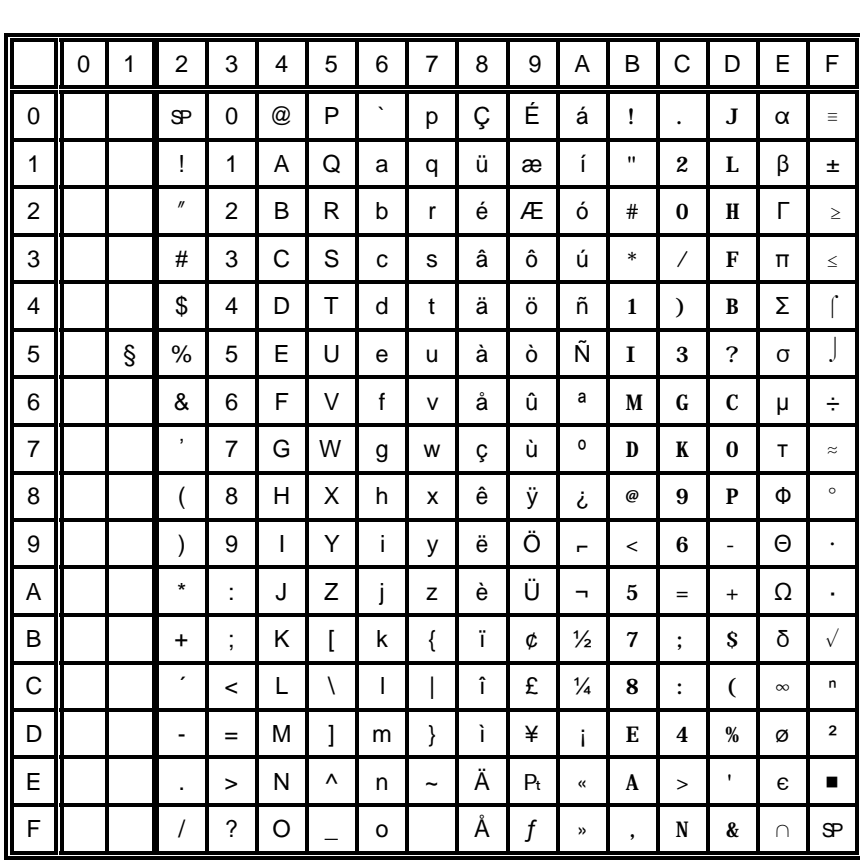

### **EPSON Extended Graphics Character Table**  $\overline{7}$

### $7.1$ National Version EPSON Extended graphics Character Table

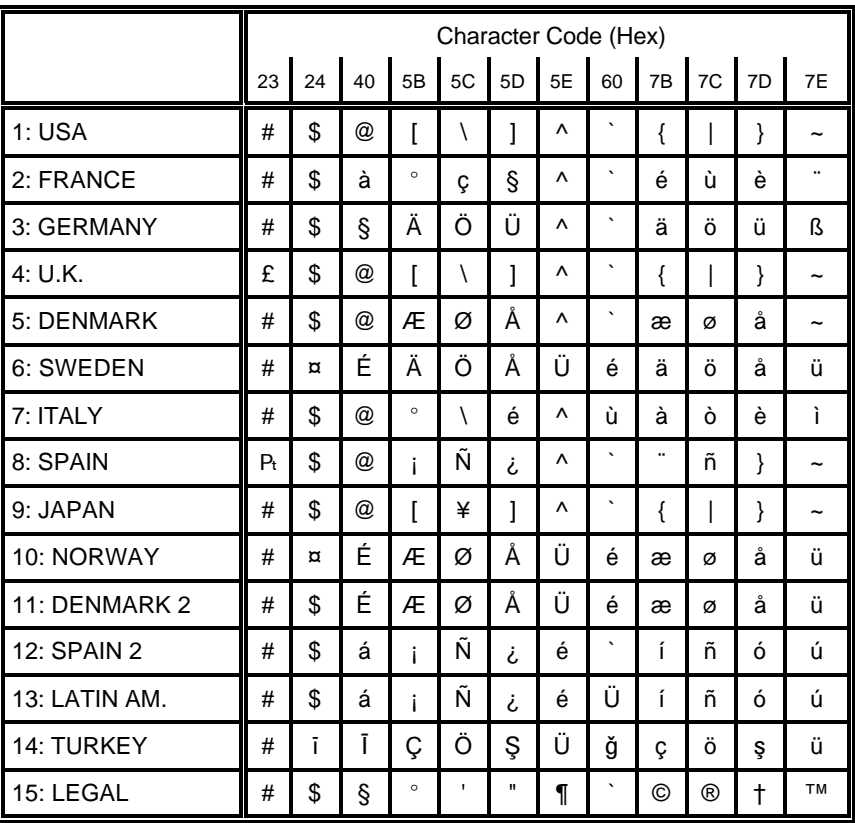

### **EPSON Italic Character Table**  $7.2$

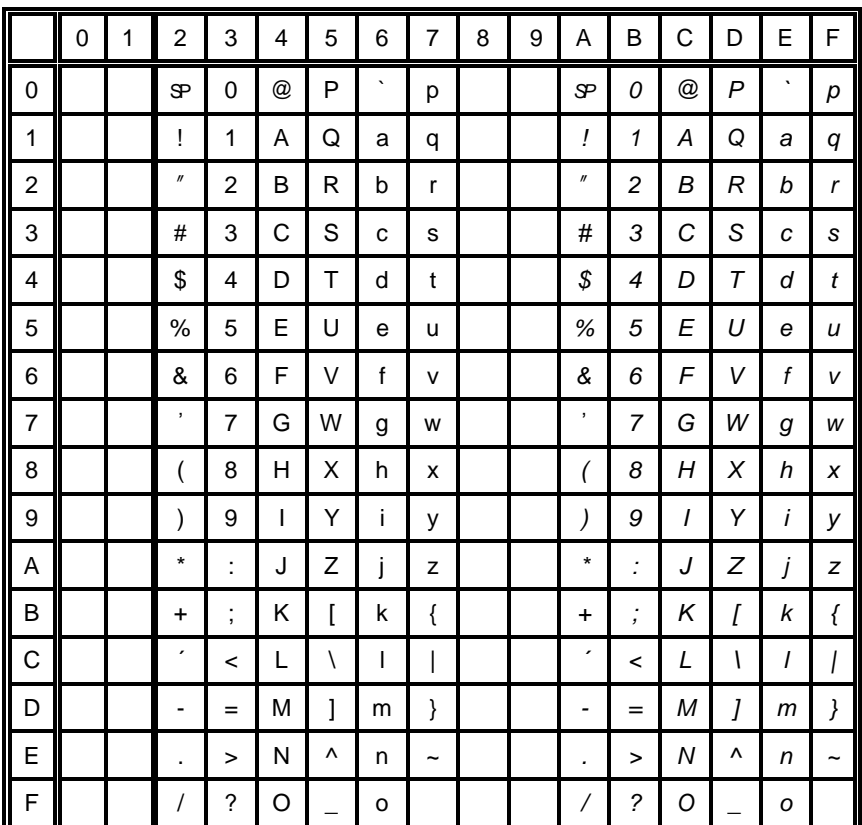

### $7.3$ **National Version EPSON Italic Character Table (part 1)**

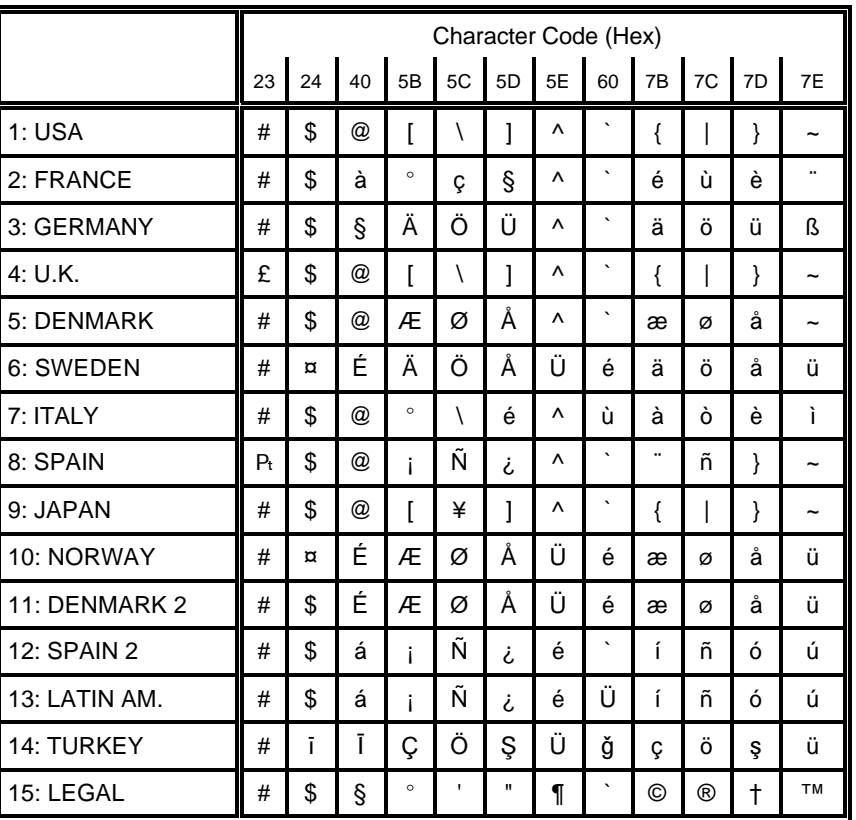

This character table is selected by the command ESC t.

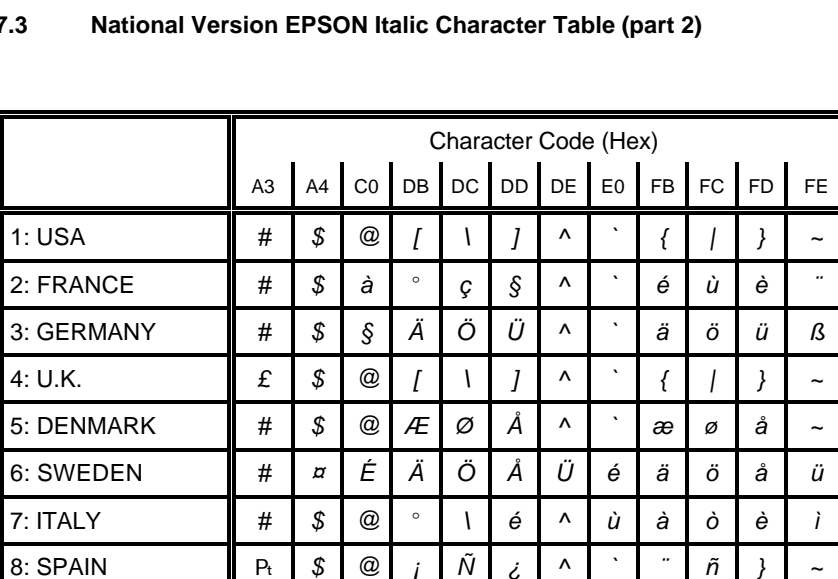

Ñ

¥

Ø

Ñ

Ñ

Ö

 $\overline{\phantom{a}}$ 

Æ Ø

 $\overline{\phantom{a}}$ 

 $\Lambda$ 

 $\Lambda$ 

Ü

Ü é

 $\acute{\rm e}$ 

 $\acute{\rm e}$ 

Ü

 $\mathbf{I}$ 

 $\acute{\rm e}$ æ Ø

Ü

ğ

 $\dot{\mathcal{L}}$ 

Å

Å

 $\dot{\mathcal{L}}$ 

 $\dot{\mathcal{L}}$ 

Ş

Appendix C Character Set Table

# $7.3$

 $P_t$ 

 $\#$ 

 $\#$ 

 $#$  $\boldsymbol{\mathcal{S}}$ 

 $#$  $\boldsymbol{\mathcal{S}}$ á

 $\#$  $\boldsymbol{\mathcal{F}}$ á

 $\#$ 

 $\#$  $\boldsymbol{\mathcal{F}}$  $\mathcal S$  $\circ$ 

9: JAPAN

10: NORWAY

12: SPAIN 2

13: LATIN AM.

14: TURKEY

15: LEGAL

11: DENMARK 2

 $\boldsymbol{\mathcal{F}}$ 

 $\boldsymbol{\mathcal{S}}$  $^\text{\textregistered}$ 

 $\pmb{\varpi}$ 

 $\bar{1}$ 

É Æ

É

 $\overline{1}$ Ç Code Table OCR-A

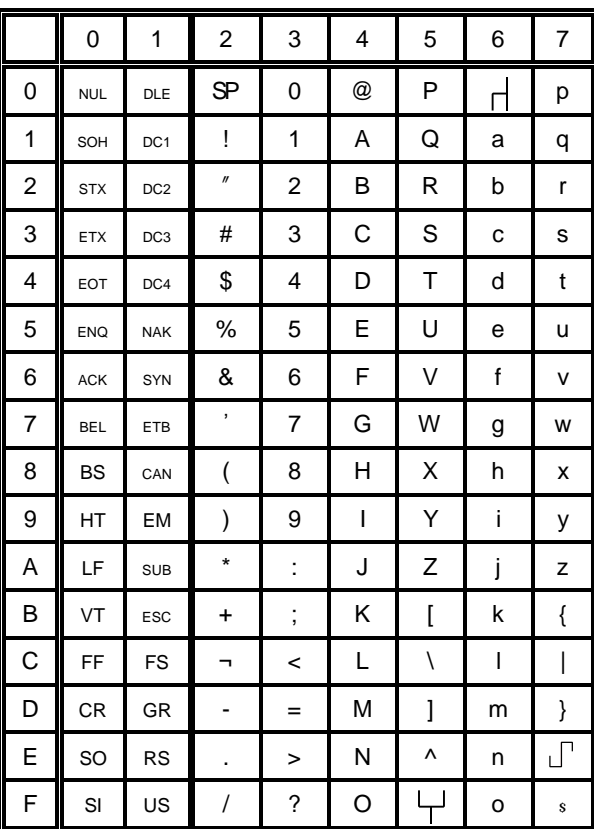

 $\lambda$ 

 $\sim$ 

 $\tilde{\phantom{a}}$ 

ü

ü

ú

ú

ü

 $\tau M$ 

 $\tilde{n}$  $\vert$  }

 $\tilde{n}$  $\mathbf{r}$ 

 $\tilde{n}$ 

Ö

 $\rightarrow$ 

å

å

ó

 $\delta$ 

Ş

 $\left\{ \right.$ 

æ Ø

 $\int$ 

 $\boldsymbol{\mathcal{G}}$ 

 $\copyright$  $^{\circledR}$  $\mathcal{L}$  8

# **Appendix D Philips General Printer (GP) QUICK REFERENCE**

### **Table 2: Control Codes**

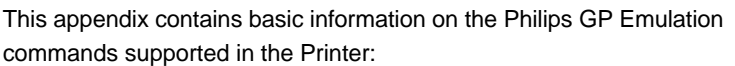

Characters used in control functions appear in monospaced type. Table 1 explains some of the conventions used.

A pair of numbers separated by a slash ( / ) character indicates Column/Row notation. This notation refers to the location of a character in a standard code table, such as ASCII. (example:  $1/B = 1B$  is the hex-code for Escape)

Spaces appear between characters in sequence for clarity; they are not part of the format.

At the end of this chapter you will find a listing of the GP-emulation commands classified by Hex Code and a Hex - Decimal conversion table.

The following conventions are used in the command listings:

**Table 1 Conventions**

### ESC Escape (1/B), introduces an escape sequence

- Pn Numeric parameter, or number of units that specify a distance or quantity pertaining to the escape sequence, control function or control string. Accepted values are 0...9999, may be preceded by + or -. If the parameter is in normal notation like "200" the programming in hexcode is according to a ASCII table. ("200" = 32,30,30 in hex). If the parameter must be programmed in hex-code the notation is with a slash.  $(1/A = 1A$  in hex-code)
- Par To specify different parameters in an ESC sequence. Accepted values are numbers 0...9 and ASCII characters.
- *SP* Is standing for Space (hex 20)

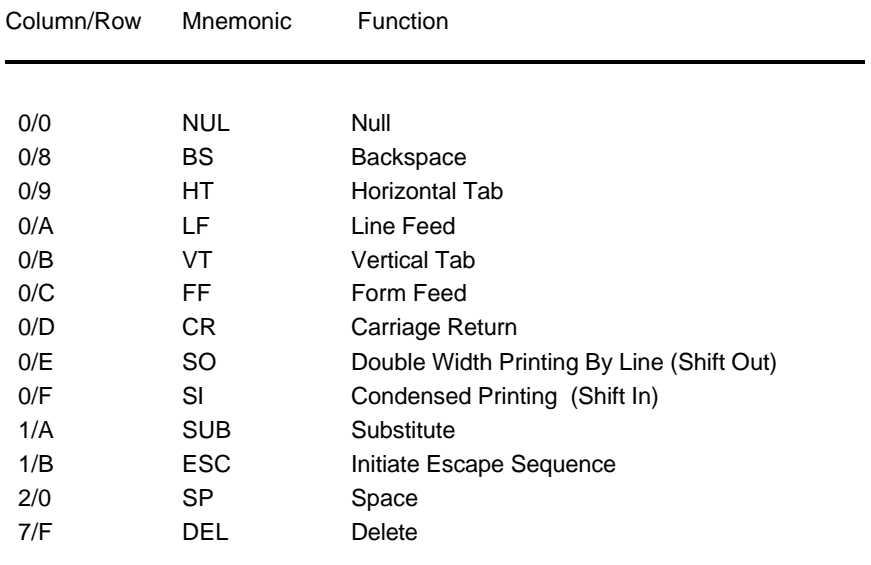

# **Table 3: Special Code Sequences**

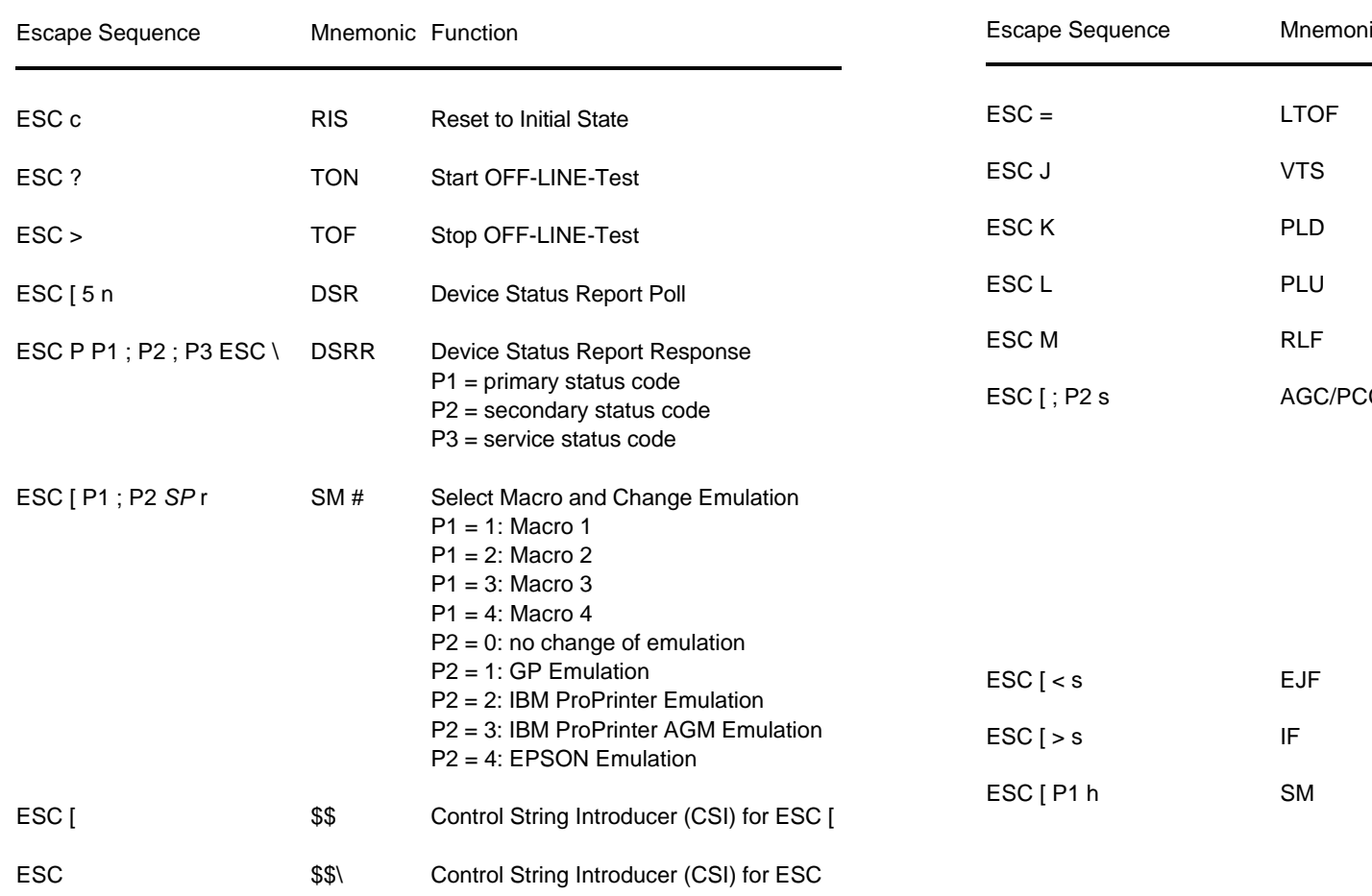

Appendix D Philips GP Quick Reference Appendix D Philips GP Quick Reference

# **Table 4: Vertical Form Handling**

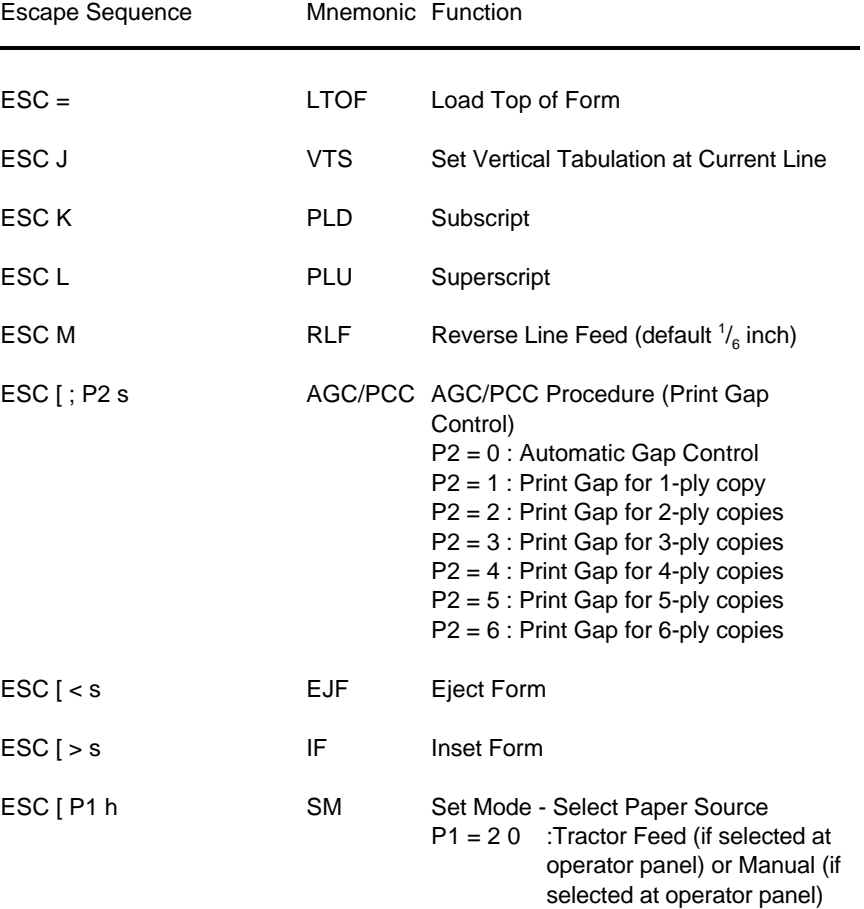

# **Table 4: (Cont.) Vertical Form Handling**

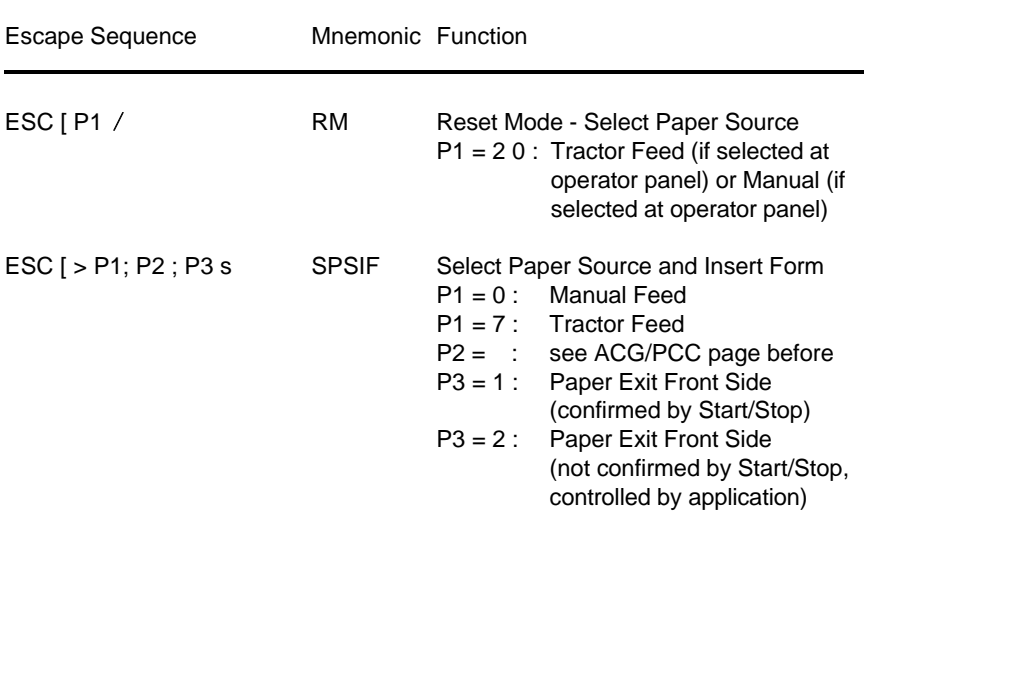

Appendix D Philips GP Quick Reference Appendix D Philips GP Quick Reference

# **Table 4: (Cont.) Vertical Form Handling**

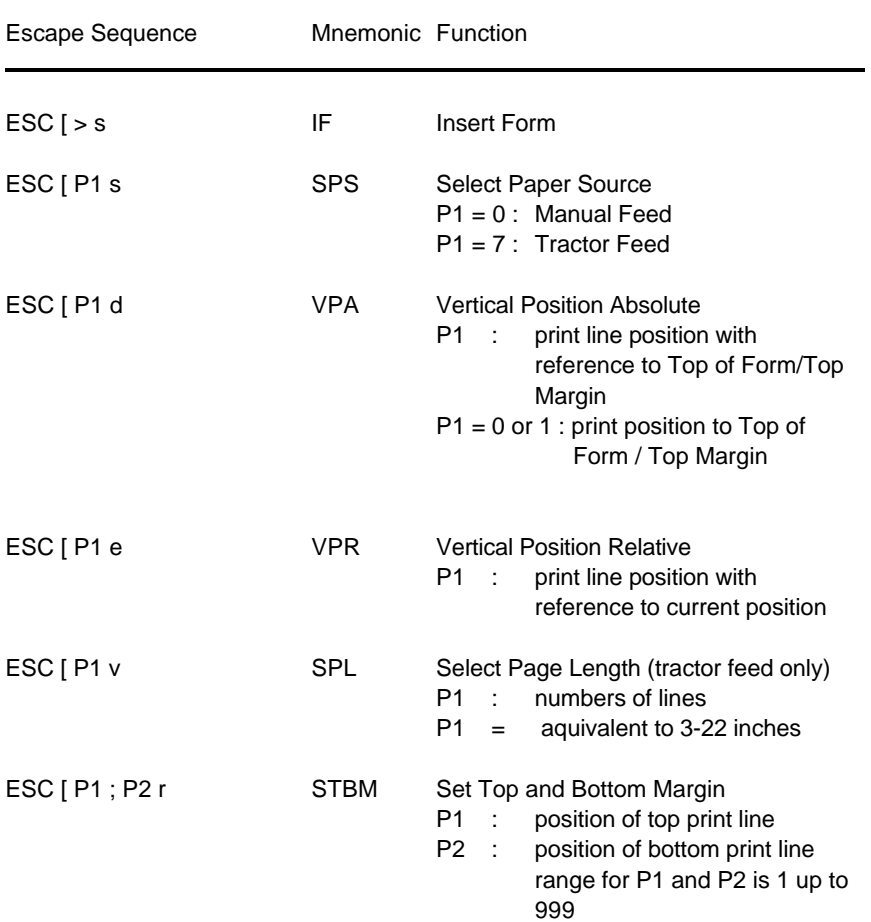

# **Table 4: (Cont.) Vertical Form Handling Table 5: Horizontal Form Handling**

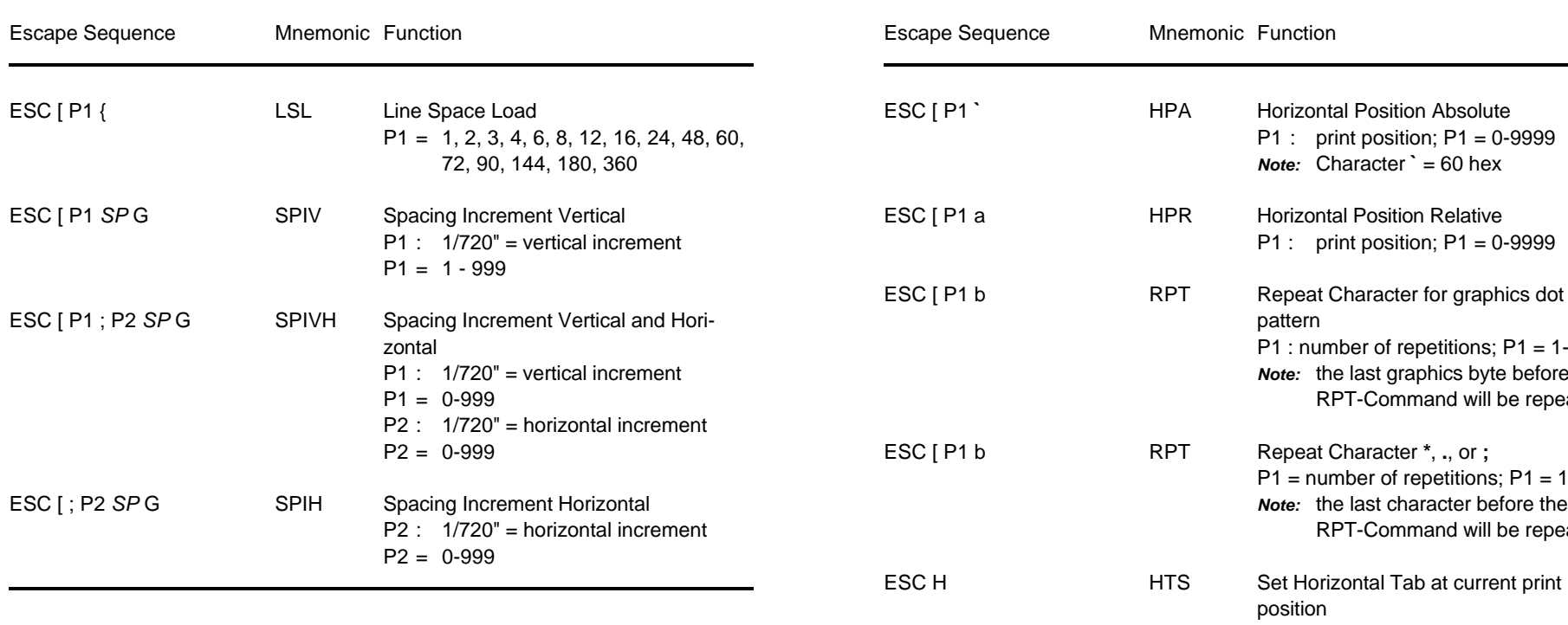

Appendix D Philips GP Quick Reference Appendix D Philips GP Quick Reference

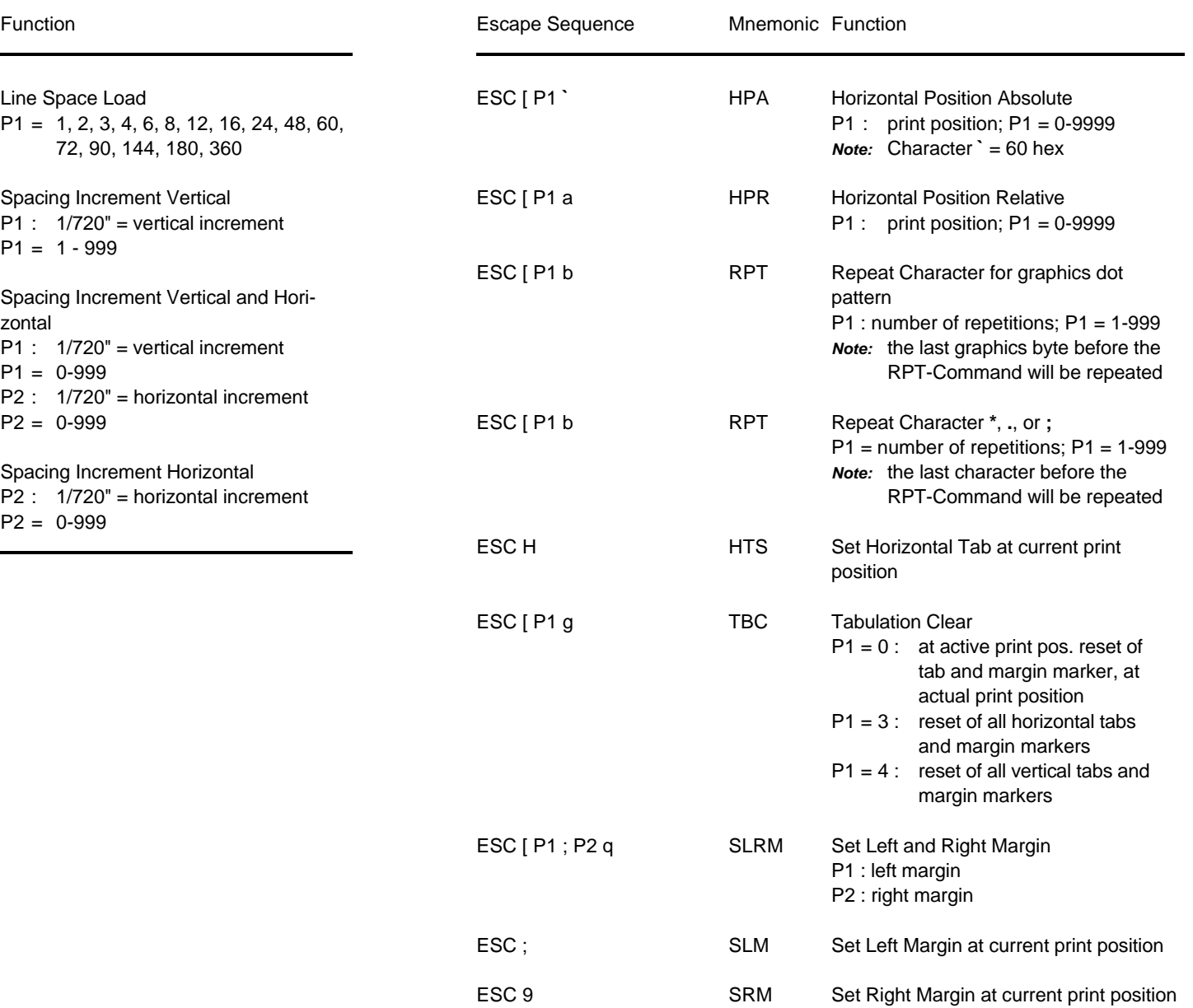

D-7 D-8

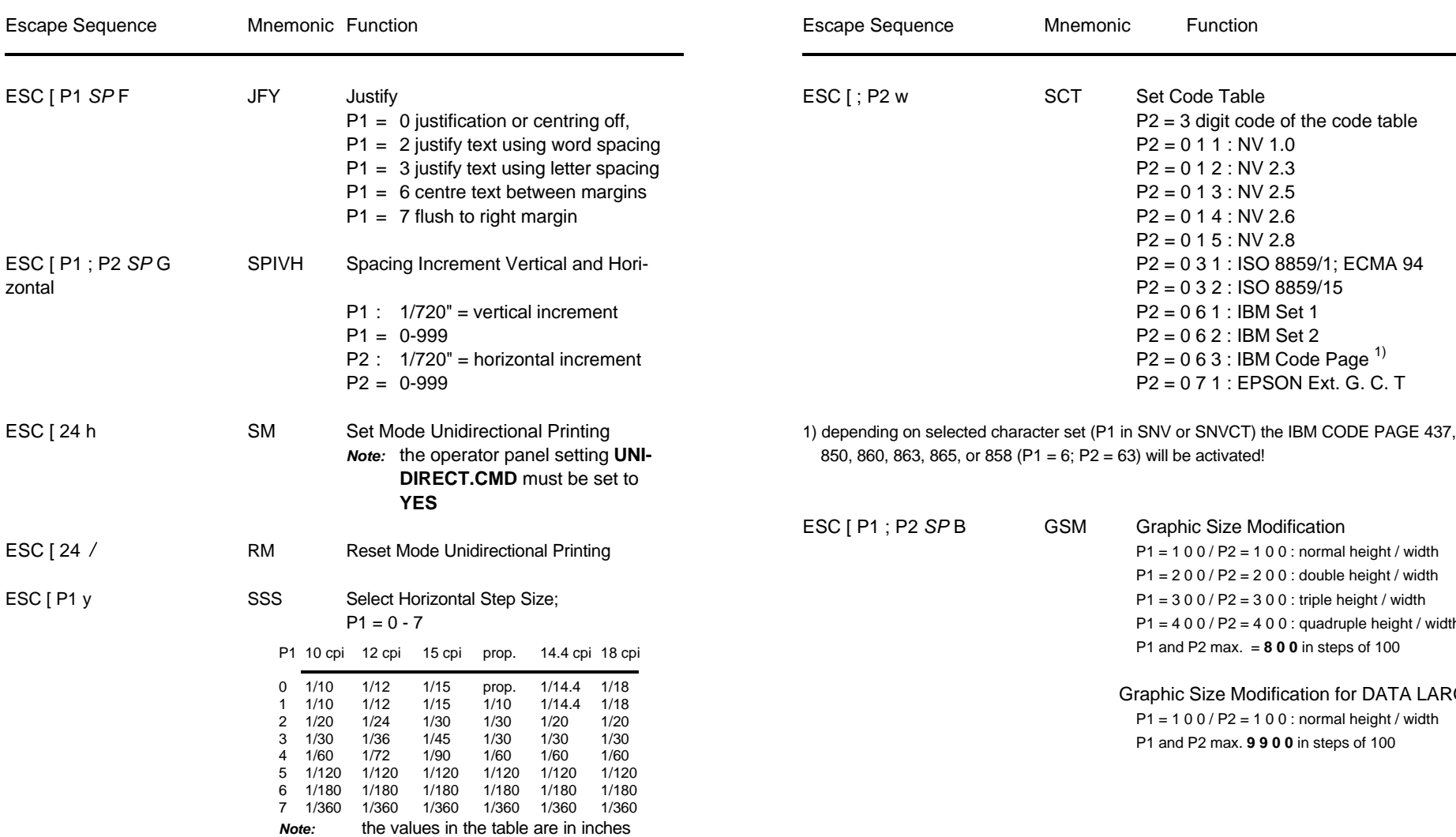

Appendix D Philips GP Quick Reference Appendix D Philips GP Quick Reference

# **Table 5 (Cont.): Horizontal Form Handling Table 6: Font Selection, National Version and Code Table Handling**

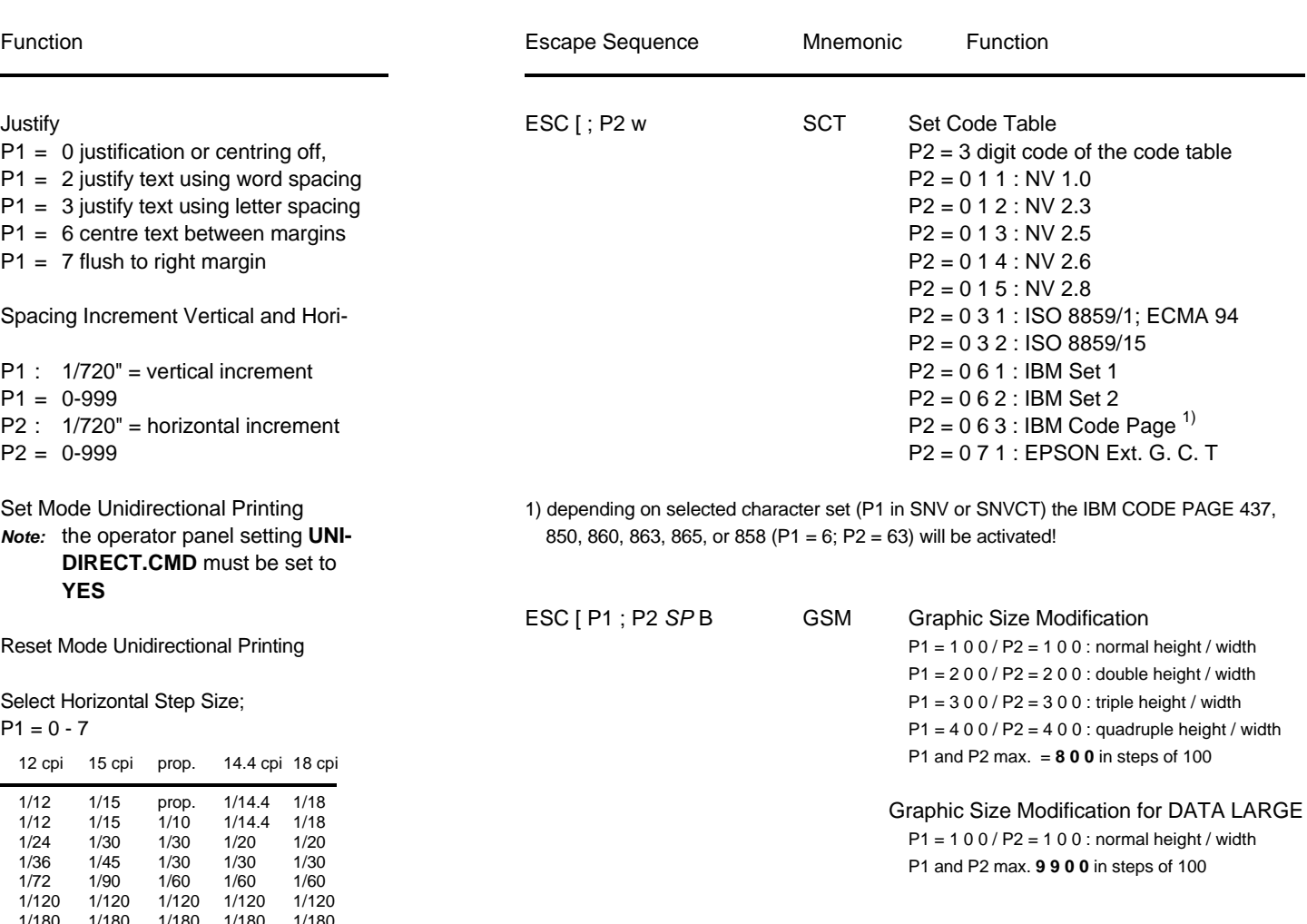

### **Table 6 (Cont.): Font Selection, National Version and Code Table Handling Table 6 (Cont.): Font Selection, National Version and Code Table Handling**

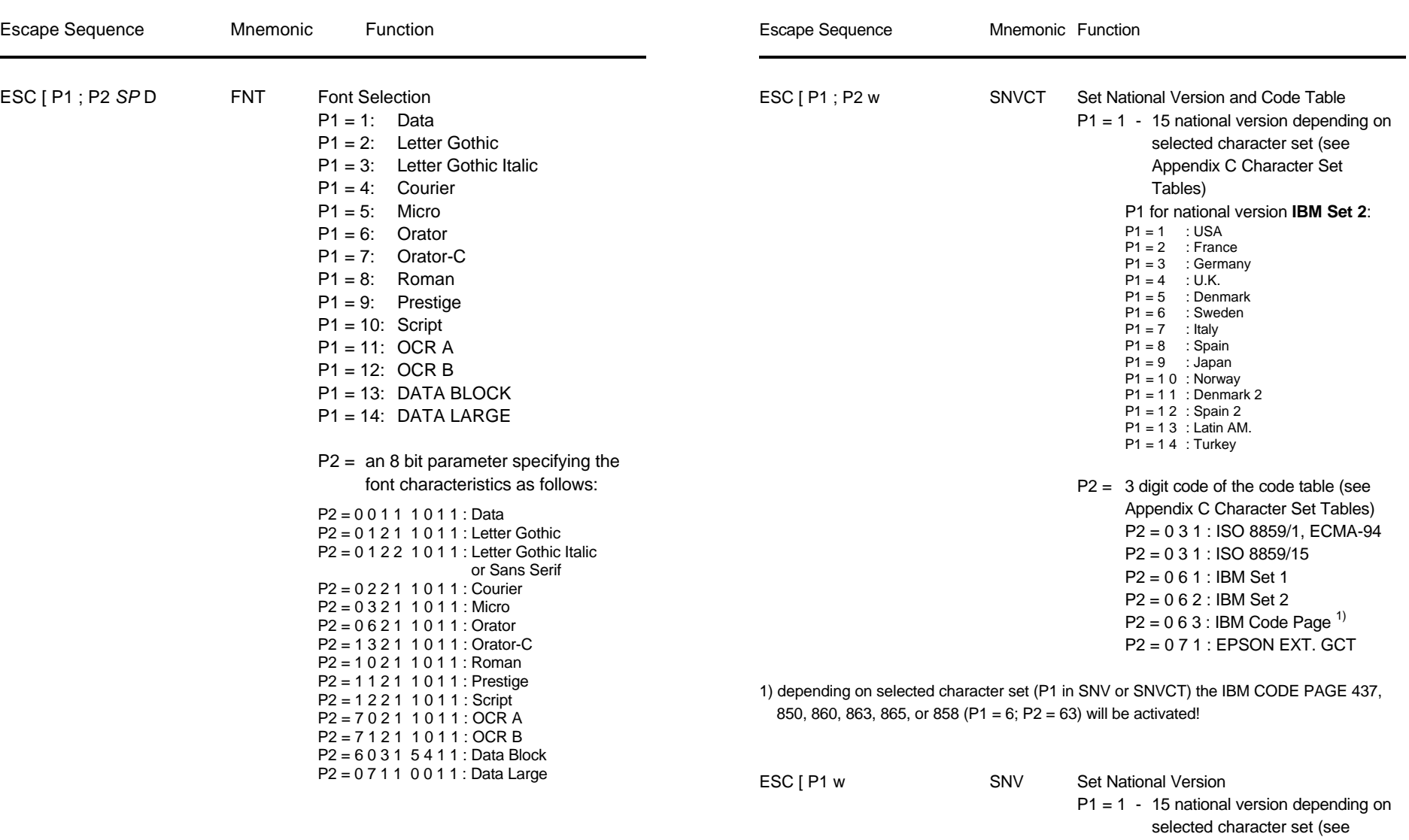

Appendix C Character Set Tables and SNVCT above)

Escape Sequence Mnemonic Function Escape Sequence Mnemonic Function ESC [ P1 ; P2 x CPL Select Font (P1) and Character Pitch (P2) ESC [ P1 m SGR Set Graphic Rendition  $P1 = 1$ : Data P1 = 0: default - no rendition or rendition or rendition or rendition or rendition or rendition P1 = 2: Letter Gothic reset P1 = 3: Letter Gothic Italic P1 = 1: bold  $P1 = 4$ : Courier P1 = 3: italics  $P1 = 5$ : Micro P1 = 4: underline  $P1 = 6$ : Orator P1 = 9: crossed out or strike through P1 = 7: Orator-C P1 = 2 0: double width P1 = 8: Roman P1 = 2 1: double underline  $P1 = 9$ : Prestige P1 = 2 2: bold reset P1 = 10: Script P1 = 2 3: italics reset P1 = 11: OCR A P1 = 24: underline reset P1 = 12: OCR B P1 = 2.9: crossed out reset P1 = 13: DATA BLOCK P1 = 5 3: over-lined  $P1 = 14$ : DATA LARGE  $P1 = 55$ : over-lined reset P2 = 1: 10 cpi P2 = 2: 12 cpi **ESC | P1 SPX** SPQ Select Print Quality  $P2 = 3$ : 15 cpi P1 = 0: LQ  $P2 = 4$ : proportional  $P1 = 1$ : NLQ P2 = 5: proportional P2 = 6: 14,4 cpi P2 = 7: 18 cpi P2 = 8: 17 cpi

P2 = 9: 20 cpi

**Table 6 (Cont.): Font Selection, National Version and Code Table Handling Table 6 (Cont.): Font Selection, National Version and Code Table Handling**

### **Table 7: Graphics Modes Table 7 (Cont.): Graphics Modes**

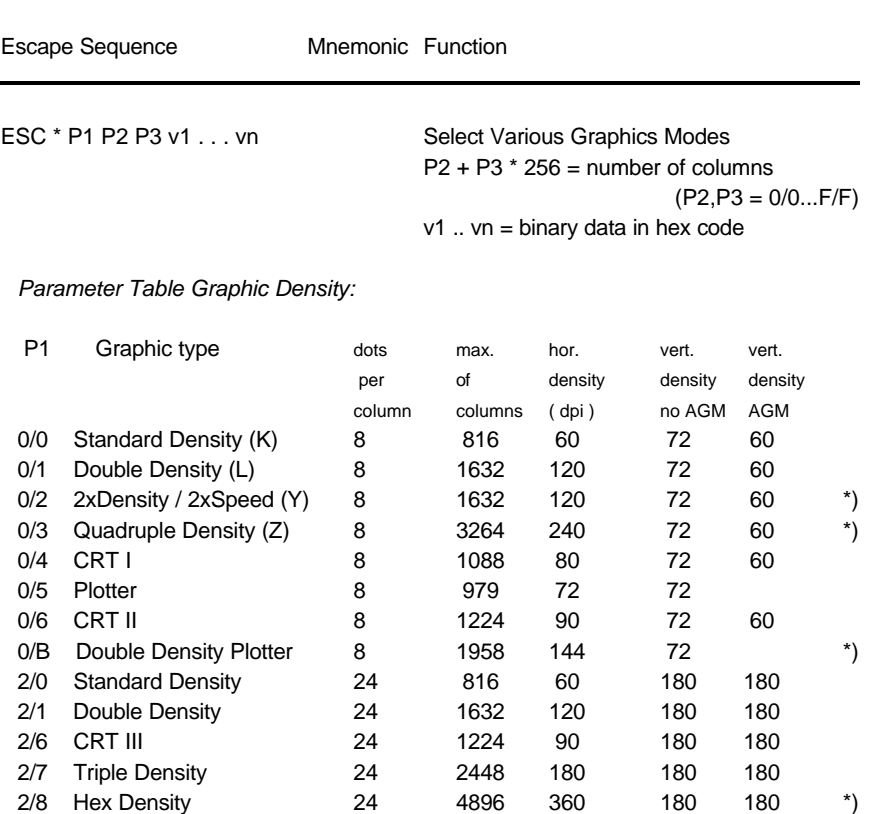

Escape Sequence Mnemonic Function Escape Sequence Mnemonic Function **ESC [ P1 h SM Set Mode Dot Graphics**  $P1$  = graphics resolution  $P1 = 25: 72x60$  dpi dot format (VxH) *Parameter Table Graphic Density:* P1 = 2 7: 144x120 dpi dot format (VxH) **ESC [ P1 / RM Reset Mode Dot Graphics**  $P1$  = graphics resolution  $P1 = 25$ : 72x60 dpi dot format (VxH)  $P1 = 26: 72x72$  dpi dot format (VxH)  $P1 = 27: 144x120$  dpi dot format (VxH)  $P1 = 28: 144x144$  dpi dot format (VxH)  $P1 = 26$ : 72x72 dpi dot format (VxH) P1 = 2 8: 144x144 dpi dot format (VxH)

\*) *consecutive horizontal dots cannot be printed.*

*Example:* box 8x8 dots with center point 2x2 dots, standard density, 8 dots / column hex: 1B 2A 00 08 00 FF 81 81 99 99 81 81 FF

# **Table 8: Barcode Printing** (for detail information see Appendix G) **GP - Emulation classified by Hex Code**

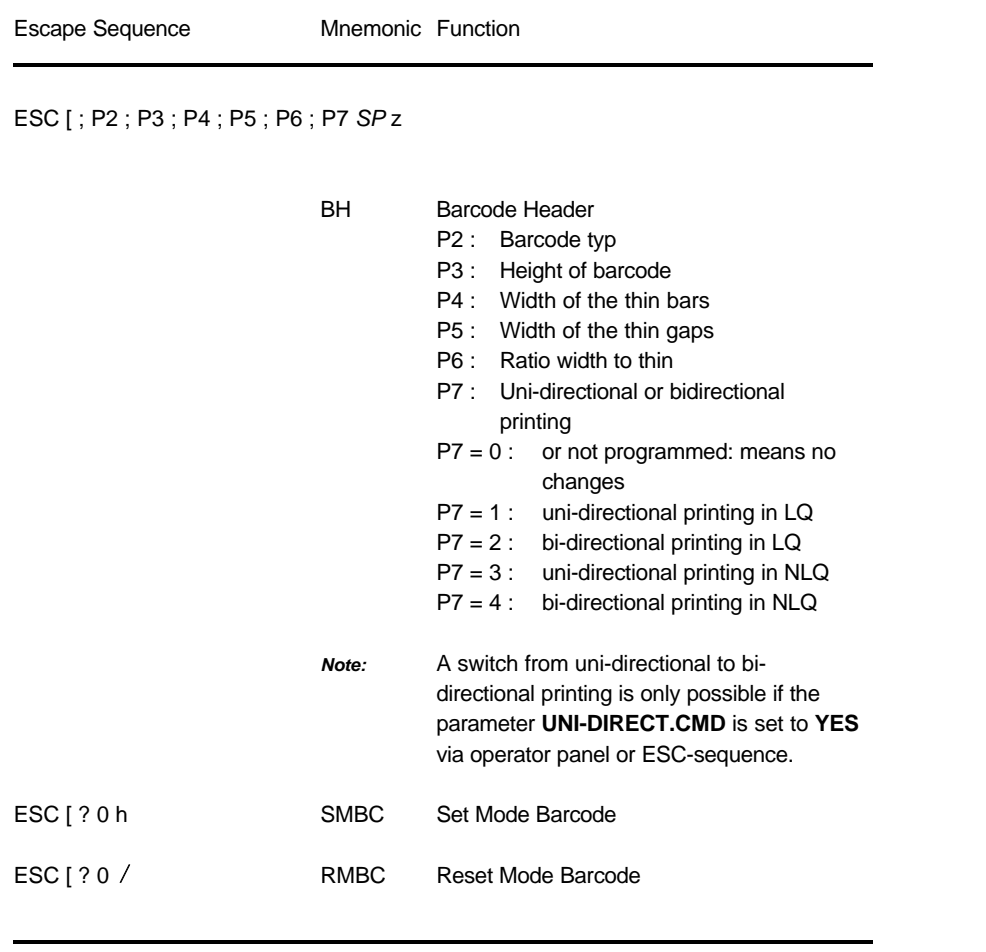

### Appendix D Philips GP Quick Reference Appendix D Philips GP Quick Reference

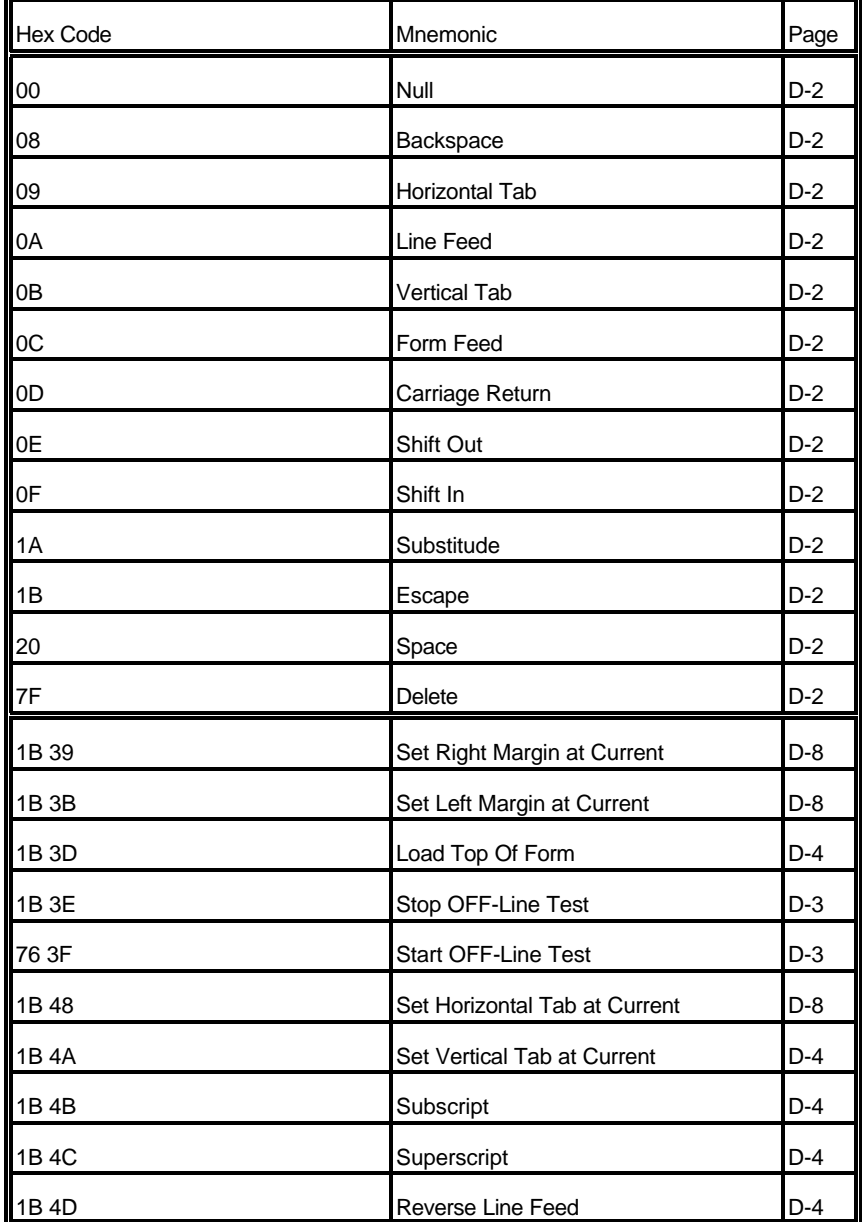

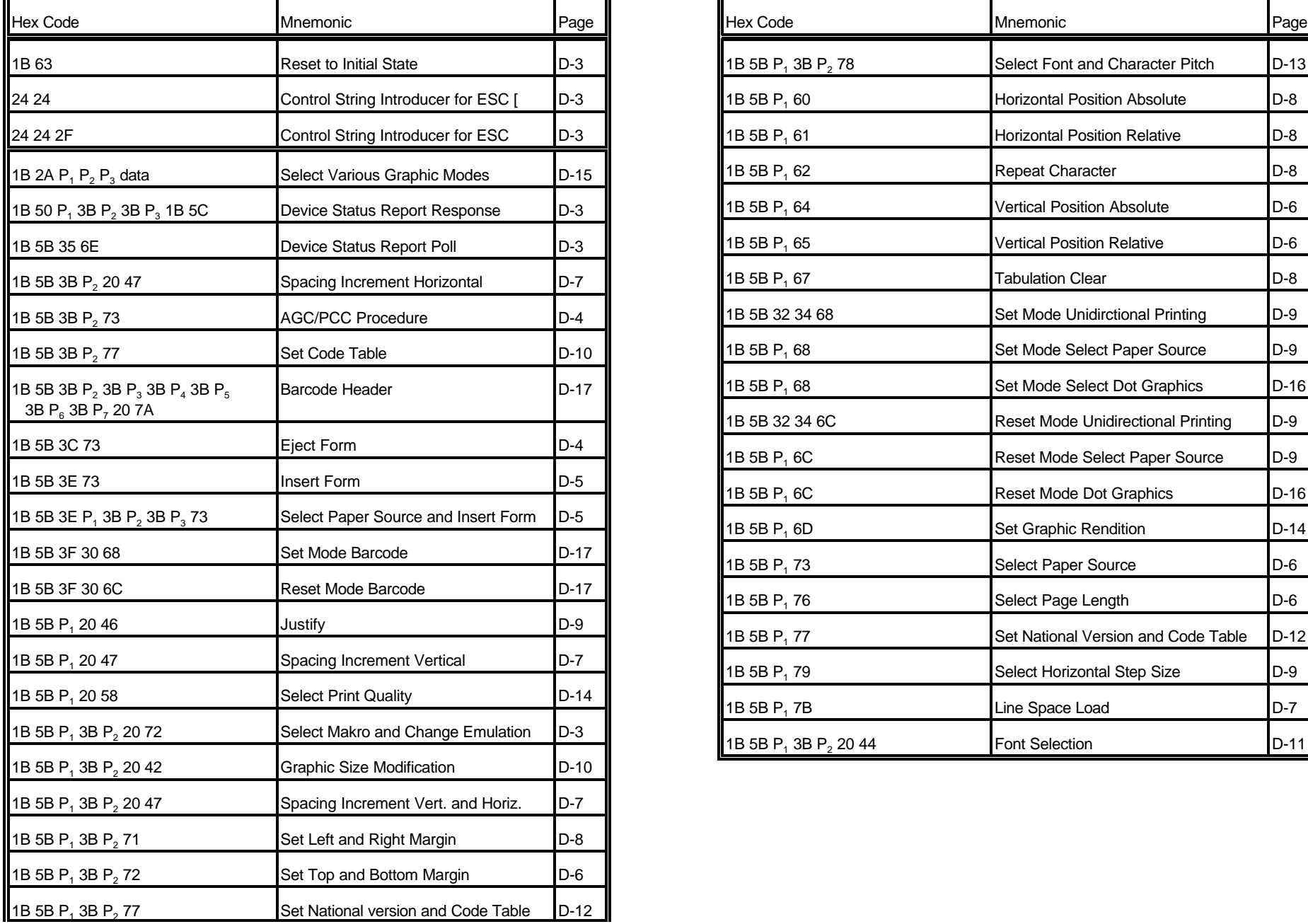

Appendix D Philips GP Quick Reference Appendix D Philips GP Quick Reference

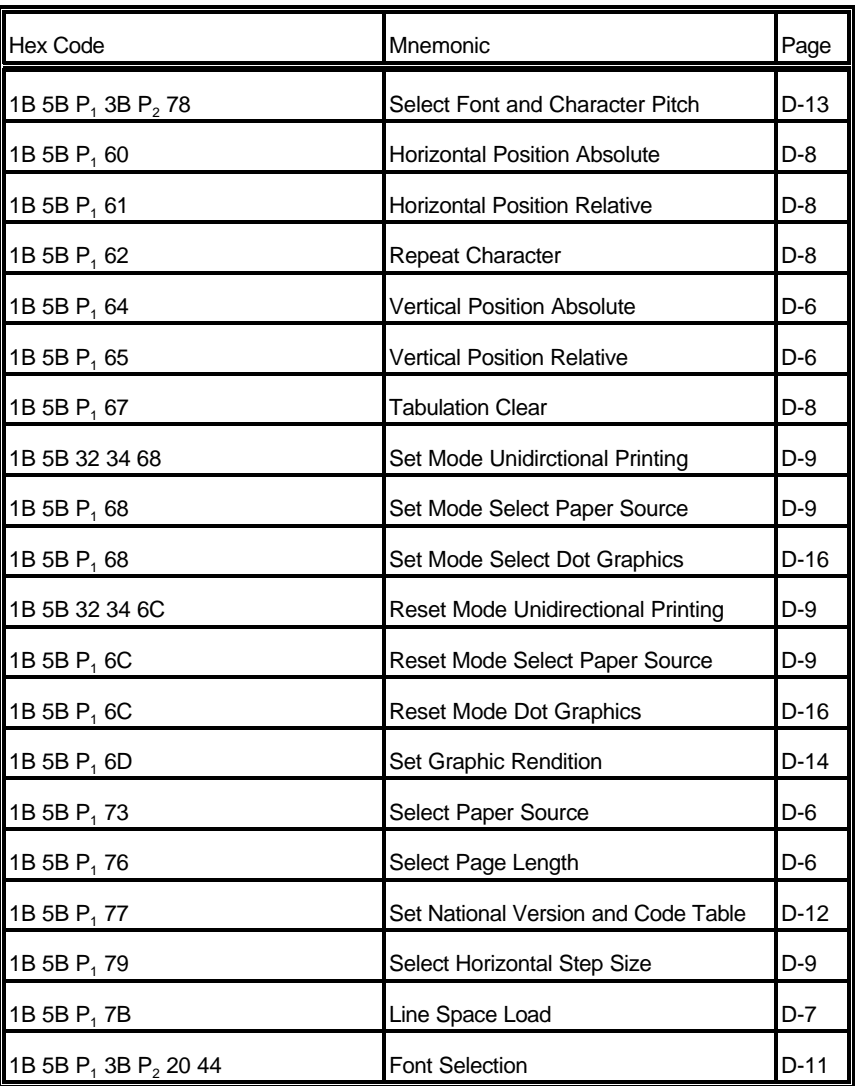

# **Hex - Decimal Conversion Table**

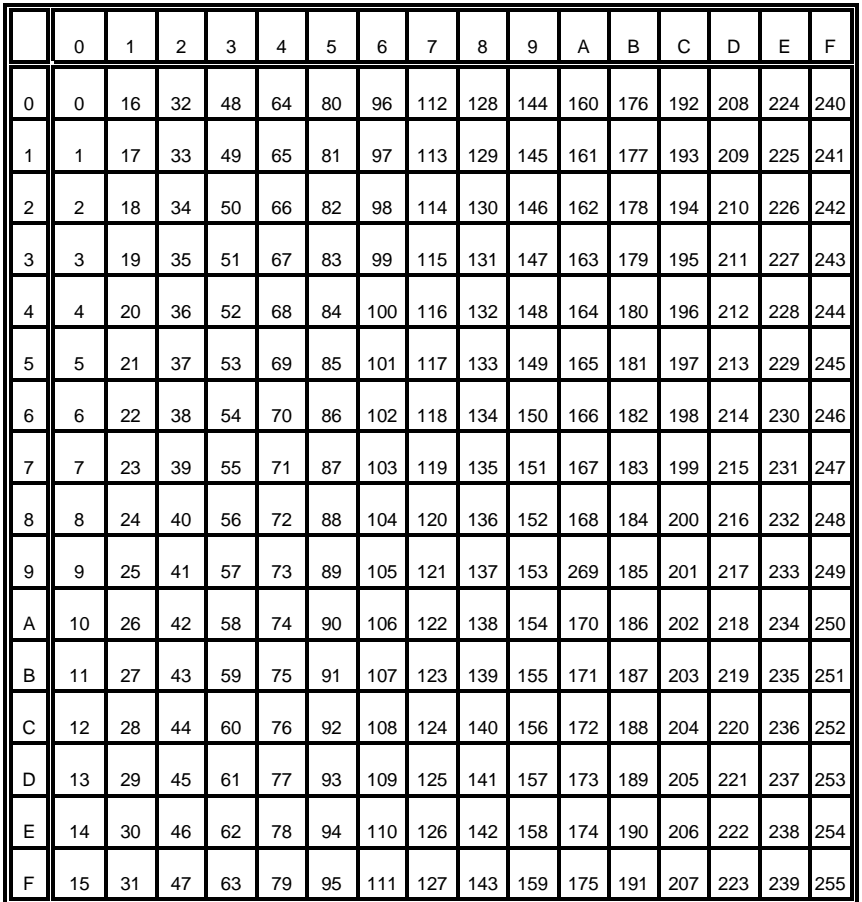

### **Appendix E IBM ProPrinter Quick Reference Table 2: Control Codes**

This appendix contains basic information on the IBM ProPrinter 4207, 4208 XL 24 Emulation commands supported in the Printer:

Characters used in control functions appear in monospaced type. Table 1 explains some of the conventions used.

A pair of numbers separated by a slash ( / ) character indicates Column/Row notation. This notation refers to the location of a character in a standard code table, such as ASCII. (example:  $1/B = 1B$  is the hex-code for Escape)

Spaces appear between characters in sequence for clarity; they are not part of the format.

At the end of this chapter you will find a listing of the IBM ProPrinter Emulation commands classified by Hex Code and a Hex - Decimal conversion table.

The following conventions are used in the command listings:

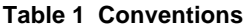

- ESC Escape (1/B), introduces an escape sequence
- Pn Numeric parameter, or number of units that specify a distance or quantity pertaining to the escape sequence, control function or control string. Accepted values are 0...9999, may be preceded by + or -. If the parameter is in normal notation like "200" the programming in hexcode is according to a ASCII table. ("200" = 32,30,30 in hex). If the parameter must be programmed in hex-code the notation is with a slash.  $(1/A = 1A$  in hex-code)
- v1...vn A series of parameters pertaining to the escape sequence, control function or control string.
- *SP* Is standing for Space (hex 20)

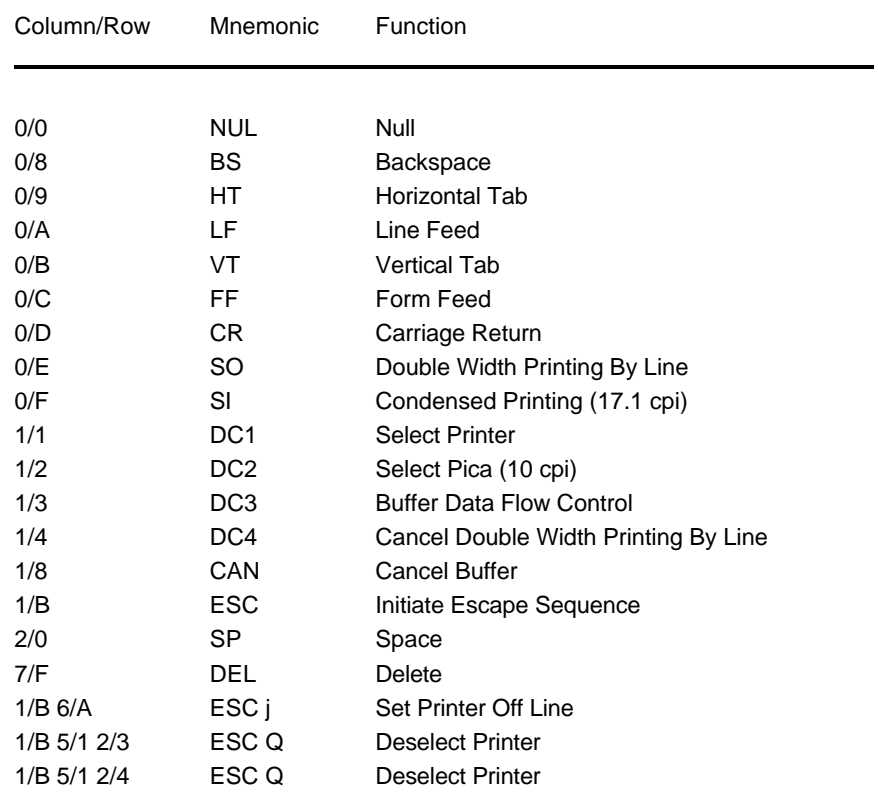

# **Table 3: Vertical Form Handling Table 3 (Cont.): Vertical Form Handling**

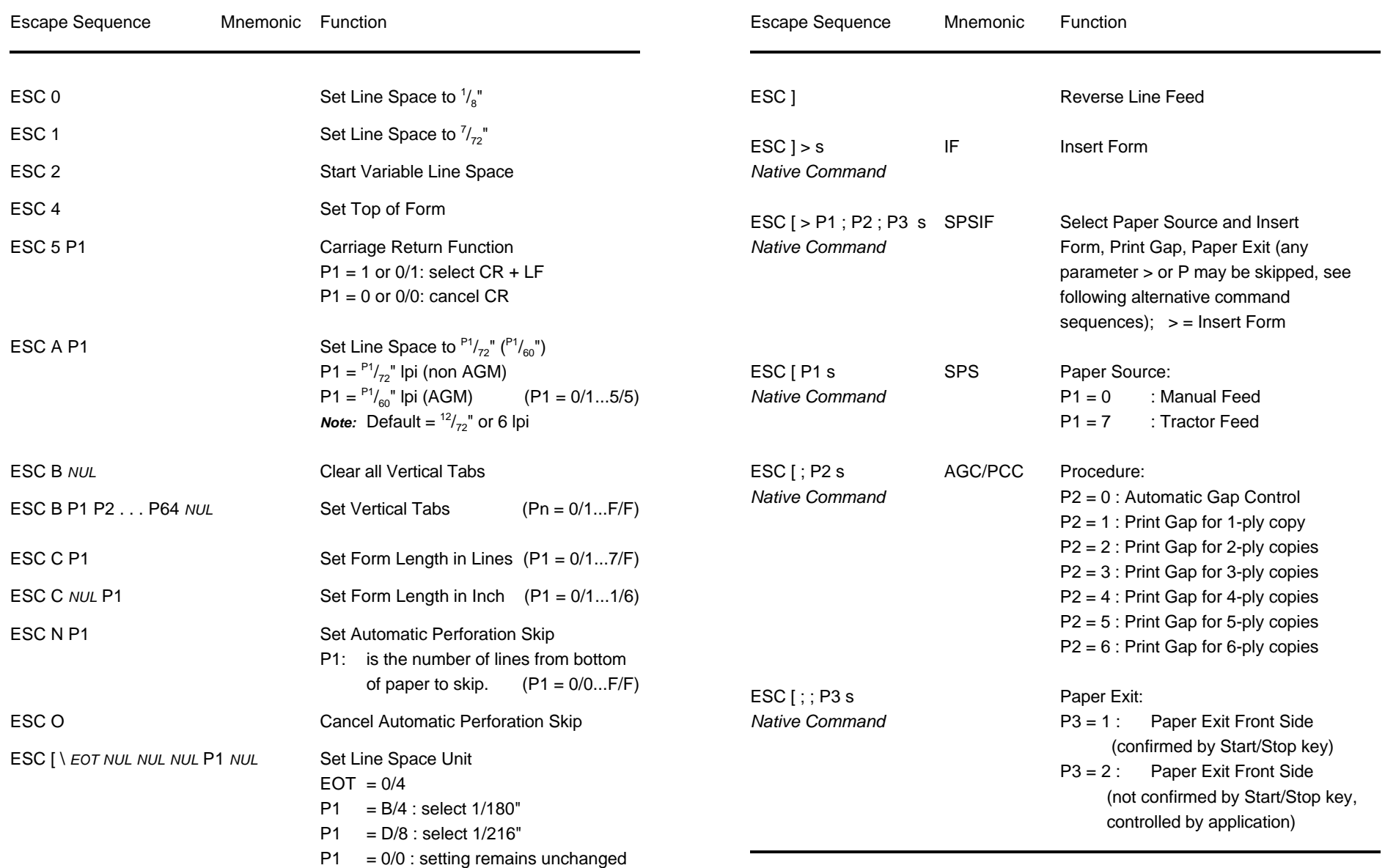

# **Table 4: Horizontal Form Handling and Printing Modes Table 4 (Cont.): Horizontal Form Handling and Printing Modes**

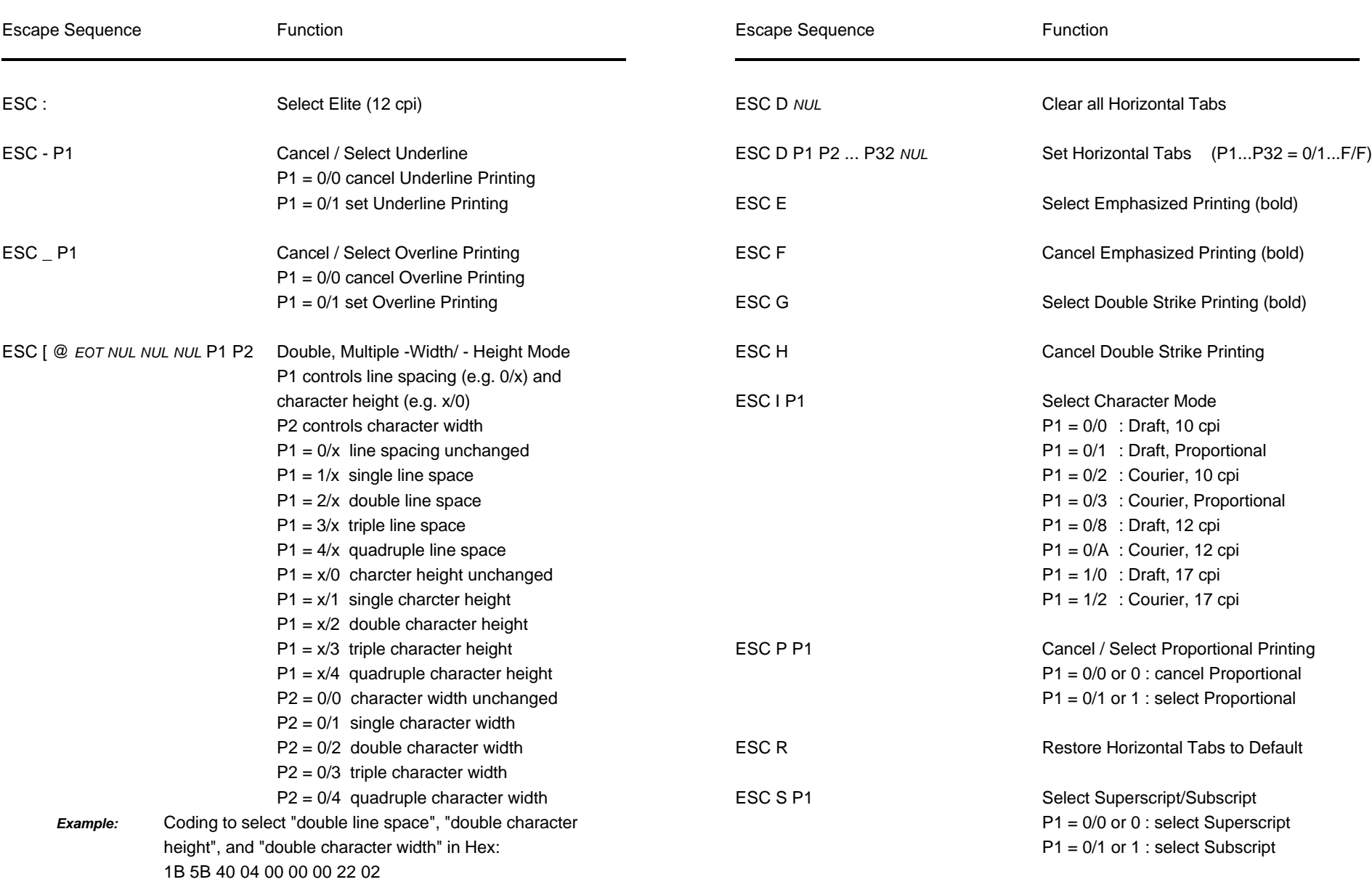

# **Table 4 (Cont.): Horizontal Form Handling and Printing Modes Table 4 (Cont.): Horizontal Form Handling and Printing Modes**

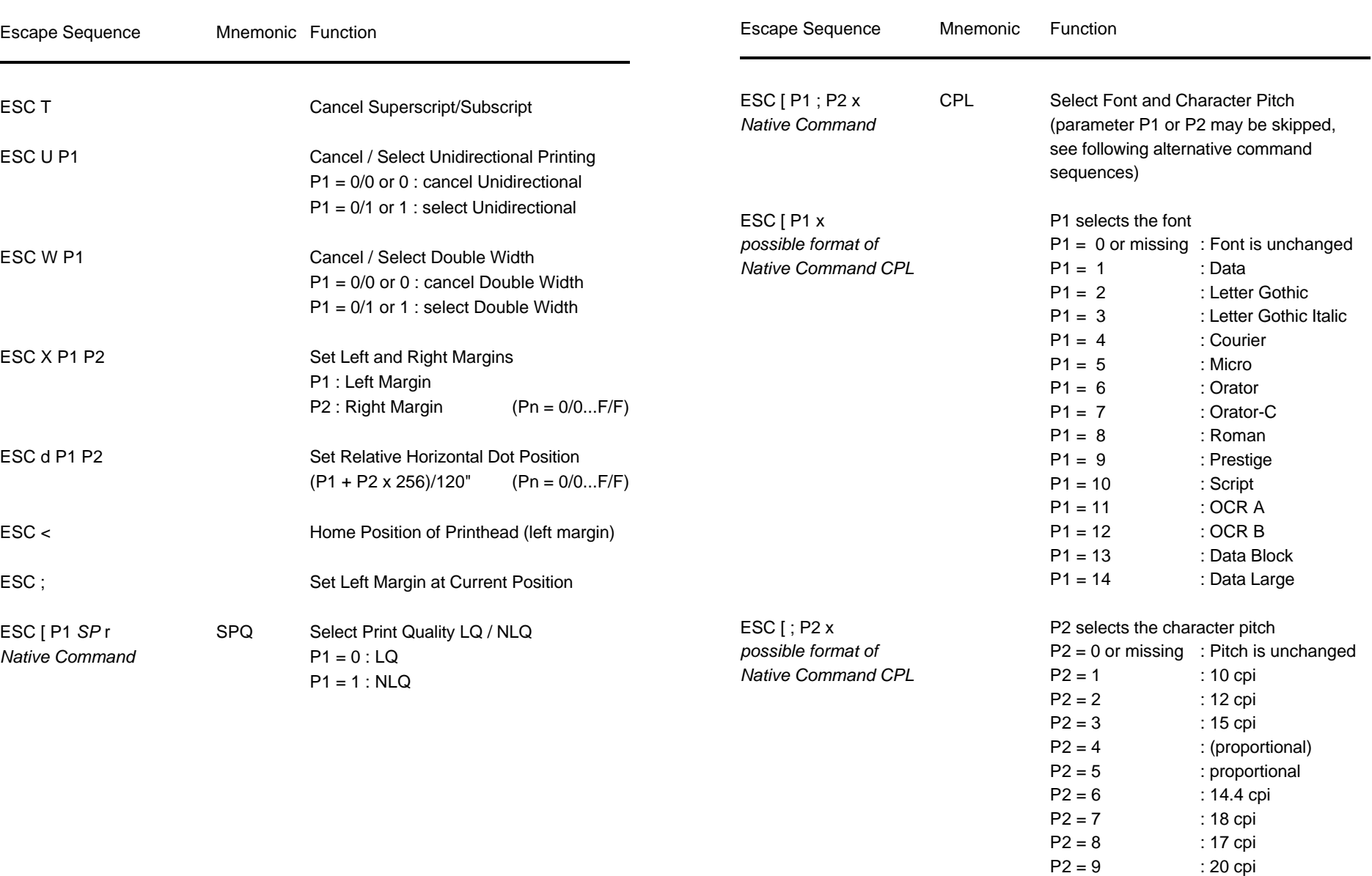

**Table 5: Character Set Selection Table 6: Graphics Modes**

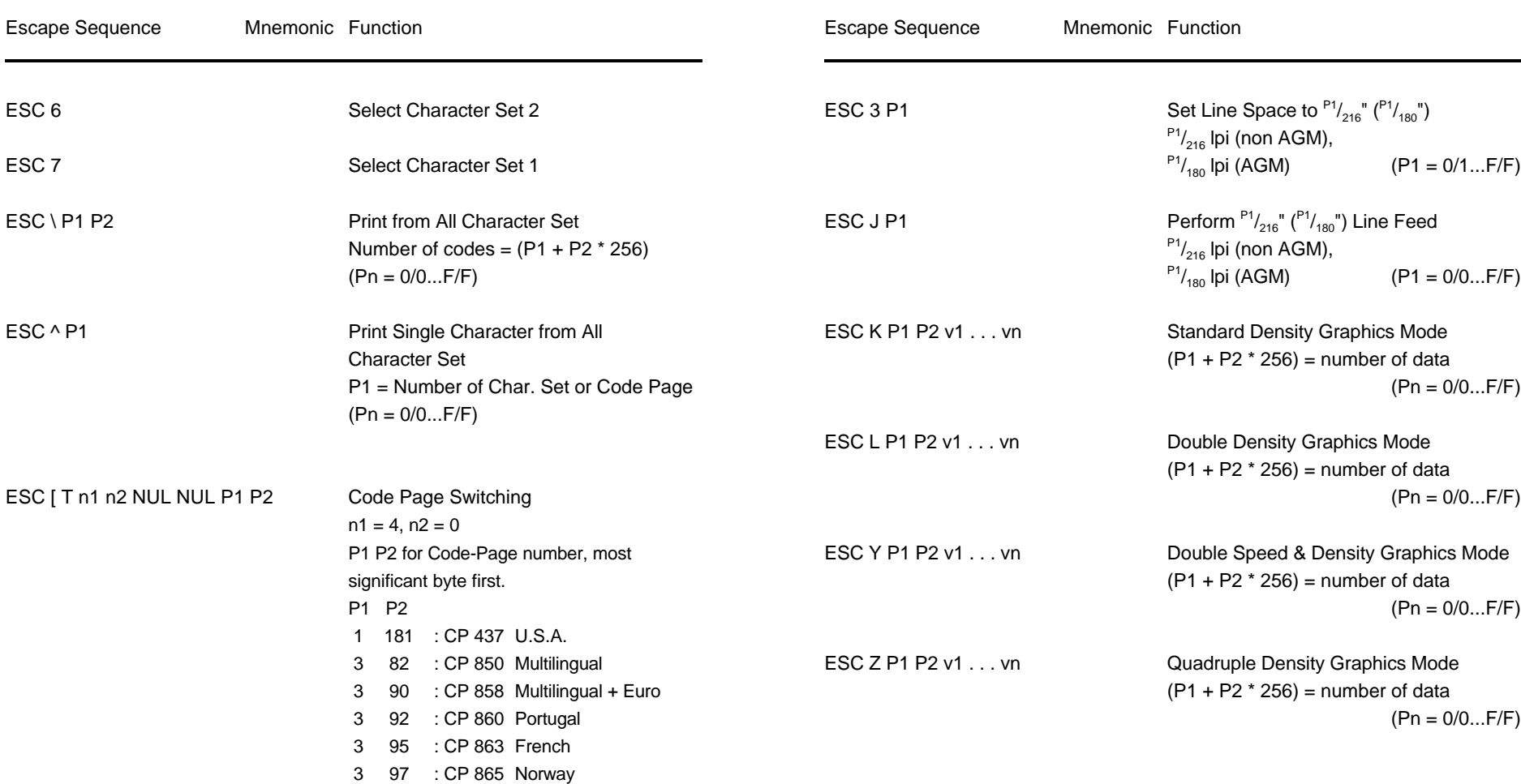

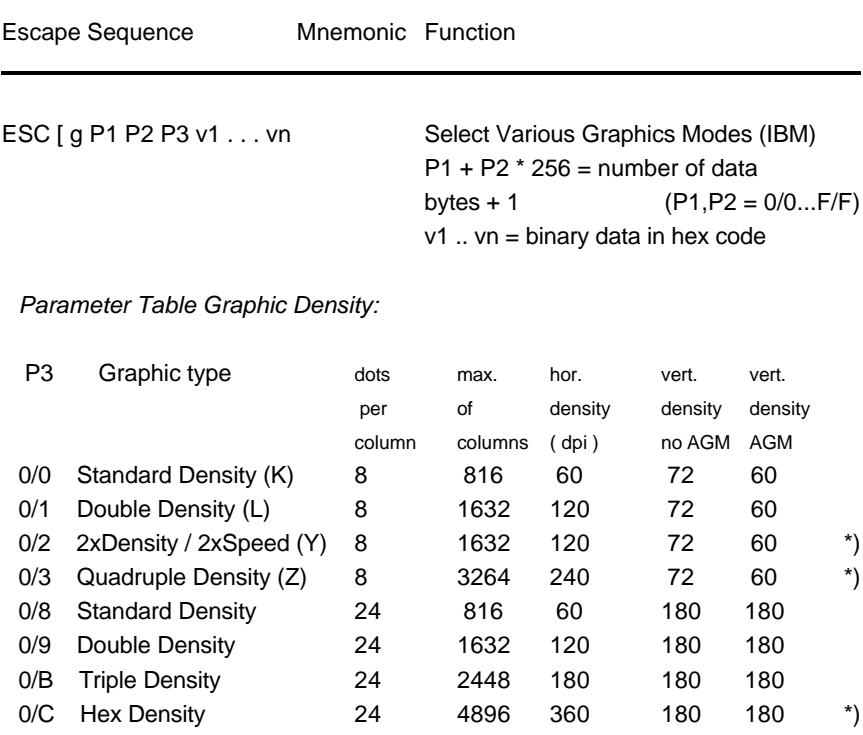

\*) *consecutive horizontal dots cannot be printed.*

*Example:* box 8x8 dots with center point 2x2 dots, standard density,

8 dots / column

hex: 1B 5B 67 09 00 00 FF 81 81 99 99 81 81 FF

### Table 6 (Cont.): Graphics Modes **Table 7: Further Control Sequences, supported by** Table 7: Further Control Sequences, supported by **IBM Emulation Mode** (Native Commands)

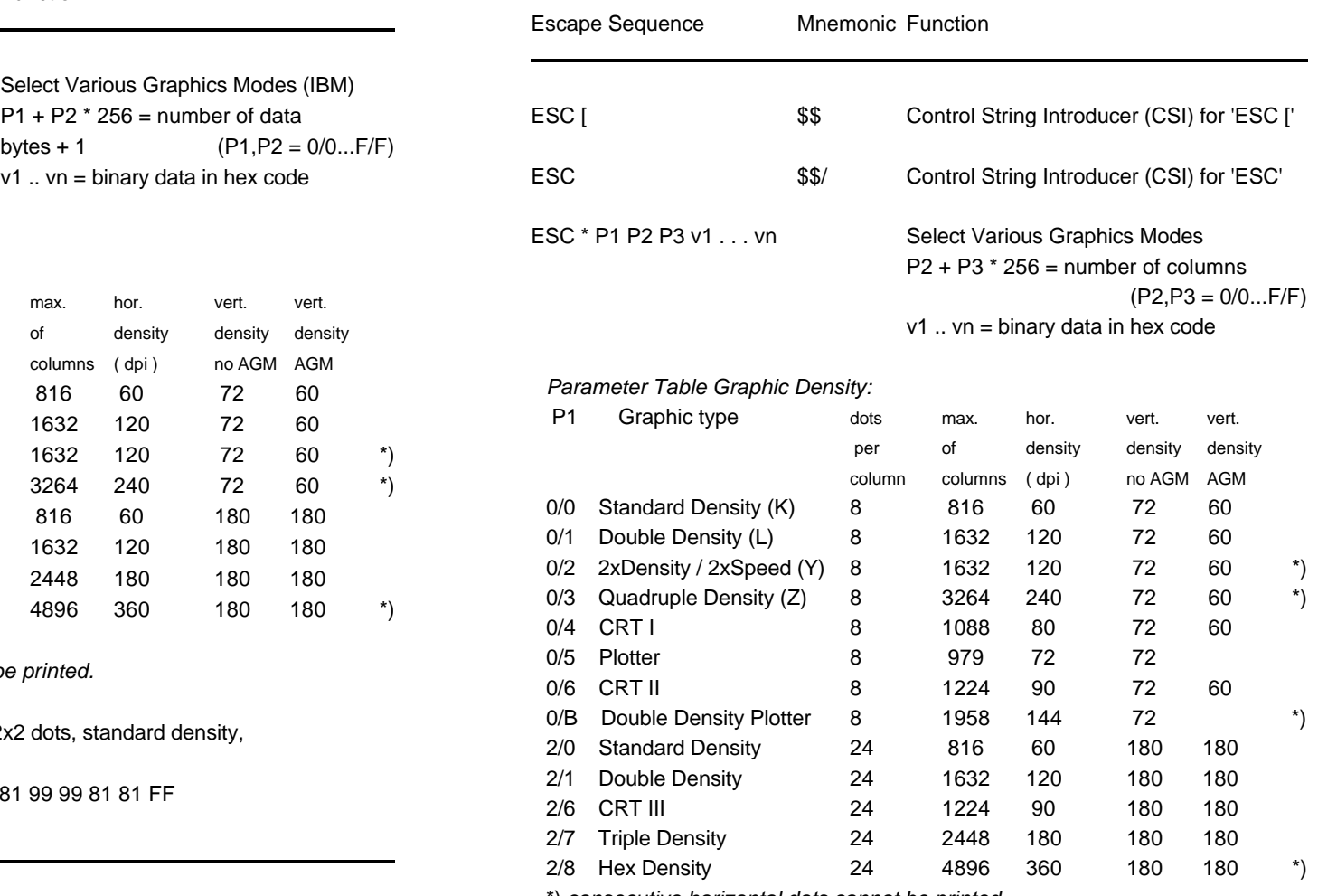

\*) *consecutive horizontal dots cannot be printed.*

*Example:* box 8x8 dots with center point 2x2 dots, standard density,

8 dots / column hex: 1B 2A 00 08 00 FF 81 81 99 99 81 81 FF

# **Table 7 (Cont.): Further Control Sequences, supported by Table 7 (Cont.): Further Control Sequences, supported by IBM Emulation Mode** (Native Commands) **IBM Emulation Mode** (Native Commands)

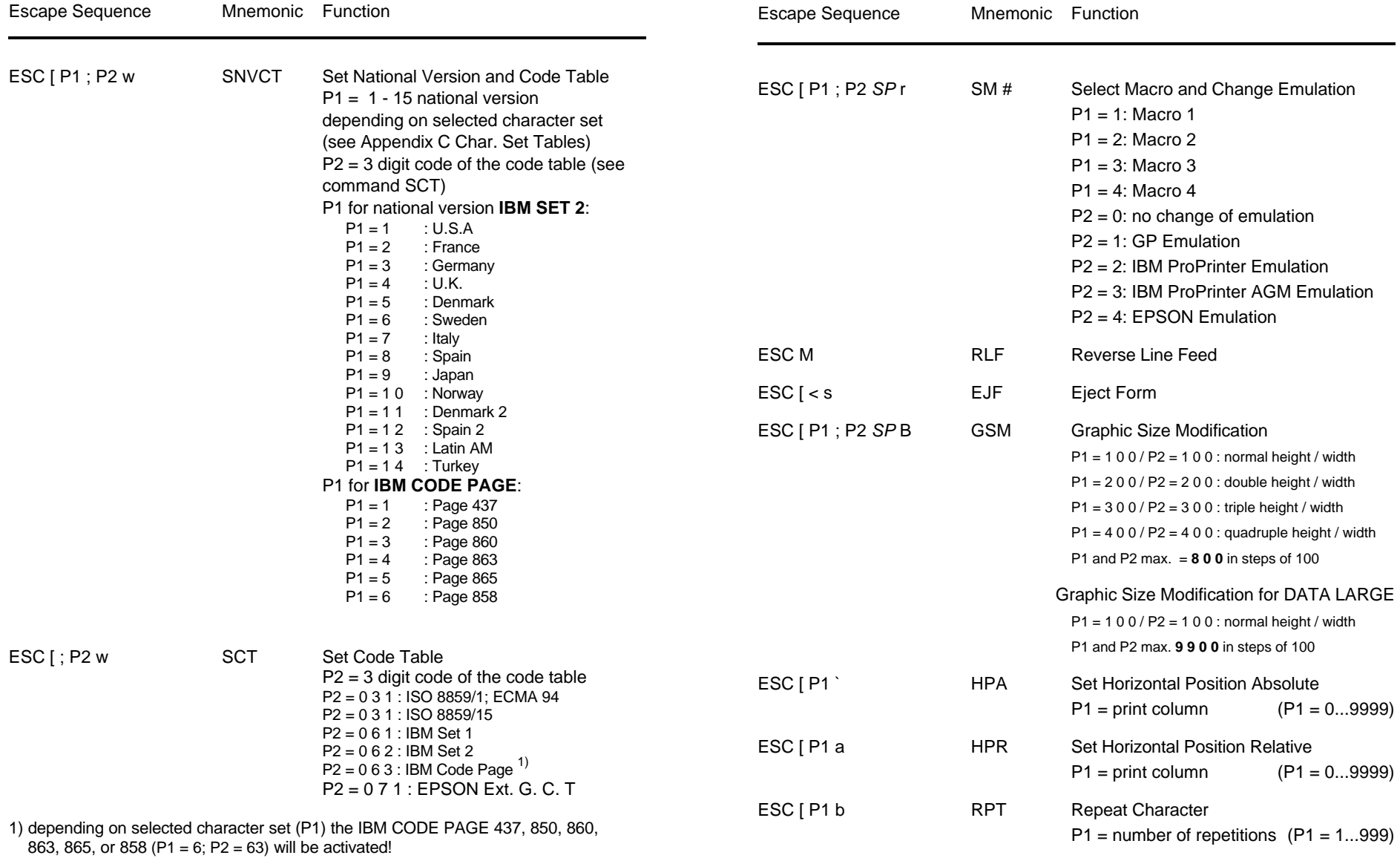

# **Table 7 (Cont.): Further Control Sequences, supported by Table 7 (Cont.): Further Control Sequences, supported by IBM Emulation Mode** (Native Commands) **IBM Emulation Mode** (Native Commands)

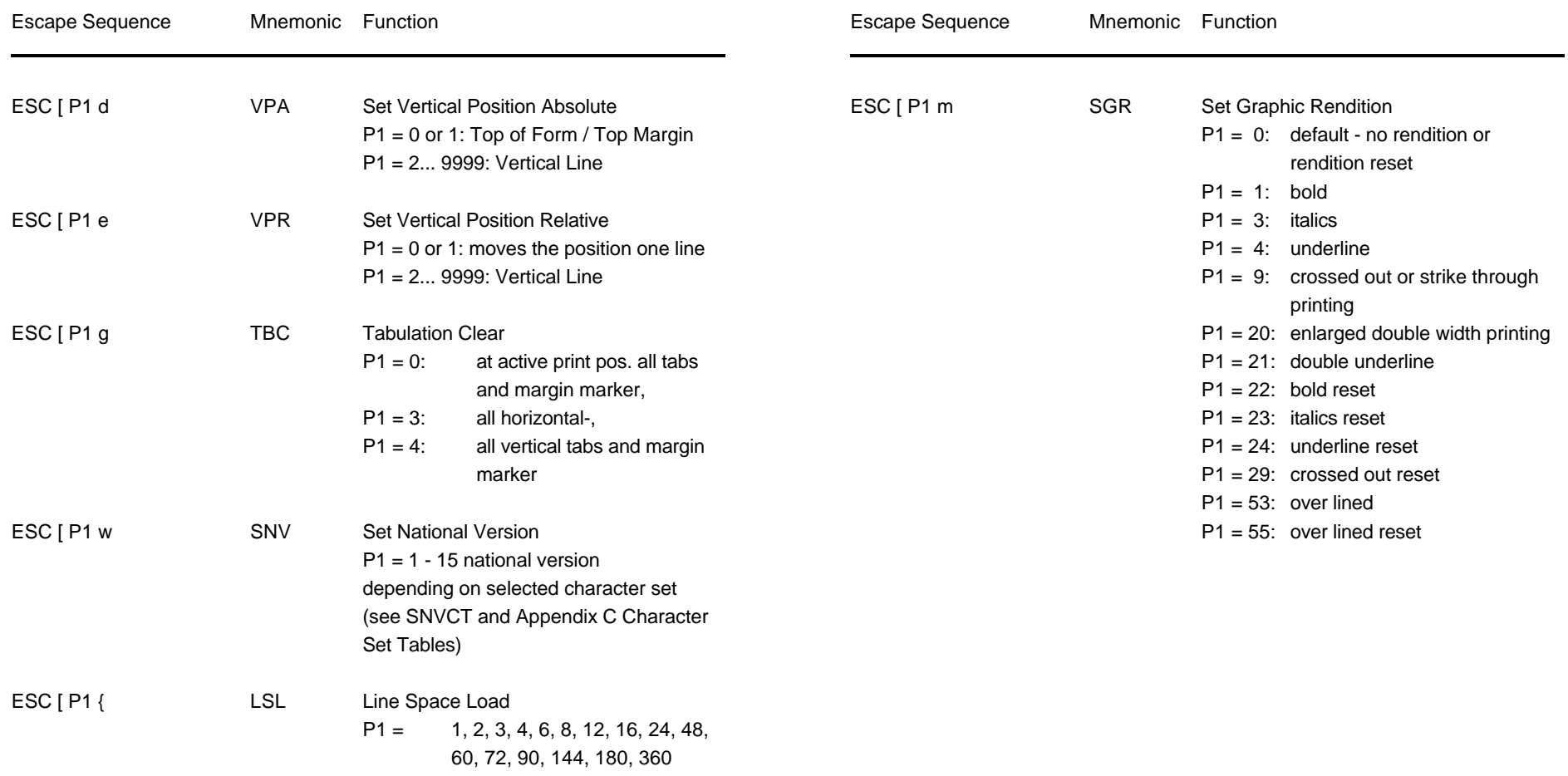

# **Table 7 (Cont.): Further Control Sequences, supported by IBM Emulation Mode** (Native Commands)

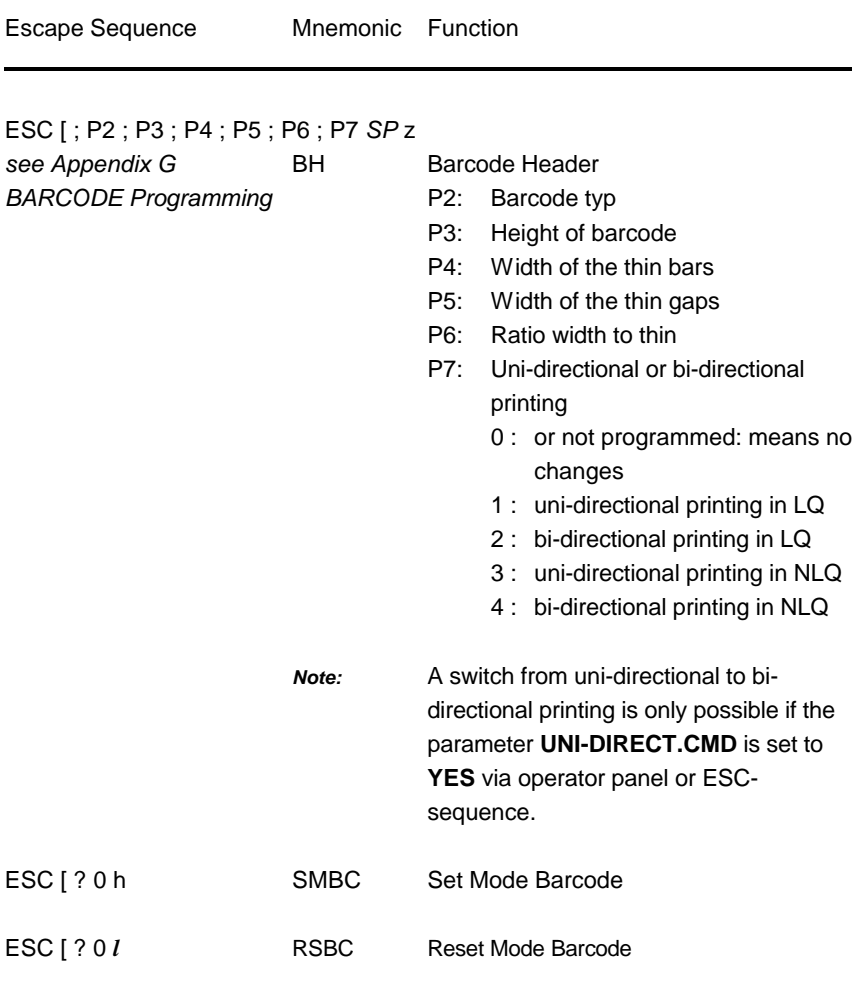

r.

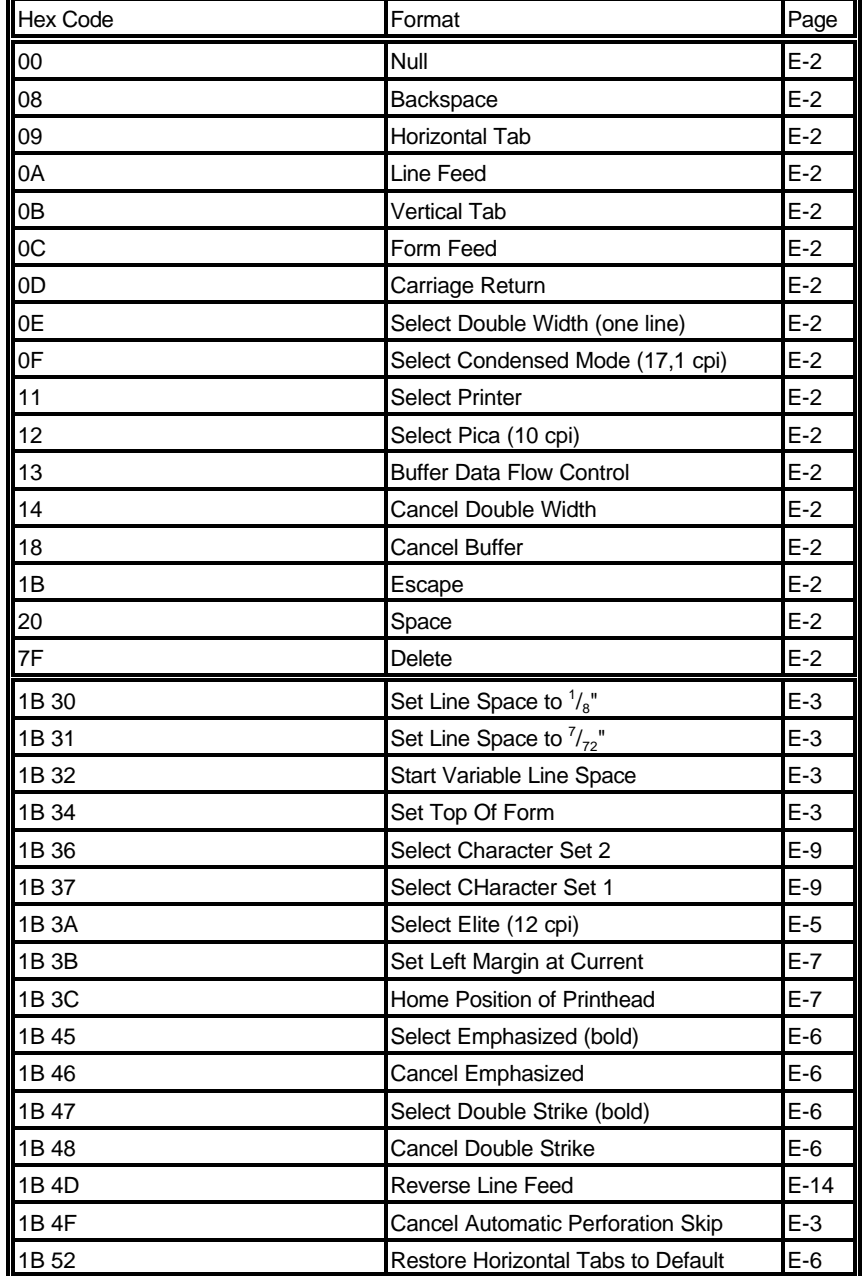

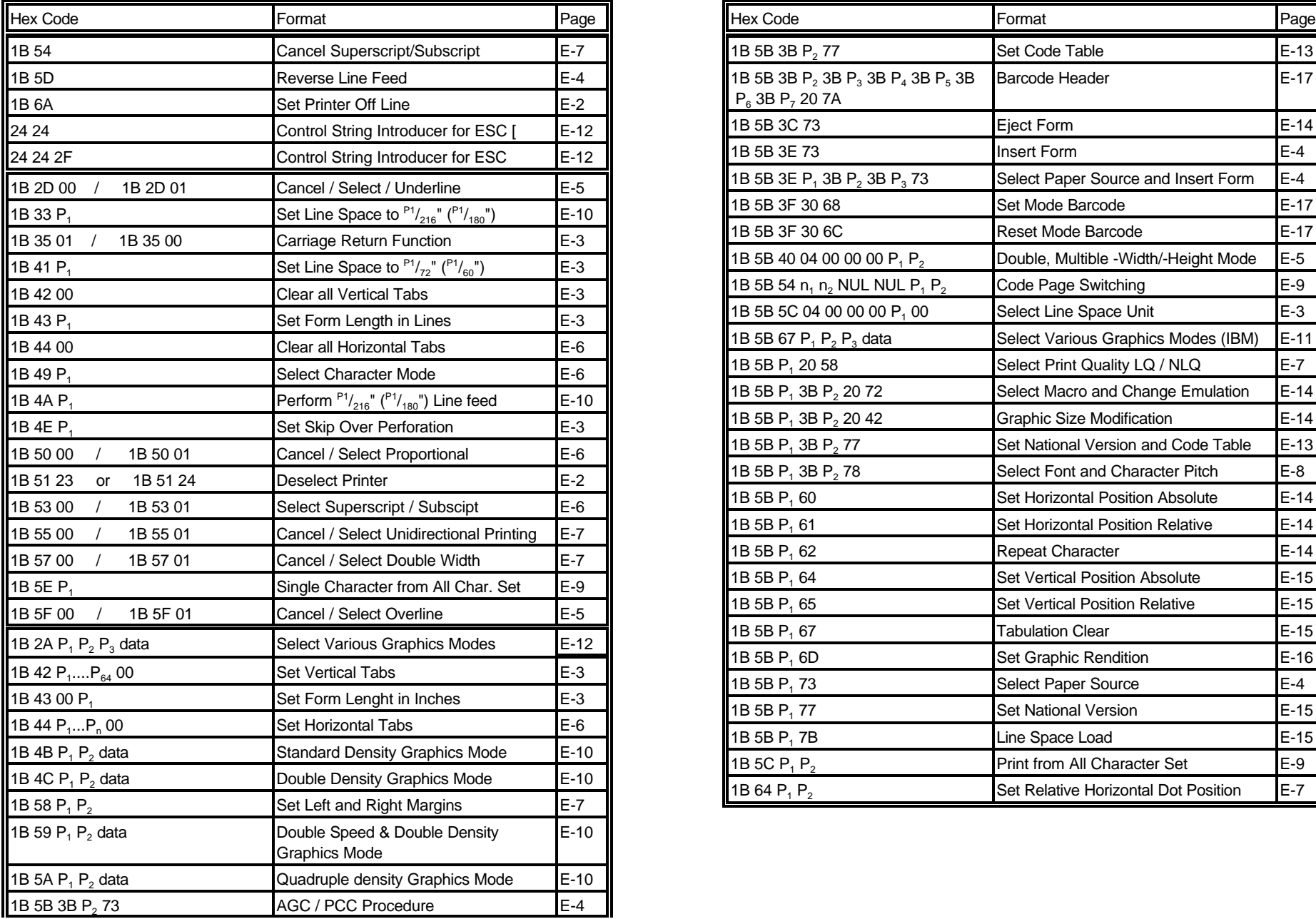

Appendix E IBM ProPrinter 4207, 4208 XL 24 Quick Refernce Appendix E IBM ProPrinter 4207, 4208 XL 24 Quick Refernce

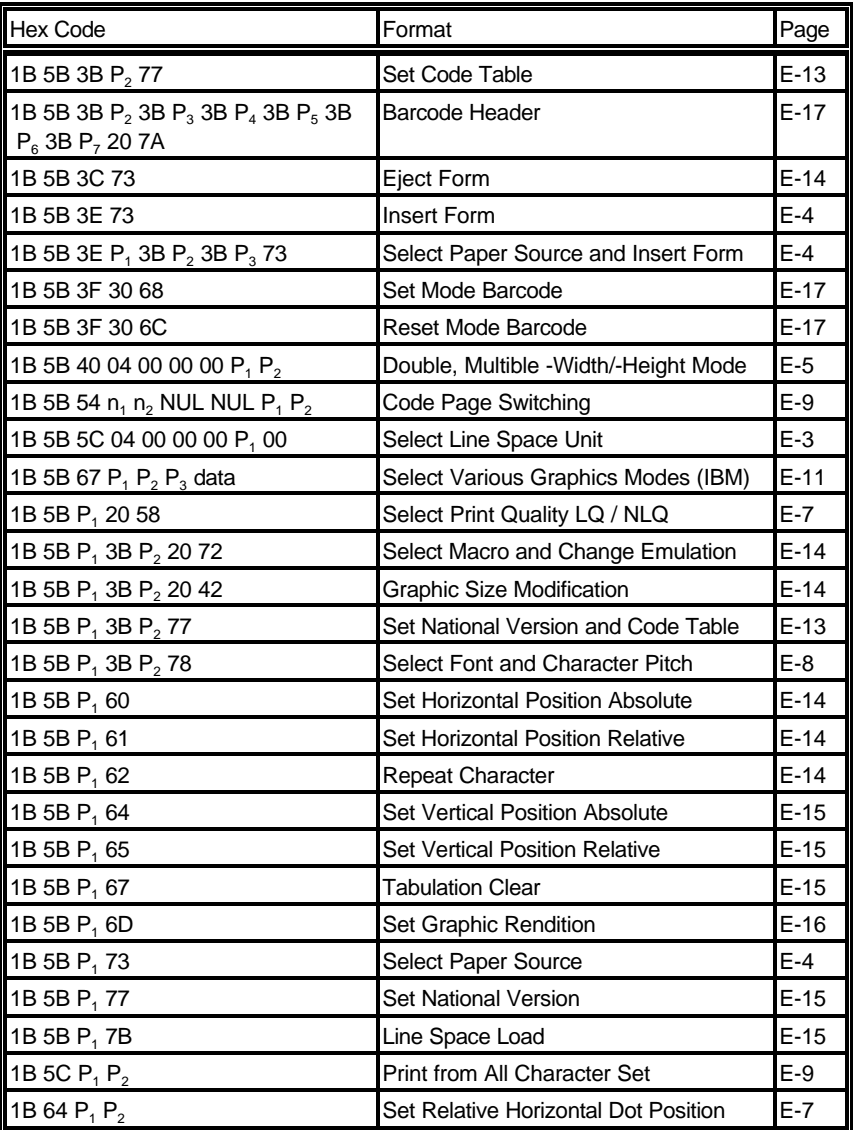

# **Hex - Decimal Conversion Table**

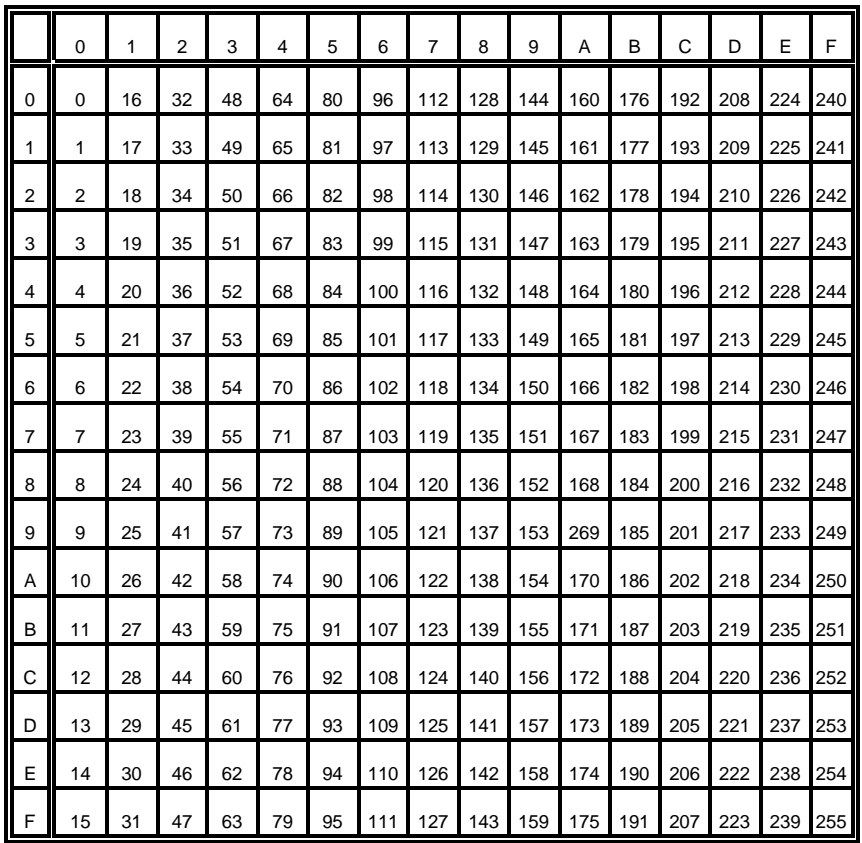

### **Appendix F EPSON LQ 2550 and ESC/P2 Quick Reference Table 2: Control Codes**

This appendix contains basic information on the EPSON LQ 2550 and ESC/P2 Printer Emulation: 0/9 HT Horizontal Tab

Characters used in control functions appear in monospaced type. Table 1 explains some of the conventions used.

A pair of numbers separated by a slash ( / ) character indicates Column/Row notation. This notation refers to the location of a character in a standard code table, such as ASCII. (example:  $1/B = 1B$  is the hex-code for Escape)

Spaces appear between characters in sequence for clarity; they are not part of the format.

At the end of this chapter you will find a listing of the EPSON LQ 2550 and ESC/P2 Emulation commands classified by Hex Code and a Hex - Decimal conversion table.

The following conventions are used in the command listings:

### **Table 1 Conventions**

- ESC Escape (1/B), introduces an escape sequence
- P1 Numeric parameter, or number of units that specify a distance or quantity pertaining to the escape sequence, control function or control string. Accepted values are 0...9999, may be preceded by + or -. If the parameter is in normal notation like "200" the programming in hexcode is according to a ASCII table. ("200" = 32,30,30 in hex). If the parameter must be programmed in hex-code the notation is with a slash.  $(1/A = 1A$  in hex-code)
- v1...vn A series of parameters pertaining to the escape sequence, control function or control string.
- *SP* Is standing for Space (hex 20)

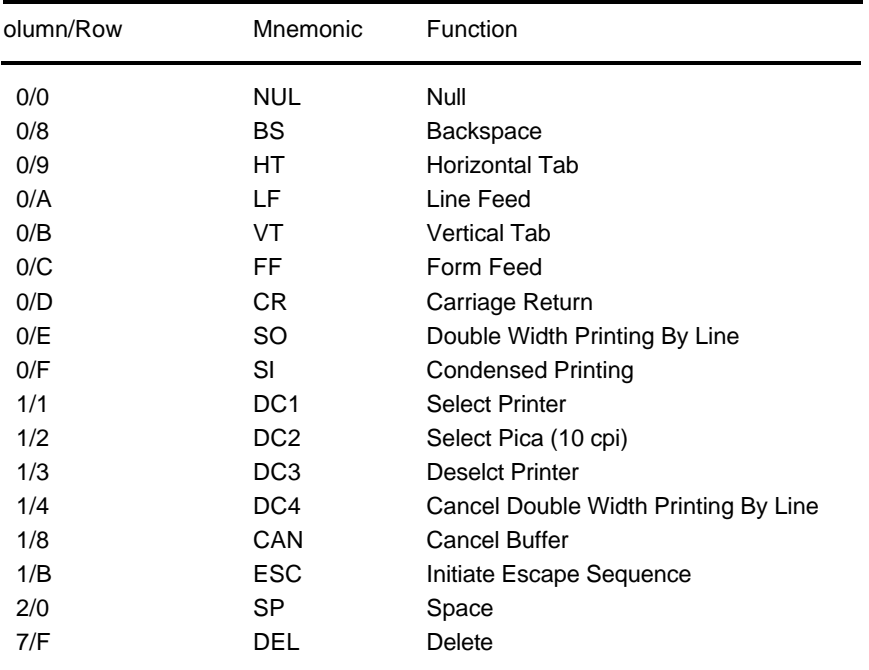

### **Table 3: Terminal Management**

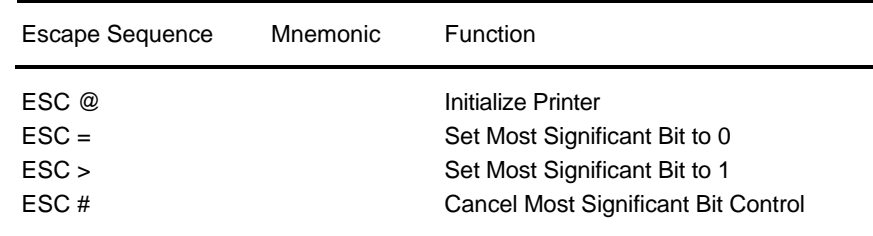

P1 = 0/0 .. 0/7 : channel 0 .. 7

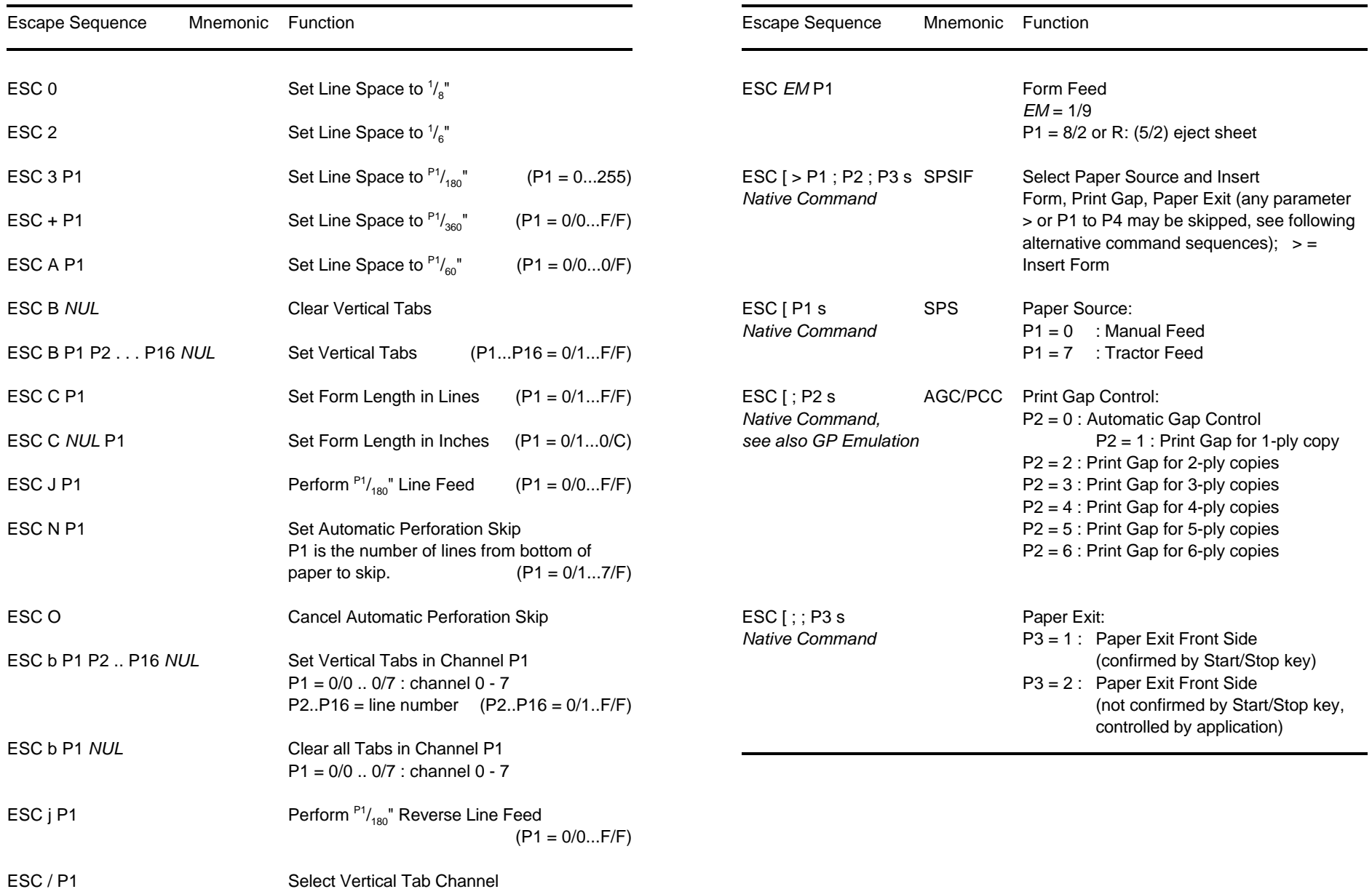

### Appendix F EPSON LQ 2550 Quick Reference Appendix F EPSON LQ 2550 and ESC/P2 Quick Reference

# **Table 4: Vertical Form Handling Table 4: (Cont.) Vertical Form Handling**

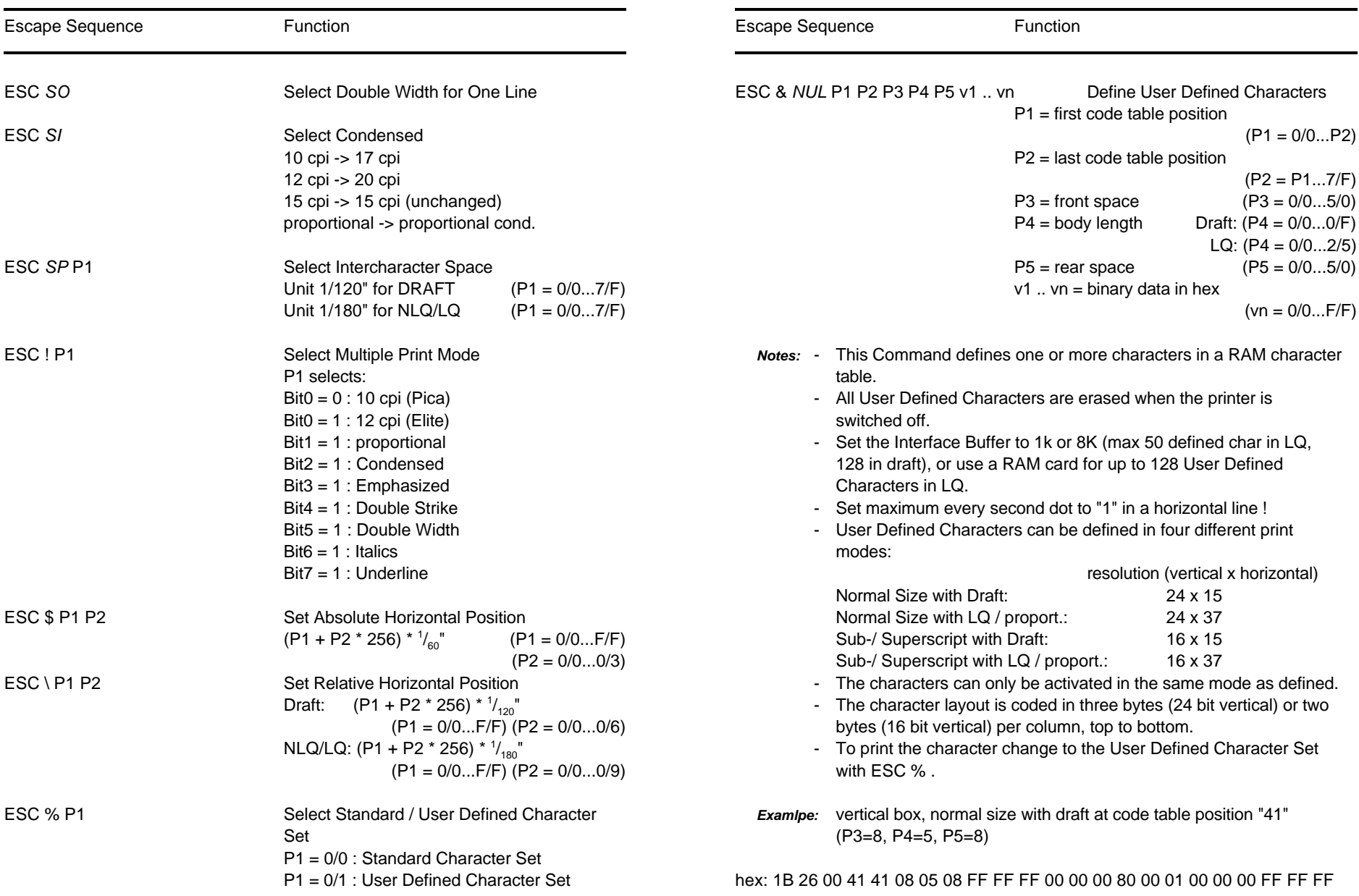

Appendix F EPSON LQ 2550 Quick Reference Appendix F EPSON LQ 2550 and ESC/P2 Quick Reference

**Table 5: Horizontal Form Handling and Printing Modes Table 5 (Cont.): Horizontal Form Handling and Printing Modes**

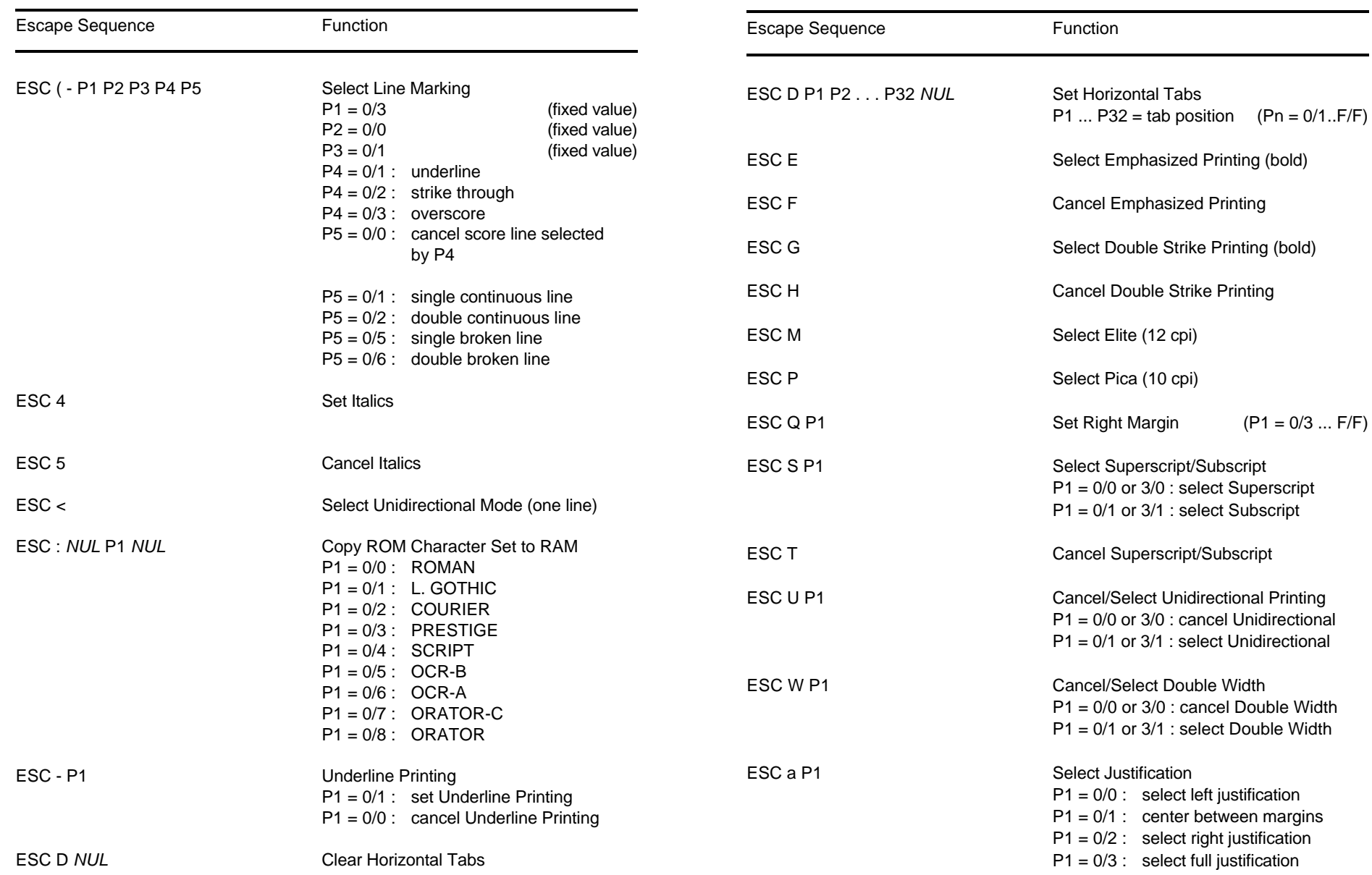

### **Table 5: (Cont.) Horizontal Form Handling and Printing Modes**

### Appendix F EPSON LQ 2550 Quick Reference Appendix F EPSON LQ 2550 and ESC/P2 Quick Reference

### **Table 5: (Cont.) Horizontal Form Handling and Printing Modes**

select Double Width

# **Table 5: (Cont.) Horizontal Form Handling and Printing Modes Table 5: (Cont.) Horizontal Form Handling and Printing Modes**

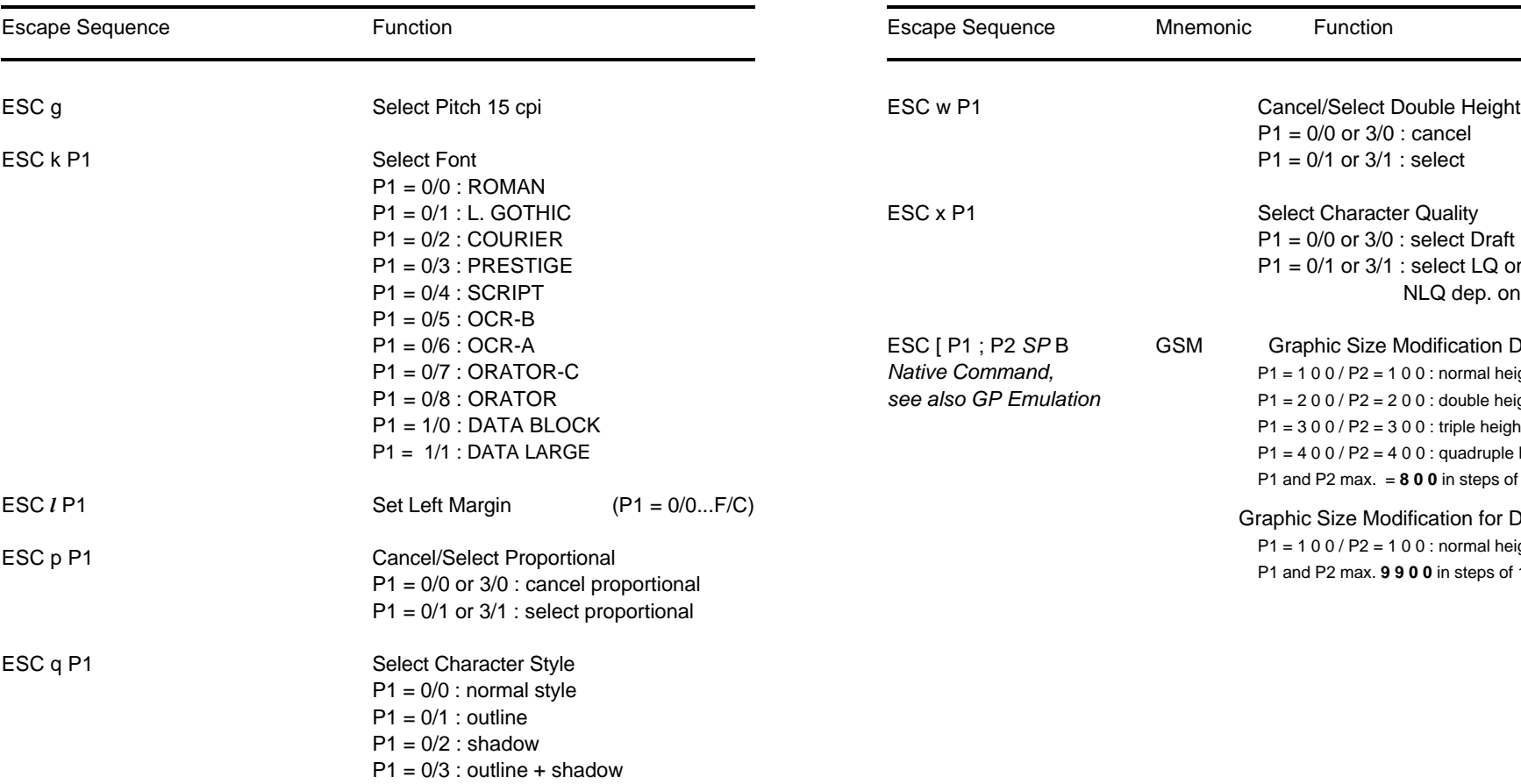

### Appendix F EPSON LQ 2550 Quick Reference Appendix F EPSON LQ 2550 and ESC/P2 Quick Reference

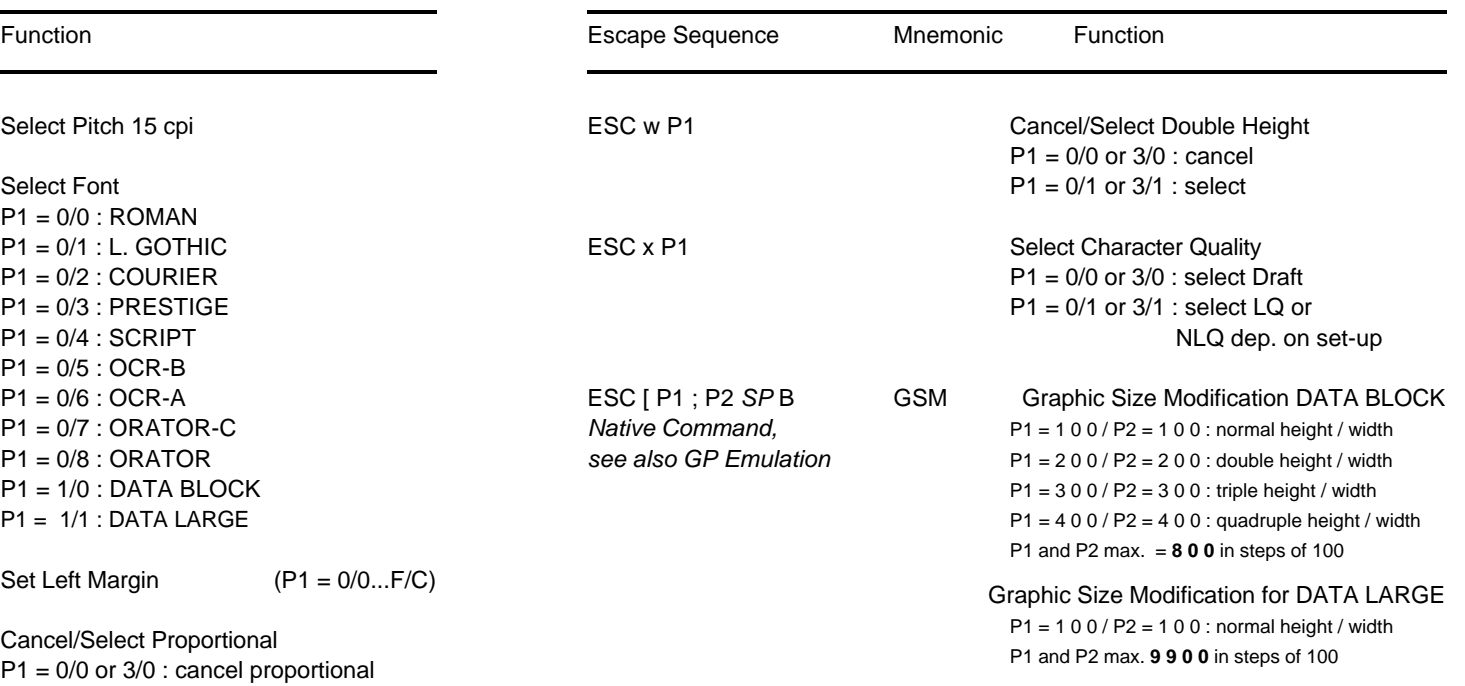

# **Table 5: (Cont.) Horizontal Form Handling and Printing Modes Table 6: Graphics Modes**

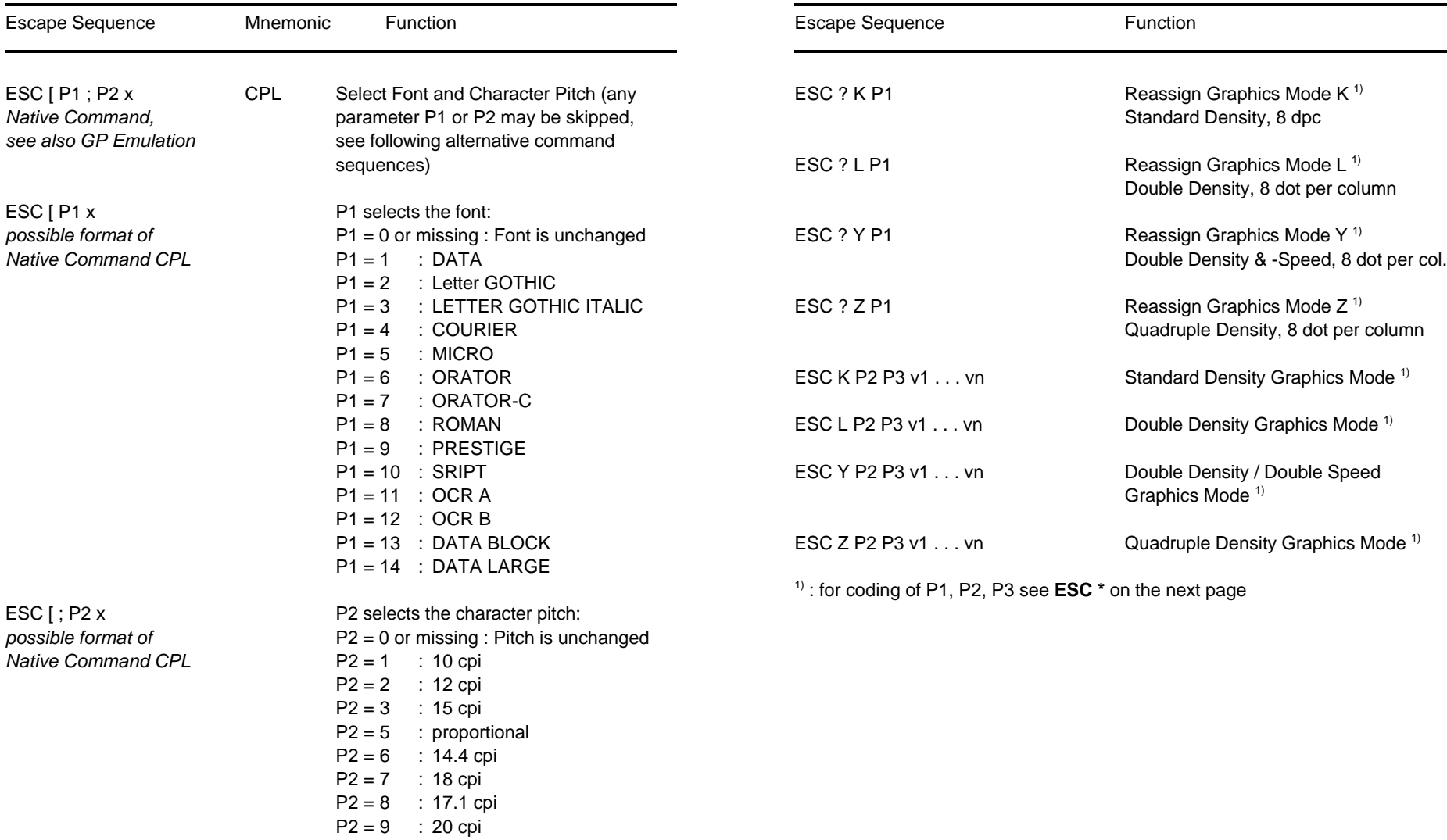

Appendix F EPSON LQ 2550 Quick Reference Appendix F EPSON LQ 2550 and ESC/P2 Quick Reference

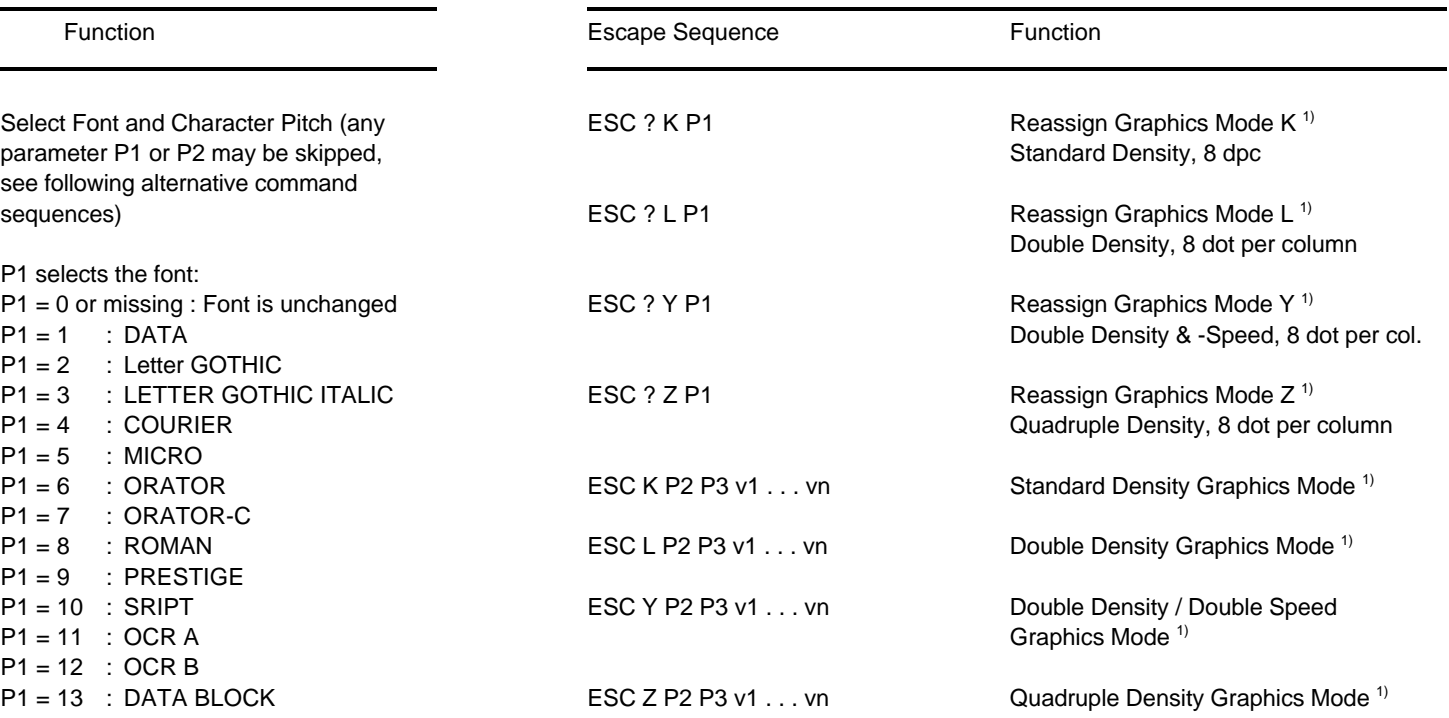

for coding of P1, P2, P3 see **ESC**  $*$  on the next page

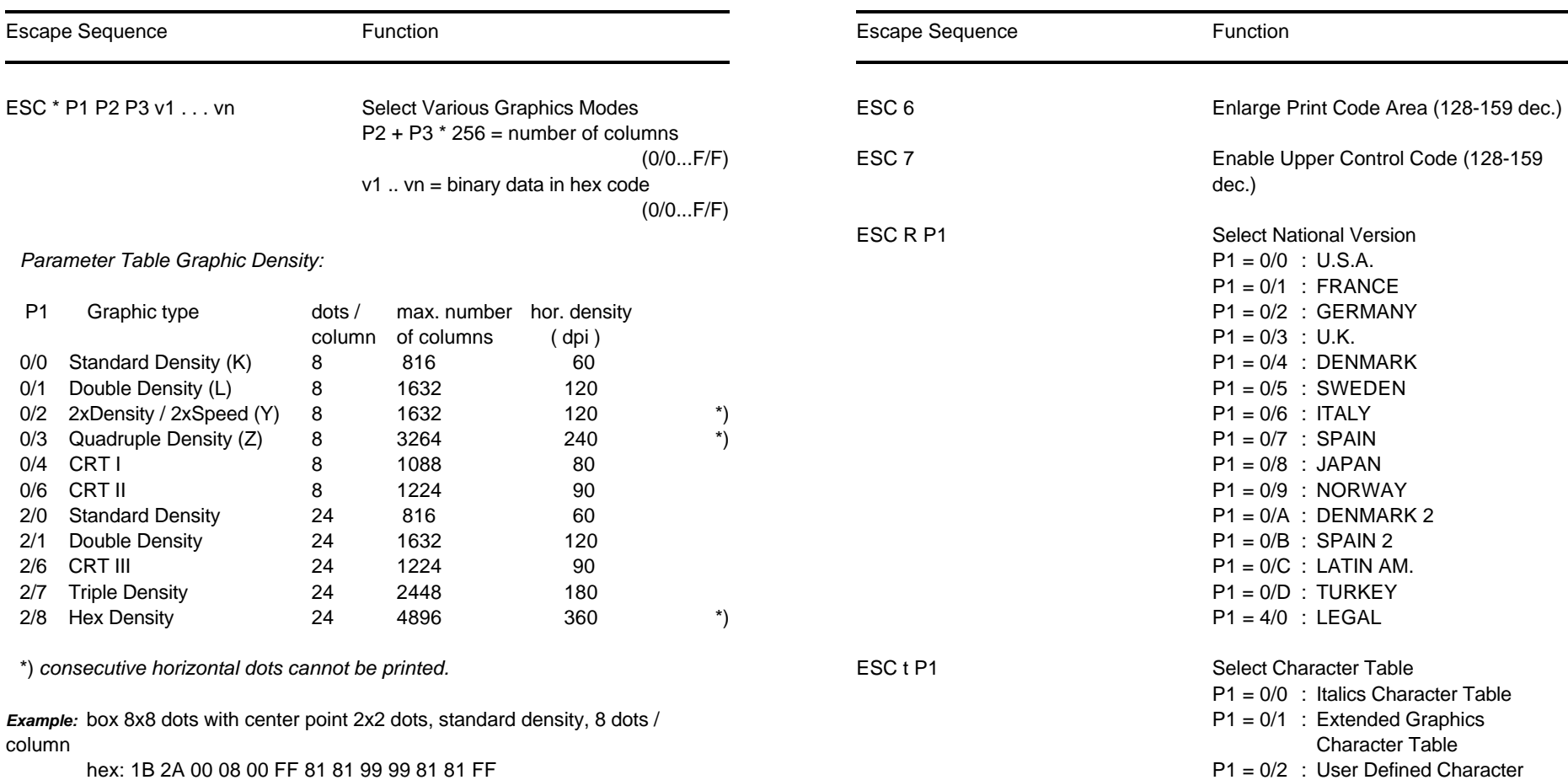

Appendix F EPSON LQ 2550 Quick Reference Appendix F EPSON LQ 2550 and ESC/P2 Quick Reference

### **Table 6: Graphics Modes Table 7: Character Set Selection**

 $\sim$ 

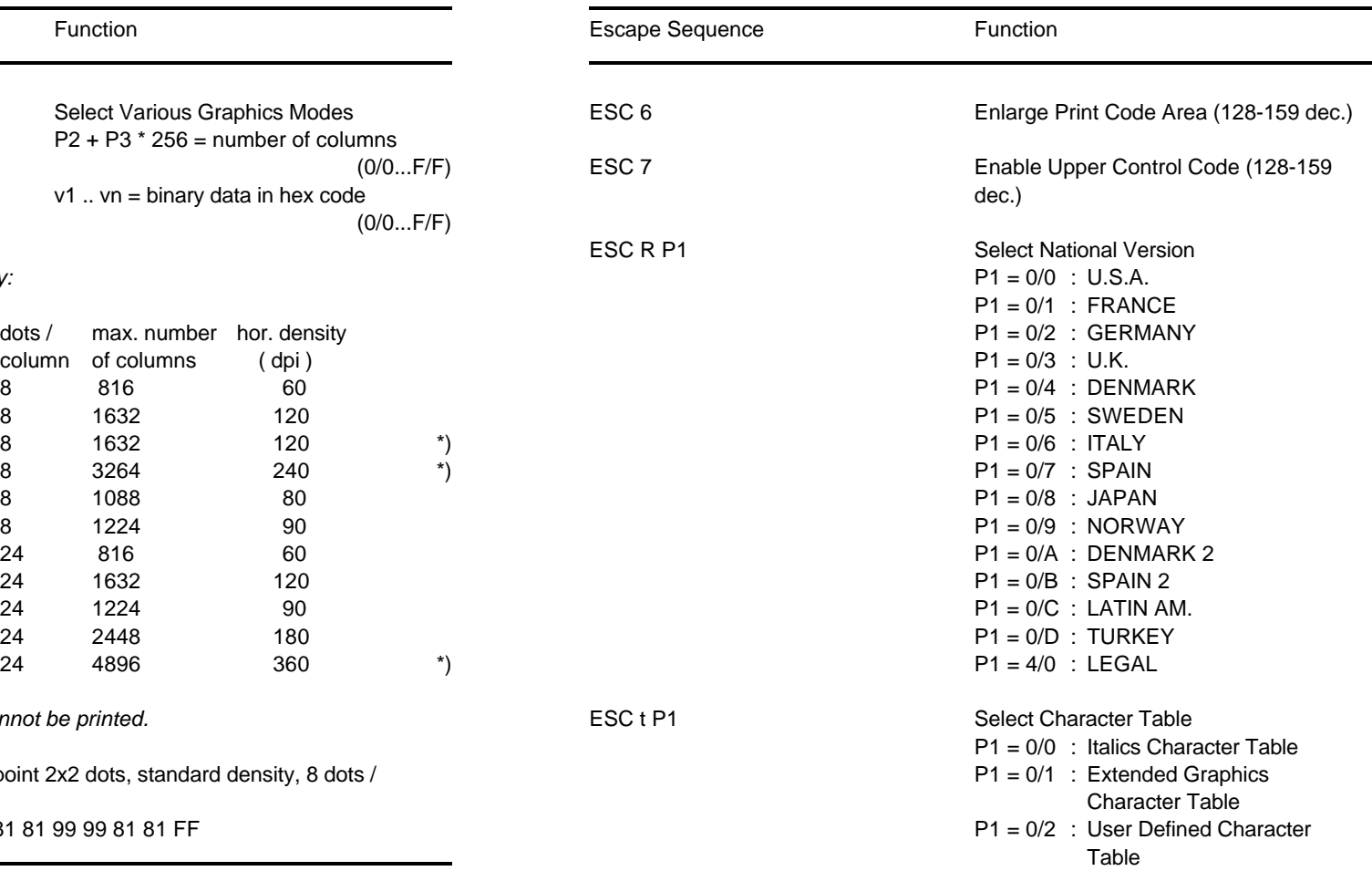
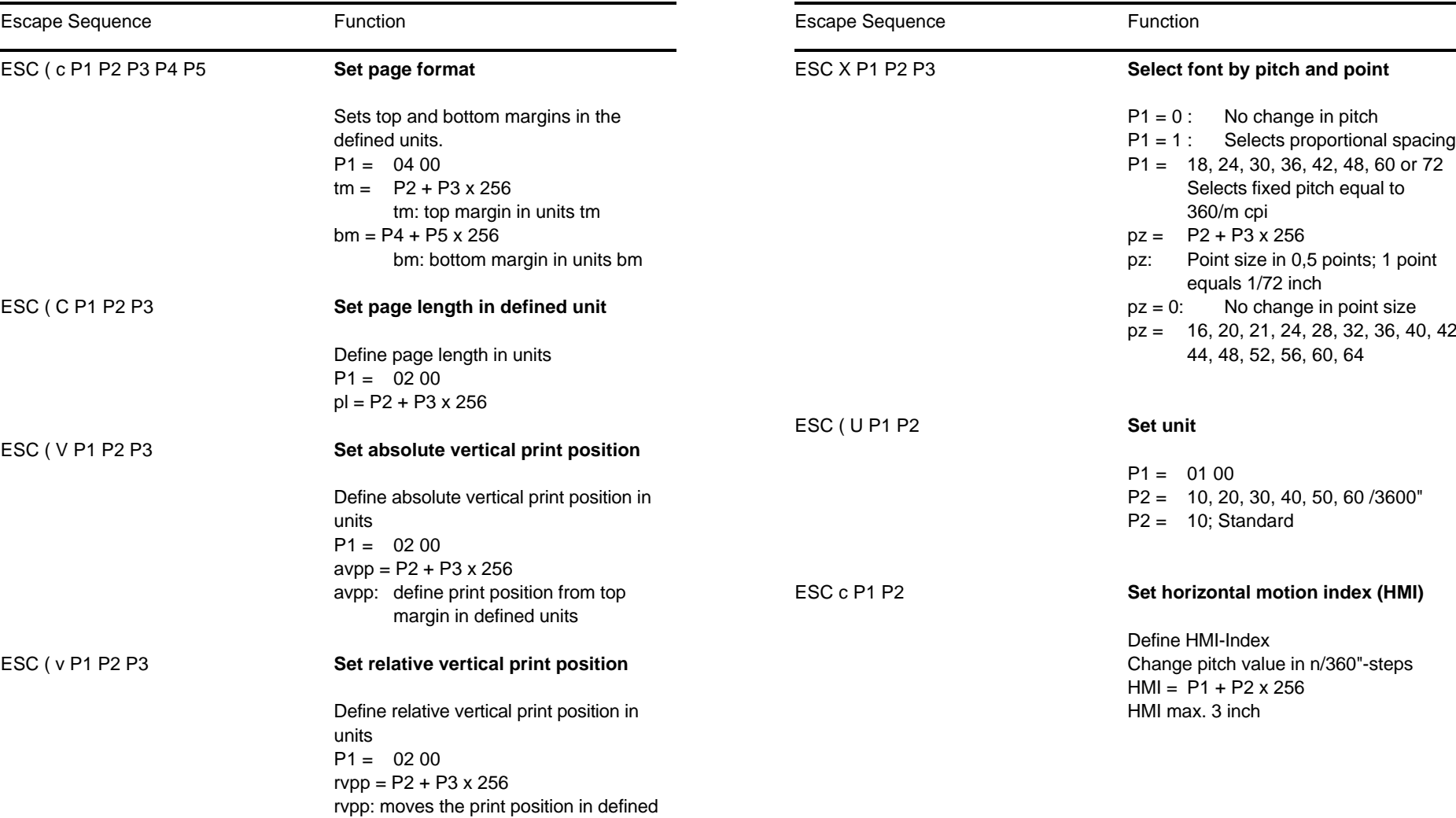

units.

Appendix F EPSON LQ 2550 Quick Reference Appendix F EPSON LQ 2550 and ESC/P2 Quick Reference

### **Table 8: ESC / P2 Commands Table 8: (Cont.) ESC / P2 Commands**

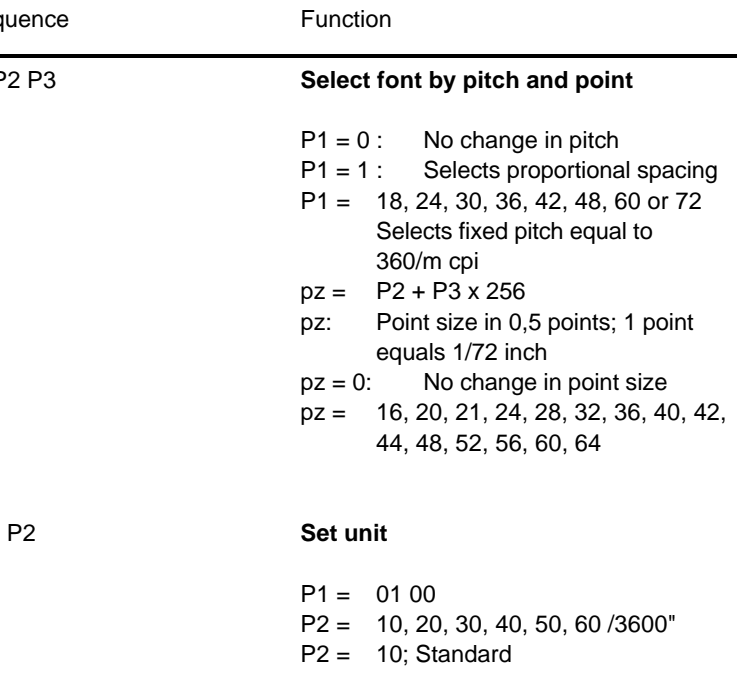

Change pitch value in n/360"-steps HMI max. 3 inch Define HMI-Index  $HM = P1 + P2 \times 256$ 

**Set horizontal motion index (HMI)** 

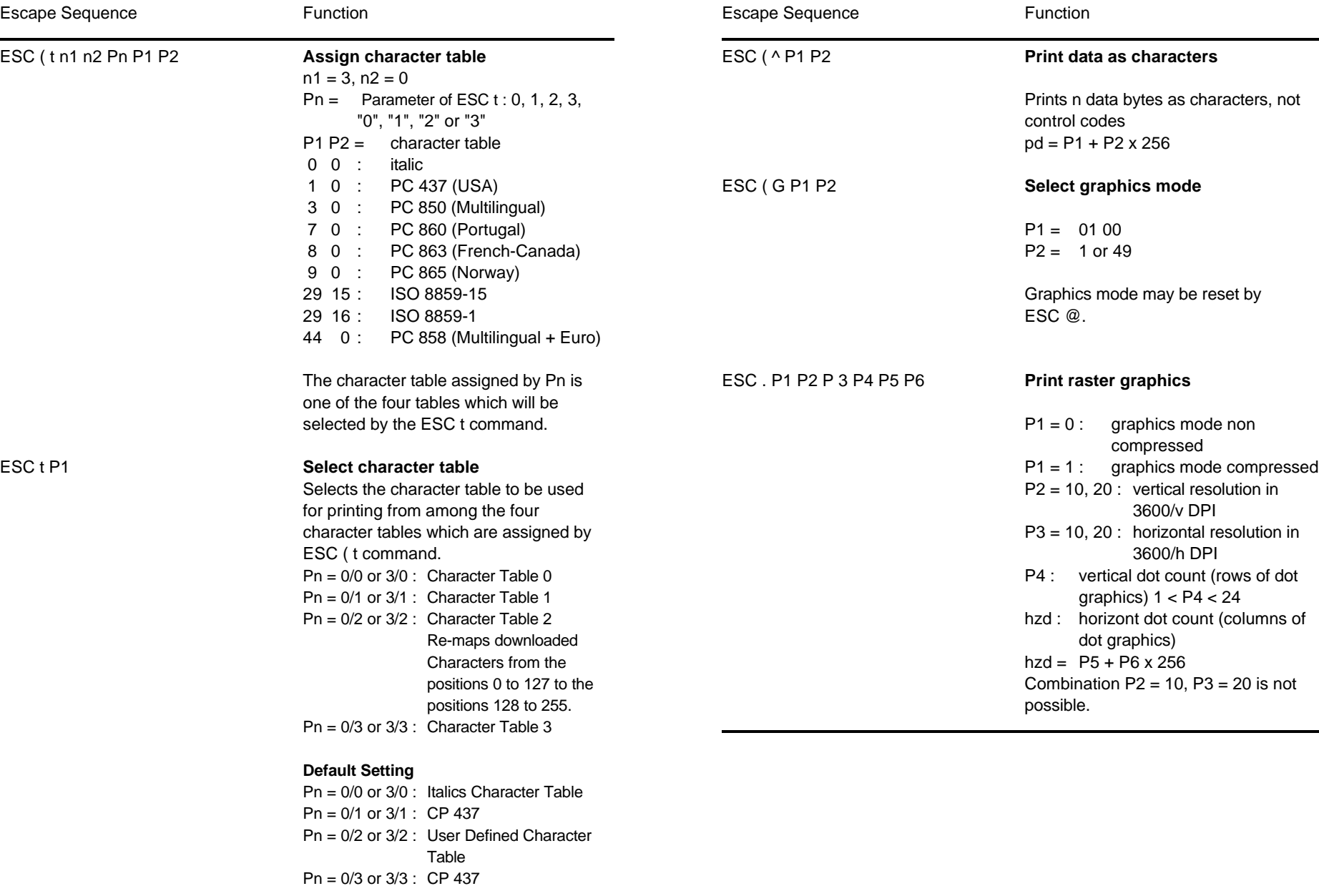

Appendix F EPSON LQ 2550 Quick Reference Appendix F EPSON LQ 2550 and ESC/P2 Quick Reference

### **Table 8: (Cont.) ESC / P2 Commands Table 8: (Cont.) ESC / P2 Commands**

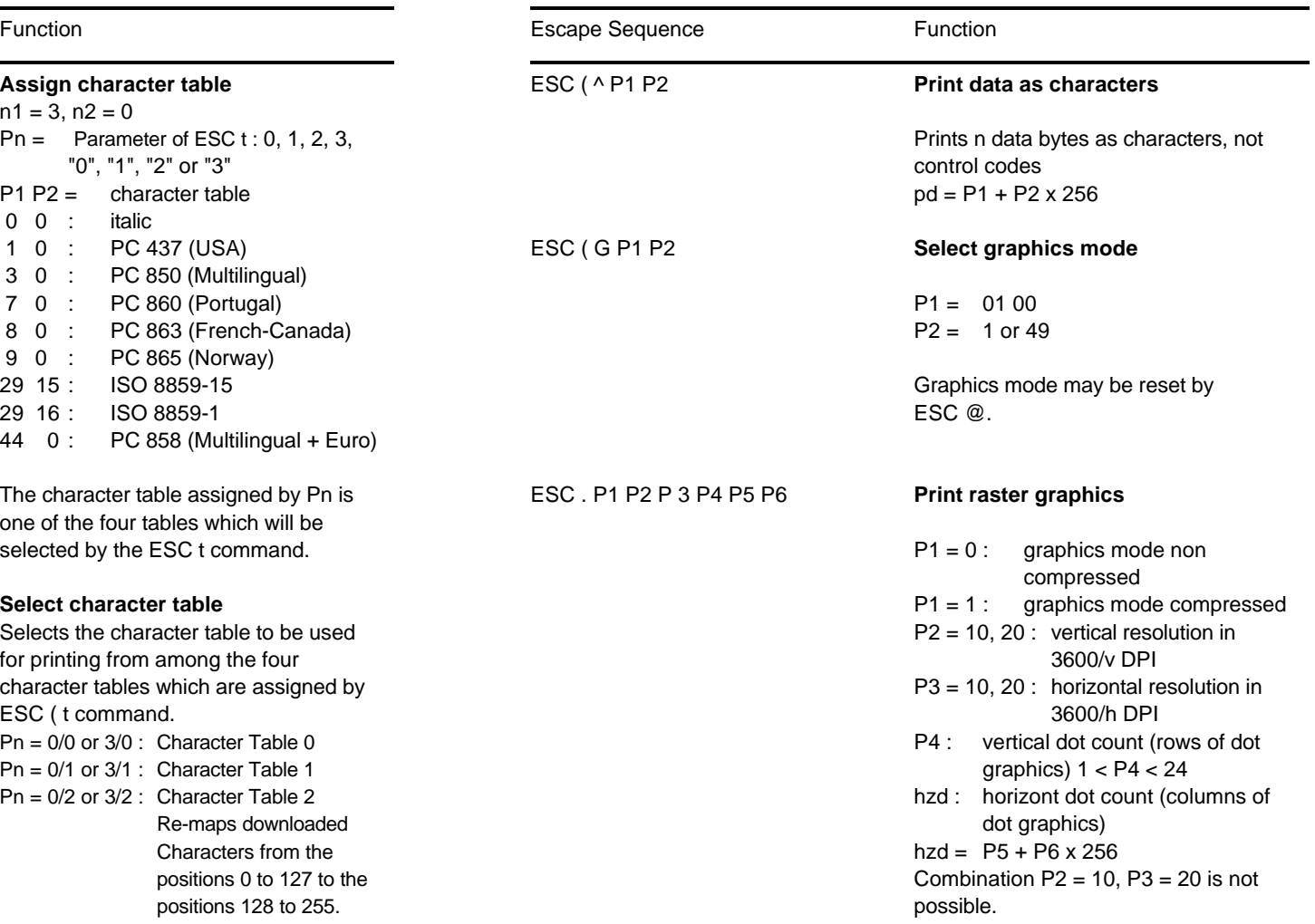

# **EPSON LQ Emulation Mode** *(Native Commands)* **EPSON LQ Emulation Mode** *(Native Commands)*

Appendix F EPSON LQ 2550 Quick Reference Appendix F EPSON LQ 2550 and ESC/P2 Quick Reference

# **Table 9: Further GP - Control Sequences, supported by Table 9 (Cont.): Further GP - Control Sequences, supported by**

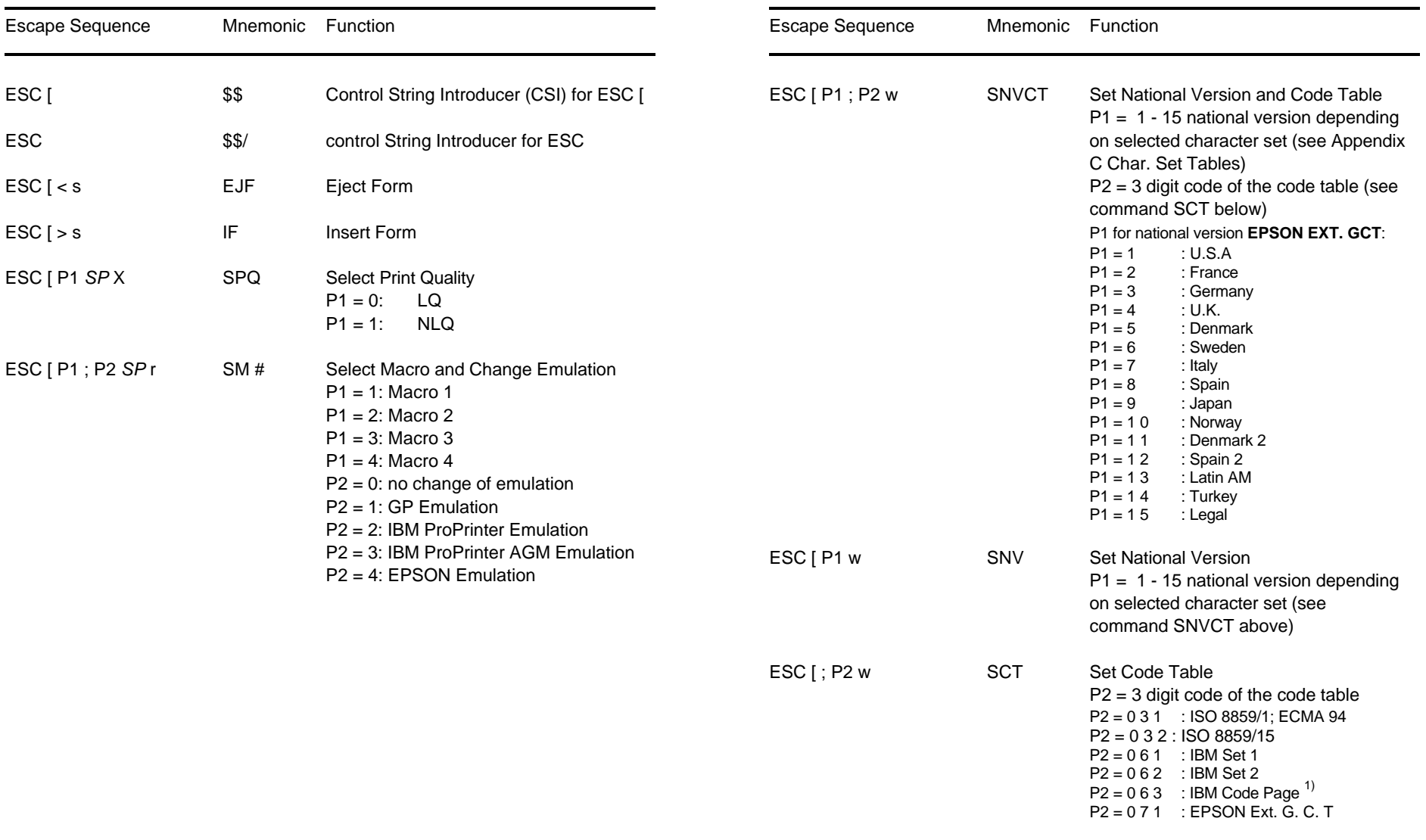

1) depending on selected character set (P1 in SNV) the IBM CODE PAGE 437, 850, 860, 863, 865, or 858 (P1 = 6; P2 = 63) will be activated!

F-19 F-20

### **Table 9 (Cont.): Further GP - Control Sequences, supported by EPSON LQ Emulation Mode** *(Native Commands)*

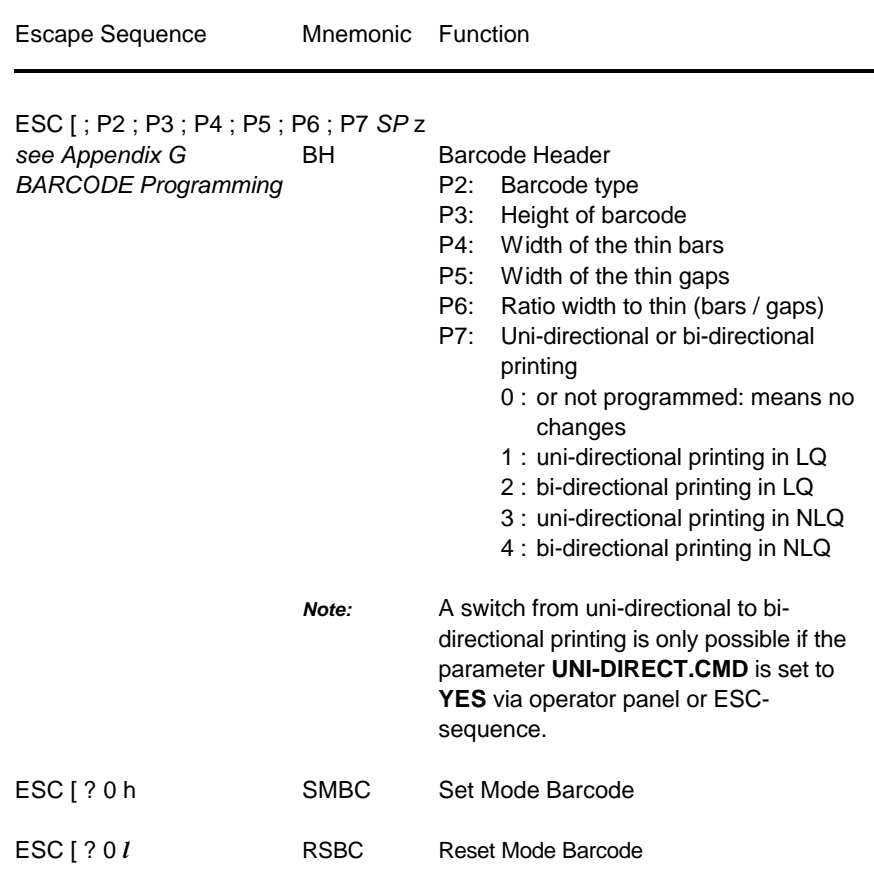

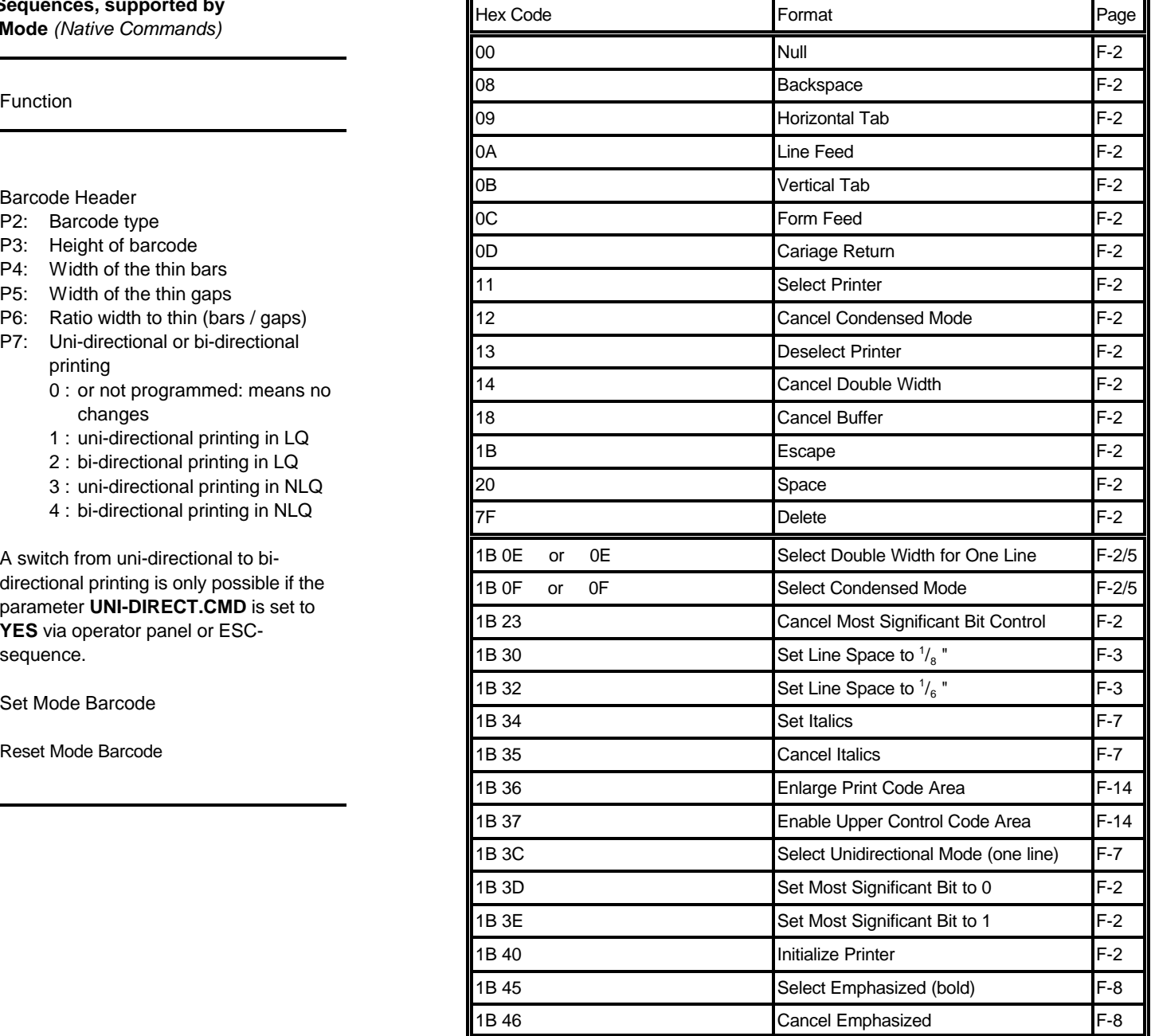

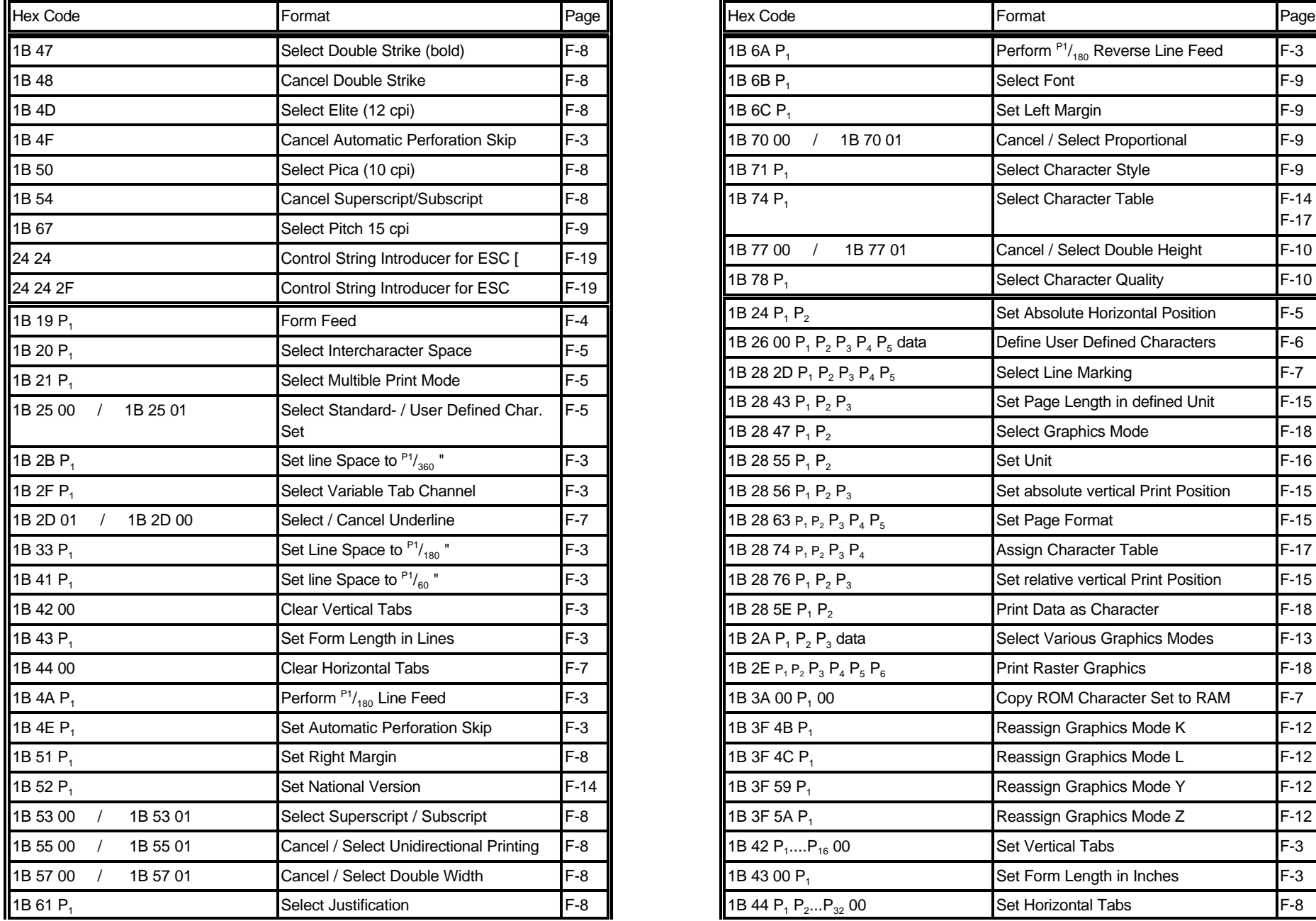

Appendix F EPSON LQ 2550 Quick Reference Appendix F EPSON LQ 2550 and ESC/P2 Quick Reference

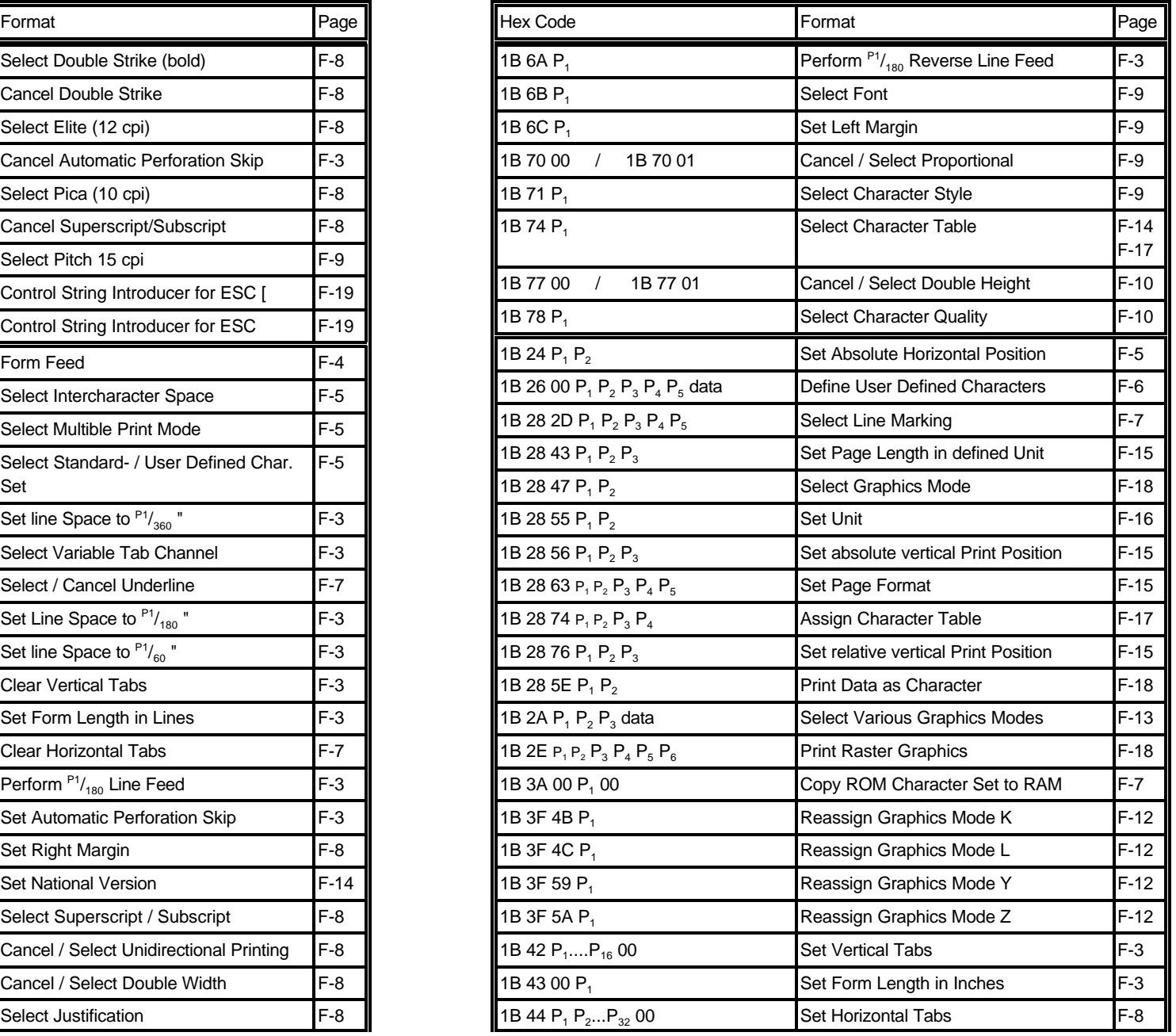

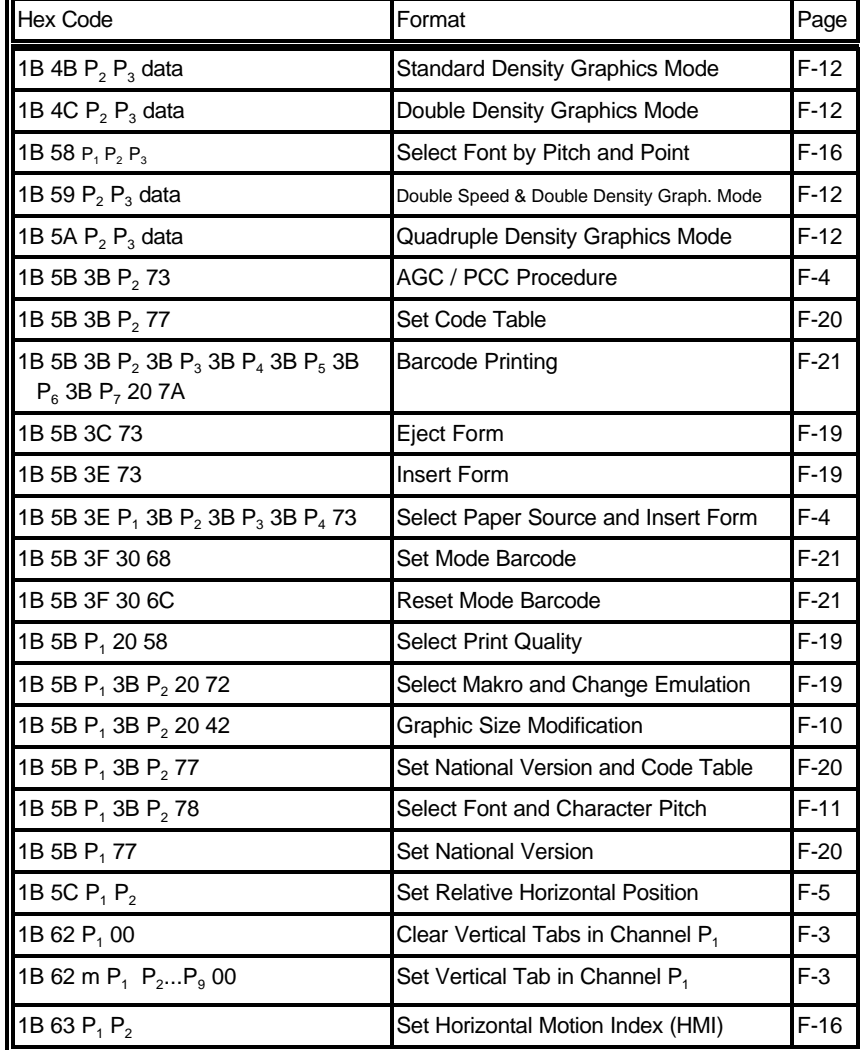

## **Hex - Decimal Conversion Table**

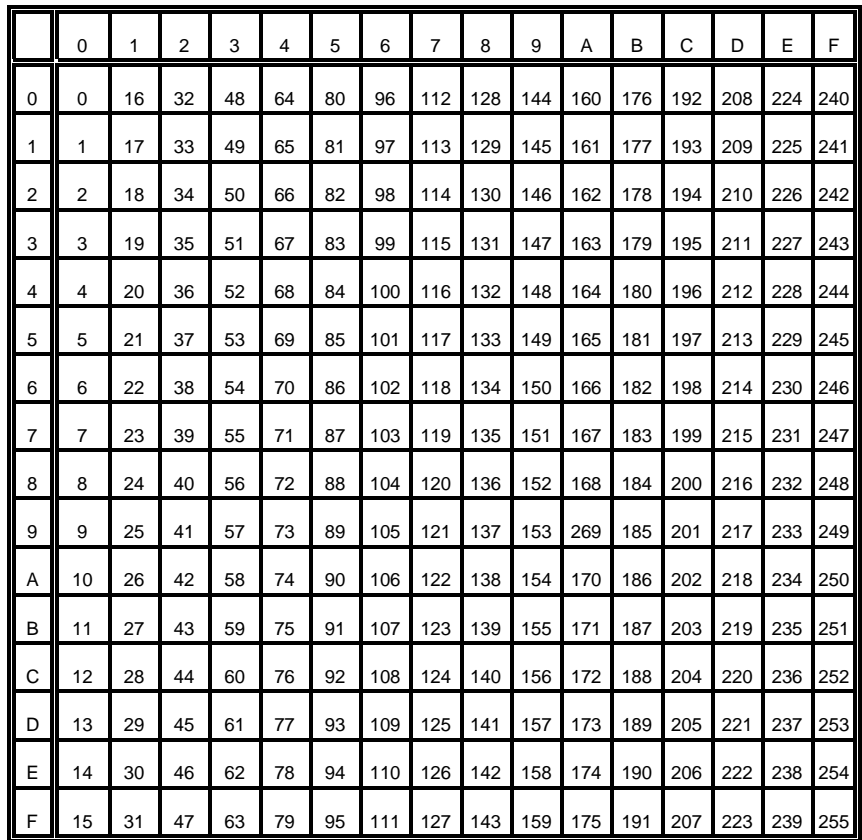

### **Appendix G Barcode Quick Reference Barcode Header Parameters**

### **1. Introduction**

The barcode print facility is available in all three emulations.

### **2. Programming**

There are three escape sequences to print barcodes

- The first sequence is to define the Barcode Header. The type of barcode as well as all parameters are selected by a header. The header does not affect any parameters outside the barcode application and remains valid until another header is transmitted or the printer is turned off. This can be done at any time but before barcode printing.

The header has the following format:

**ESC**  $[$  **;**  $P_2$  **;**  $P_3$  **;**  $P_4$  **;**  $P_5$  **;**  $P_6$  **;**  $P_7$   $\cup$  **z** *Note:*  $\cup$  = Space

- In step two, the ESC-sequence "Set Mode Barcode (SMBC)" starts the barcode printing.

**ESC [ ? 0 h**

- Finally, the ESC-sequence "Reset Mode Barcode (RMBC)" will stop printing. **ESC [ ? 0**
- *Note:* Between **SMBC** and **RMBC** are only printable characters tolerated (no CR or LF).

### **2.1 Barcode Header**

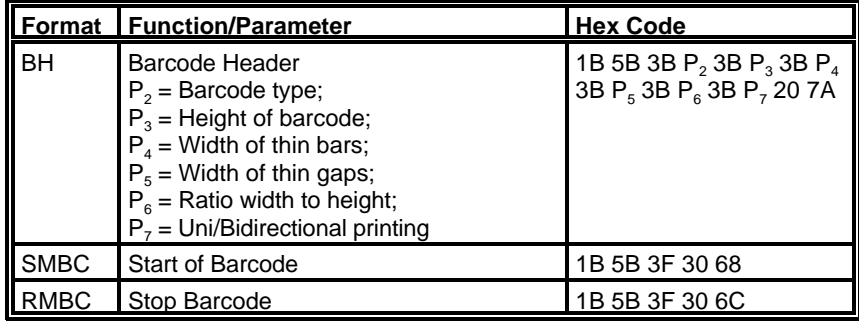

### **P<sup>2</sup> Barcode type**

- default = **101 (**Code 39 horizontal)

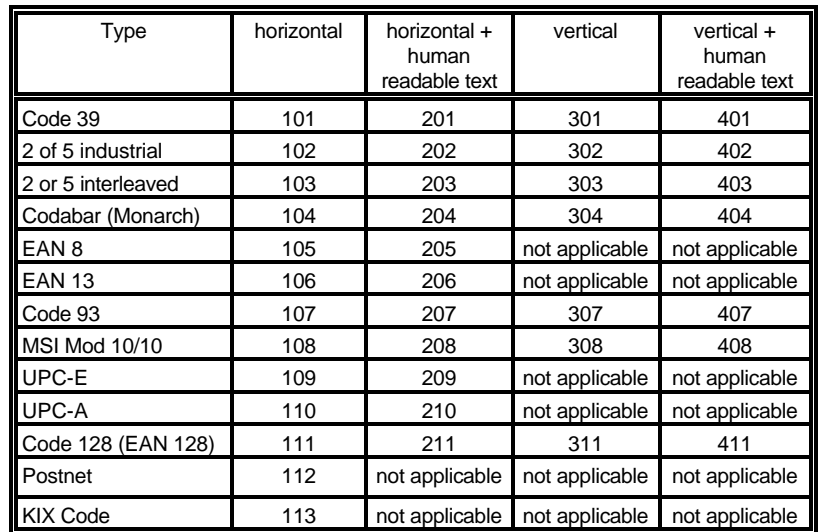

# **P<sup>3</sup> Height of barcode**

- default:  $\frac{3}{12}$ " - 0.64 cm

All characters in a line are automatically repeated according to the selected barcode height. This is also true for plain text!

-  $P_3 * 1/2$ 

- possible values from:

0 to 40 (30 $_{\rm H}$  to 34 $_{\rm H}$ 30 $_{\rm H}$ ) or (48 $_{\rm D}$  to 52 $_{\rm D}$ 48 $_{\rm D}$ ) for vertical barcodes 0 to 99 (30<sub>H</sub> to 39<sub>H</sub>39<sub>H</sub>) or (48<sub>D</sub> to 57<sub>D</sub>57<sub>D</sub>) for horizontal barcodes

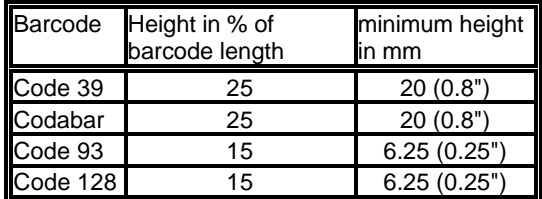

- **P<sub>4</sub>** Width of the thin bars (default:  $^2/_{144}$ " = 0.35 mm) **P<sub>6</sub>** Ratio Width to Thin (default: 0 (2 to 1))
- *Note:* The width of bars and gaps should be equal. For this, the parameters **P<sup>4</sup>** and  $P_5$  should not deviate more than one step.

### for horizontal Barcode

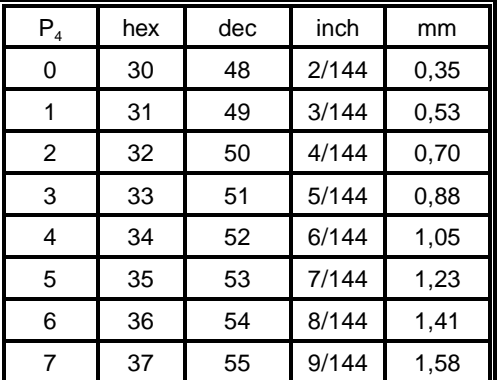

### for vertical Barcode

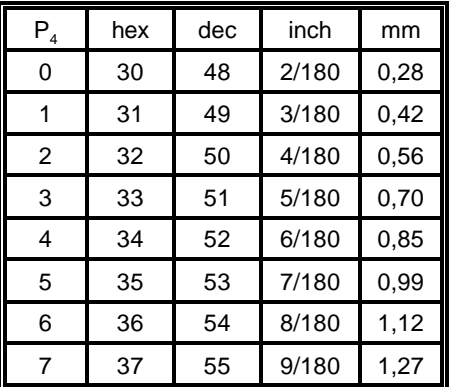

**P**<sub>5</sub> Width of the thin gaps (default:  $\frac{2}{144}$  = 0.35 mm)

The values are the same as in  $P_4$ 

### $P_6$  Ratio Width to Thin (default: 0 (2 to 1))

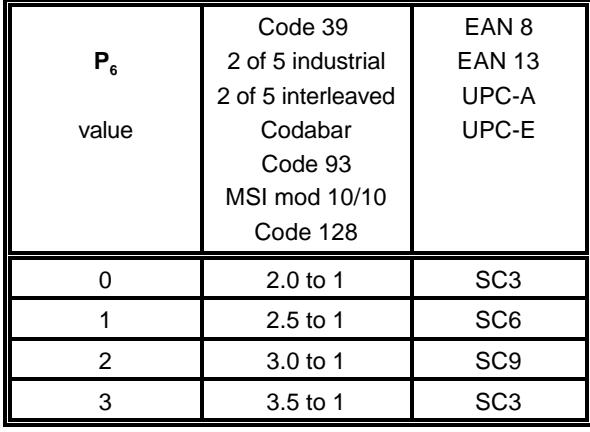

*Note:* Code 93, MSI 10/10, Code 128 are fixed 2.0 to 1 Best results for Code 39, 2 of 5 industrial, 2 of 5 interleaved, and Codabar with 2.5 to 1

### **P<sub>7</sub>** Uni-directional or bi-directional printing - standard 0 uni-directional

- values are: 0 or not programmed means no changes 1 uni-directional printing in LQ 2 bi-directional printing in LQ 3 uni-directional printing in NLQ 4 bi-directional printing in NLQ
- *Note:* A switch from uni-directional to bi-directional printing is only possible if the parameter **UNI-DIRECT.CMD** is set to **YES** via operator panel or ESC-sequence.

### **Start Position of Barcode Printing**

The start position for barcode printing is the current print position. For both horizontal and vertical printing, the print position after printing barcodes is the same line as the start position next to the barcode printed.

### **2.2 Barcode Programming Examples Barcode Example for 2 of 5 Interleaved**

*Note:* All examples are coded in standard uni-directional printing - that means the parameter " $P_7$ " is not used.

In the following examples,  $\overline{\phantom{a}}$  stands for "Space".

The small square **b**efore and after the printed barcode indicates the actual print position.

Between **Start Barcode** and **Stop Barcode** are only printable characters tolerated (no CR or LF).

### **Barcode Example for Code 39**

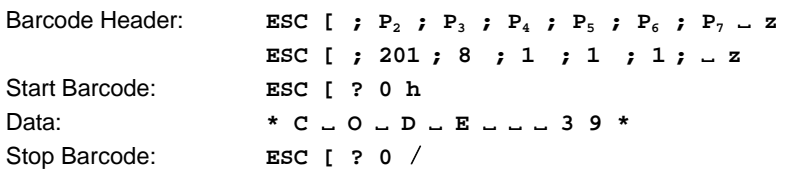

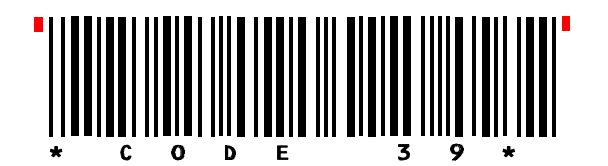

### **Barcode Example for 2 of 5 Industrial**

Barcode Header: **ESC** [ **; P**<sub>2</sub> **; P**<sub>3</sub> **; P**<sub>4</sub> **; P**<sub>5</sub> **; P**<sub>6</sub> **; P**<sub>7</sub>  $\sim$  **z ESC** [ ; 202 ; 8 ; 1 ; 1 ; 1 ; \_ z Start Barcode: **ESC [ ? 0 h** Data: **: 1 2 3 4 5 6 7 8 9 0 ;** Stop Barcode: **ESC** [ ? 0 /

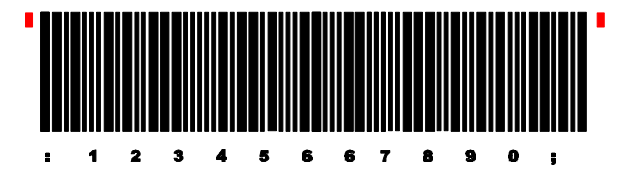

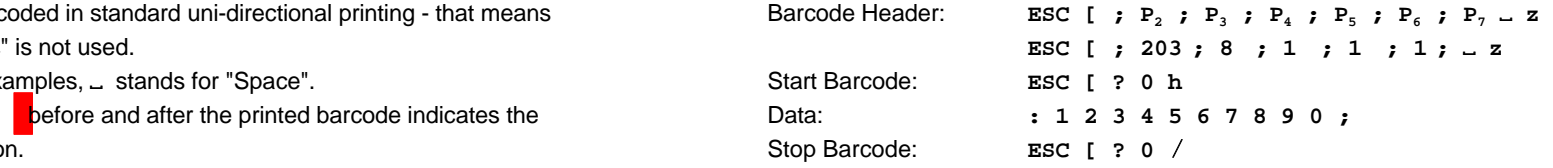

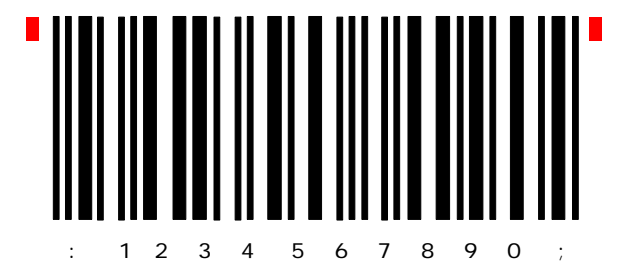

### **Barcode Example for Codabar (Monarch)**

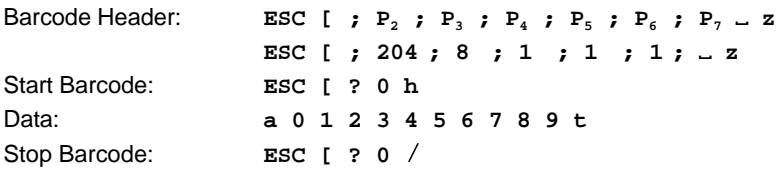

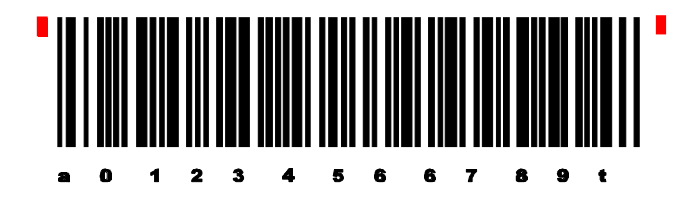

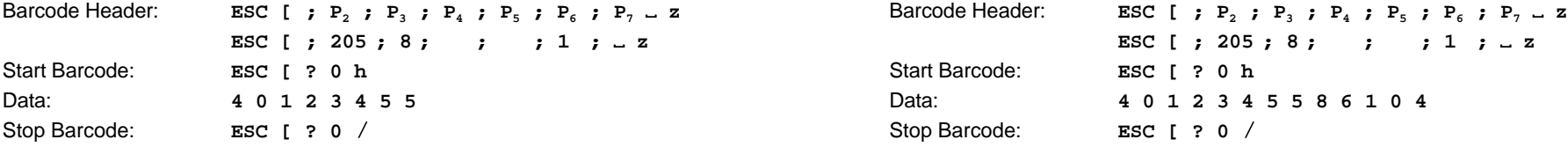

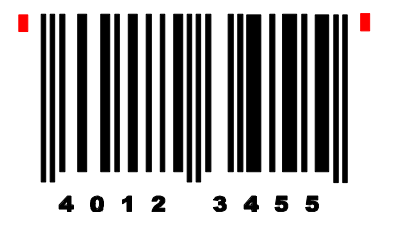

### **Barcode Example for EAN 8 Barcode Example for EAN 8 ADD-5**

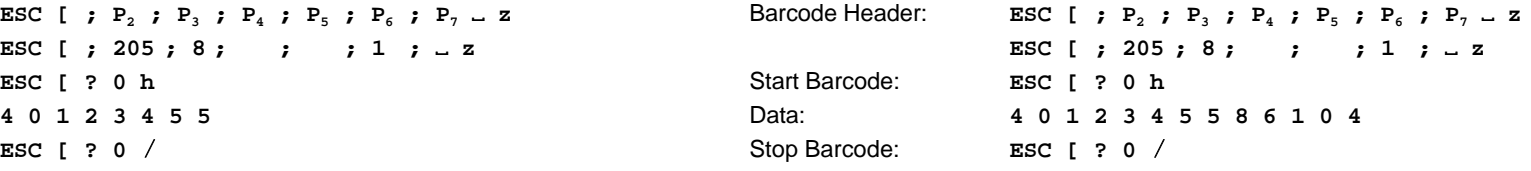

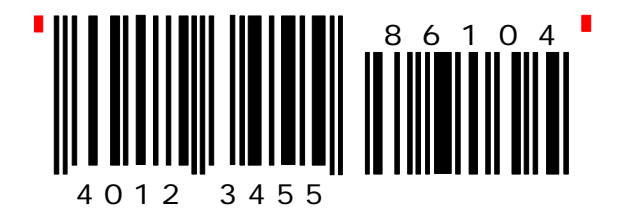

### **Barcode Example for EAN 8 ADD-2**

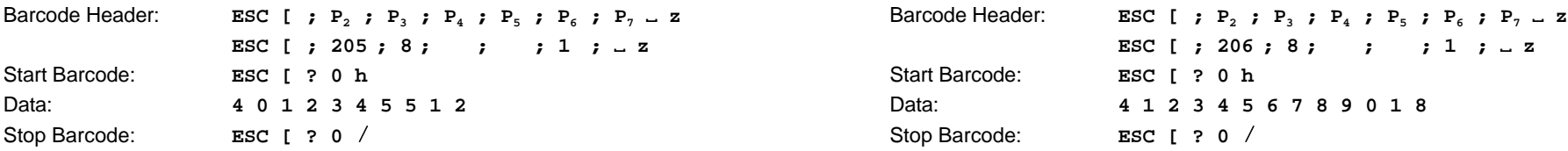

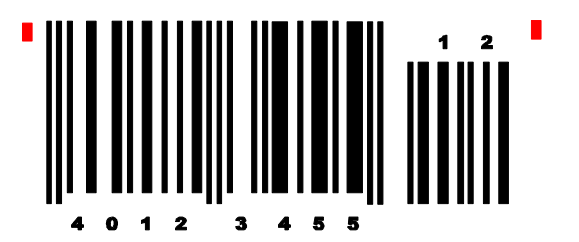

### **Barcode Example for EAN 13**

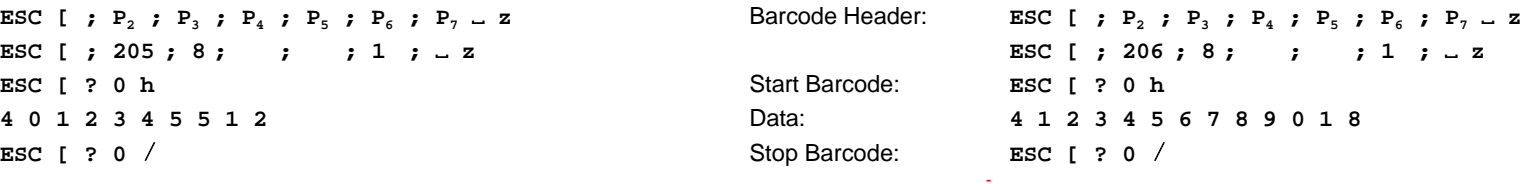

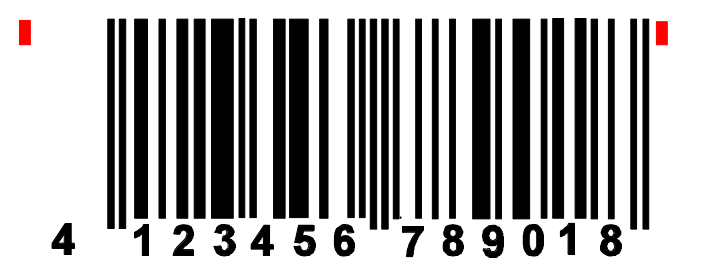

### **Barcode Example for EAN 13 ADD-2 Barcode Example for Code 93**

 $\bar{z}$ 

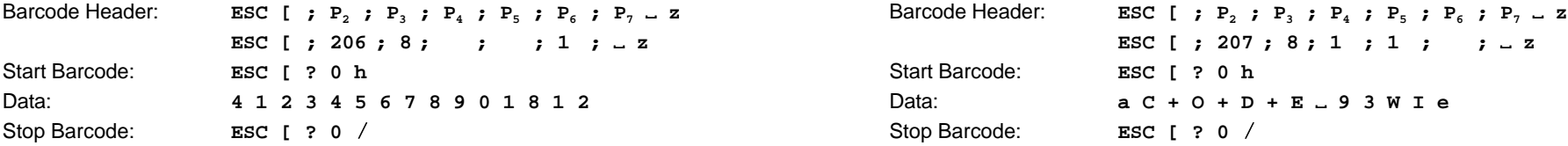

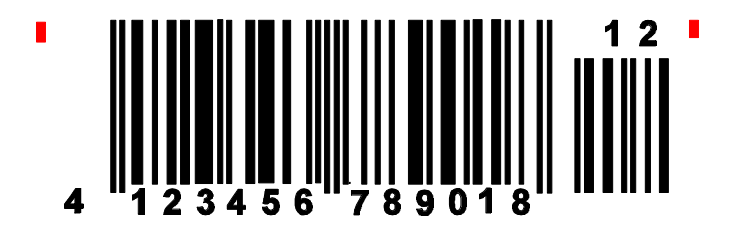

### **Barcode Example for EAN 13 ADD-5**

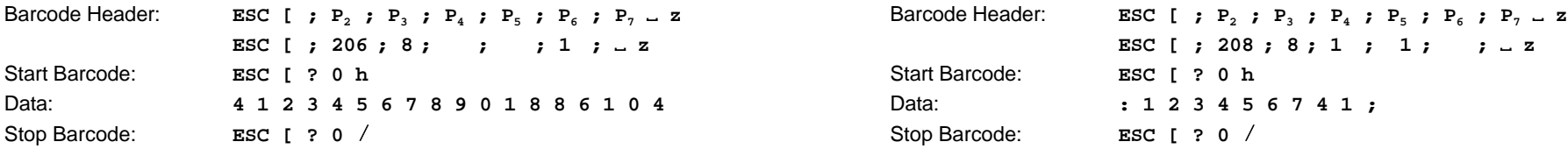

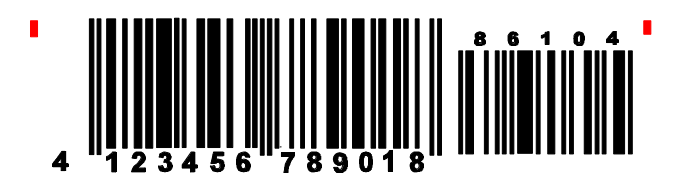

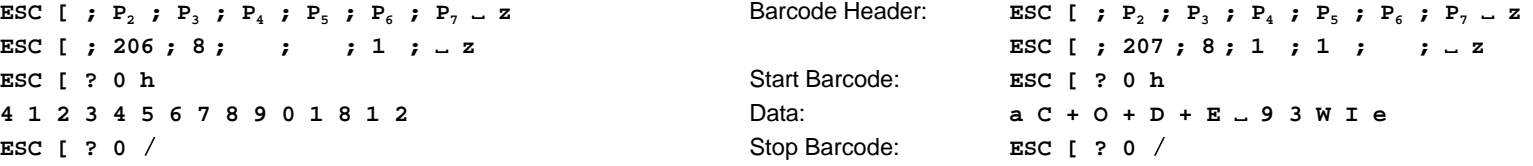

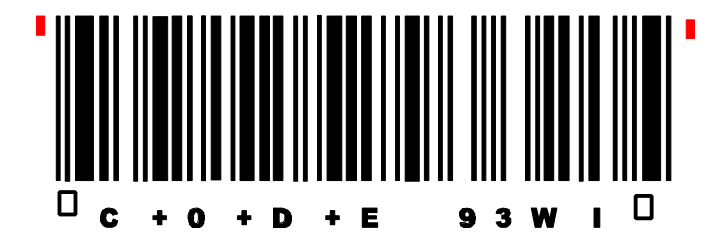

### **Barcode Example for MSI Mod 10/10**

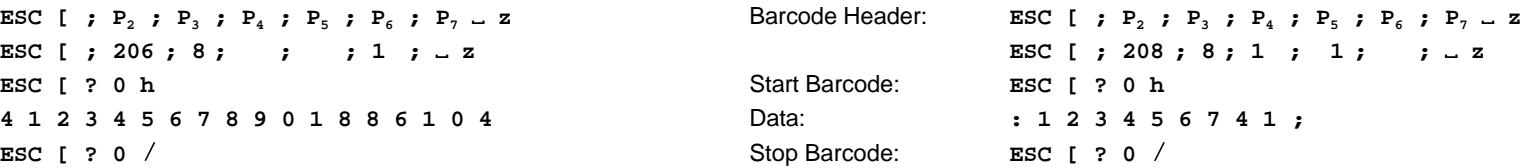

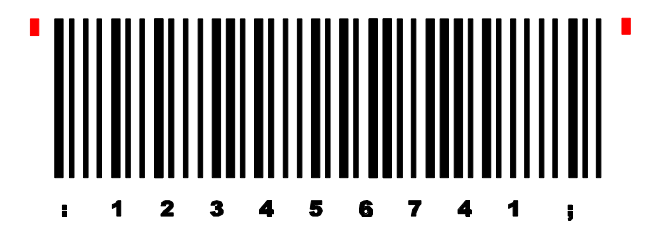

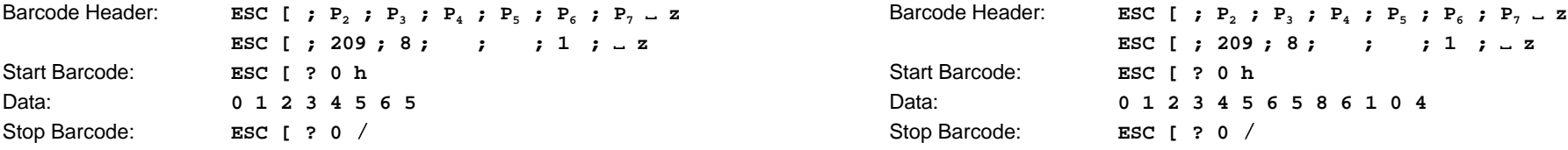

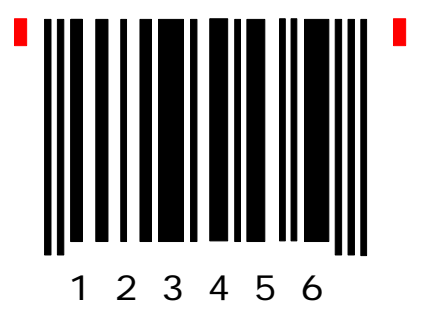

### **Barcode Example for UPC-E ADD-2**

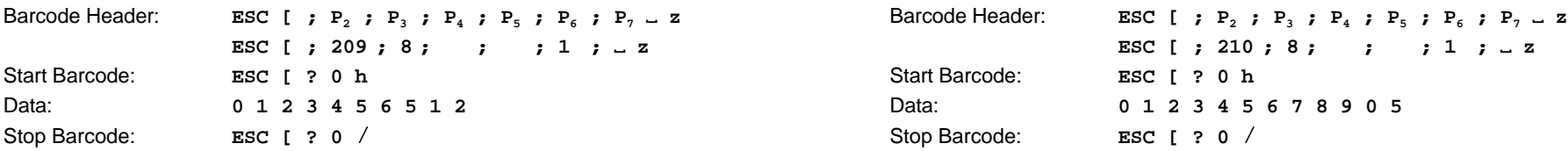

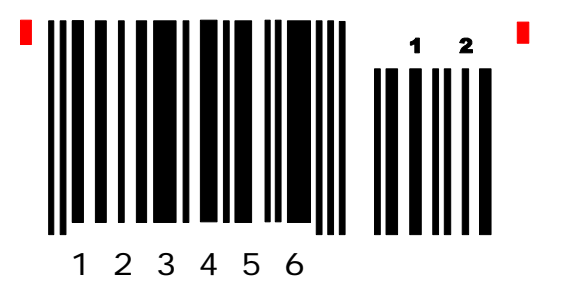

### **Barcode Example for UPC-E Barcode Example for UPC-E ADD-5**

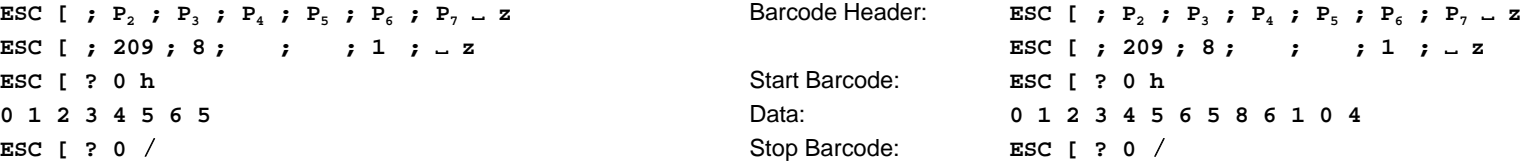

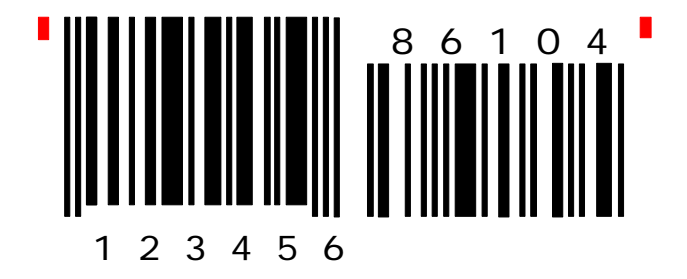

### **Barcode Example for UPC-A**

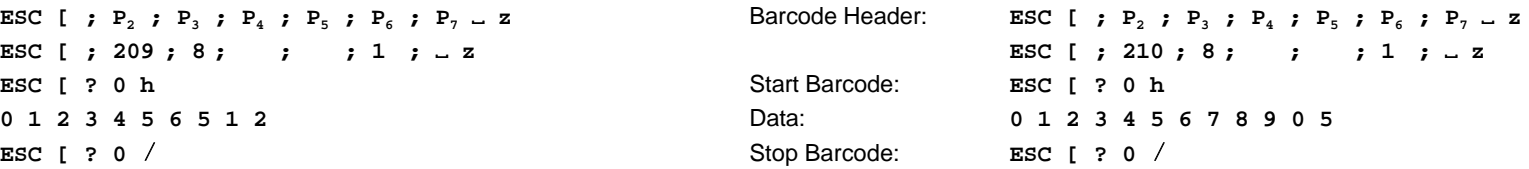

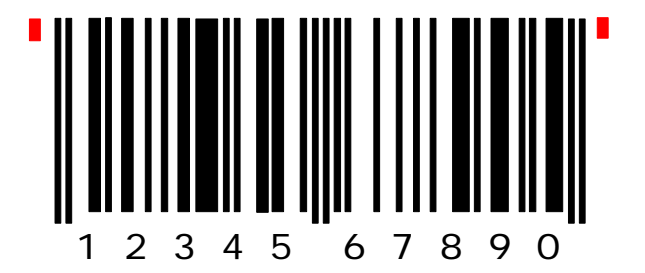

### **Barcode Example for UPC-A ADD-2 Barcode Example for Code 128**

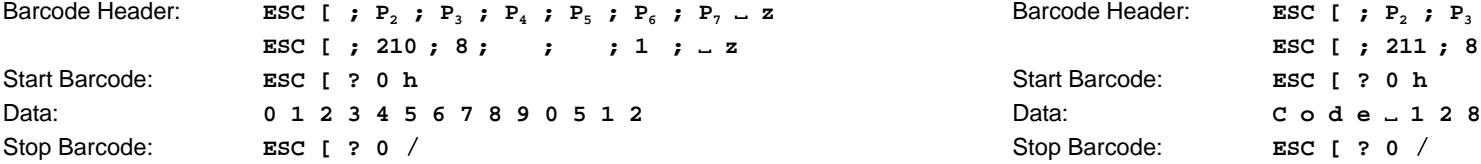

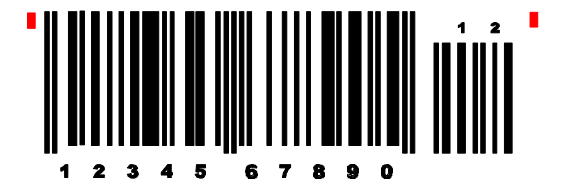

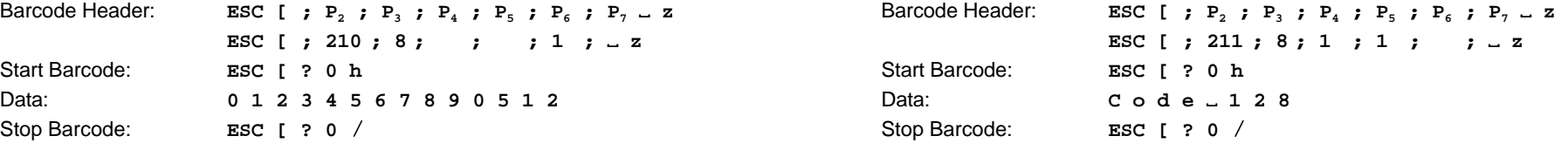

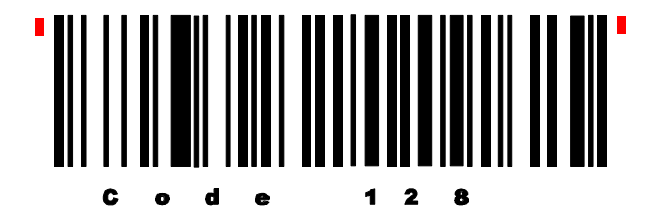

### **Barcode Example for UPC-A ADD-5**

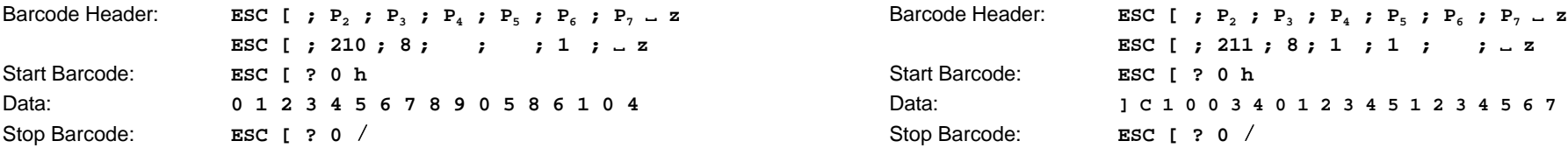

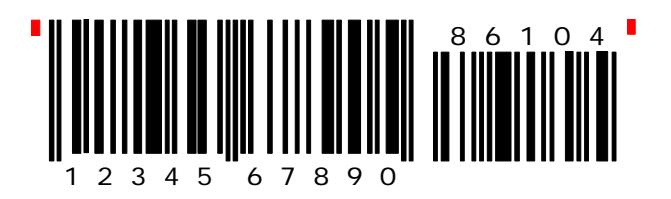

### **Barcode Example for Code 128** using FNC1 = Coding **] C 1**

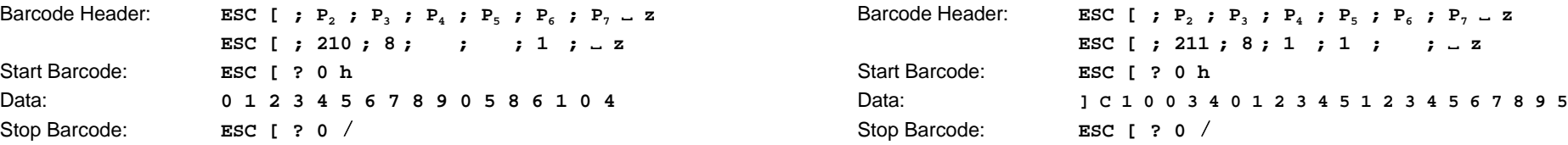

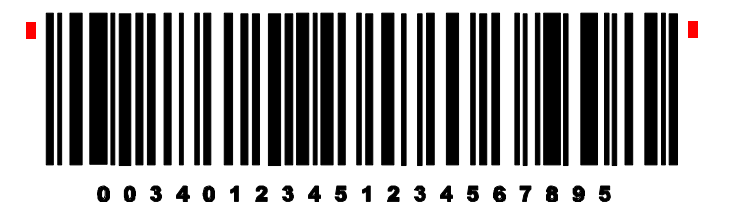

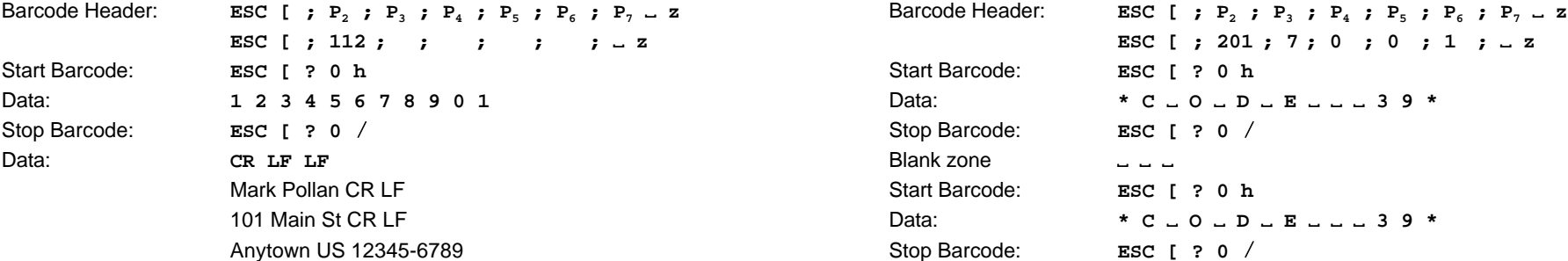

# " laddabdlabdabdallabdabbdabanallabd"

Mark Pollan 101 main St Anytown US 12345-6789

### **Barcode Example for KIX - PTT, Post Nederland**

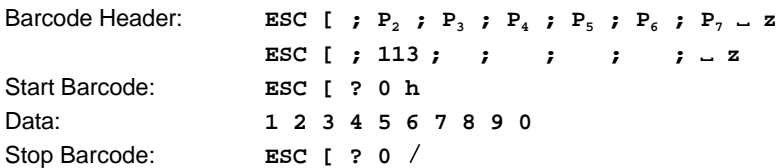

# 

### **Barcode Example for POSTNET Programming two Barcodes symbols on the same line**

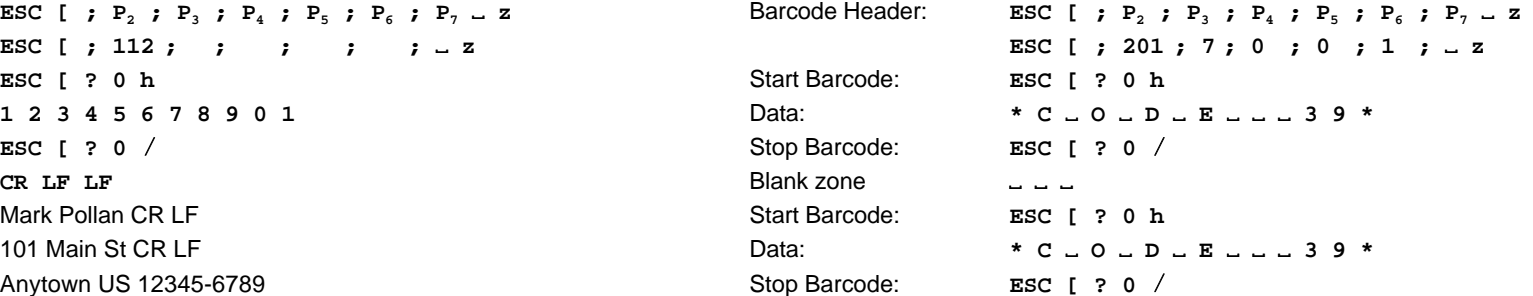

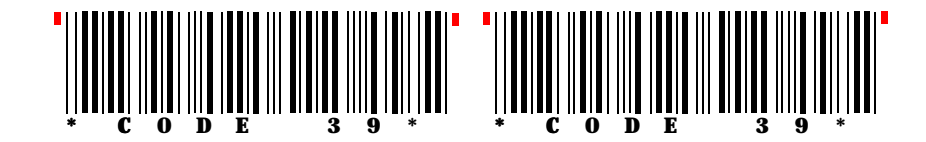

## **Programming two Barcodes symbols separated by CR and LF Programming two Barcodes symbols in landscape on the same line**

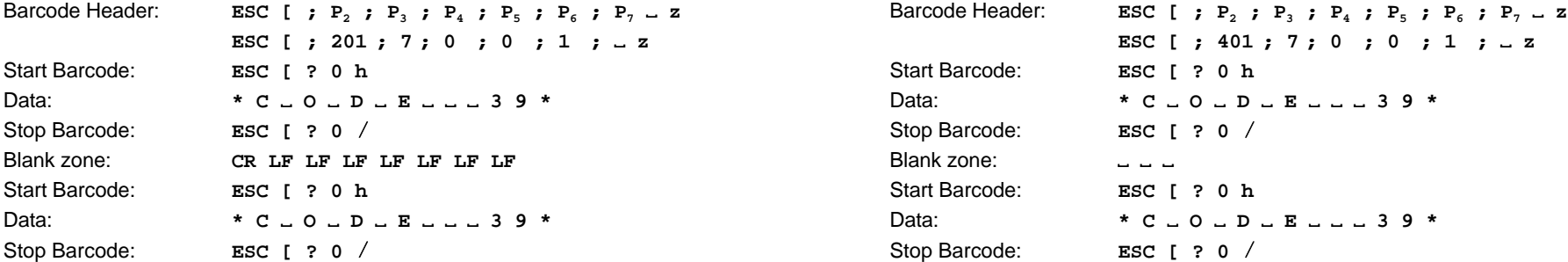

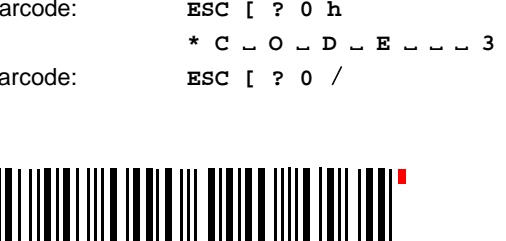

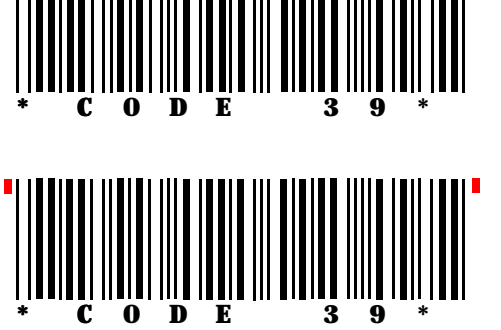

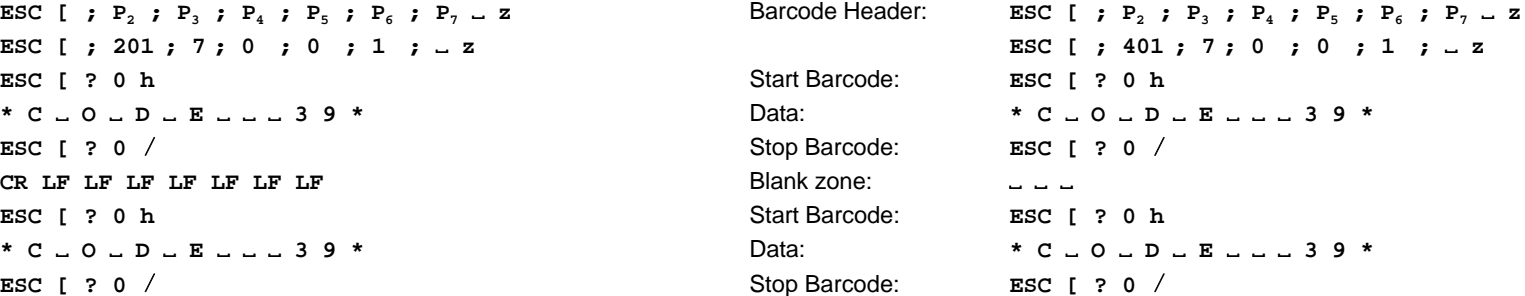

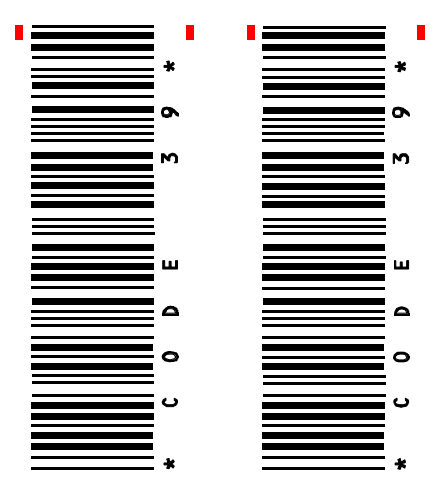

G-17 G-18

Appendix G Barcode Quick Reference

# **Programming two Barcodes symbols in landscape separated by CR / LF**

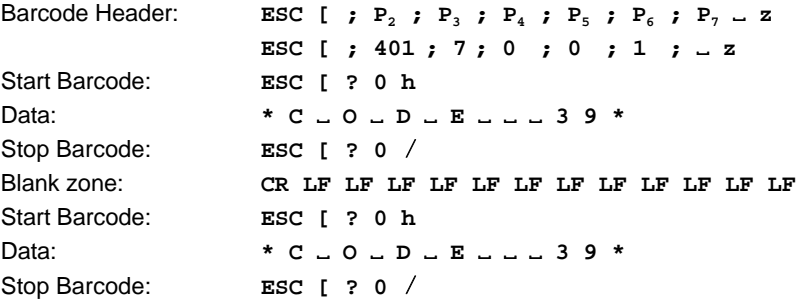

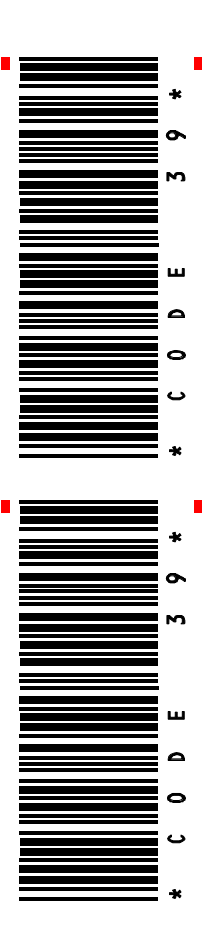

# **Appendix H Verschiedenes / Miscellaneous**

### **Bestellnummern**

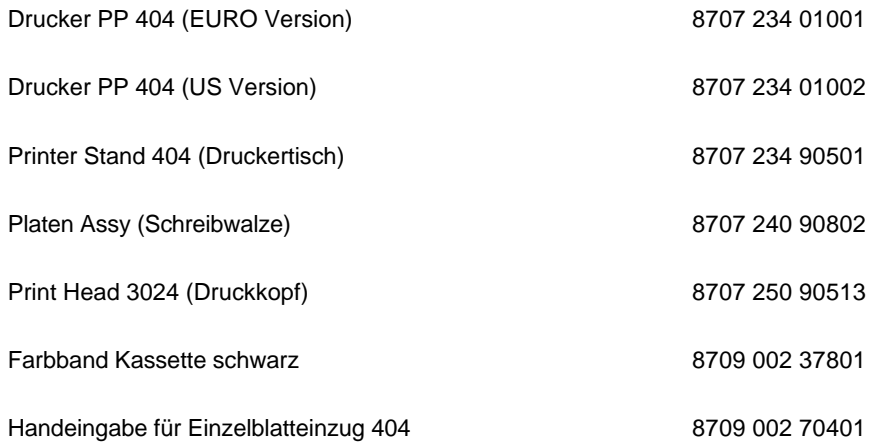

# **Information for the System Manager**

### **Reset off Menu Access**

To reactivate the menu access function, perform the following steps:

- Switch off the printer. Press the **MENU** and **START/STOP** keys simultaneously. While holding down the two keys, switch on the printer. When the message **MENU ACCESS** is displayed, release the keys. Now you are able to change the menu access function. If the new setting is supposed to be permanent, don't forget the **SAVE** function.